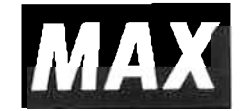

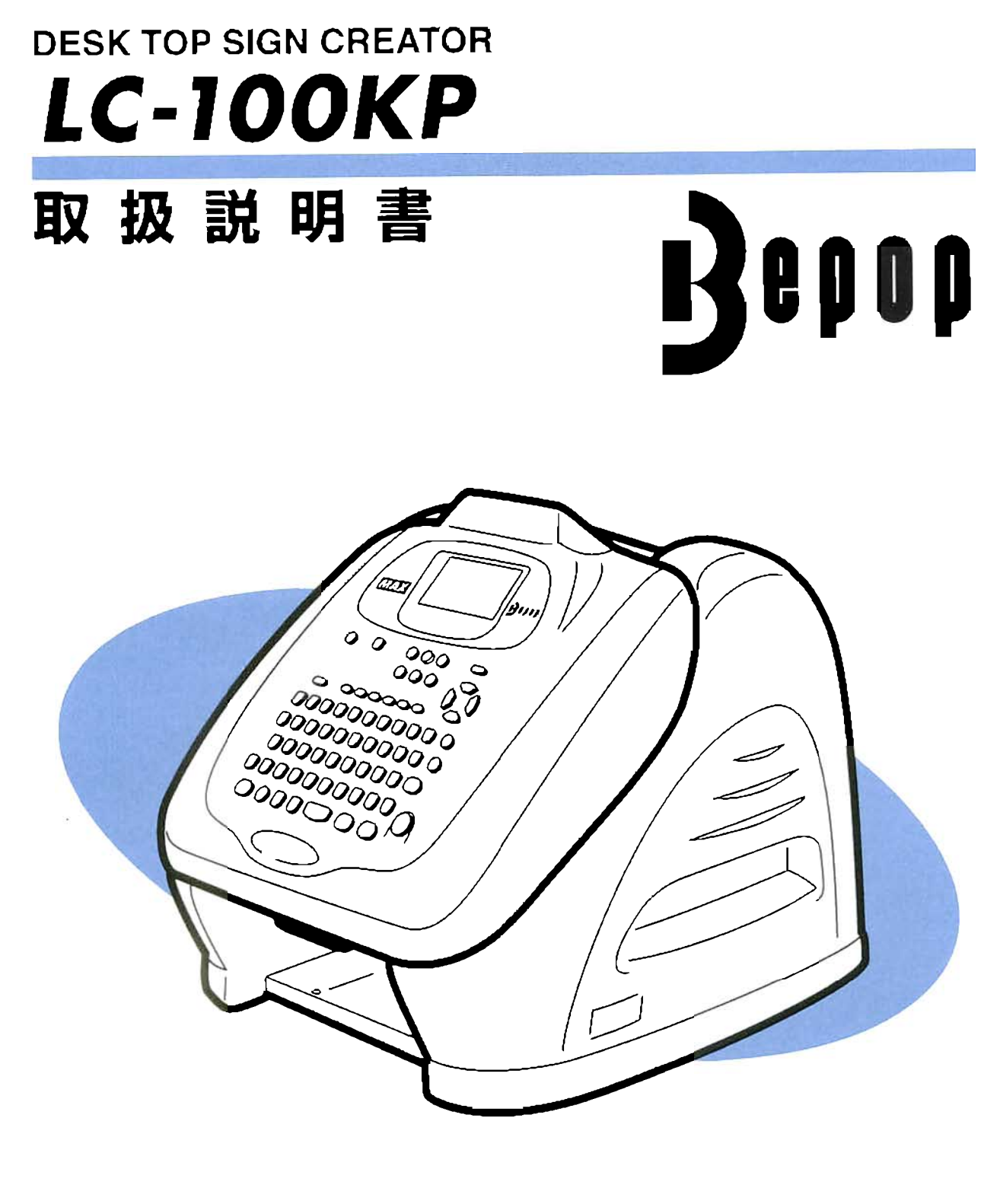

ご使用前に必ずこの取扱説明書をお読みくたさい。 この取扱説明書と保証書は必ず保管してくたさい。 本書の内容の一部または全部を無断で転載することは禁じられています。 本書の内容に関しては、将来予告なしに変更することがあります。

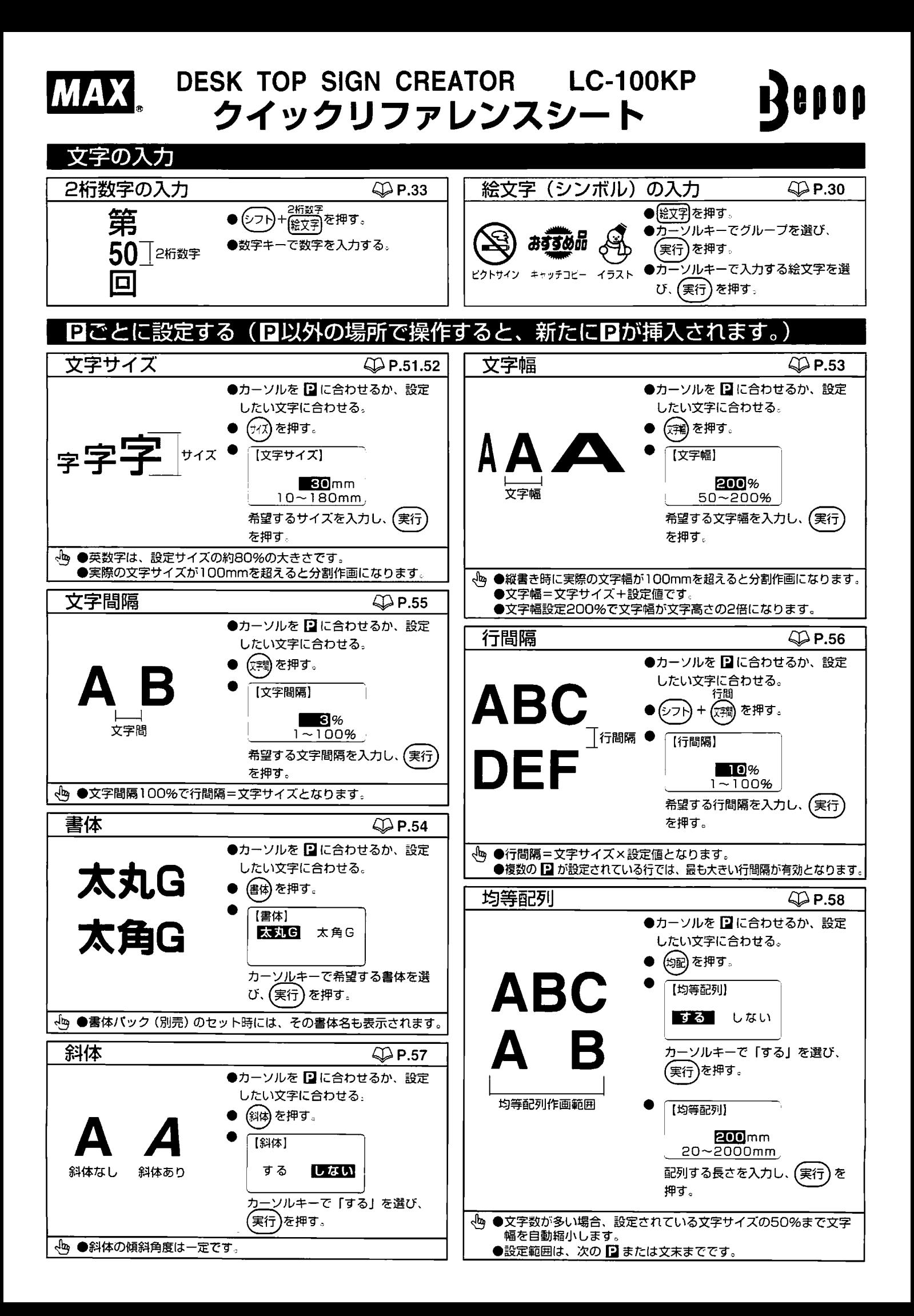

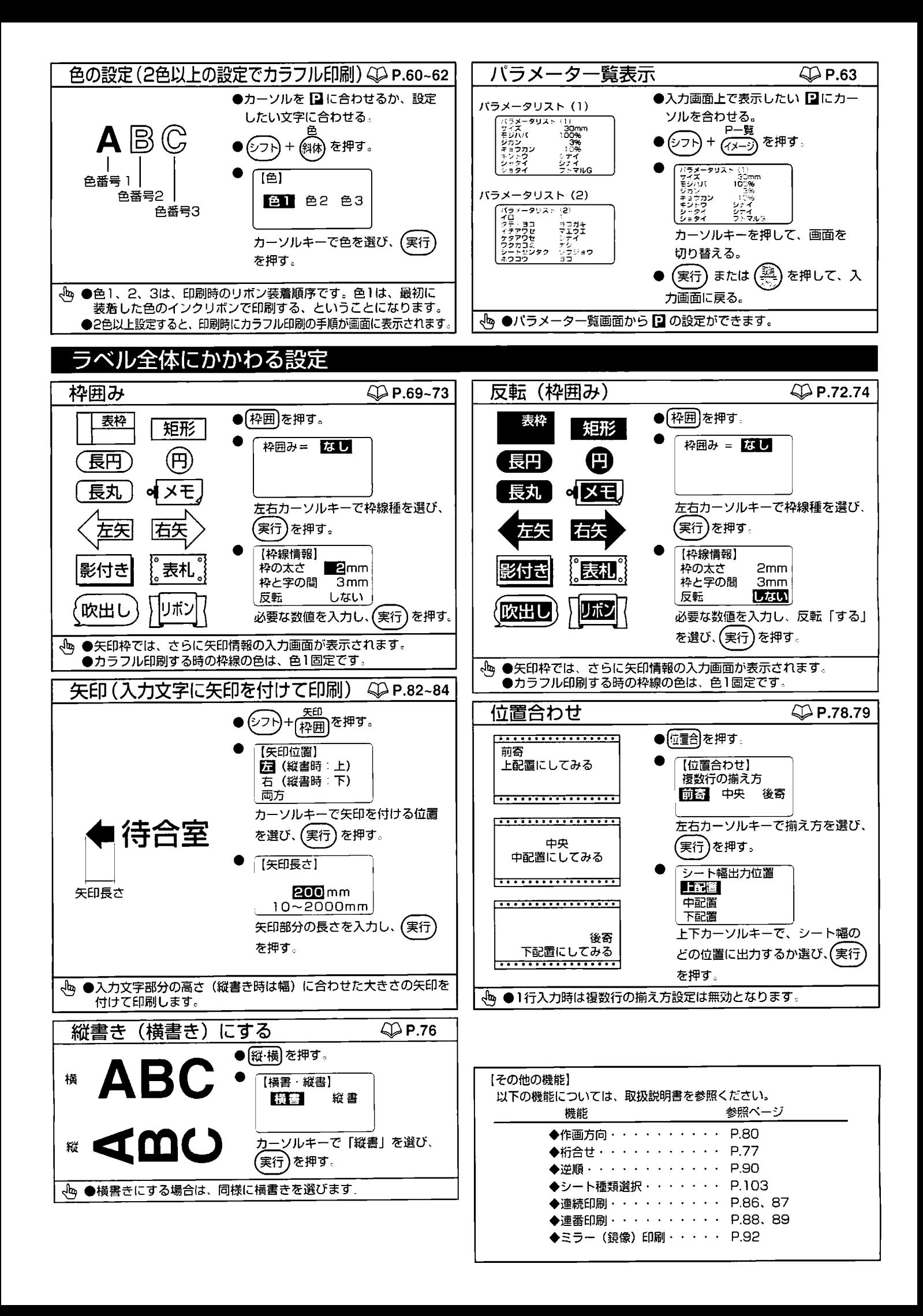

# 必ずお読み下さい

この度はビーポップ LC-100KPをご購入いただき、誠にありがとうございます。 本機は ラベルやサインなどの表示物作成作業の効率と品質の向上を目指して開発された、スタン ドアロンタイプのデスクトップ・サイン・クリエイタです。本機では、文字作成専用のダイ レクトファンクションキーを設け、どなたにでも最初から簡単なキー操作で品質の高い文字 がスピーディーに作画できます。表示物作成作業の効率化を図り、また良きパートナーと して末永くご愛用いただくために、この取扱説明書にしたがってお取り扱いいただきますよ うお願い申し上げます。

## 2. ご使用上の注意

この装置は、情報処理装置等電波障害自主規制協議会 (VCCI) の基準に基づくクラス B情報技術装置です。この装置は、家庭環境で使用することを目的としていますが、この 装置がラジオやテレビジョン受信機に接近して使用されると、受信障害を引き起こすことが あります。取扱説明書に従って正しい取り扱いをしてください。

■表示について

この取扱説明書および商品は、商品を安全に正しくお使いいただくためにいろいろな表示 を使用しています。その表示と意味は次のようになっています。

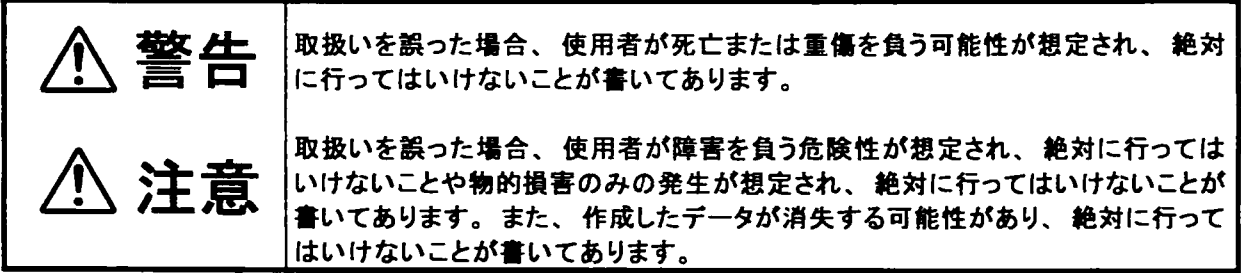

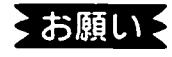

機械が故障し修理が必要になることが想定される操作や、 現状復帰するためにリセッ トなどの操作が必要になるので絶対に行ってはいけないことが書いてあります。

 $\sqrt{x}$ 操作上のポイントおよび知っていると便利なことが書いてあります。

説明のページが異なる場合に参照するところが書いてあります。 参【照】

#### ■絵表示について

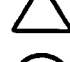

<sub>、</sub>は「気をつけるべきこと」を意味しています。この記号の中や近くの表示は、具体的な注<mark>意</mark>内容です。

は「してはいけないこと」を意味しています。この記号の中や近くの表示は、具体的な禁止内容です。

は「しなければいけないこと」を意味しています。この記号の中の表示は具体的な指示内容です。

LC100KP のご使用上の注意(1)

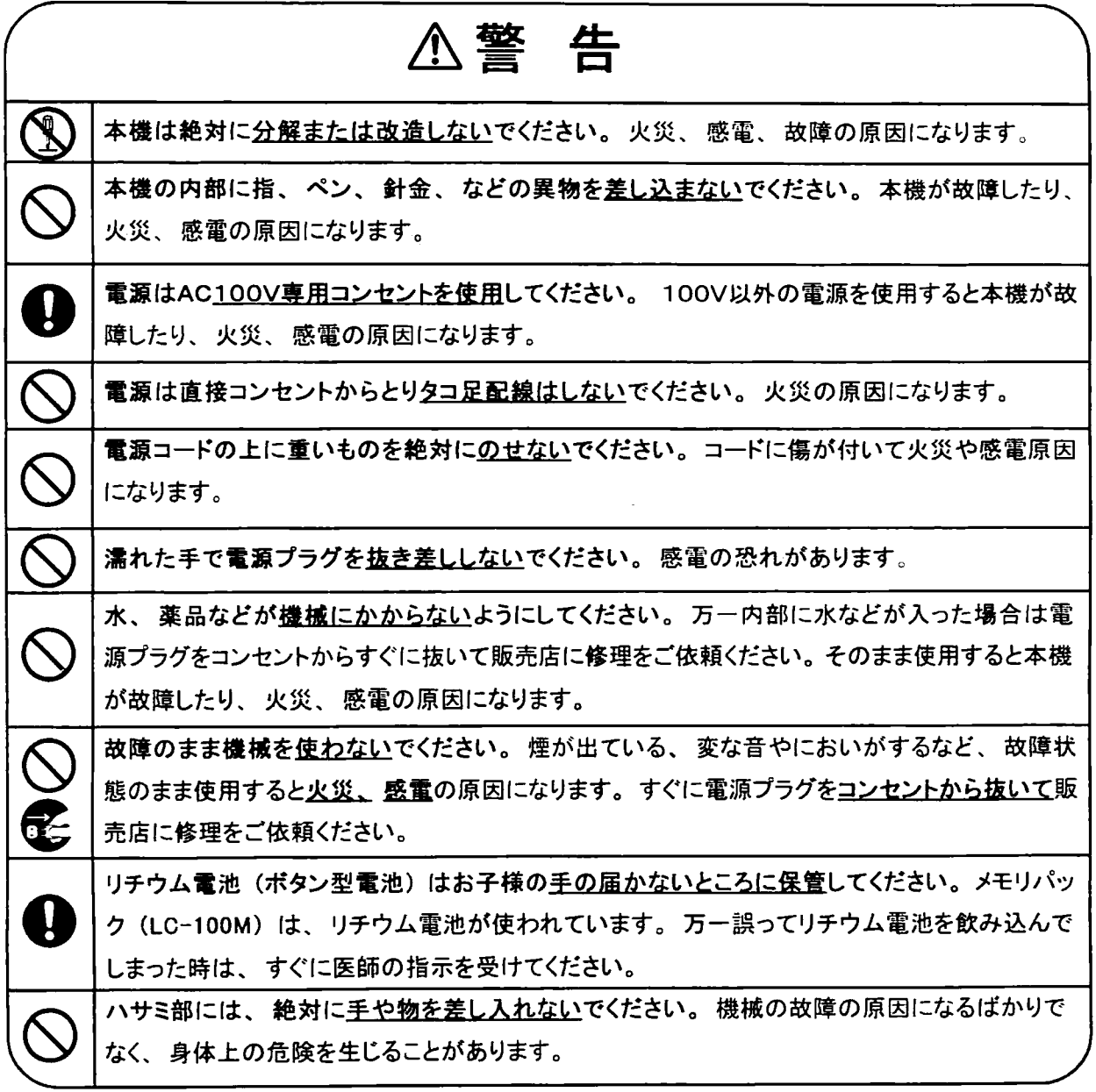

LC100KP のご使用上の注意 (2)

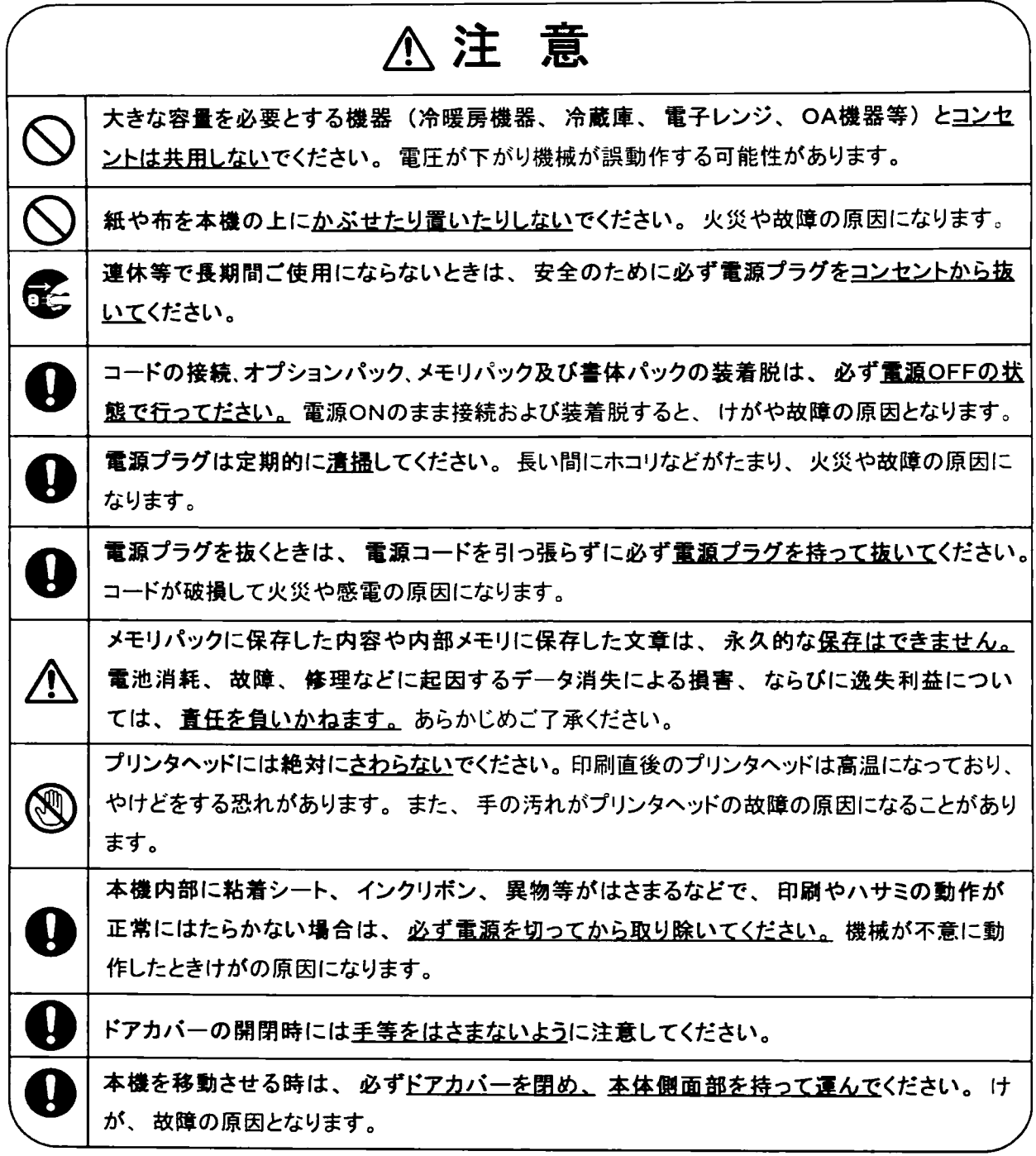

 $\sim 10^{-11}$ 

# ご使用上のお願い

◇お願し ● 機械のトラブルを避け本機の故障を未然に防止するために、下記の事項を必ず守ってください。

① 電源が入っているときに、シートをセットした状態で強く引っ張らないでください。

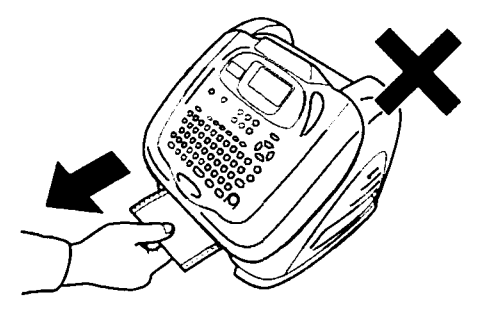

② 印刷中に電源を切らないでください。

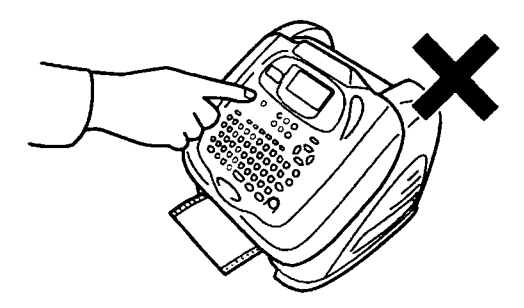

③装着端子には手で直接触れないでください。静電気により故障の原因となる場合が あります。

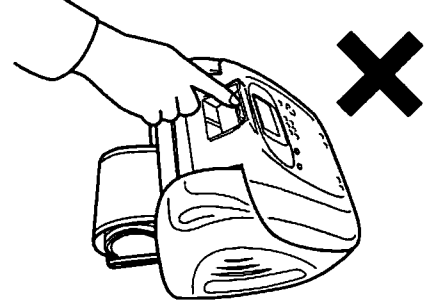

4 ディスプレイ部を強く押さないでください。割れることがあります。

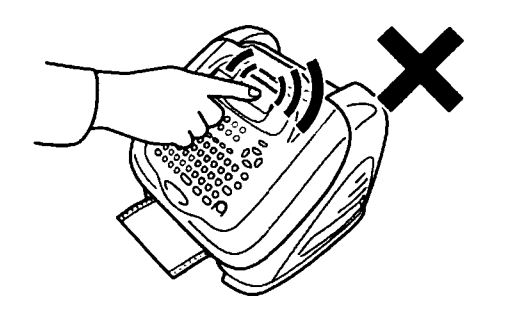

⑤ 本機の汚れを落とす際には乾いた柔らかい布でふいてください。有機溶媒 (アルコール、 ベンジン、シンナーなど)や濡れ雑巾などは使用しないでください。機械が変形したり、 変色することがあります。

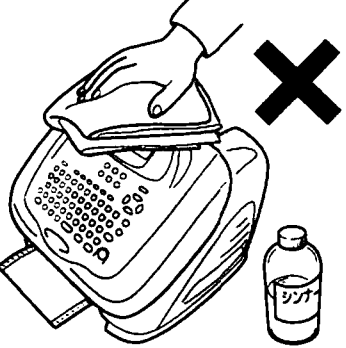

- 6 トラブルの原因になりますので、次のような場所では使用及び保管しないでください。
	- 1.直射日光の当たる場所やヒーター等 熱源に近い場所 2.ほこりや湿度の多い場所 3.振動や衝撃の加わる場所 4.温度が10℃以下、35℃以上になる 場所で使用しないでください。 5.温度が0℃以下、40℃以上になる場所 で保管しないでください。
- ⑦ 落としたり、ぶつけたりして、強いショックを与えないでください。

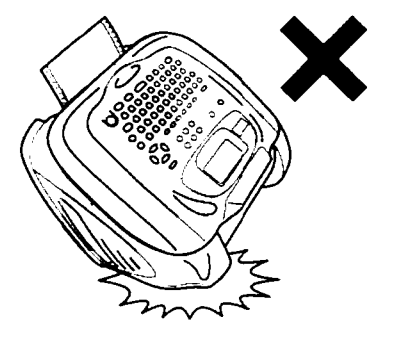

8 消耗品 (粘着シート、インクリボン)、及びオプション (オプションパック、書体パック、メ モリパック)は専用のものをお使いください。その他のものは絶対に使わないでください。

■ 消耗品、オプション品については「第1章 2.消耗品/オプション品のご紹介」3ページを 参照ください。

(9) 粘着シートにホコリやゴミ等が付着すると、LC-100KPでの印刷時にインクが点状に 抜けることがあります。 粘着シートの保管は梱包の中に入っていたビニール袋に入れ、 ホコリやゴミ等が付着しないようご注意ください。 なお、ホコリやゴミが付着した場合は布等で取り除いてから ご使用ください。

# 目次

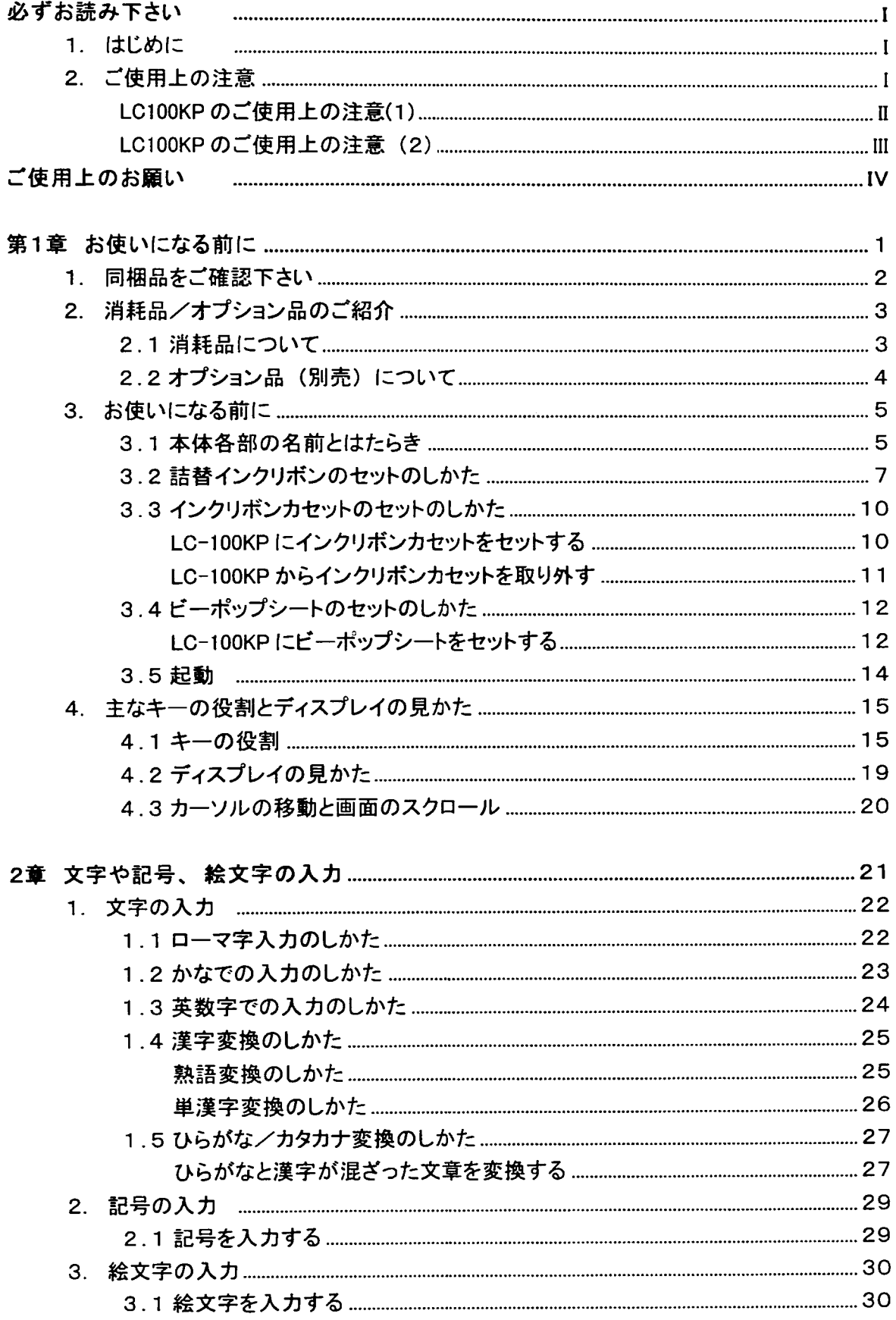

 $\ddot{\phantom{a}}$ 

 $\overline{\phantom{a}}$ 

 $\ddot{\cdot}$ 

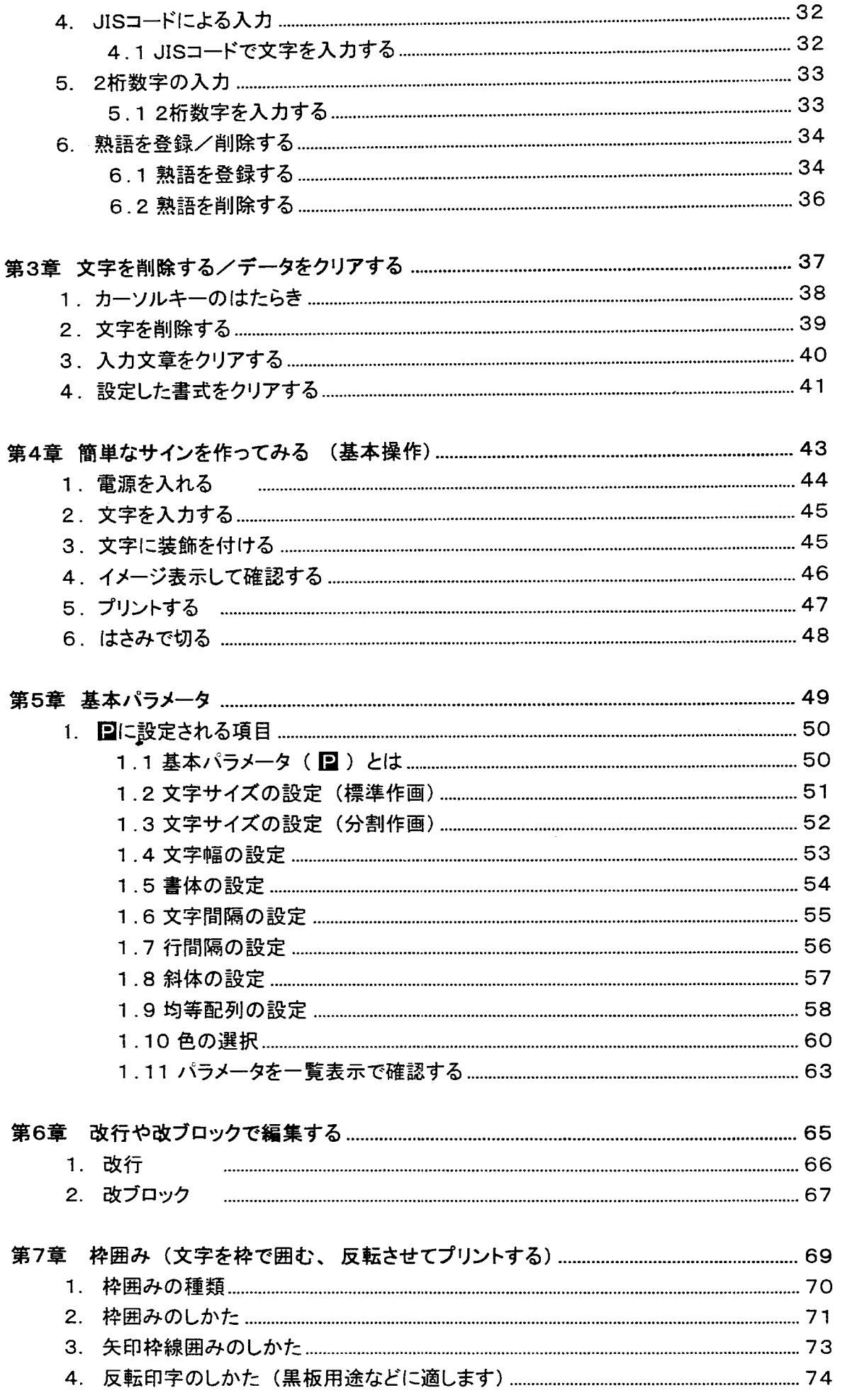

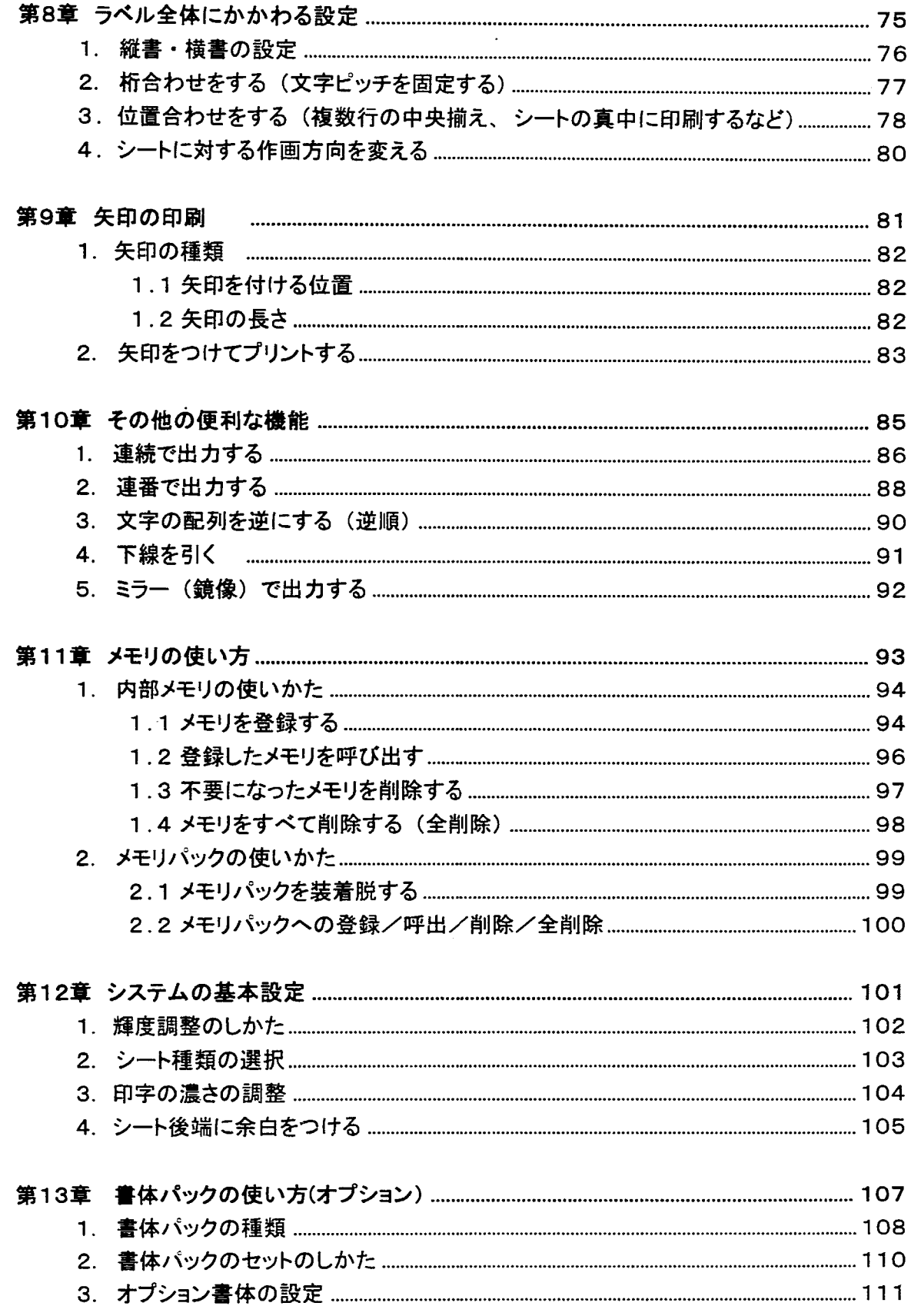

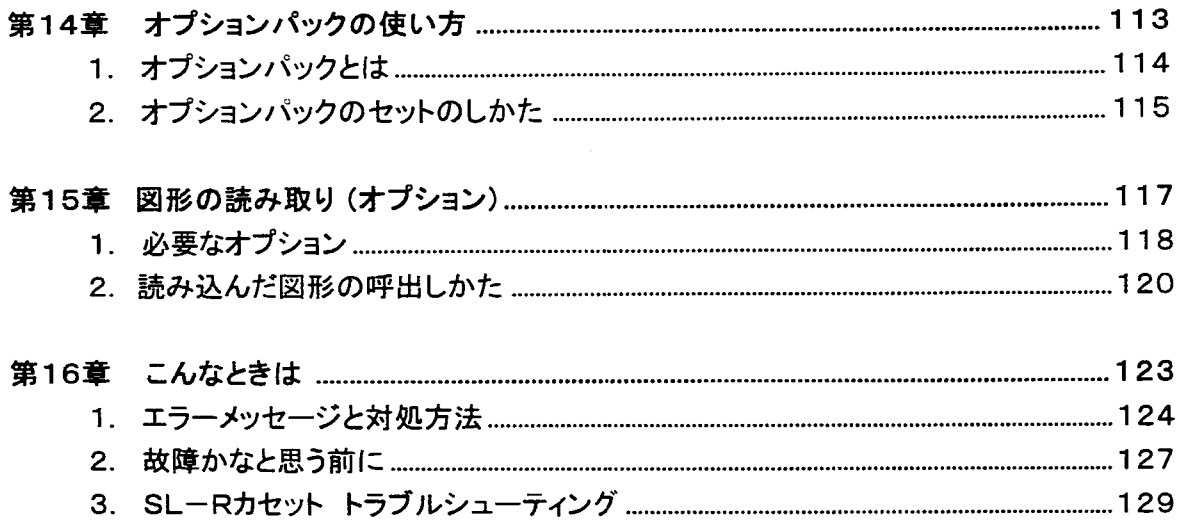

### 付録

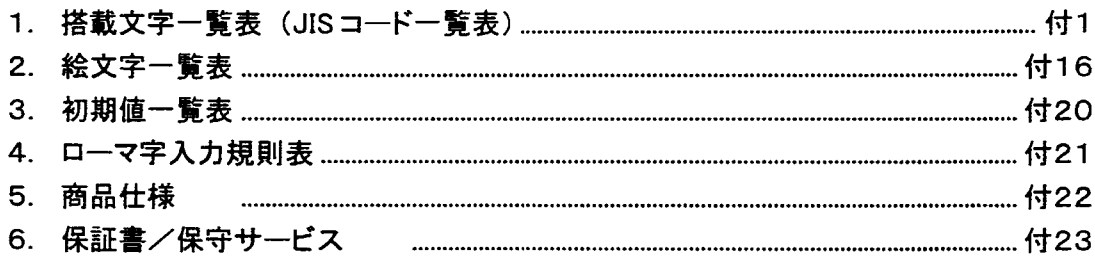

 $\sim 10$ 

 $\mathcal{L}^{\mathcal{A}}$ 

# こんなことができます

- 1. 特殊な印刷も
	- 反転してプリント ……………………………………… ② | | 74 ページ

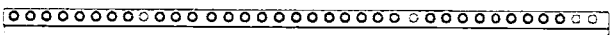

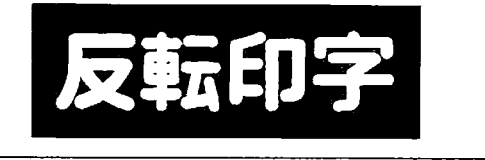

- 
- 

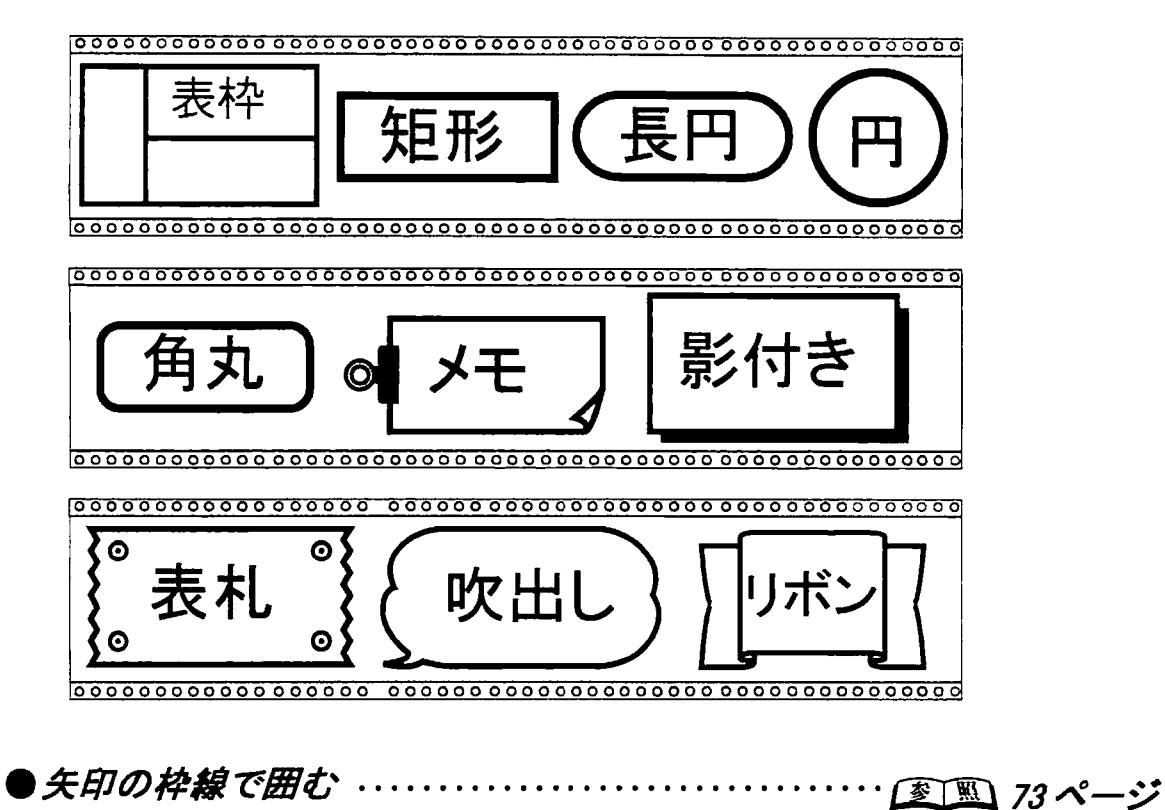

 $[{\color{red}{{\color{red}{{\color{red}}}}}}}}}}}}}}}}}}}\!>}}}}\!>$ 矢印 左矢印

● 矢印を文字の描につけてプリント ・・・・・・・・・・・・・・・・・・ [変] ① 82 ページ

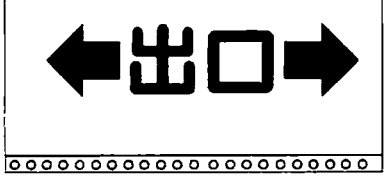

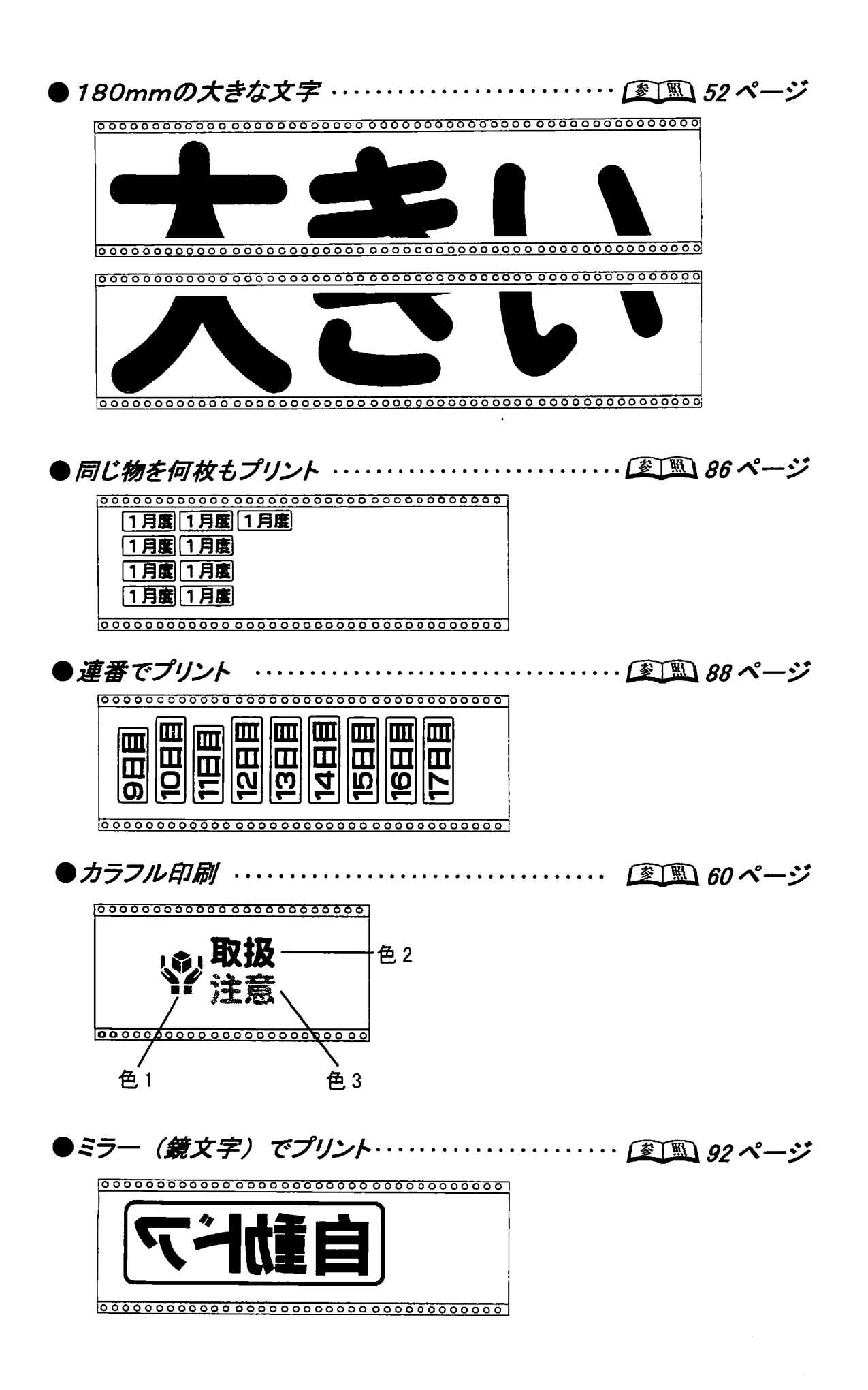

2. レイアウトにこだわって作る

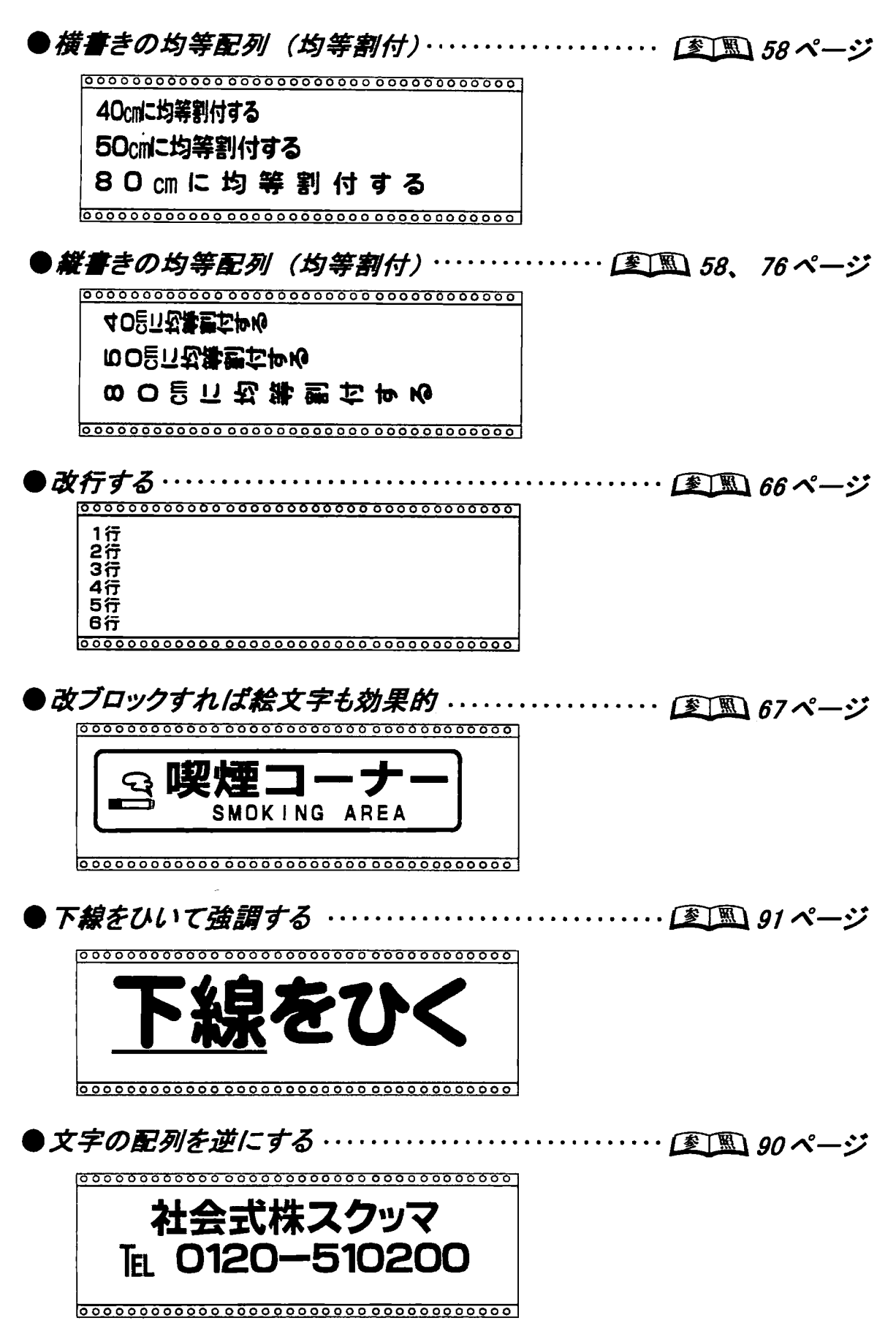

- 3. こんな記号や絵文字がはいります
- $\ldots$   $\mathbb{F}$  29  $\sim$   $\rightarrow$   $\mathbb{F}$ ● 記号の代表例 …………

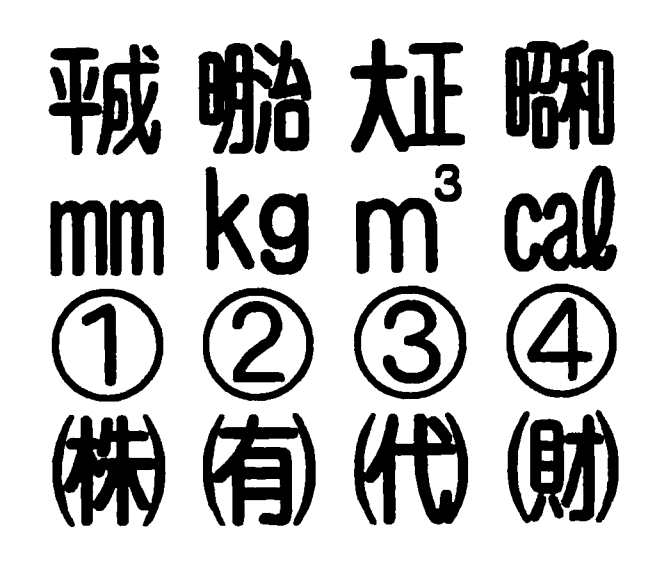

......... (至) 10. 付16ページ ● 絵文字の代表例 ………………

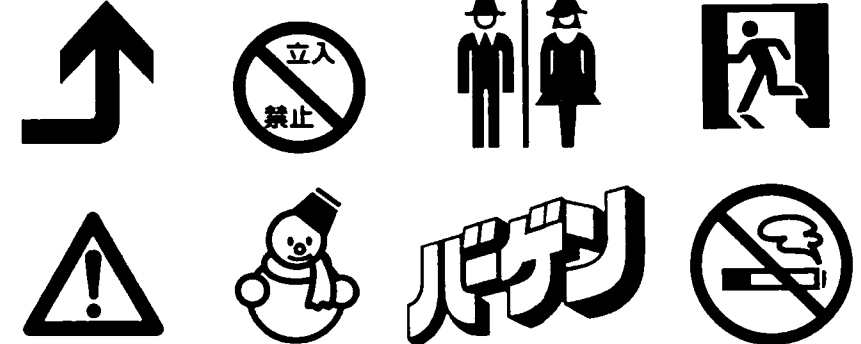

4. 次の基本的な作画項目は、表紙裏のクイックリファレ

ンスをご覧ください。

- ●文字のサイズを変える
- ●文字の幅を変える
- ●書体を変える
- ●文字と文字の間隔を変える
- ●行と行の間隔を変える
- ●斜体にする
- ●2桁数字(組み文字)の入力

### ●縦書き・横書き

●シートの真ん中に印字する(位置合わせ)

第1章

# お使いになる前に

この章では、LC-100KPをご使用になる上で知っておくべきことについて 説明します。

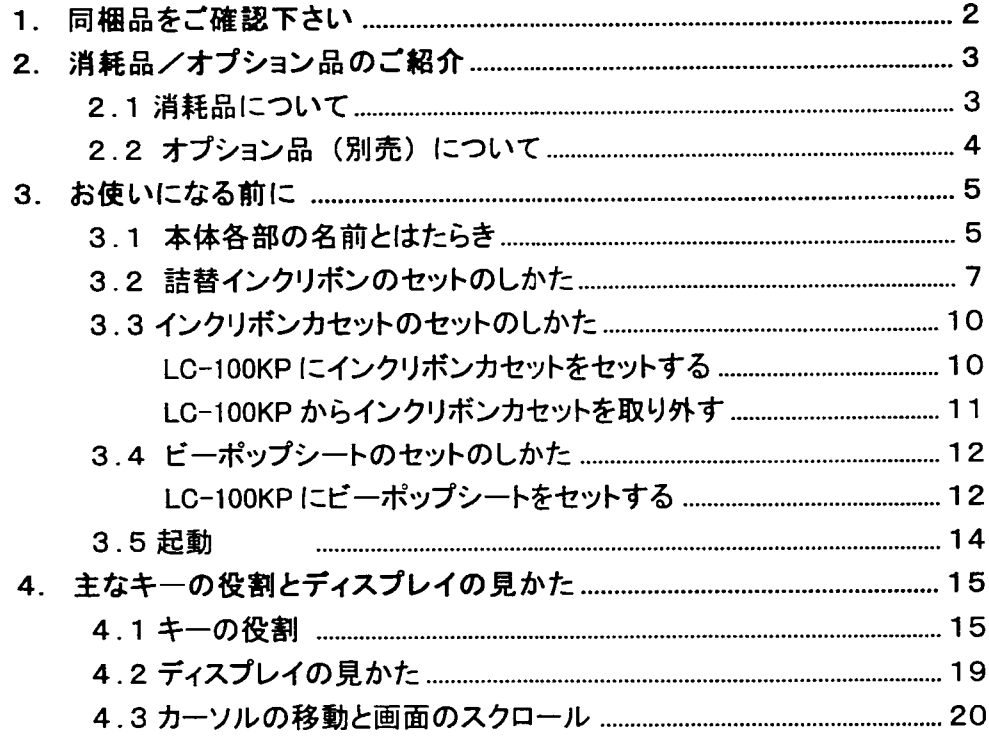

 $\sim$ 

 $\mathbf{1}_{\mathcal{F}}=\mathbf{1}_{\mathcal{F}}$ 

## 1.... 同梱品をご確認下さい

箱を開けて、次のものが揃っていることを確認して下さい。

10LC-100KP本体

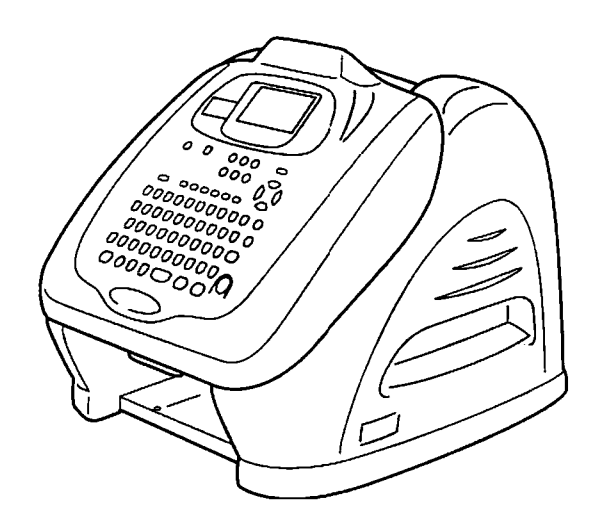

②リボン詰替えカセット

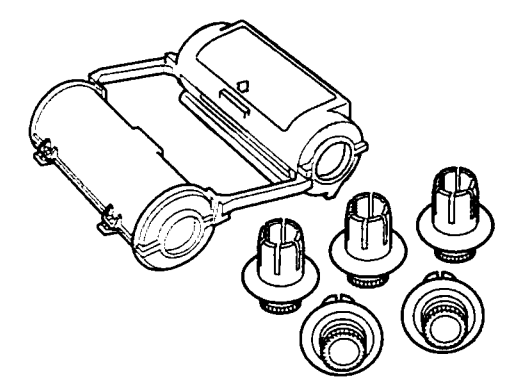

1) カセット本体 ……… 1個 2) リボンギヤ(青)……2個 3) リボンギヤ(黄色)…2個 4) リボンギヤ (黒)…1個 ※リボン詰替カセットに装着するインク リボン は別途購入してください。

②取扱説明書 (本書)

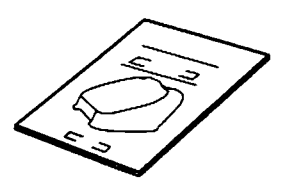

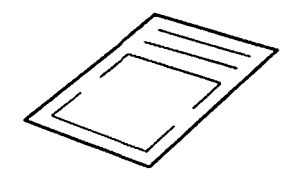

③お客様登録カード

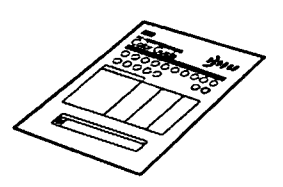

4シートカタログ

同梱品をご確認下さい

**第1** 

## 2. 消耗品/オプション品のご紹介

2.1 消耗品について

LC シリーズでは、豊富なカラーバリエーションの粘着シートを揃えています。 本機種では、下記の消耗品がお使いいただけます。

【 LC-100シリーズ専用シート 】

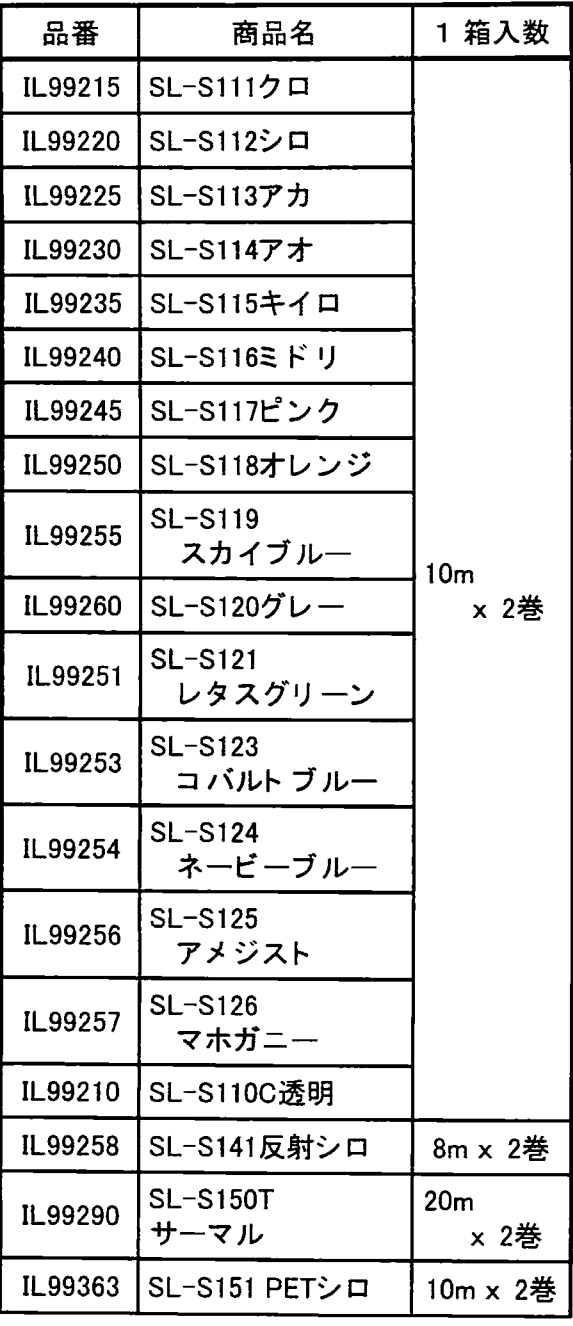

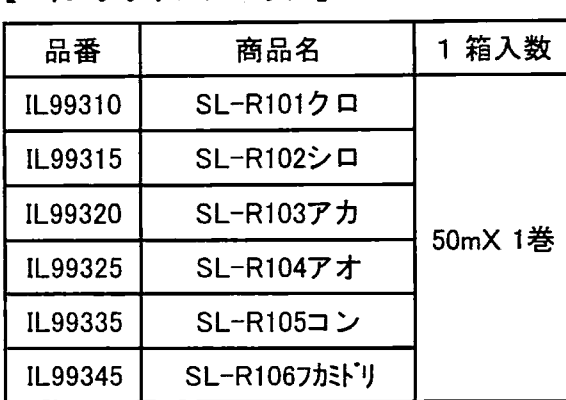

【 詰替え用インクリボンカセット】

【 インクリボンカセット】

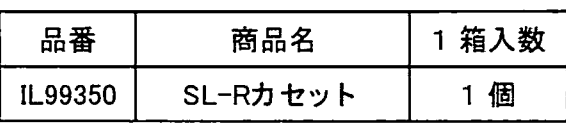

☆ SL-Rカセットには、インクリボンは入っていま せん。別途、下記詰替え用インクリボンが必 要です。

#### 【 詰替え用インクリボン】

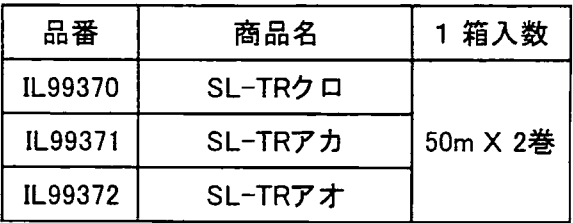

☆詰替え用インクリボンだけでは使用できません。 上記 SL-Rカセットに装着してご使用下さい。

☆詰替え用インクリボンのプリント時の色合いは、 上記のインクリボンカセットと若干異なります。

【 保護シート】

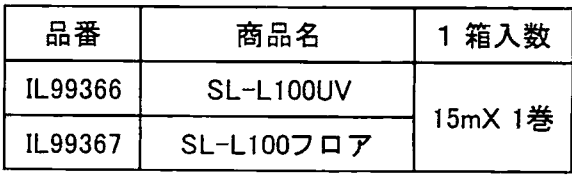

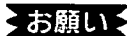

<お願い ★シートは、すべて屋内用です。

☆ SL-S141 反射シロに使用できるインクリボンカセットはクロ・アカ・コンの3色です。 ☆ SL-S150T サーマル (サーマル紙) の使用時は、インクリボンは不要です。

d メモン ☆ SL-Rカセットに装着したインクリボンを、使用途中で他の色に替えることはできません。使用する色数 分の SL-R カセットをご用意下さい。(黒には黒用として、赤には赤用として SL-R カセットをご用意下 さい。)

### 2.2 オプション品 (別売) について

オプション品は、下記を用意しています。

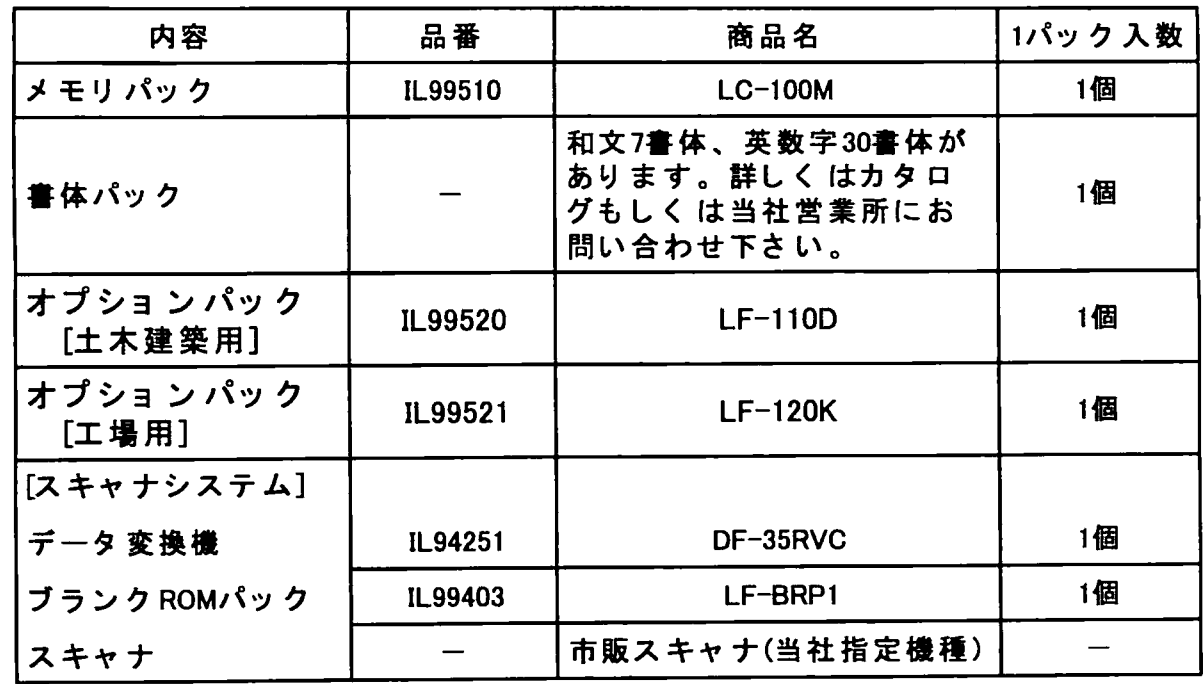

- ●又モン ☆消耗品、オプション品は、予告無く追加されたり販売中止とさせていただく場合があります。ご注文の 際には、ご購入の販売店もしくは最寄りの当社営業所にて、最新のラインナップをご確認下さいます ようお願い申し上げます。
	- ☆消耗品、オプション品のご注文は、トラブルを防ぐ為、上記の商品名または品番にてお願いいたしま す。
	- ☆スキャナシステムに使用できるスキャナは、市販の当社指定機種です。モデルの改廃頻度が多いの で、ご購入時点で指定機種をご確認下さい。なお、当社にても、市販スキャナのうち1機種を扱って おります。

 $\mathbf{A}_{\text{max}}$ 

## 3. お使いになる前に

 $\ddot{\phantom{a}}$ 

### 3.1 本体各部の名前とはたらき

LC-100KP キーボードユニット

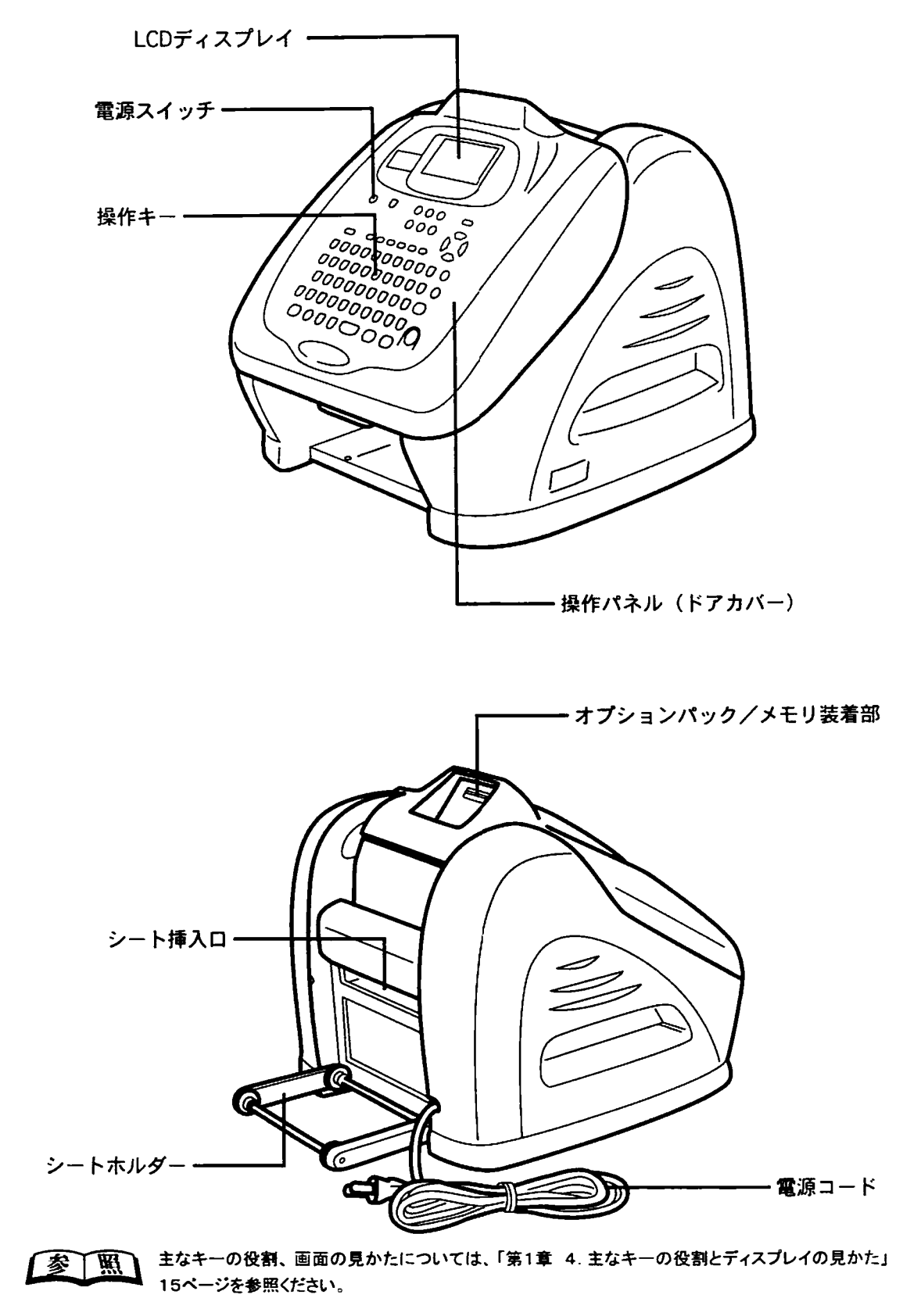

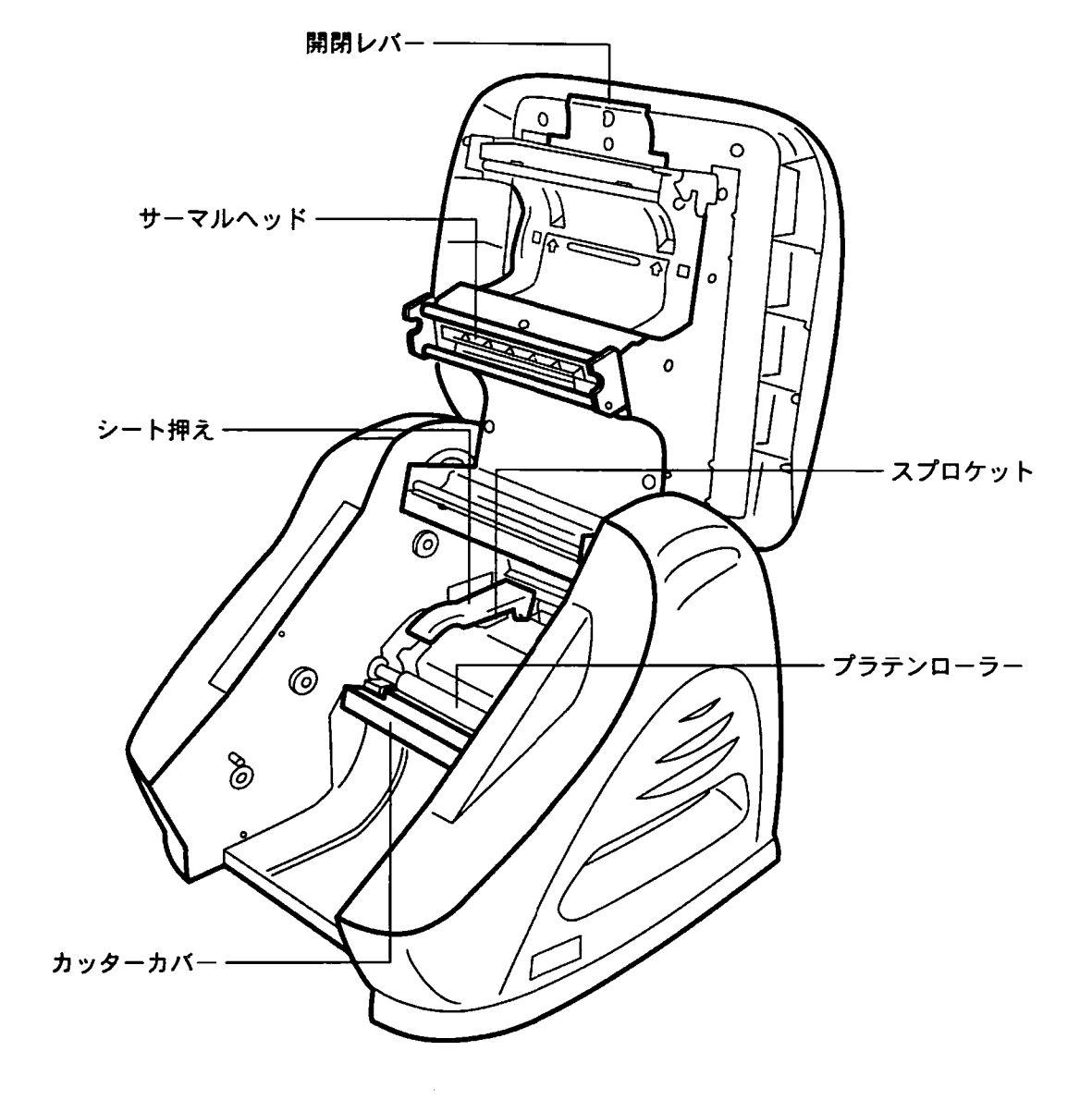

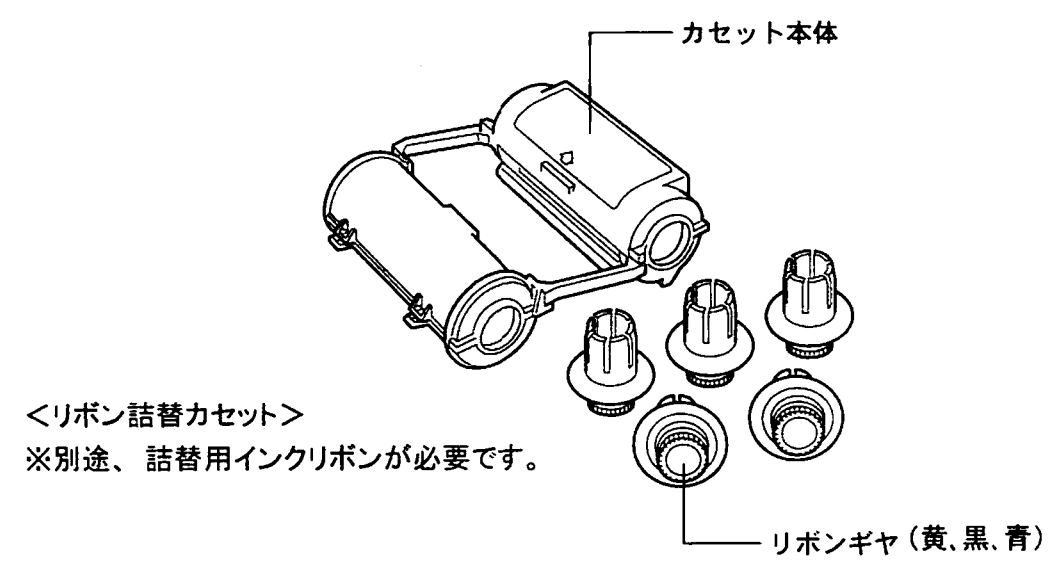

### 3.2 詰替インクリボンのセットのしかた

リボン詰替カセットに詰替インクリボンをセットする リボン詰替カセットを使用する前に、ご使用になる色の詰替インクリボンをセットします。

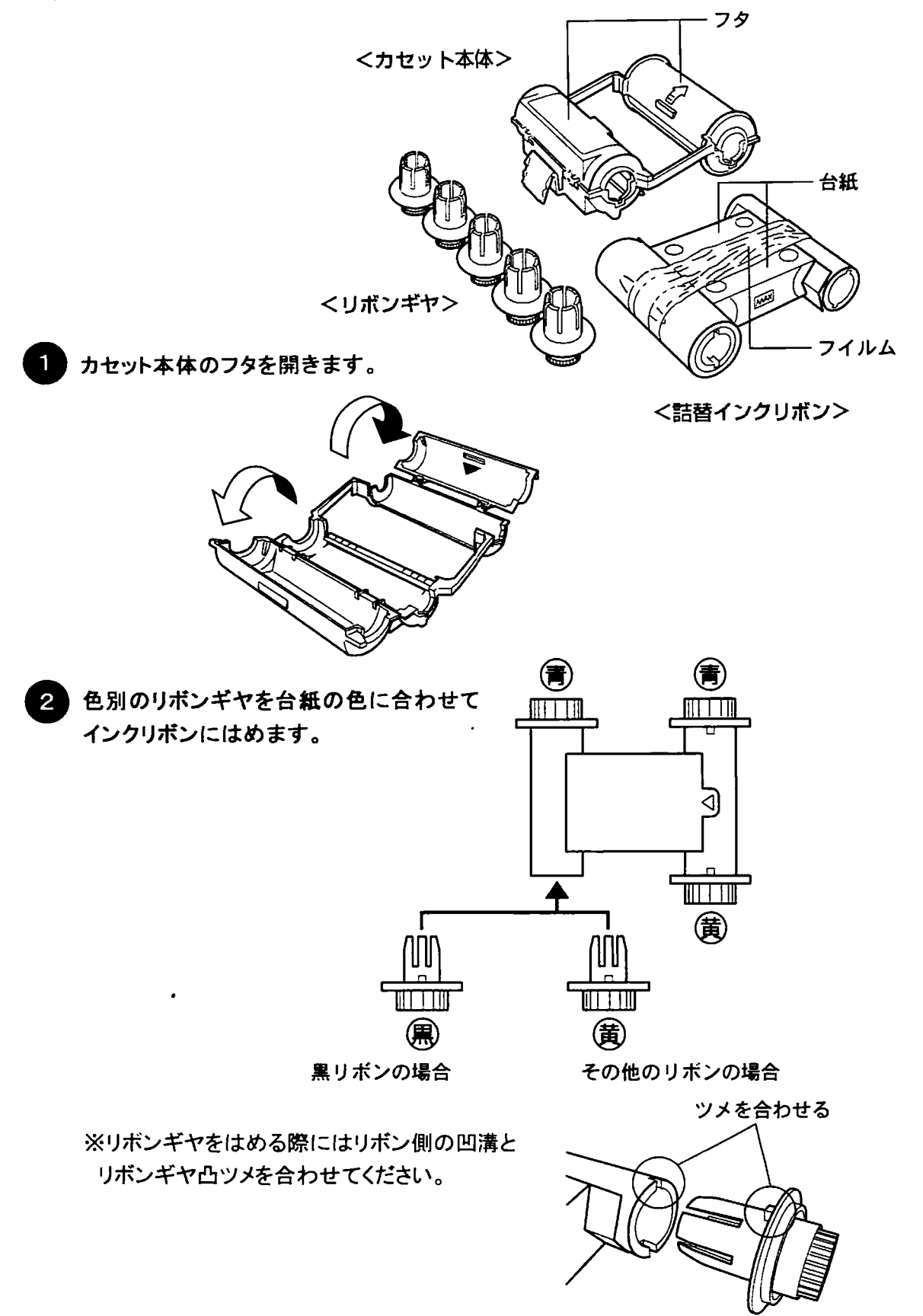

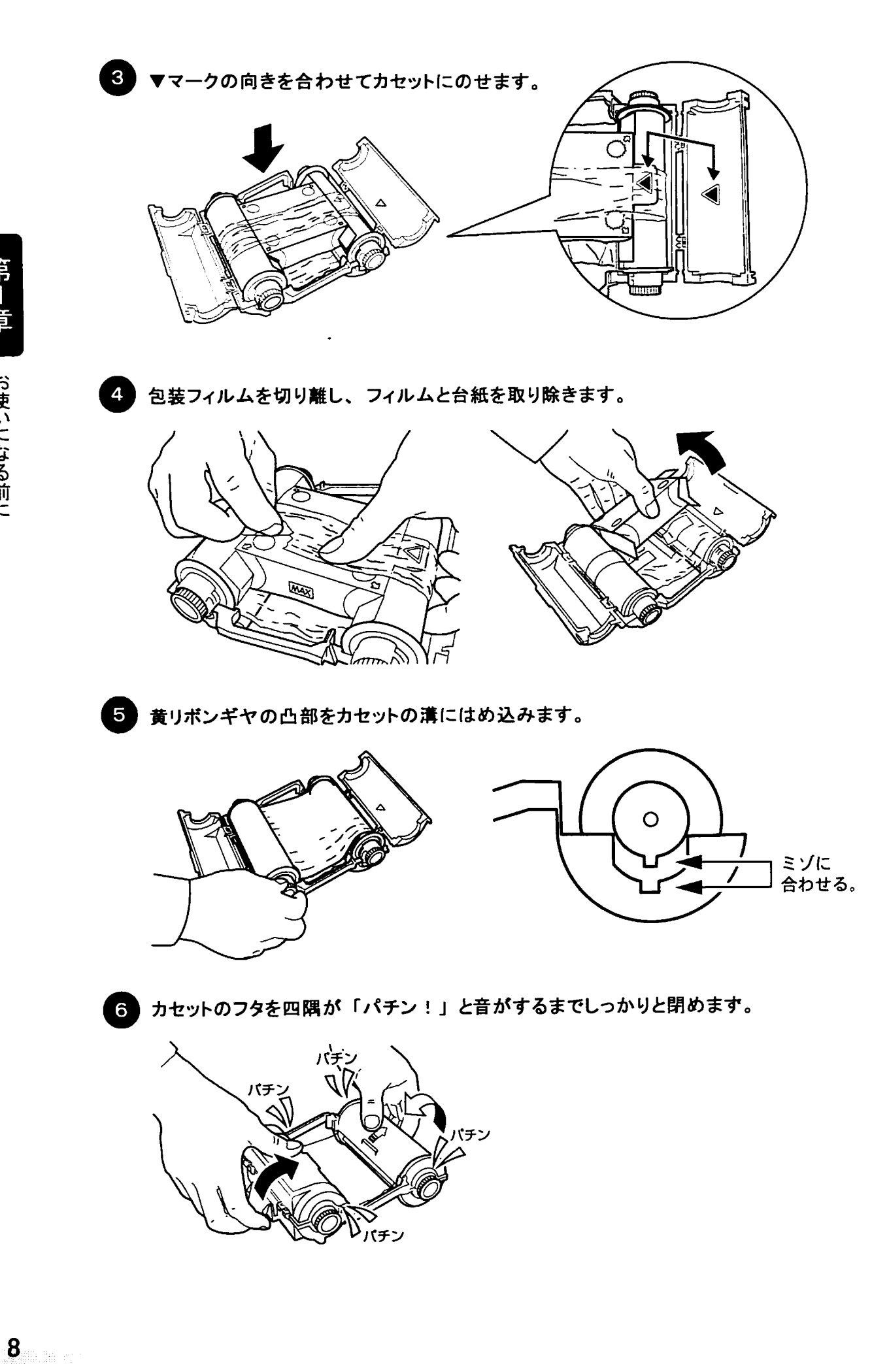

) リボン色が全面に出るまで矢印方向にギヤを回します。

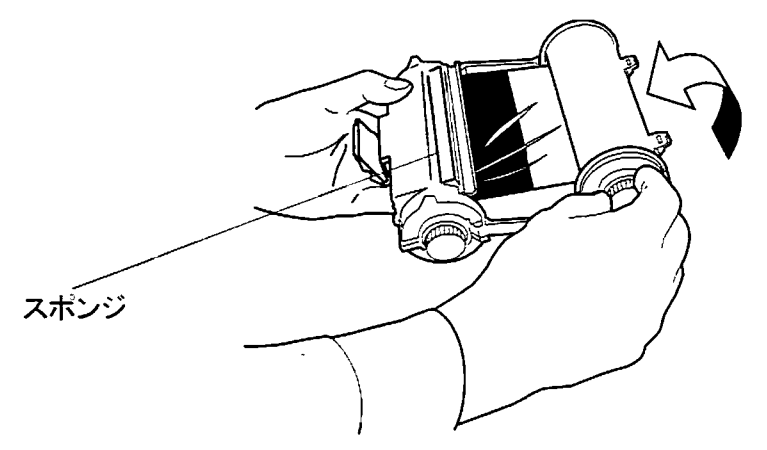

### リボン詰替カセットのお取り扱い

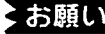

- ◇ お願い ◇ ☆カセットの開閉は慎重に行なってください。過度のカが加わると変形、破損し、印字性能を損ないます。 ☆使用後は必ずプリンタ本体から外して保管してください。カセットをプリンタ本体にセットしたまま長時間保 存すると、カセットが変形するおそれがあります。
	- ☆リボンギヤは必ず指定されている色に合わせてセットしてください。間違えてセットすると印字不良の原因に なります。
	- ☆インクリボンの詰め替えは、使用中のインクリボンを使い終わってから行なってください。途中で取り外 すとシワ、キズなどにより、きれいに印字できなくなります。
	- (一度取り外したインクリボンを再びセットしないでください。)
	- ☆交換終了の際は、カセットのフタはしっかりと閉めてください。
	- ☆プリンタ本体への取り付けは、プリンタ本体の取扱説明書に従い行なってください。
	- ☆高温多湿、直射日光、ホコリの多い場所を避けて保管してください。
	- ☆使用済みインクリポンはPETフィルム及び紙管で構成されています。自治体条例に従って廃棄してくださ
	- ☆カセット本体、リボンギヤは繰り返し利用できます。捨てないでください。

### 詰替インクリボンのお取り扱い

◆お願い ☆詰替インクリボンでは反射シート(SL-S141)への印字はできません。

- ☆インクリボンの詰め替えは、使用中のインクリボンを使い終わってから行なってください。途中で取り外 すとシワ、キズなどにより、きれいに印字できなくなります。
	- (一度取り外したインクリボンを再びセットしないでください。)
- ☆交換作業中にインクリボンにホコリ、キズ等がつかないようにしてください。キズがついた場合はその部分 を巻きとって使用してください。
- ☆リボンギヤは必ず指定されている色に合わせてセットしてください。間違えてセットすると印字不良の原因に なります。
- ☆交換終了の際は、カセットのフタはしっかりと閉めてください。
- ☆プリンタ本体への取り付けは、プリンタ本体の取扱説明書に従い行なってください。

お使いになる前に

- 3.3 インクリボンカセットのセットのしかた LC-100KP にインクリボンカセットをセットする
	- 開閉レバーを引き上げ、ドアカバーを開きます。

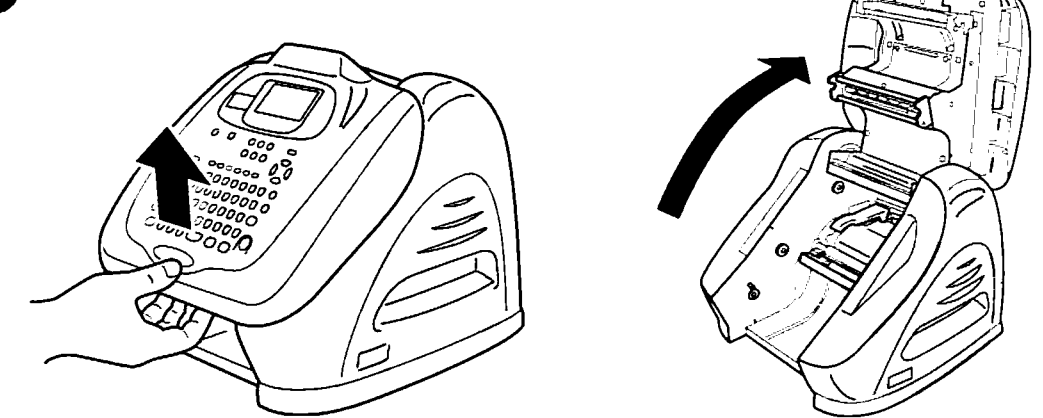

- ↑ インクリボンカセットをスポンジが上面になるように持ち、リボンギヤを図のように回 しインクリボンのたるみを取ります。
- リボン詰替カセットの取り扱いについては「第1章 3.2 詰替インクリボンのセットのしかた」 图像 フページを参照ください。

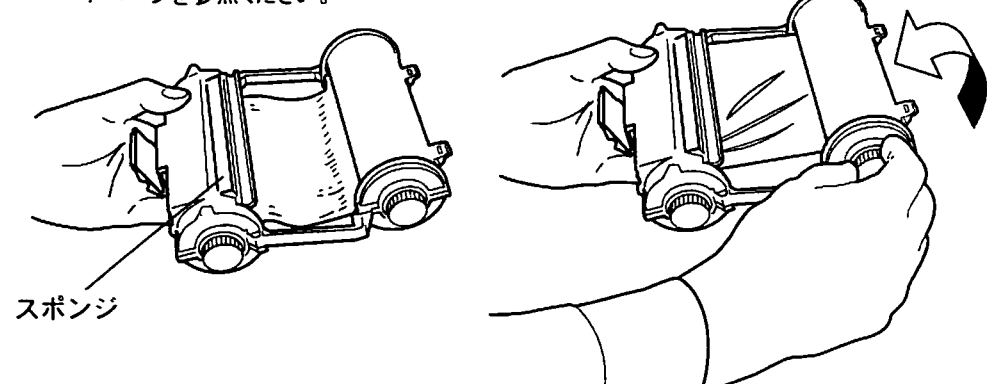

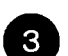

8 インクリボンカセットのツメをドアカバー裏の溝に合わせ、差し込みます。

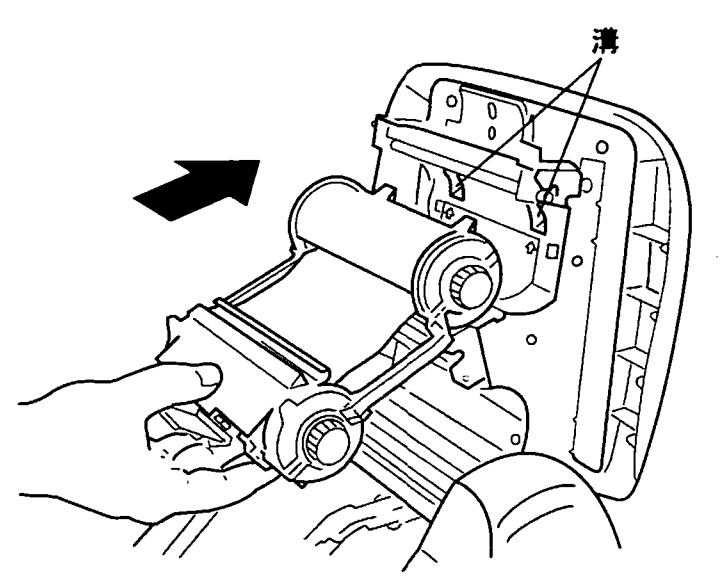

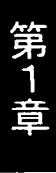

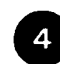

● ツメを支点として下方に回し入れます。 スナップでインクリボンが固定されるまで 『カッチン』と音がするまでしっかりと押し込みます。

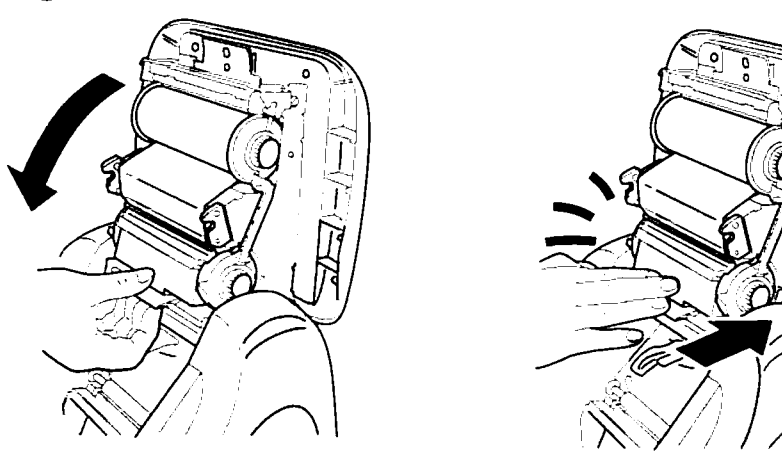

LC-100KP からインクリボンカセットを取り外す

1 ドアカバーを開け、インクリボンカセット のスナップを押しながら、手前に引き 出します。

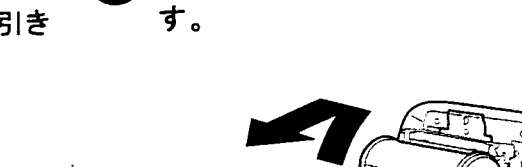

2 カセットを上方に回した後、引き抜きま

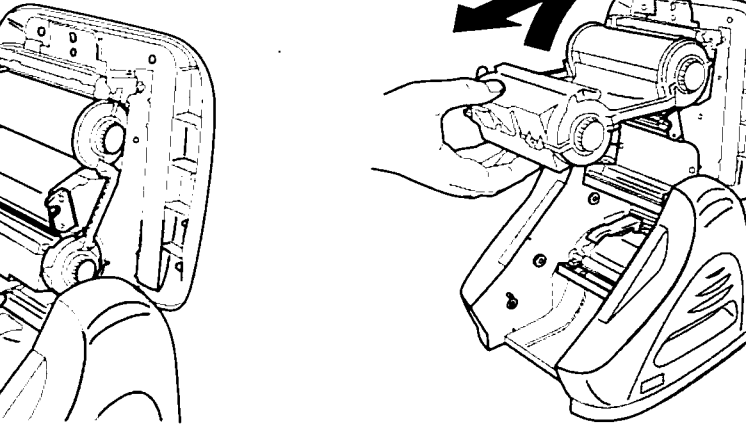

◇お願い ★インクリボンカセットは、必ずリボンのたるみを取ってからセットしてください。たるみを巻き取らず に使用すると印字不良やインクリボンのシートへの貼り付きなどが生じる場合があります。 ☆インクリボンの巻き取り不良が発生した場合は、次のように対処してください。 1ドアカバーを開け、インクリボンを切らないように取り外す。 ②10ページの手順 ②と同様にしてたるみを取る。 ③再度セットしなおす。

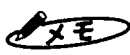

● メモン ☆インクリボンが切れてしまった場合は、そのカセットは使用できません。 ☆使用しない時は、必ずインクリボンカセットを取り外しておいてください。 ☆インクリボンカセットを本体にセットしたままにしておくと、シートに筋状にインクが転写される場合 があります。その場合はシートの転写部分をカットしてお使いください。

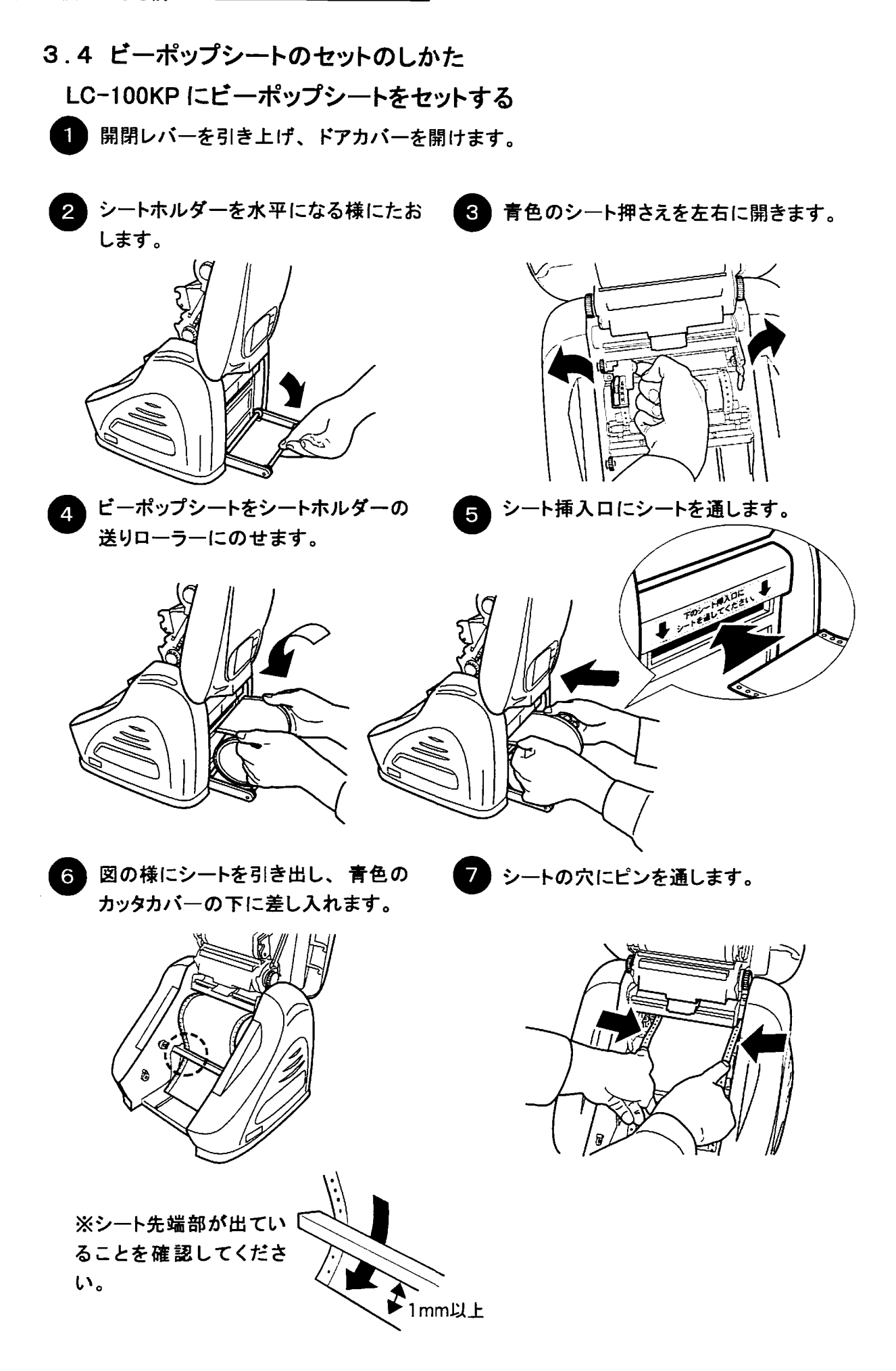

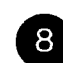

8 青色のシート押さえを倒します。

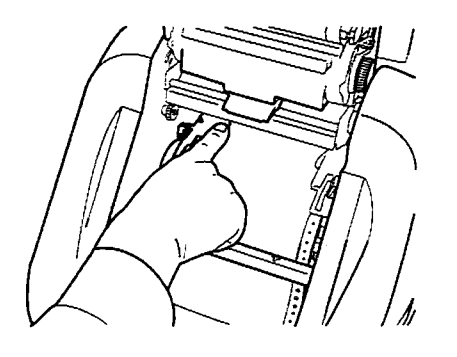

◎ 「カッチン」とロックがかかるまでドア カバーを閉め、セット完了です。

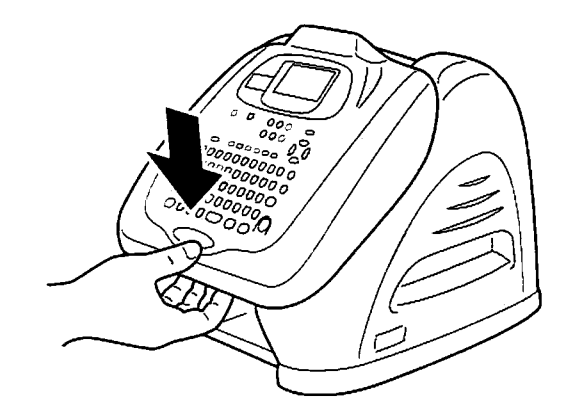

お使いになる前に

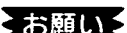

- るお願いる ☆ シート先端は、右図のようにまっすぐに切って からセットしてください。斜めに切れていたりす ると、シート送り不良の原因となります。
	- ☆ シート先端がめくれたり、はがれ易い場合は、 その部分をまっすぐに切り取ってからご使用くだ さい。機械内部ではがれると故障の原因となり ます。
	- ☆ ビーポップシートにホコリやゴミが付着すると、 印字時にインクが点状に抜けることがあります。 シートの保管は梱包箱に入っていたビニール袋 に入れ、ホコリやゴミが付着しないよう注意し てください。付着してしまった場合は布等で取 り除いてからご使用ください。 (薬品等は使用しないでください。)

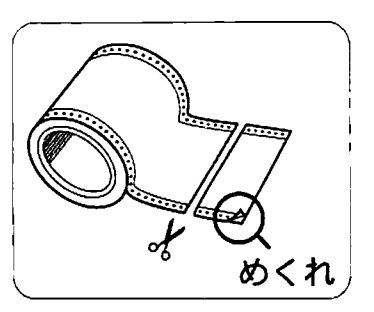

● メモ > ☆ピンは確実にビーポップシートの穴に入れてください。また、シートの穴が左右でずれて斜めに装着 しないよう注意してください。シートの穴にピンが入っていなかったり、ずれていたりすると、シートが 正しく送られません。

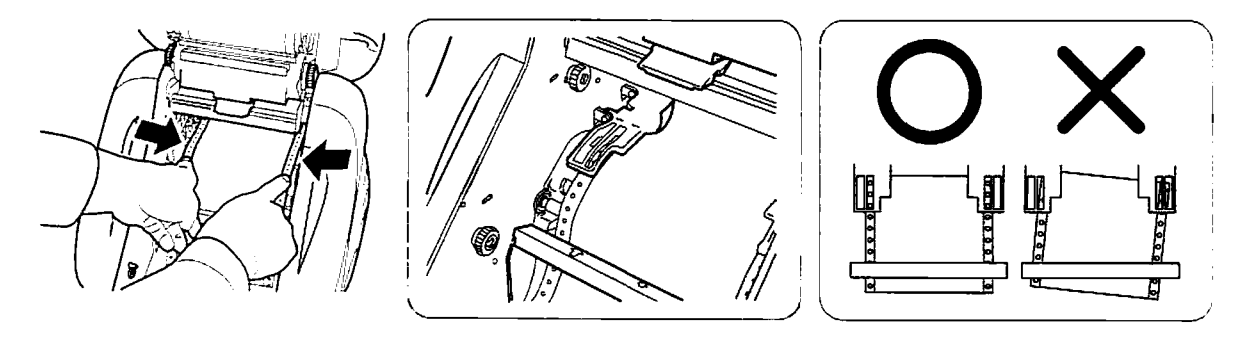

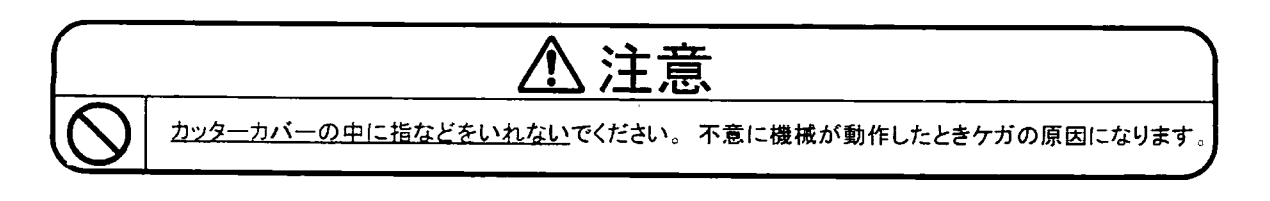

3.5起動

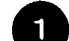

電源コードのプラグをコンセントに差し込みます。 電源をONにします。

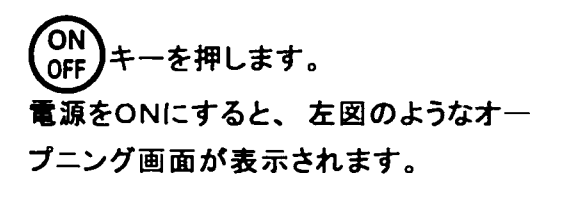

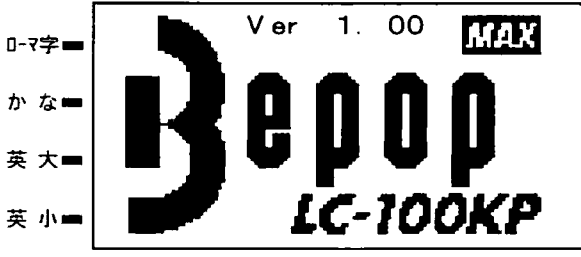

6 初期化動作を行ないますので数秒 間経過後、入力画面が表示されま す。

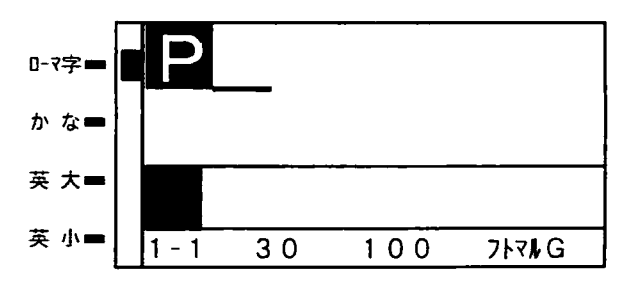

◇お願い オプションパックを装着している時は、立上りの画面は異なります。

[参 | 照 | オプションパックの使い方については第14章を参照ください。

# 4. 主なキーの役割とディスプレイの見かた

4.1 キーの役割

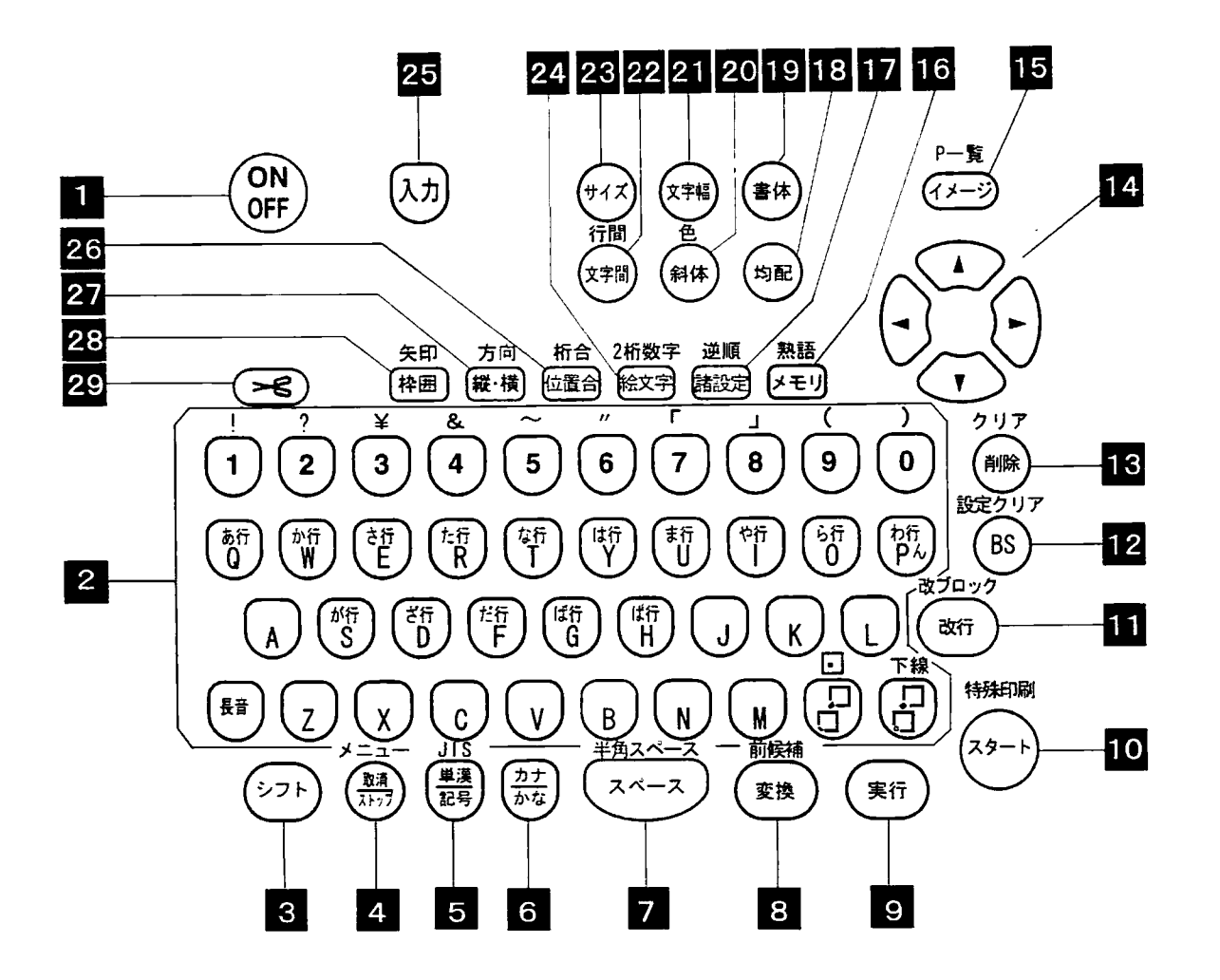

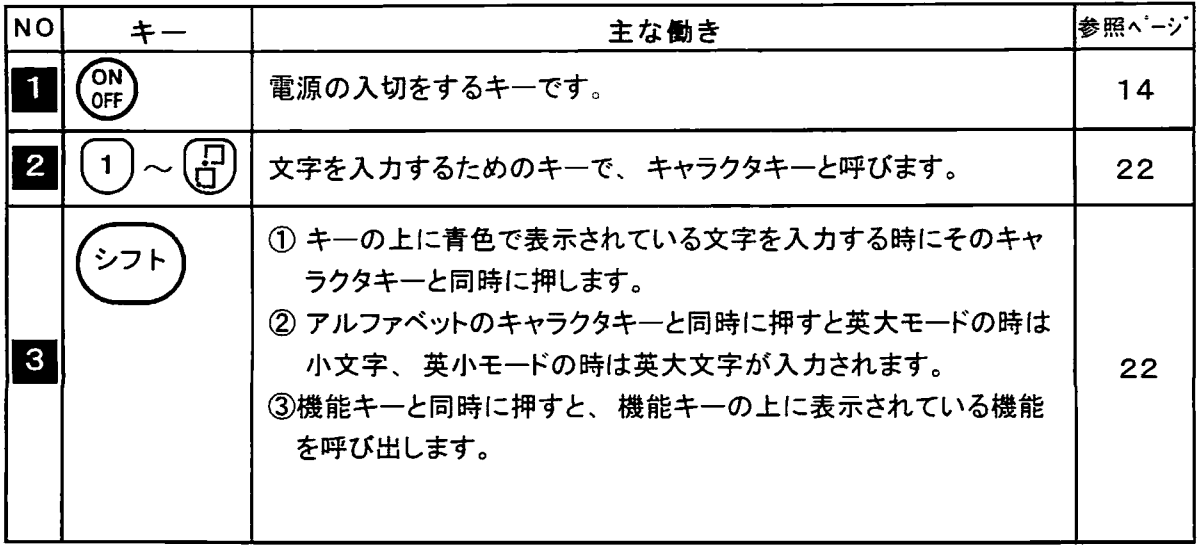

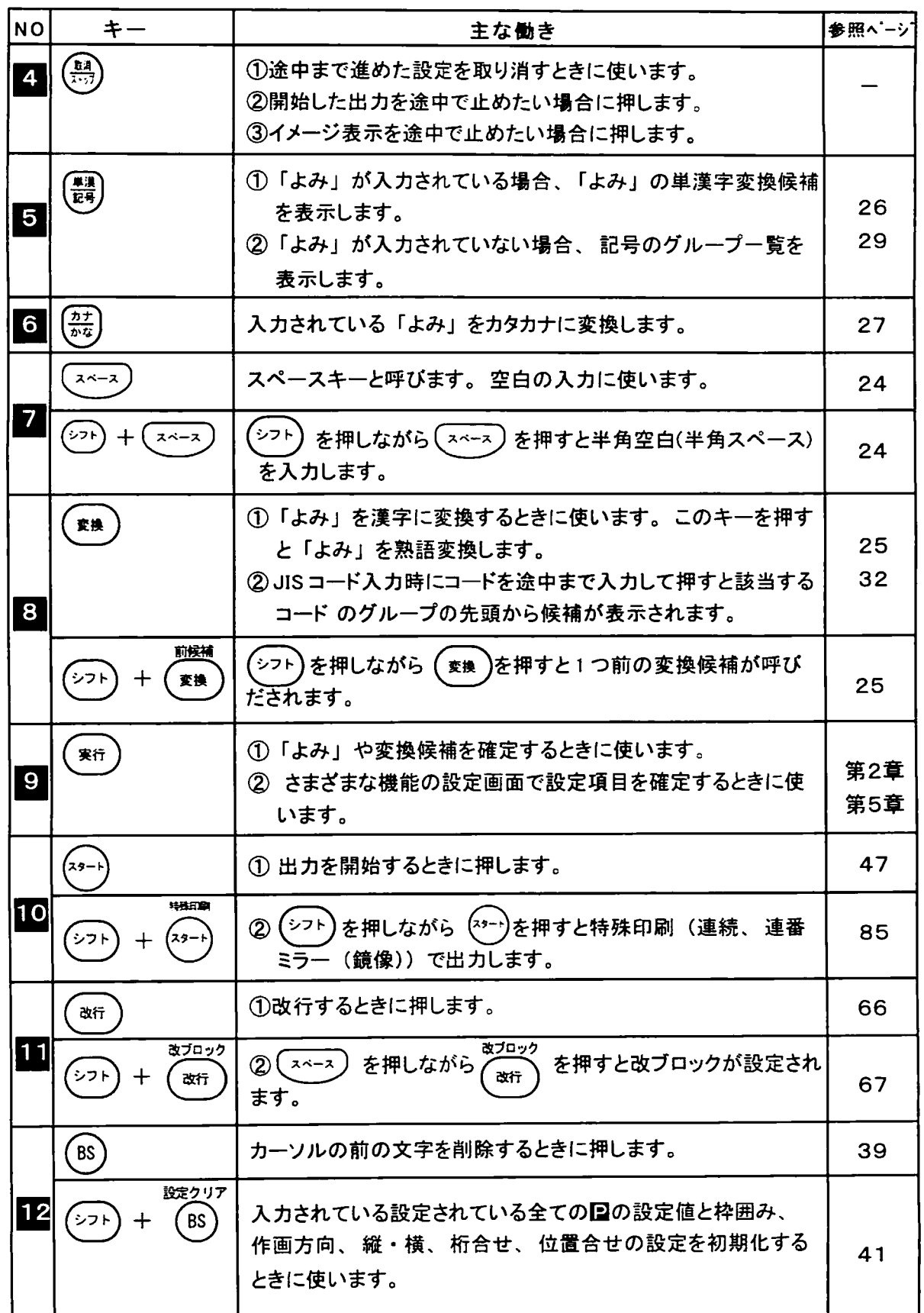

 $\overline{\cdot}$ 

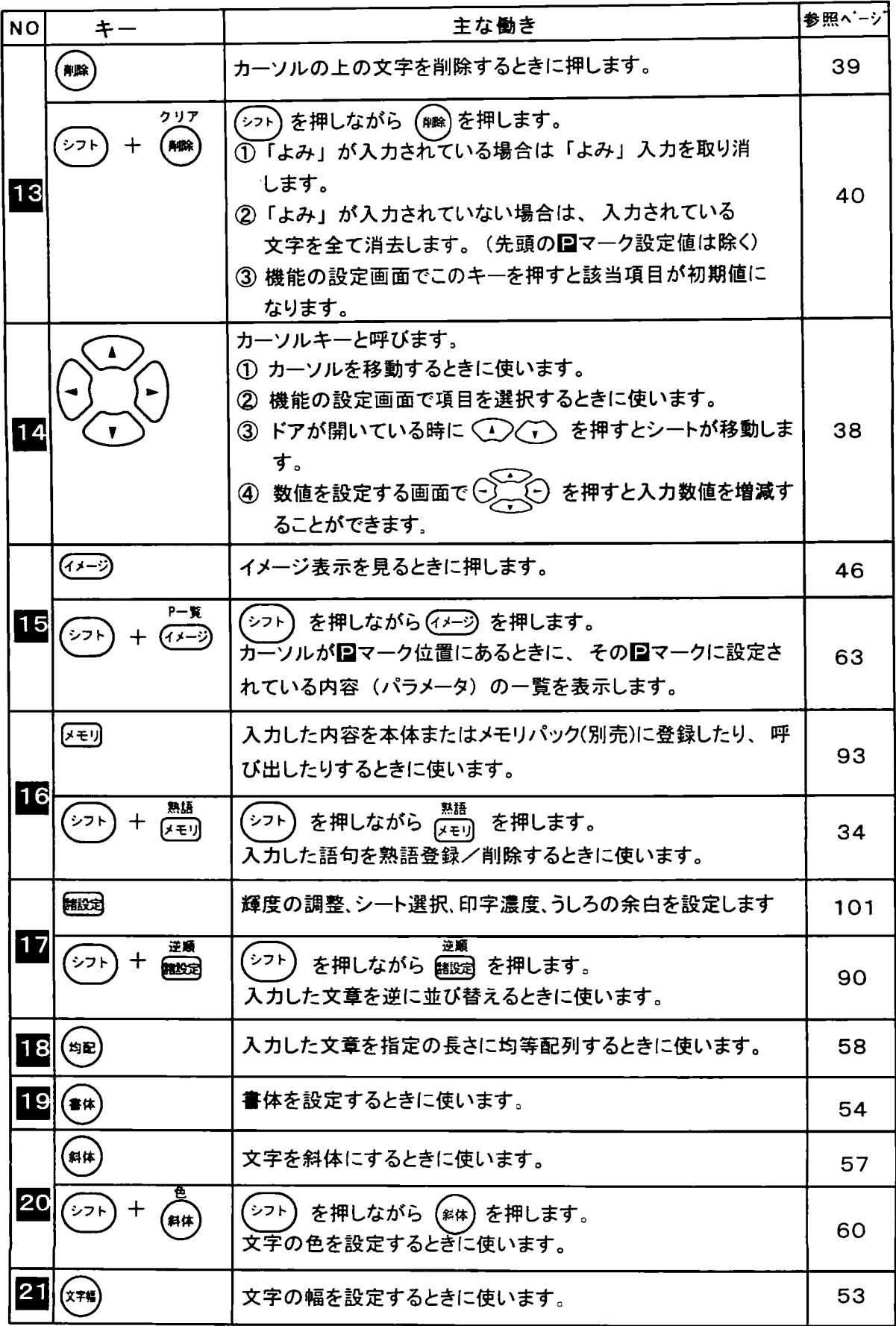

 $\frac{1}{2}$ 

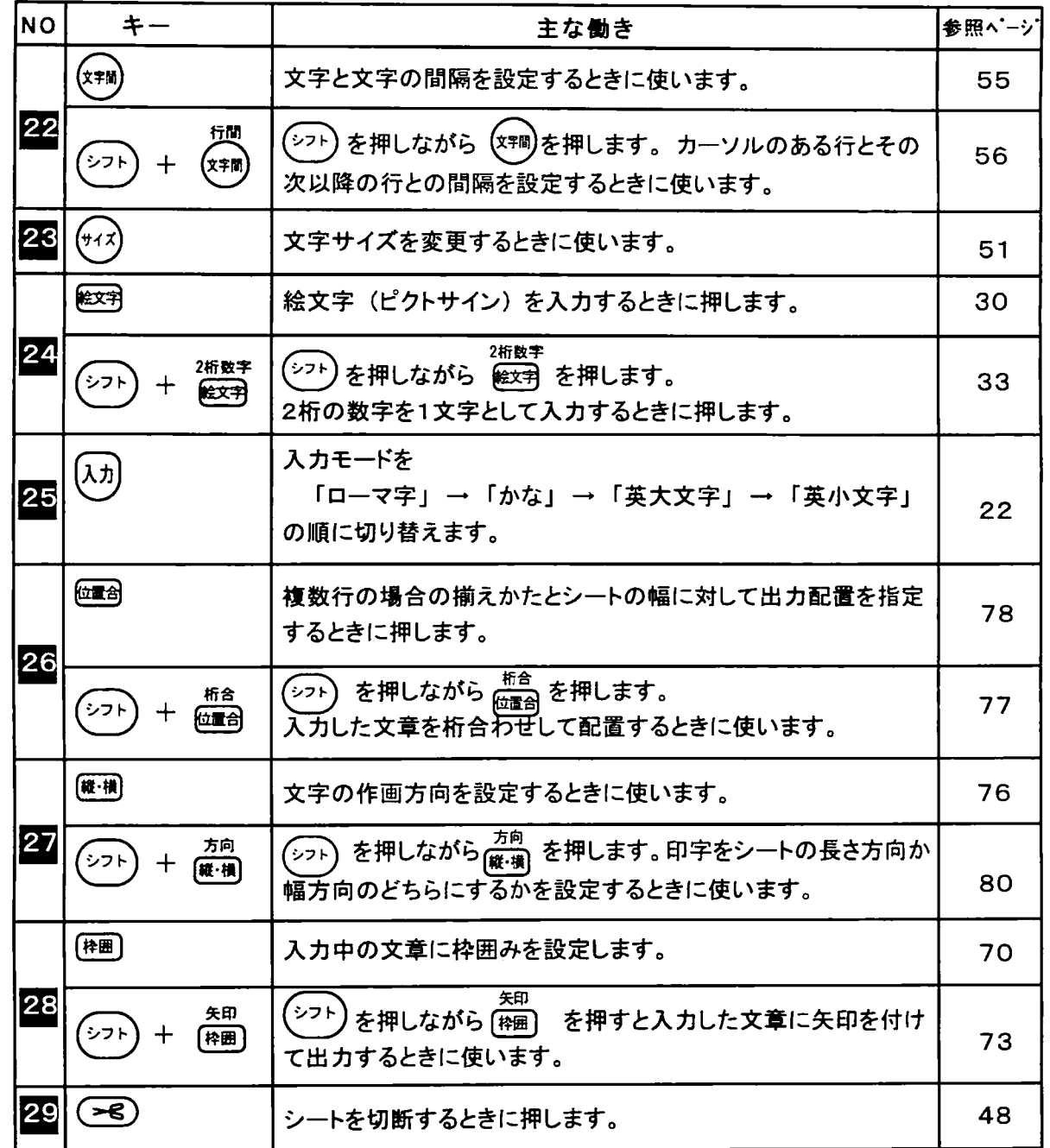

## 4.2 ディスプレイの見かた

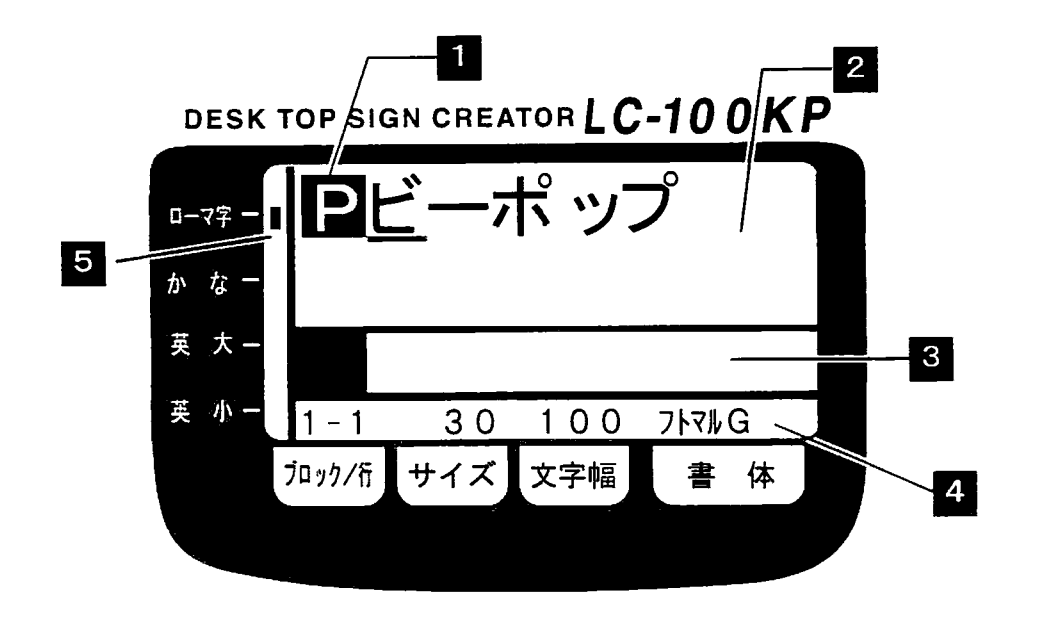

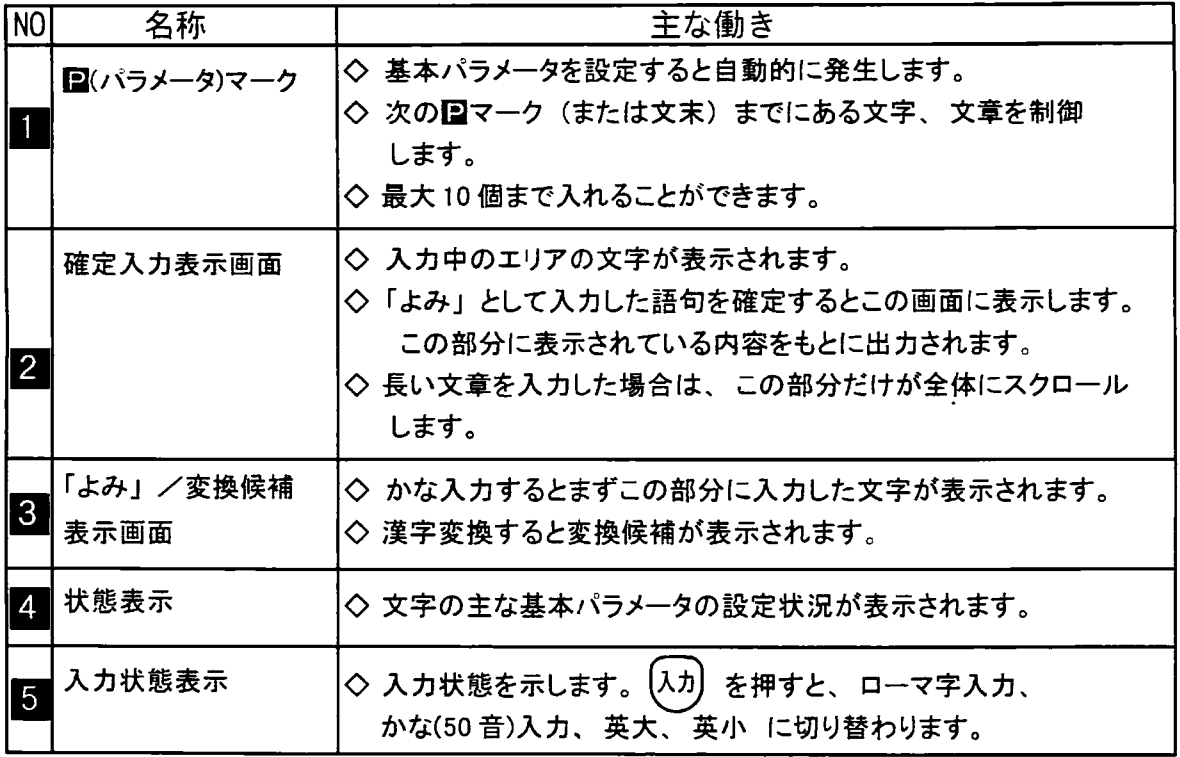

## 4.3 カーソルの移動と画面のスクロール

キーボード上の右側にある矢印キーは、カーソルの移動や画面をスクロールするときなどに 使います。以下に通常入力画面で文字入力をしている場合を示します。

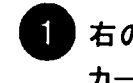

「右のように文字が入力されている場合 カーソルは2行目の先頭にあります。

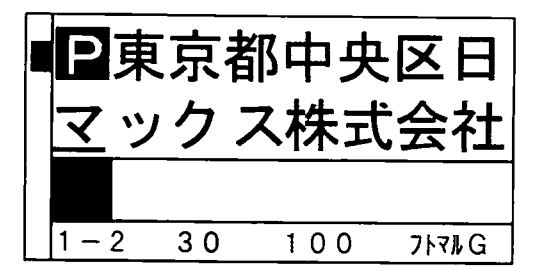

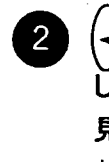

,<br>、を押します。 前の行の末尾に移動 します先頭の国マークがスクロールして 見えなくなり、1行目の行末が表示さ れます。

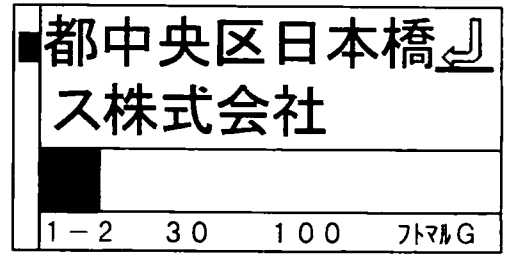

3 同様に (1) (1) を押すと、 その方向へカーソルが移動します。

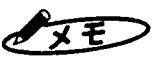

- ◆ カーソルが入力されている文章の最終行にあるときは、(ト^)を押すとそのエリアの文末に カーソルが移動します。
	- ◇ 矢印キーは、その他にもいろいろな機能の選択に使います。
第2章

# 文字や記号、絵文字の入力

文字や絵文字の入力方法には、次の方法があります。

- ① ローマ字かな配列のキーで、かなや漢字を入力する
- ② かなめくり配列のキーで、かなや漢字を入力する
- ③ ひらがなやカタカナを入力する

④英数字を直接入力する

- 5 キーボード上に記載されている記号を入力する
- ⑥記号を入力する
- (7) 絵文字 (ピクトサイン) を入力する
- 8 漢字を JIS コードー覧表から探して入力する

それぞれの説明は、次ページ以降をご覧ください。

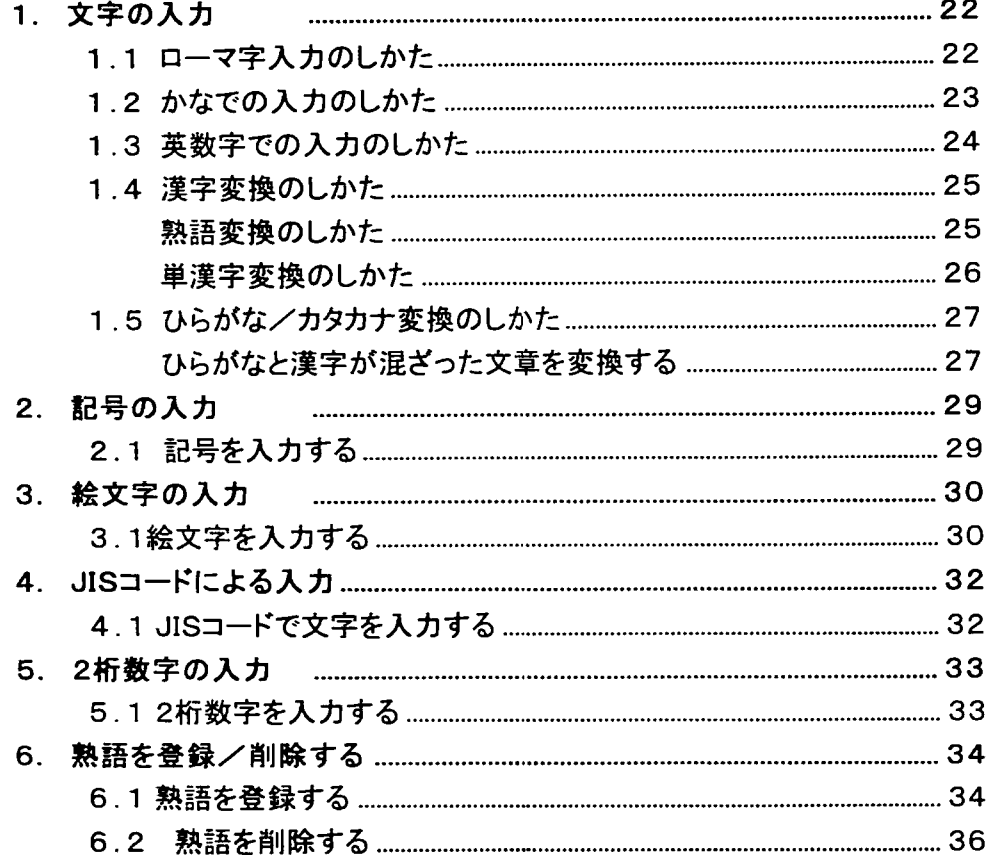

#### 1. 文字の入力 1.1 ローマ字入力のしかた キー上のアルファベットを使って文字をローマ字で入力します。 入カ) を押し、ディスプレイ左端の■ 0-7字= O マークを「ローマ字」に合わせてください。 かなー 英大 英 小一  $1 - 1$ 30  $100$ フトマルG キー上の文字の入力方法 そのまま押すと そのまま押し シフトを押しながら  $\mathbf{1}$ ひらがなになり -て入力します 押して入力します ます

代表的な入力例

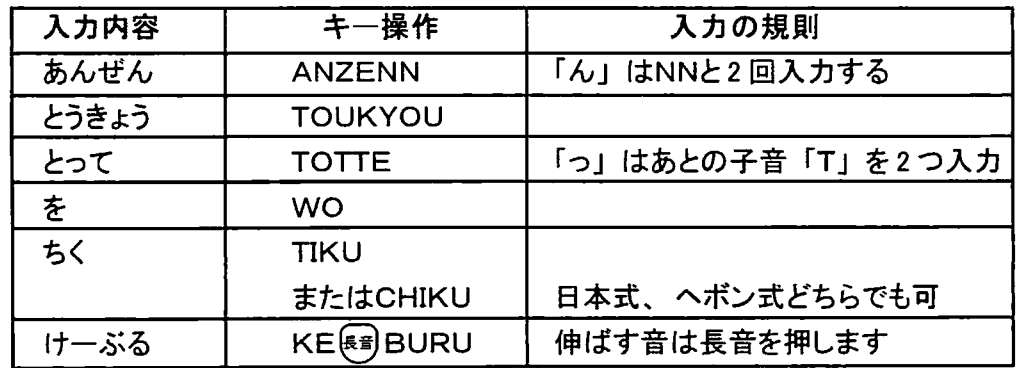

「はじめまして」と入力してみます。

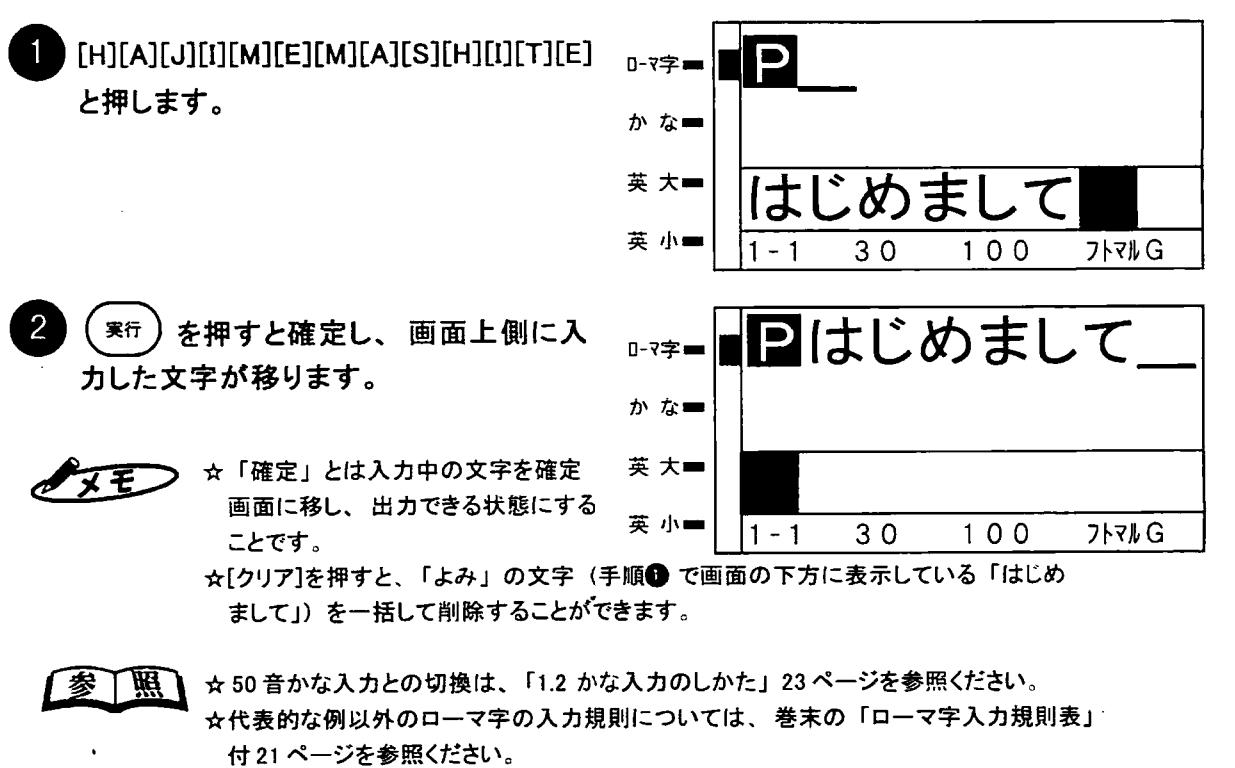

☆確定した文字を訂正する場合は、「第3章」37ページを参照ください。

1.2 かなでの入力のしかた

かなめくりキーを使って文字を入力します。

\_<br>入カ) を数回押し、ディスプレイ左端の■ マークを「かな」に合わせてください。

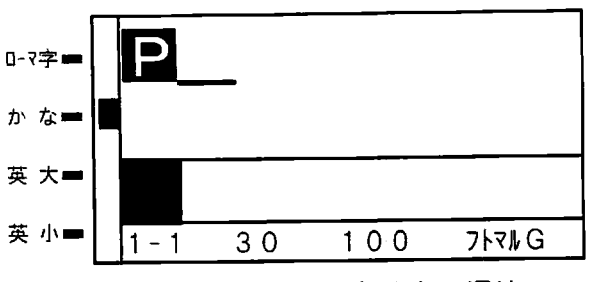

かなの入力は、かなめくり方式になっています。各キーに入っている文字は次の通りで す。 かかめくり–皆

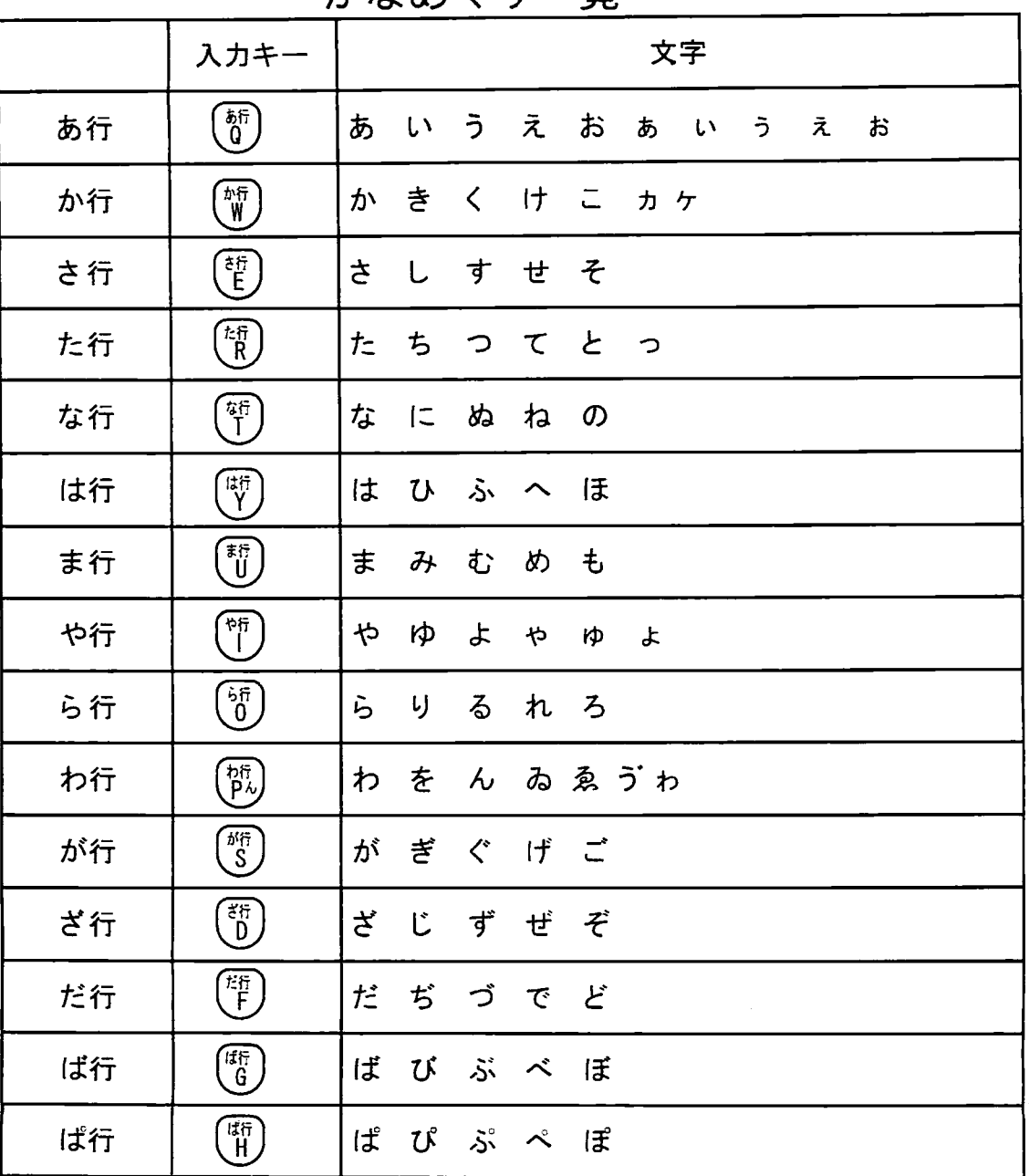

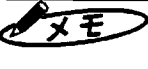

・拗促音はシフトキーを押しながらかなめくりキーを押す方法でも入力できます。

眉

・上記表にない"かな文字「ヰ」「ヱ」"は、巻末付録のJISコード表を参照のうえJISコード 入力してください。(JISコード入力 については 32 ページを参照してください)

例「はじめまして」と入力してみます。

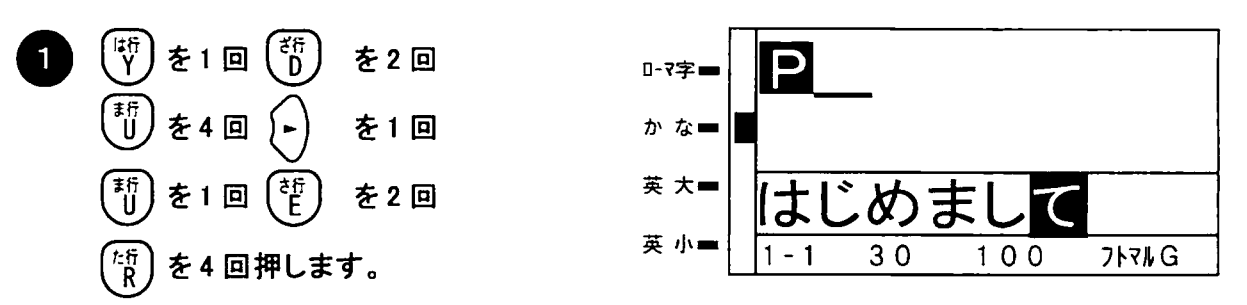

> ☆かな文字の選択は、「かな」を表示した後に (-) を押すとその「かな」が入力され、次の「かな」 ヌモ 文字の入力になります。また違う行のキーを押しても押す前に表示されている「かな」が入力され ます。

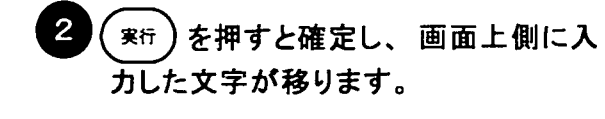

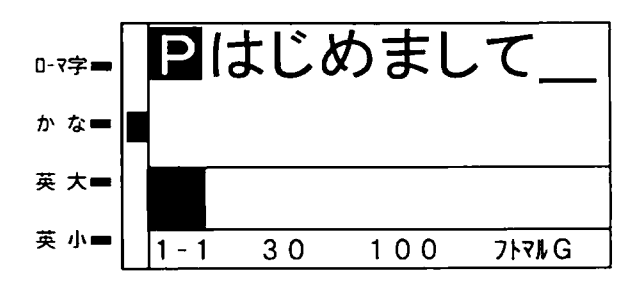

1.3 英数字での入力のしかた

アルファベット・数字を入力します。

〔入カ〕を数回押し、 ディスプレイ左端の ■ マークを英大文字を入力するときは「英 大」に、英小文字を入力するときは「英小」 に合わせてください。

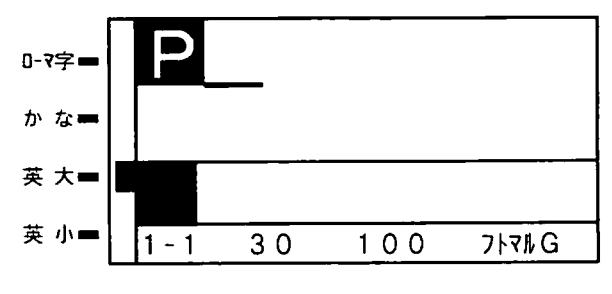

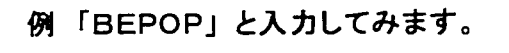

[B][E][P][O][P]と押します。 確定画面に直接文字が入力されます。

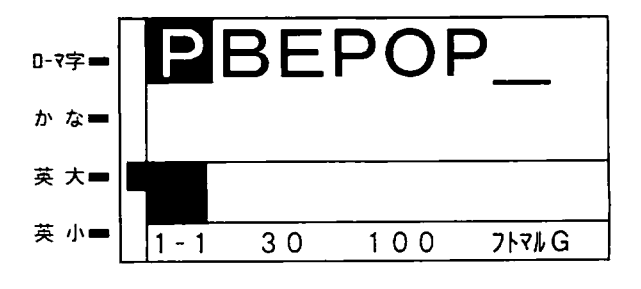

**○ メモノ** ◇空白 (スペース) を入力するときは、(スペース) を押してください。 半角スペースを入力するときは、 (シフト) を押しながら(スヘース を押します。

### 1.4 漢字変換のしかた

「よみ」表示エリアに入力した文字を漢字に変換します。 漢字変換は最長一致法に基づいて 熟語変換されますので、よみが自動的に短く反転されている場合は、それ以上長いよみの 熟語が本機の辞書に無いことを示しています。

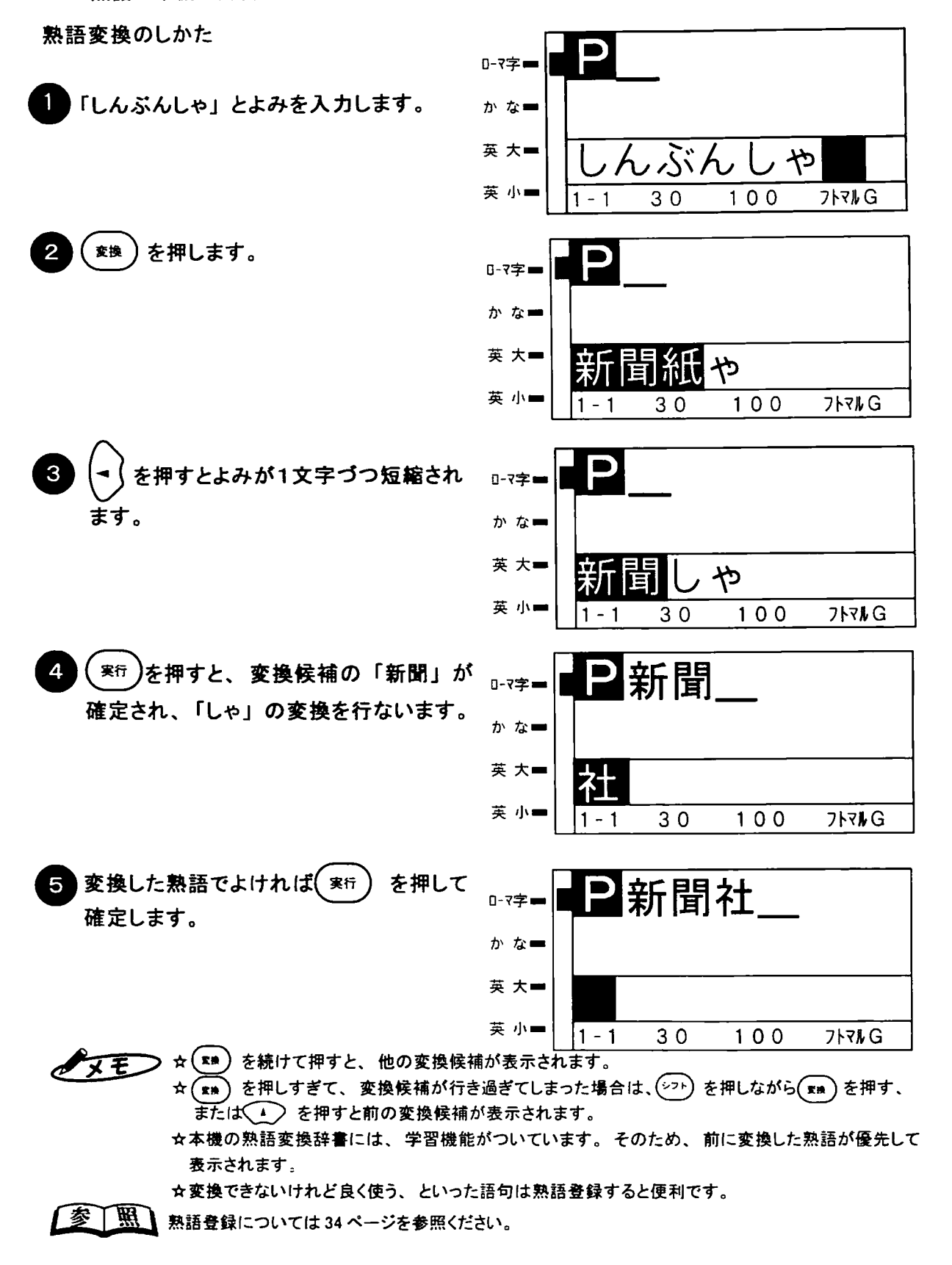

第2章

単漢字変換のしかた

熟語変換で入力したい漢字に変換できない場合は、よみを入力し $\left(\frac{\ddot{\pi}\ddot{\theta}}{\dot{\theta}\dot{\theta}}\right)$ を押すと漢字の候 補を一覧表示します。

例「生」と単漢字変換で入力してみます。

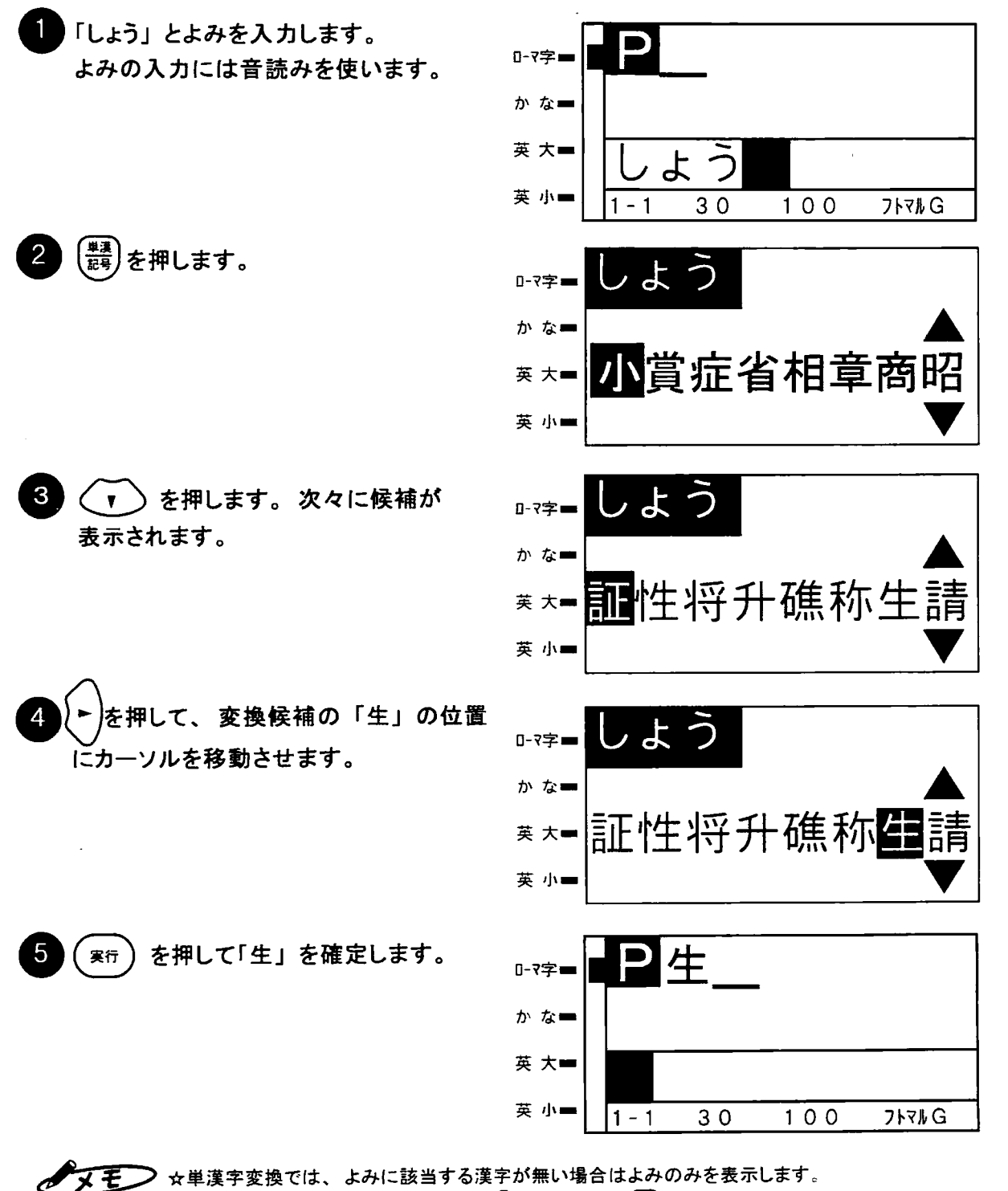

☆単漢字変換では、よみに該当する漢字が無い場合はよみのみを表示します。 ☆[変換]を押しすぎて、変換候補が行き過ぎてしまった場合は、(シフト)を押しながら(xm)または (▲)を押すと前の変換候補一覧が表示されます。

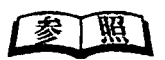

☆よみがわからない場合は、本書巻末のJISコードー覧表を参照してJISコード入力で漢字や記号 を入力することができます。くわしくは「JISコードによる入力」32 ページを参照ください。

1.5 ひらがな/カタカナ変換のしかた

カタカナを入力するときは、よみを入力してカタカナに変換します。 例、「ビーポップ」と入力してみます。

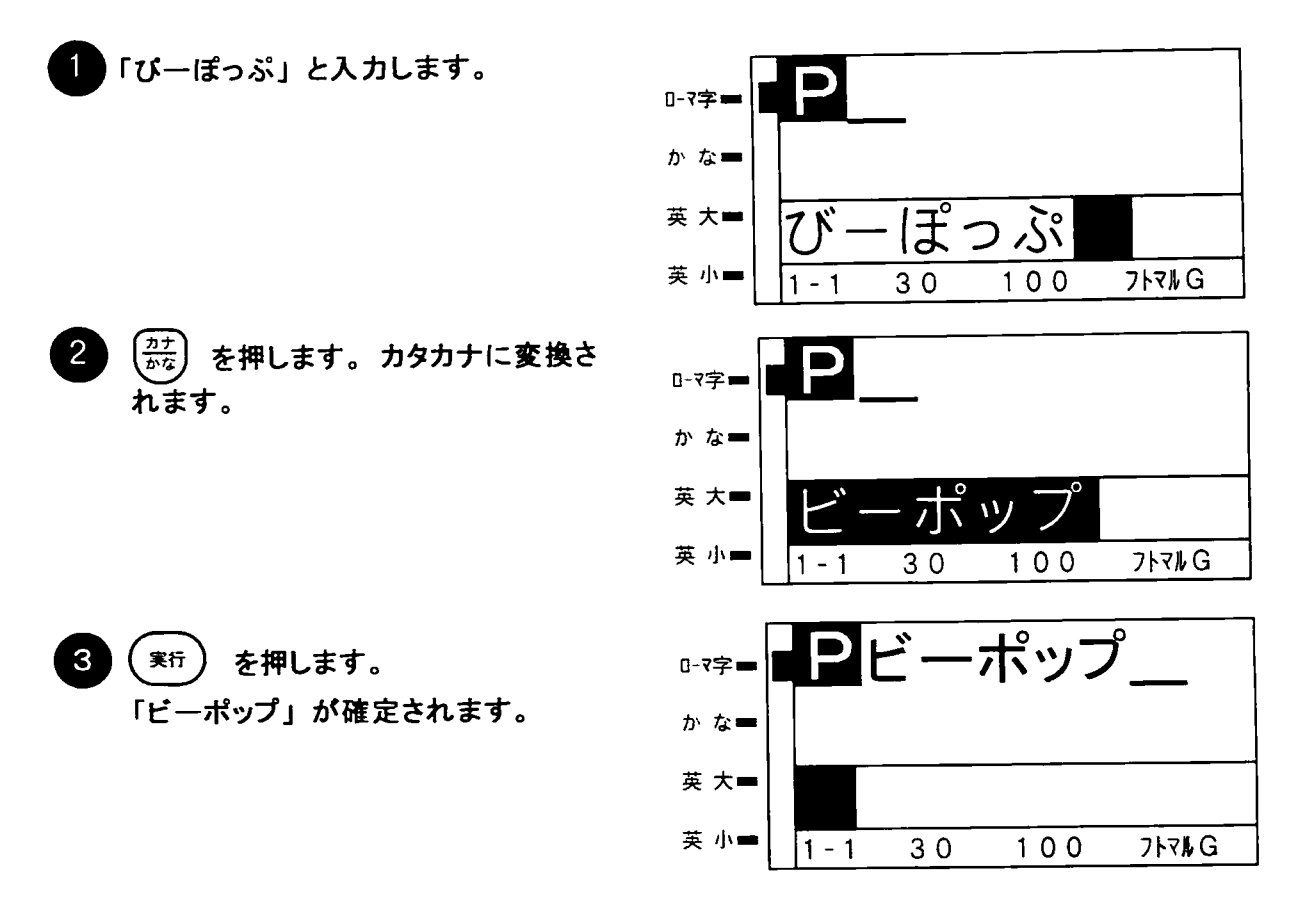

ひらがなと漢字が混ざった文章を変換する

ひらがなやカタカナと漢字が混ざった文章を変換するときは次のように行なうと便利です。 例. 「ビデオ撮影」と入力してみます。

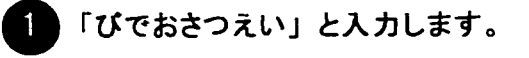

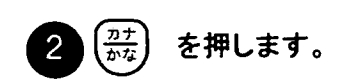

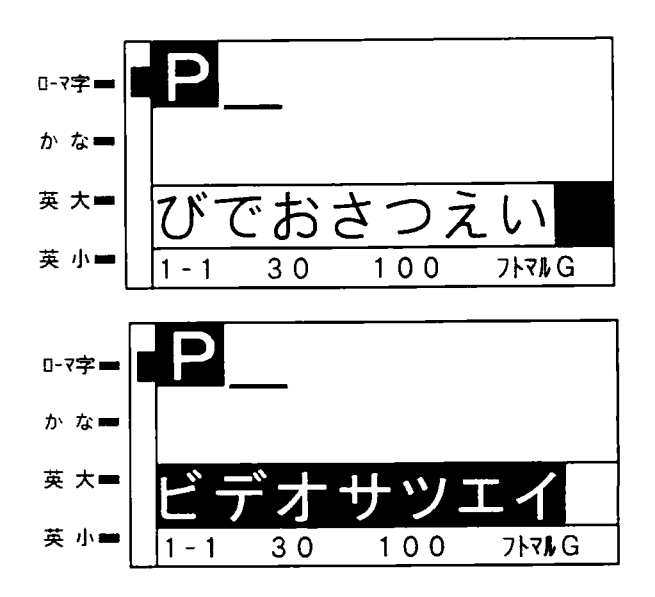

弟2章

文字の入力

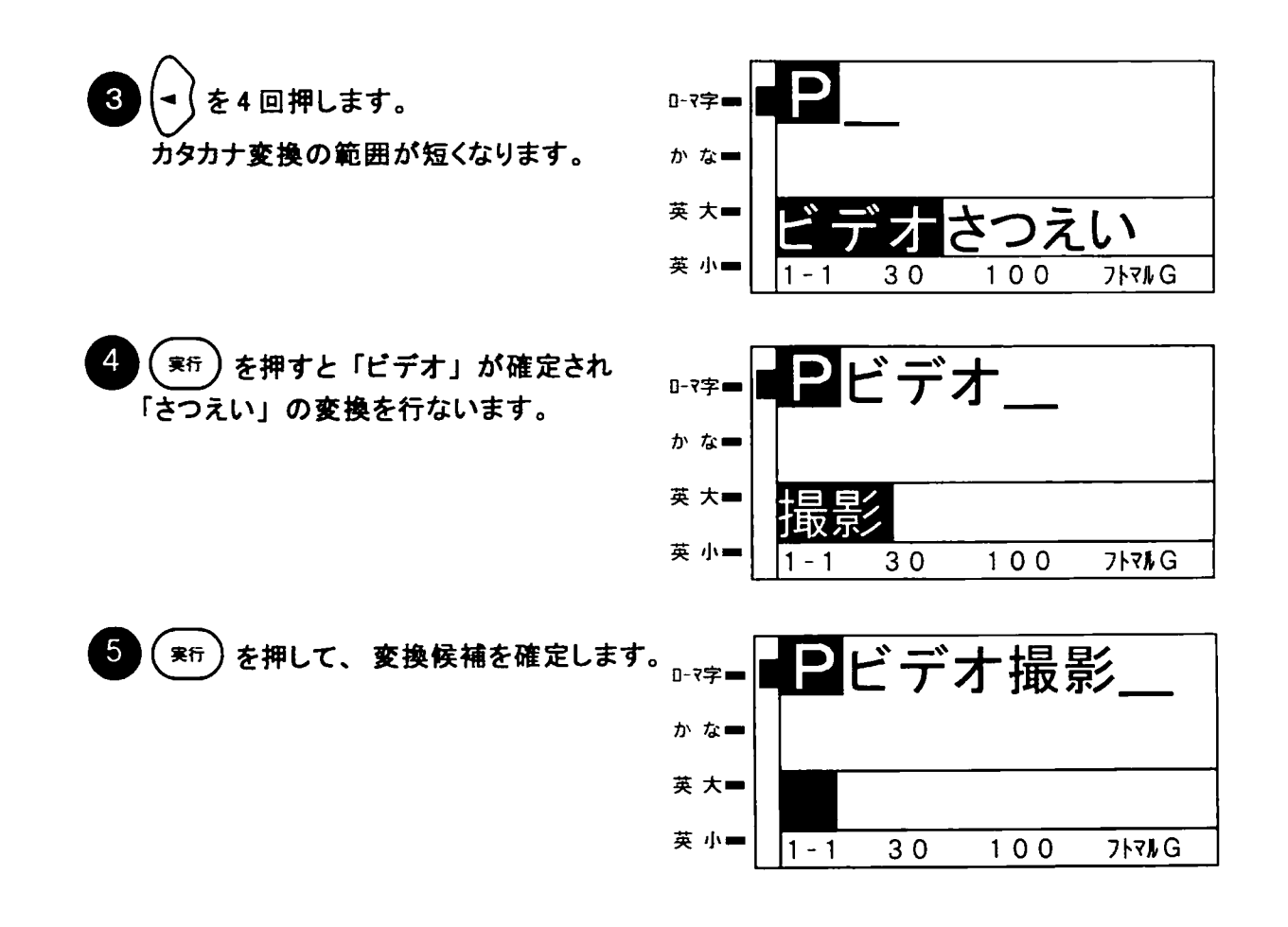

☆ひらがなと漢字が混在している場合も同様の操作です。  $\mathscr{N}$  $\mathscr{F}$ を押す毎にひらがなとカタカナに変換されます。  $\frac{77}{110}$  $\star$ 

# 2. 記号の入力

### 2.1 記号を入力する

巻末のJISコードー覧表の非漢字のページにある記号は、JISコードでも入力できますが次 の操作で入力するほうが、さらに簡単に入力できます。

例「㈱」と入力してみます。

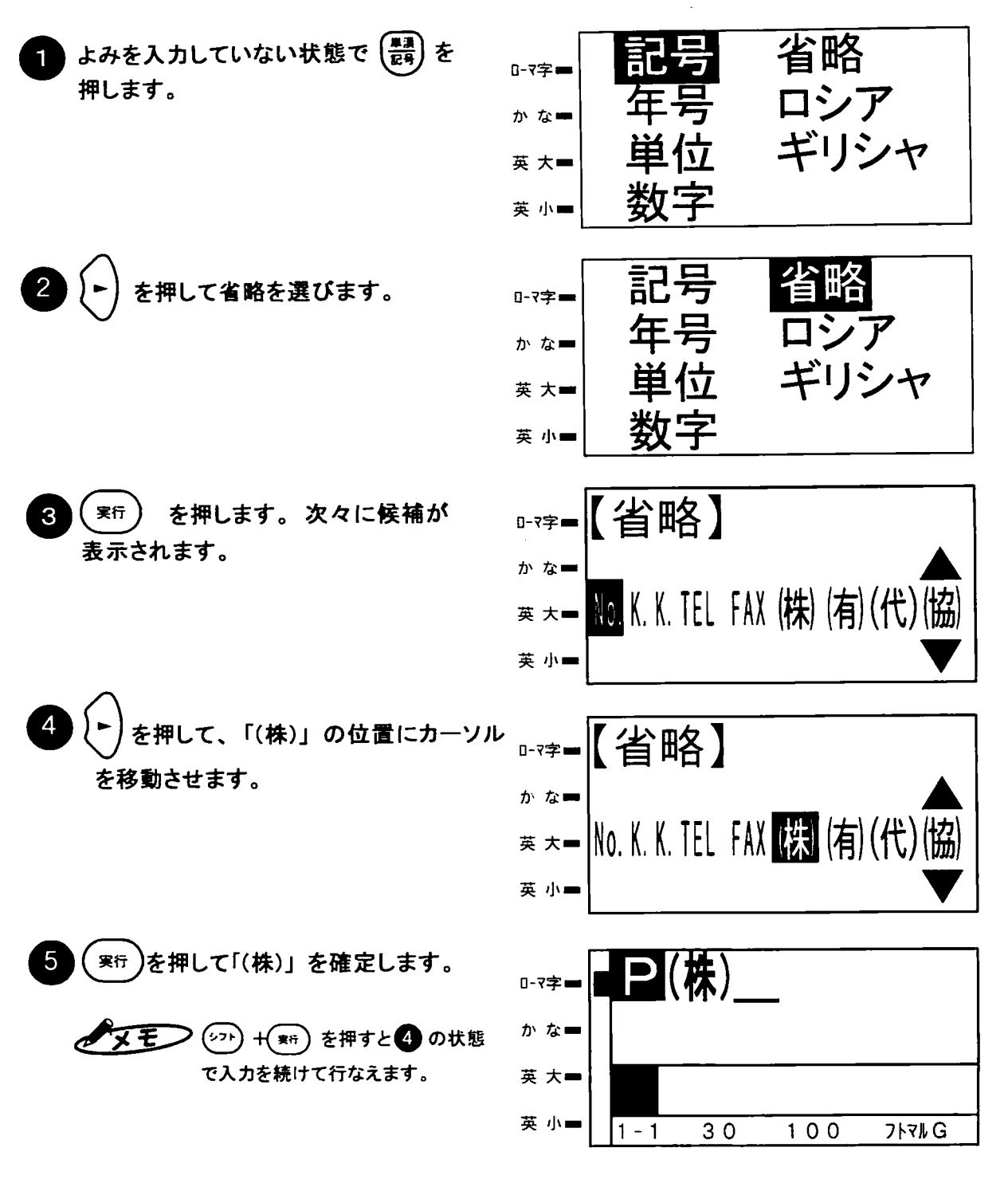

<u>「参 | 照 )</u> ☆ JISコード入力については、「JISコードによる入力」32 ページを参照ください。

# 3. 絵文字の入力

### 3.1絵文字を入力する

本機には、巻末の絵文字一覧表にある合計 92 種類の絵文字が搭載されています。 絵文字は7つのグループに分かれており、それぞれ次の種類がはいっています。 各グループの絵文字を選ぶと、それぞれのグループ毎に下表にある記号を画面上に 表示します。

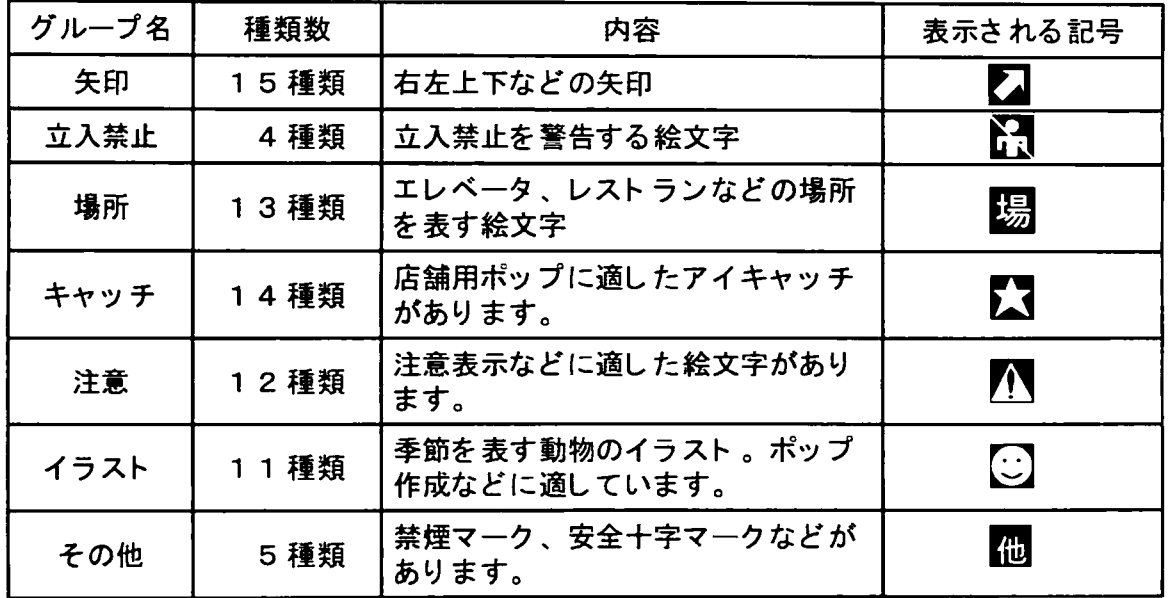

例.「注意」グループのピクトサイン 3を入力してみます。

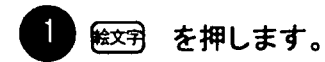

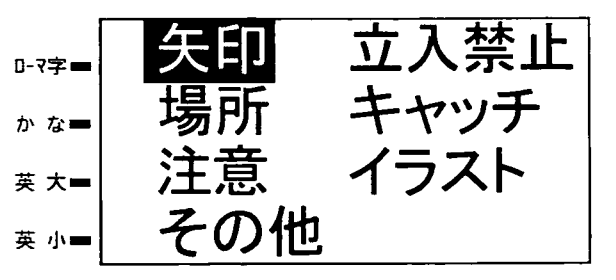

矢印

立入禁止

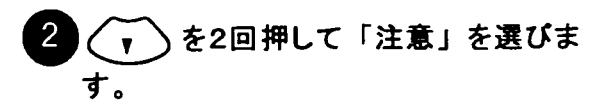

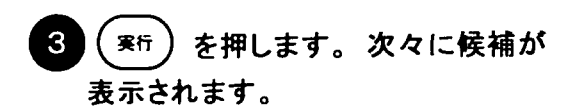

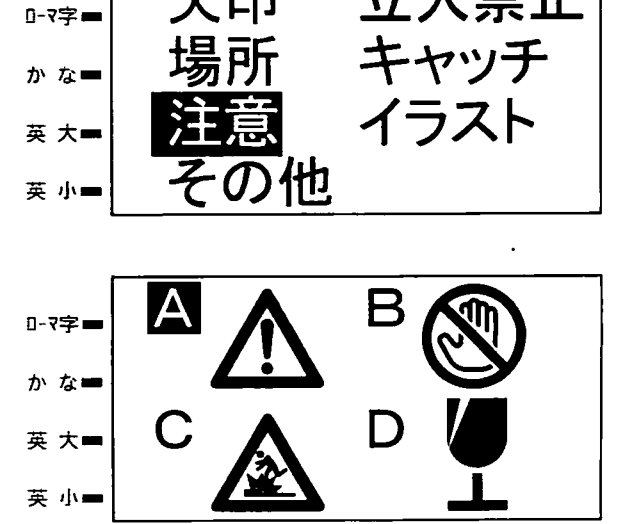

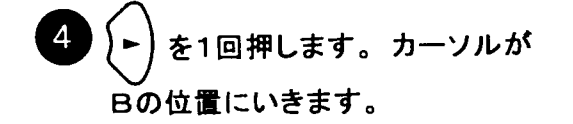

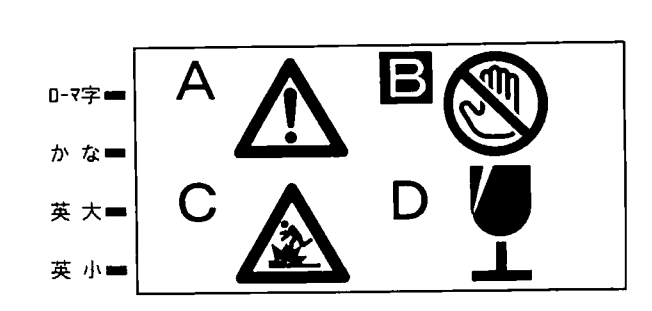

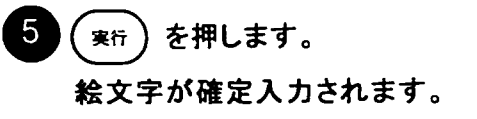

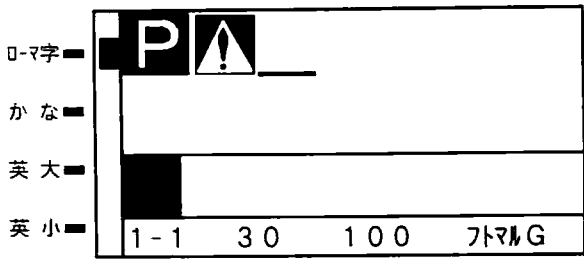

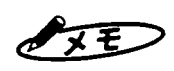

☆絵文字の選択ではA~Dまでに含まれていない場合は (▼) でベージを切換えてください。 ☆あらかじめ入力番号がわかっている場合は、手順△で直接そのアルファベットを入力する と選択できます。

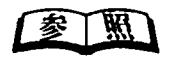

☆絵文字の一覧表は付録の2を参照してください。 ☆スキャナで読み取った図形を使うときは、「第15章 図形の読み取り (オプション)」 117ページを参照ください。

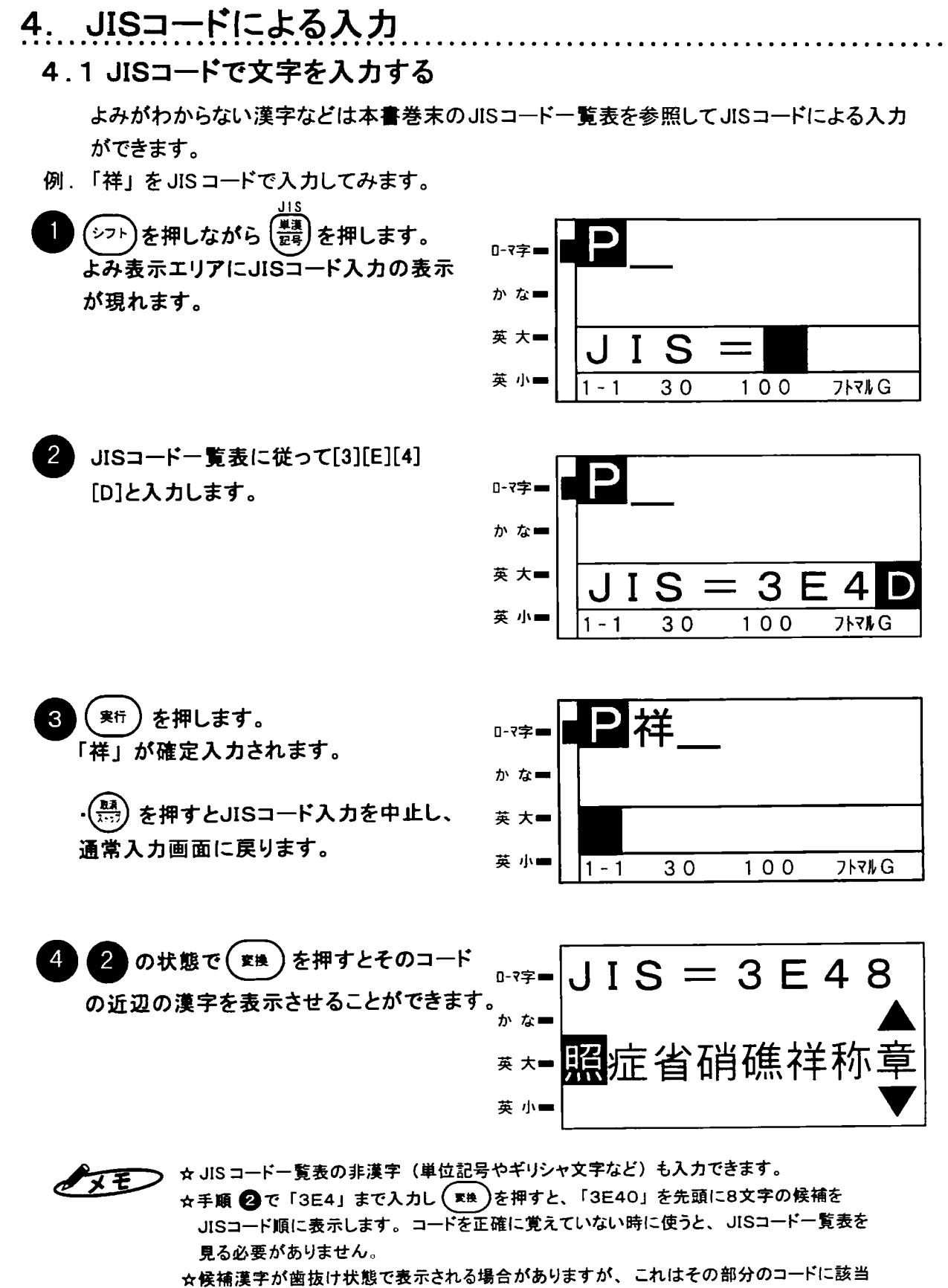

する文字が無いことを示しています。

32

第2章

JISコードによる入力

# 5. 2桁数字の入力

### 5.12桁数字を入力する

2桁の数字を漢字1文字の大きさで印字したい場合には2桁数字の機能を使います。 「第50回」を縦書きにした場合に下記の様な印字イメージになります。

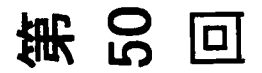

例. 50の数字を2桁数字として入力します。

2桁数字 (シフト)を押しながら 一字 を押します。 数値の入力になります。入力できる 数値は00から99までの2桁の数値 に限ります。

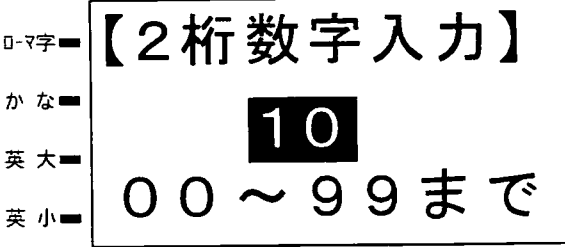

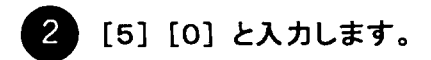

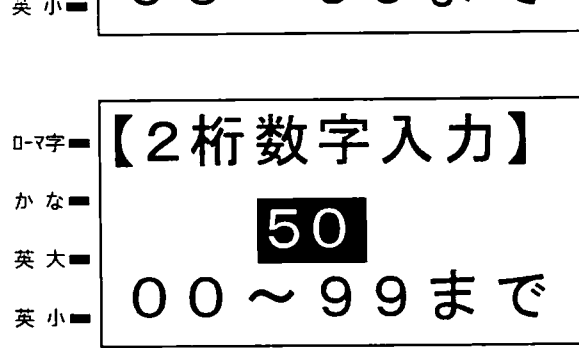

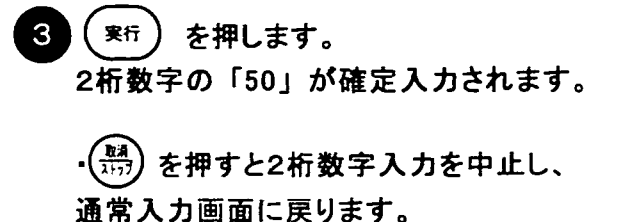

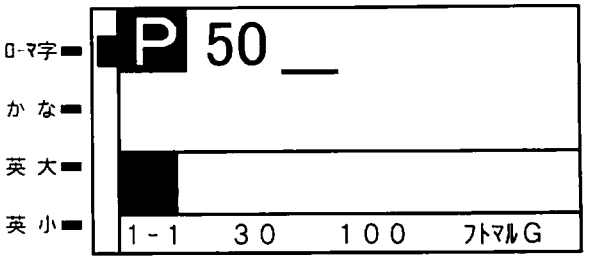

☆2桁数字として組まれた文字は、横書きでも縦書きでも1文字として印字します。 タモン

#### 熟語を登録/削除する 6.

漢字変換してもなかなか変換されない熟語や良く使う社名などの語句は熟語登録しておくと便利です。 熟語は、本機内部の専用メモリに登録されるため、メモリパックは不要です。

6.1 熟語を登録する

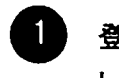

登録したい文字(熟語)をあらかじめ入力 ローマ字■| しておきます。

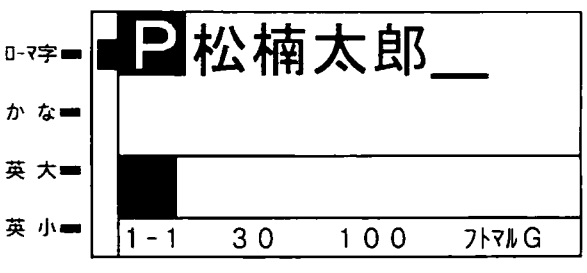

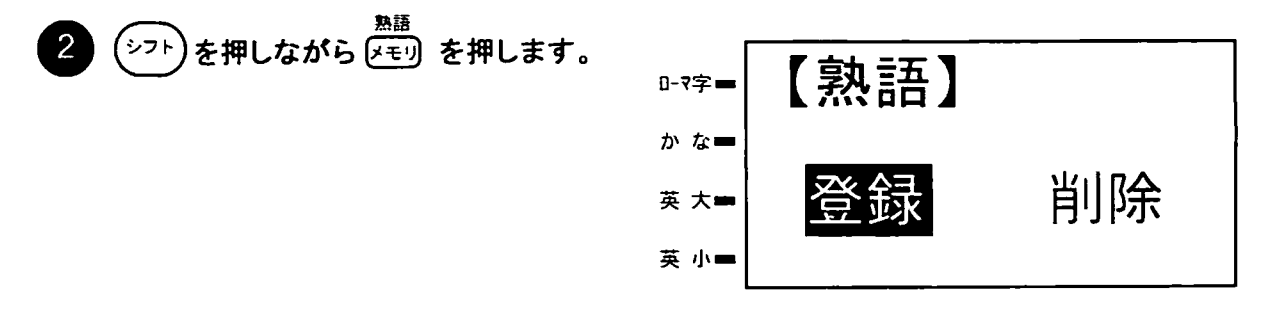

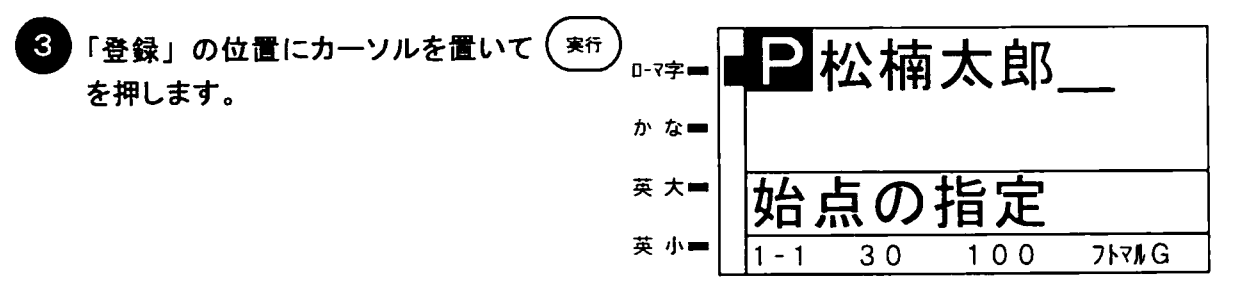

- 登録したい文字(熟語)の始点または終点  $\boldsymbol{A}$ にカーソルを合わせます。 を1回押して「郎」の位置にカーソル を移動させます
- ⊇松楠太<u>郎</u> **D-**₹字 -■ かな■ 英 大 点の 英 小■ 30  $100$ フトマルG
- 実行)を押すと終点の指定になります。 5 下線カーソルが反転カーソルに変わ ります。

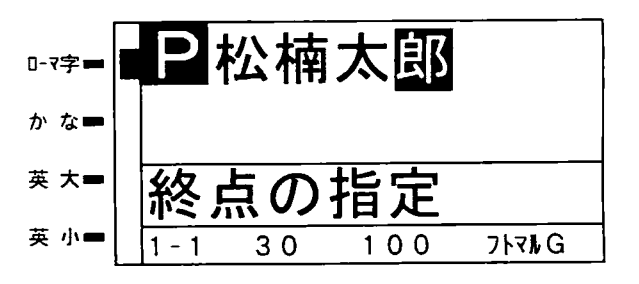

第2章 熟語を登録/削除する

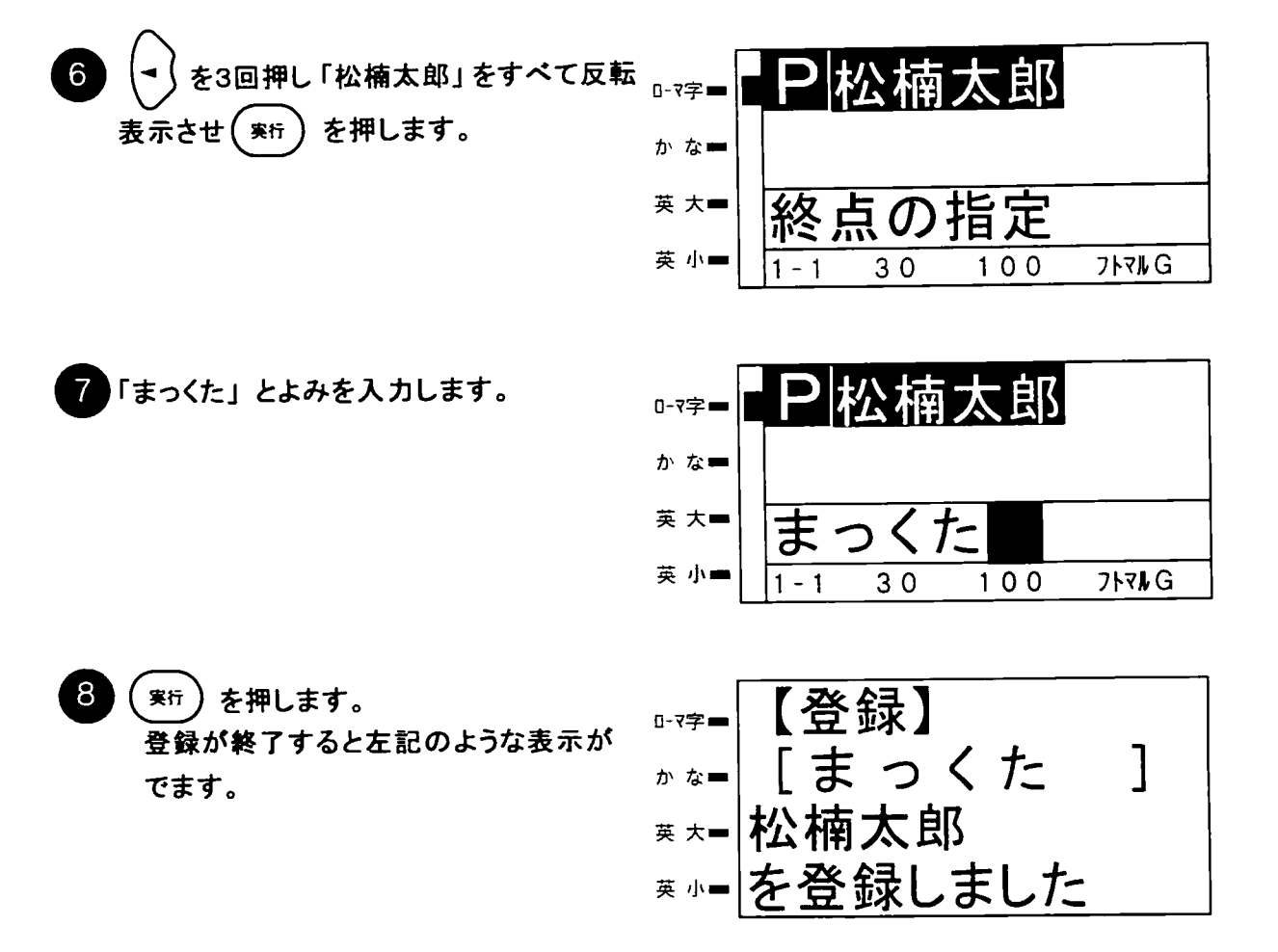

熟語を登録し通常入力画面に 戻ります。

> 以後、熟語の削除を行なわない限りは 「まっくた」とよみを入力して変換すると 「松楠太郎」と熟語変換されます。

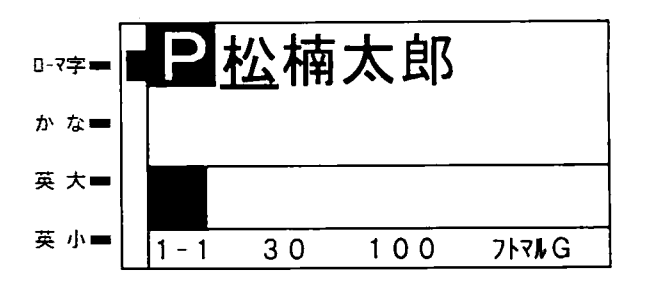

こお願いる

☆ 3の登録終了の表示が出るまで決して電源を切らないでください。以前に登録されている 熟語やメモリのデータが破壊したり、故障の原因となる場合があります。

 $\sqrt{15}$ 

☆登録できる熟語は、10文字以内です。 ☆登録できる熟語のよみは、ひらがなで6文字以内です。ただし、ローマ字入力の場 6文字目は母音以外は入力できません。 ☆登録する熟語の範囲には、改行マークや編集マークなどを含むことはできません。

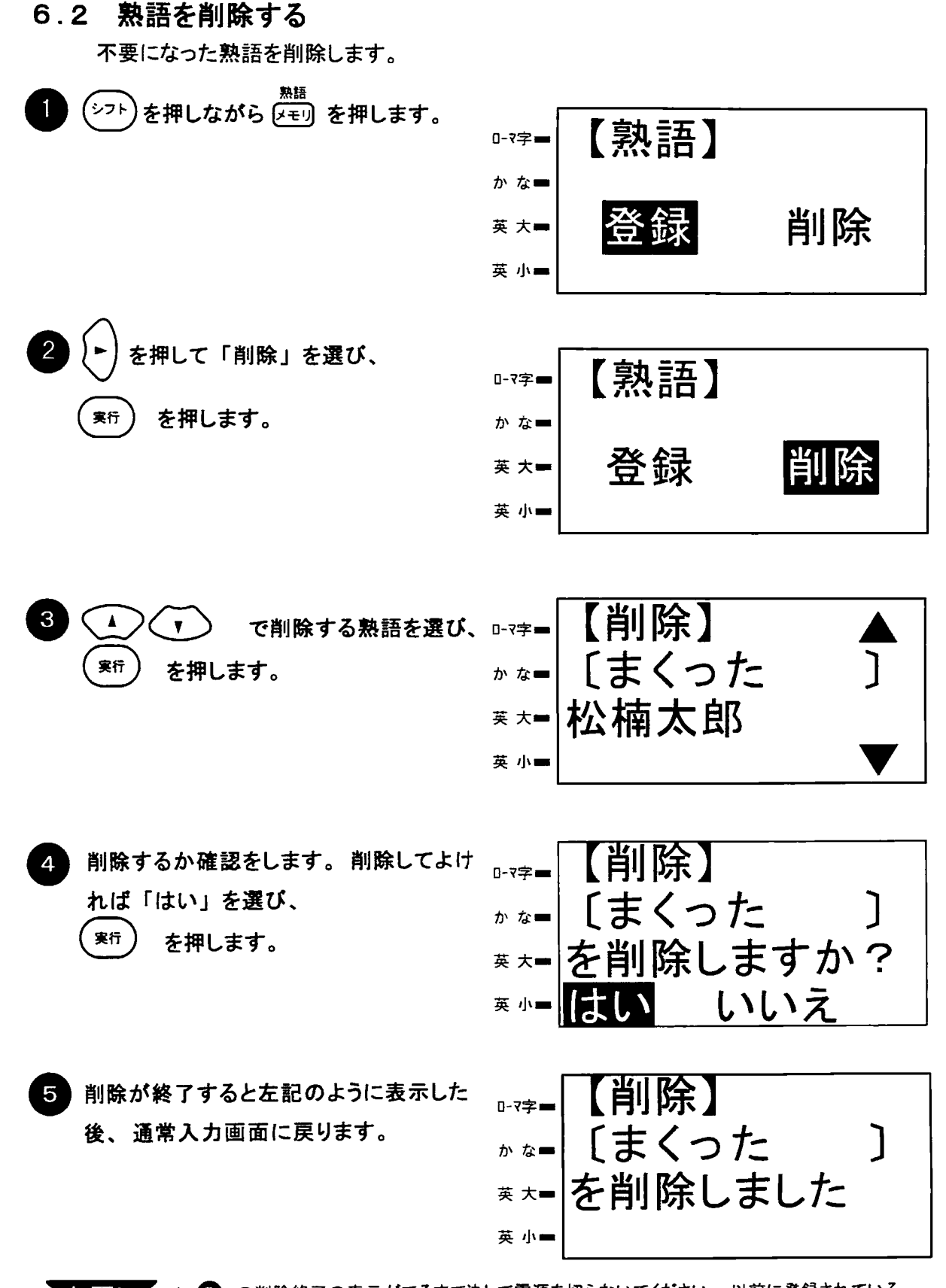

◆お願し ★ ● の削除終了の表示がでるまで決して電源を切らないでください。以前に登録されている 熟語やメモリのデータが破壊したり、故障の原因となる場合があります。

第3章 文字を削除する/データをクリアする

第3章

# 文字を削除する/<br>データをクリアする

この章では、文章を編集する際のキー操作方法につ いて説明します。

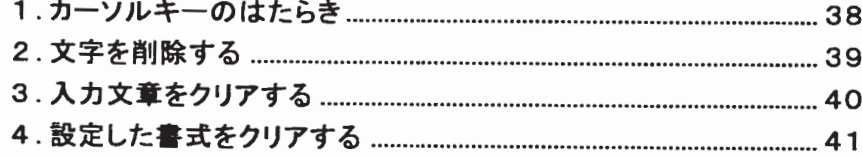

# 1. カーソルキーのはたらき

カーソルキーは「読み」入力の状態によってはたらきが変わります。

### 1)「よみ」 入力中

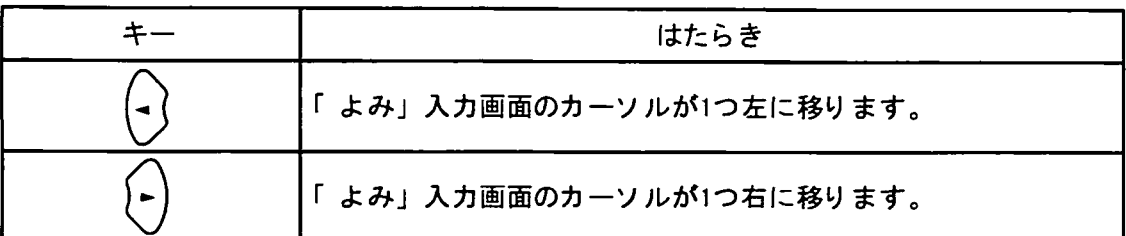

### 2)「よみ」入力中でないとき

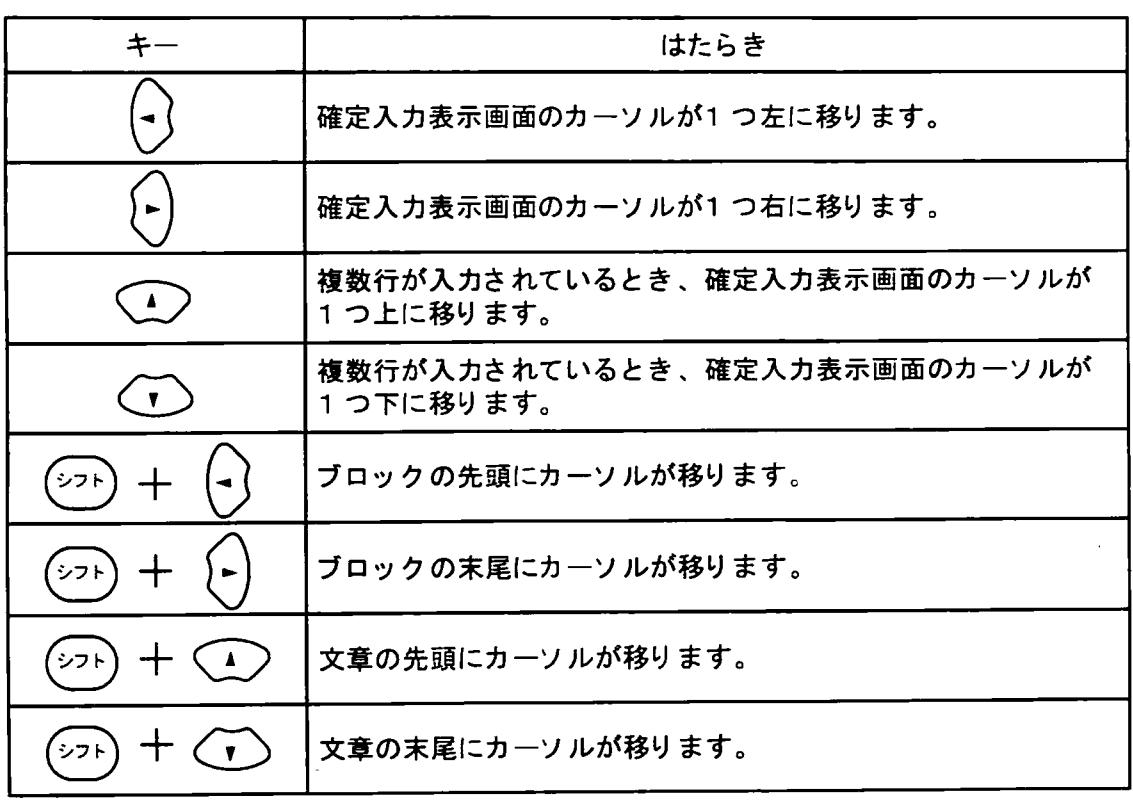

●メモン ☆ブロックについては67ページを参照してください。

2. 文字を削除する 1文字ずつ削除していくやり方としては ( ) キーと ( BS) キーを使うやり方があります。 はカーソルの位置にある文字を削除します。 **NIR** はカーソルの位置より1つ前の文字を削除します。 **BS** (触) キーを使って削除する場合 例 **旧**株式会会社 削除したい文字にカーソルをあわせま 0-7字一 か な■ す。 英 大一 英小一  $30$  $100$  $7$  $h$  $g$  $h$  $G$  $1 - 1$ を押します。  $($  MRR  $)$ 2 日株式会社  $0 - 7 = 0$ かな■ 英 大■ ☆改行マーク(』)、下線マークや絵文字マーク 英 小一  $100$ **717%G**  $1 - 1$ 30 を削除する場合も、文字の場合と同様に、 削除するマークにカーソルを合わせ、(編) を押します。 ロマークを削除する場合は、右のように 0-7字= 確認画面が表示されます。 ■を消去します ①削除する回にカーソルを合わせ、(##) ゕ な■ を押します。 はい 英 大 2 「はい」を選んで (\*if) を押します。 ③削除した国の後ろにある文字は、直前の 英小量 国に従って出力されます。 キーを使って削除する場合 例 BS 日株式会会社 削除したい文字の後にカーソルを 0-7字= あわせます。 かな■

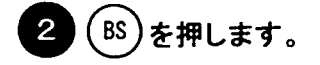

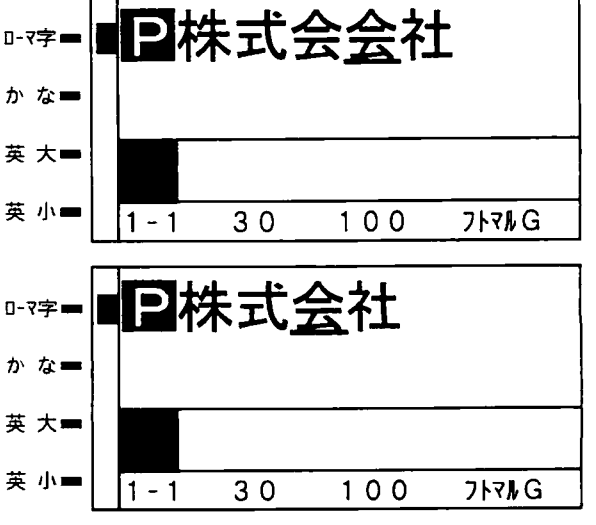

第3章

3. 入力文章をクリアする

表示している文字と図マークすべてを一括して消去します。

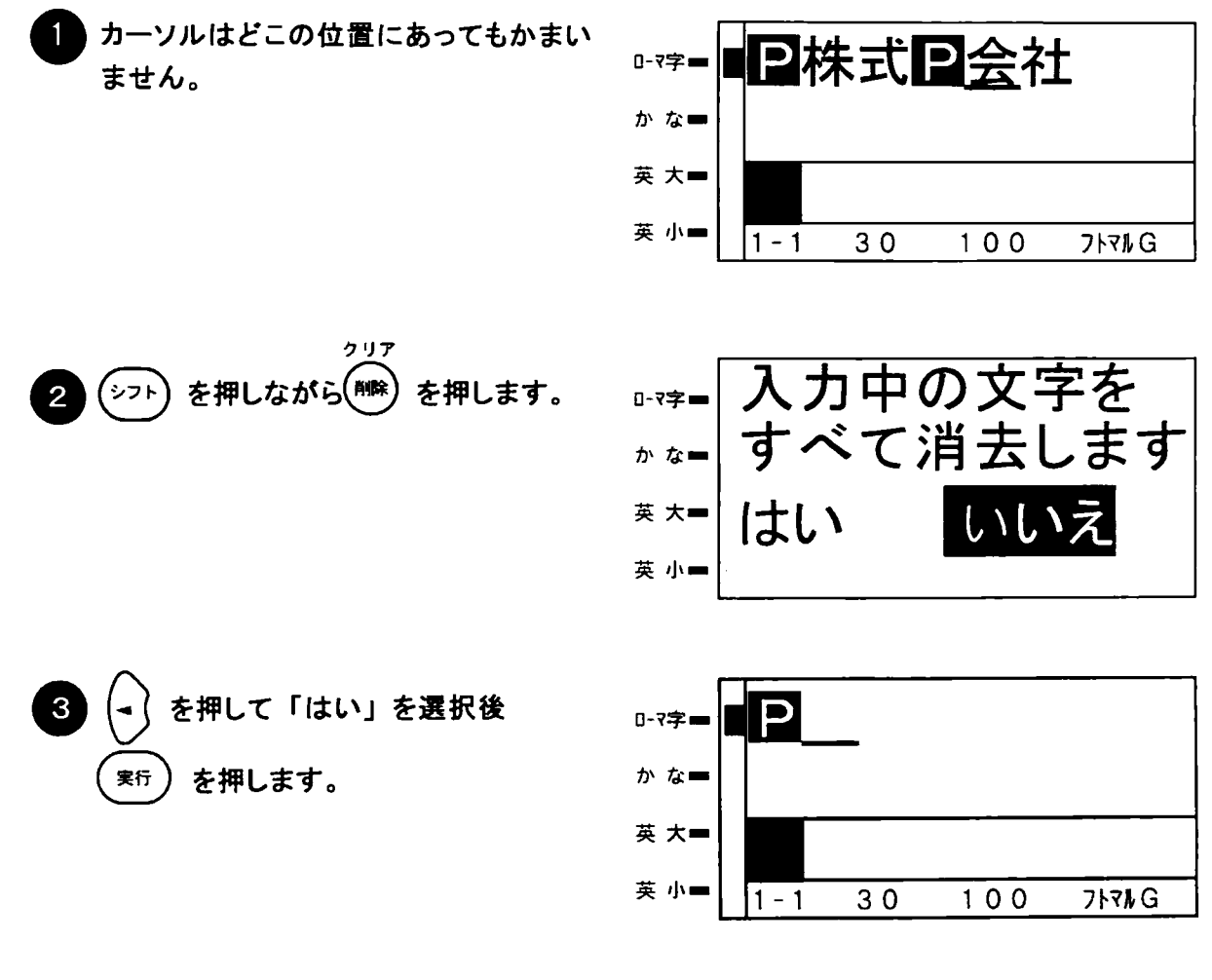

一番先頭のロマークとその設定内容は消去されません。  $77E$ 

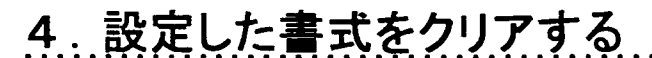

表示している全てのロマークに設定されている書式や枠囲みなどの設定を工場出荷時の 値に戻します。

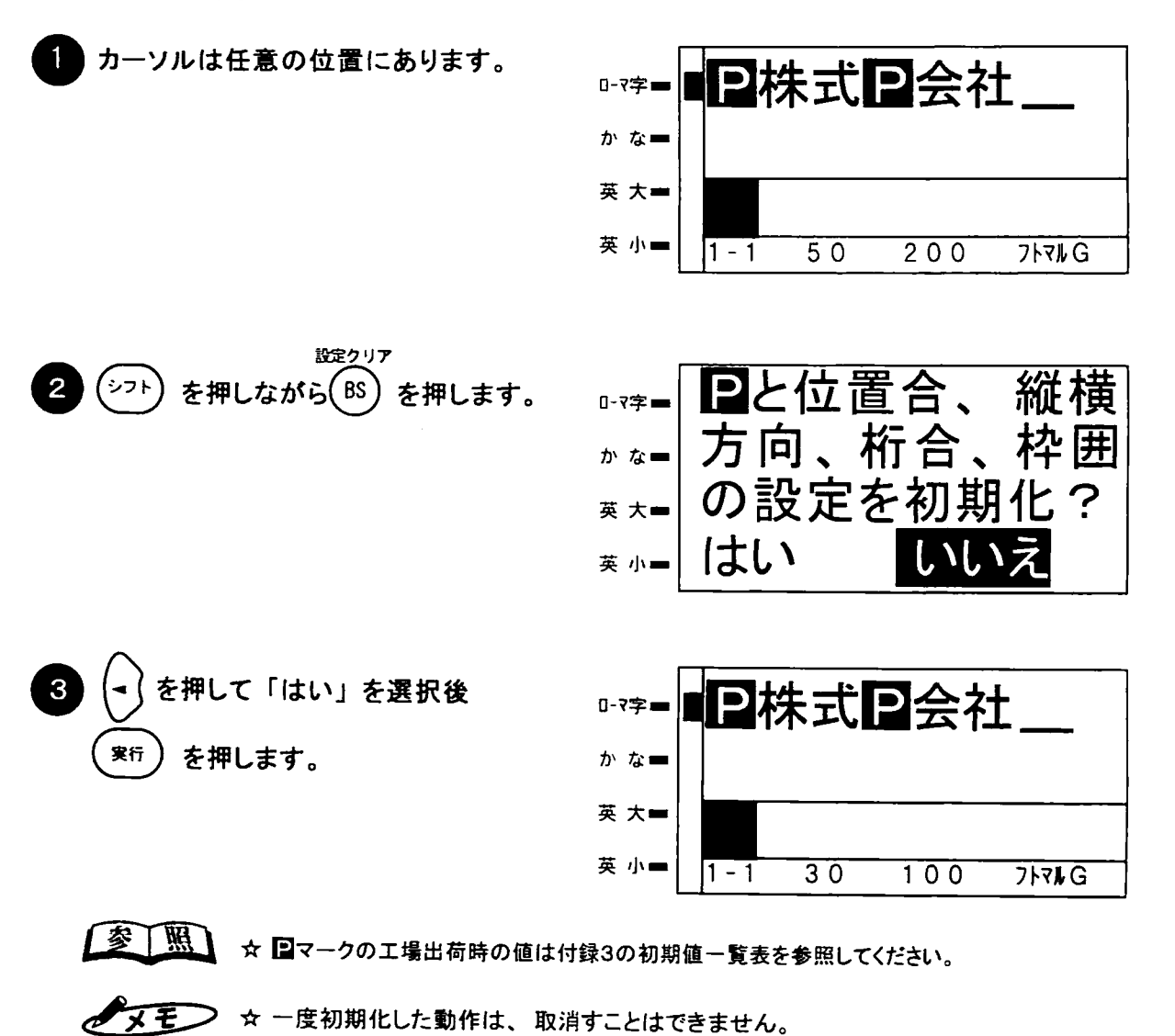

設定した書式をクリアする

第3章

# 第4章

# 簡単なサインを作ってみる (基本操作)

この章では、例題にそって簡単なサインを作る一連 の操作について説明します。

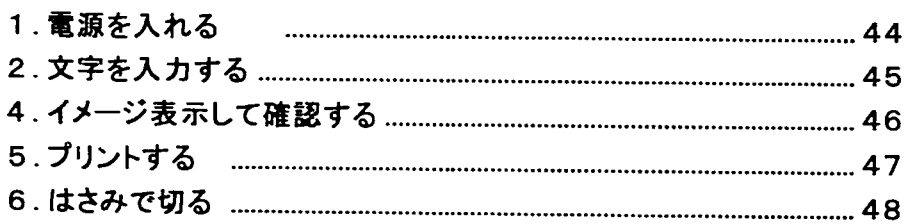

この章では下図のような「禁煙」の文字に矩形枠を付けた、簡単なサインの作り方を説明 します。

サインを作るには、

①電源を入れる。 ②文字を入力する。 ③装飾を設定する。 ④イメージ表示で確認する。 ⑤ハサミでシートをカットする。

の一連の操作を行なうことで作成できます。各操作について詳しく説明します。

# 1. 電源を入れる

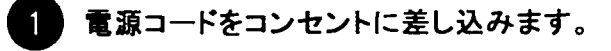

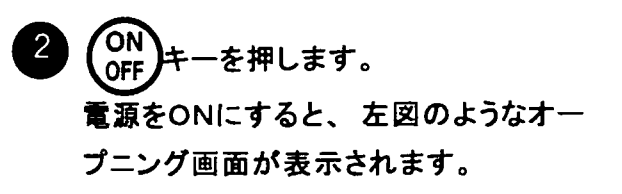

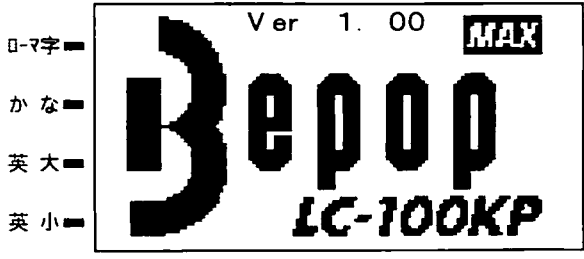

3 初期化動作を行ないますので数秒 間経過後、入力画面が表示されま す。

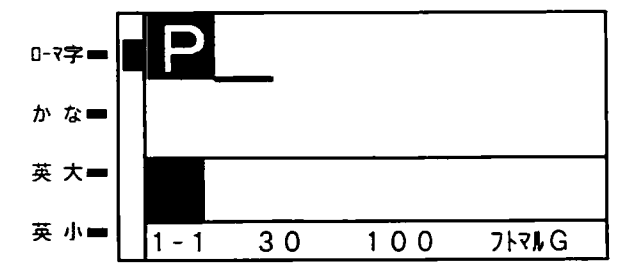

◇ お願し】 電源コードの抜き差しは、必ず電源 OFF の状態で行なって下さい。電源 ON の状態で電源コードの 抜き差しをすると、故障の原因ともなります。

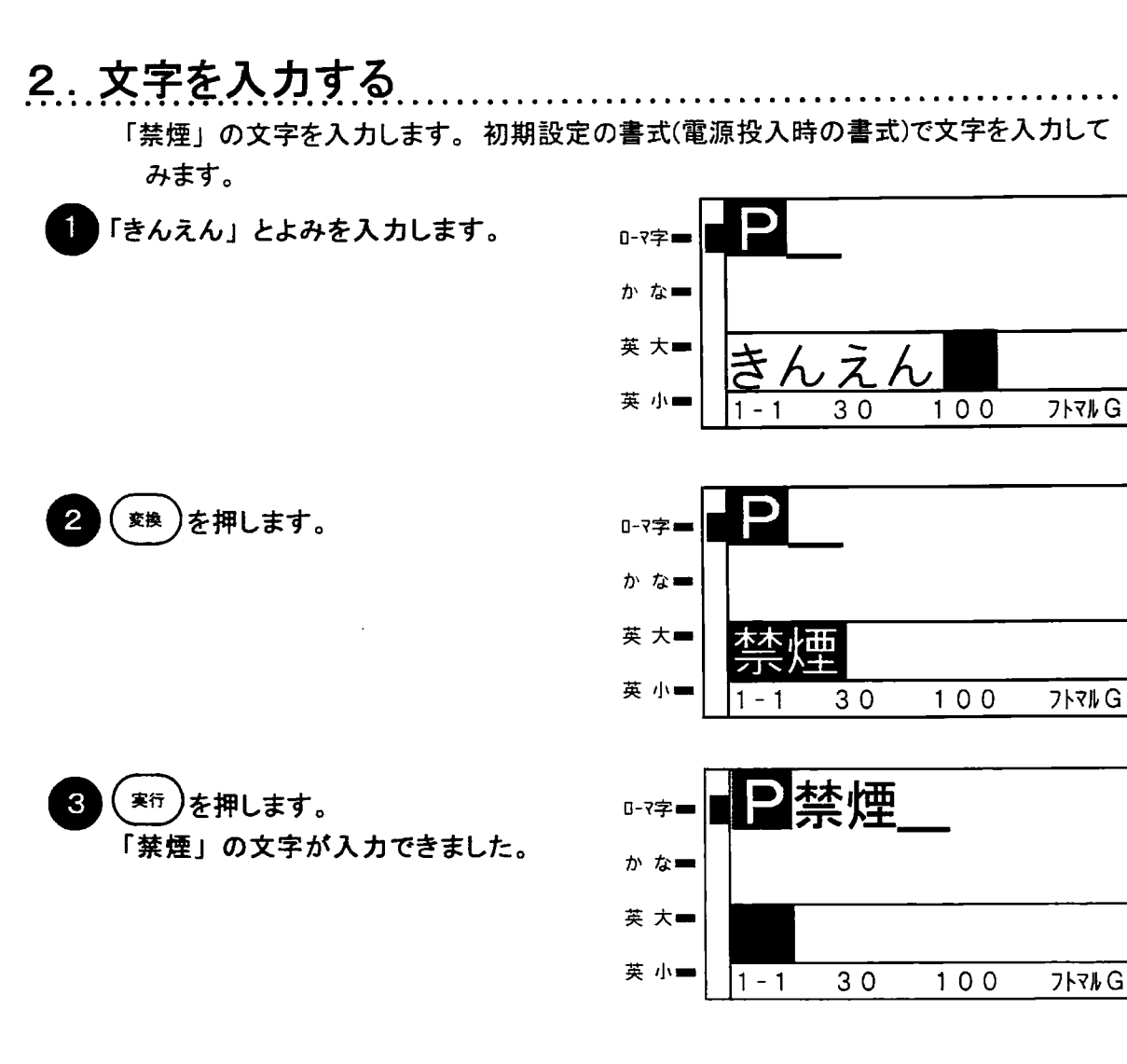

# 3. 文字に装飾を付ける

「禁煙」の文字を矩形枠で囲みます。ここでは矩形枠の設定を行ないますが、詳細な 枠囲みの設定のやり方は「第7章 枠囲み」69ページ を参照してください。

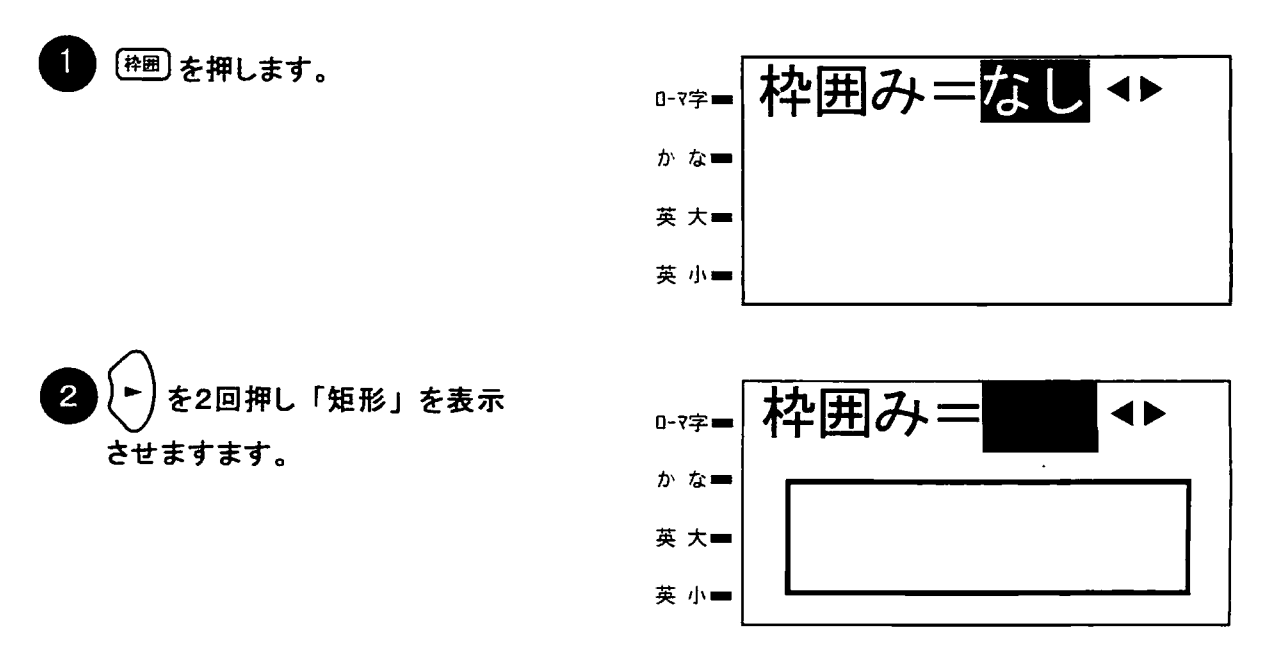

第4章

(\*ギ)を押します。 枠線情報の入力になりますが詳細は、第 7章 枠囲みで説明します。

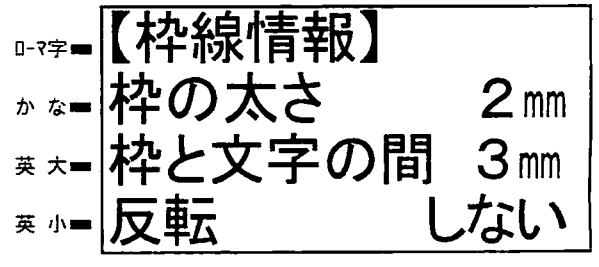

( <sub>実行</sub> )を押します。 これで「矩形枠囲み」が設定されまし た。通常の入力画面に戻ります。

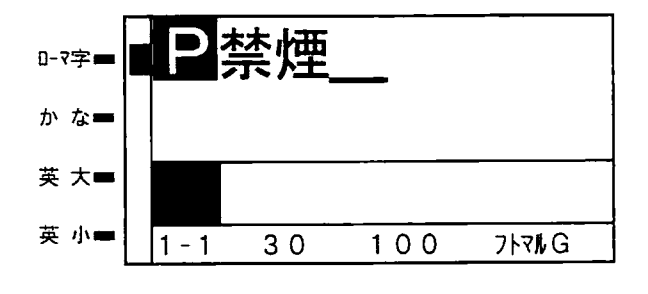

# 4. イメージ表示して確認する

出力イメージを実際に出力する前に、画面で確認できます。入力文章の誤りや書式の 設定誤りを出力前に確認でき無駄な出力を省くことができます。また、イメージ表示を行 なう前には実際に出力される長さが mm 単位で表示されますので、出力前に出力される 長さを知ることができます。

イメージ表示画面の見かたは、次のようになっています。

イメージ表示は、画面のたて幅が100mm幅シート全体となるよう表示されます。

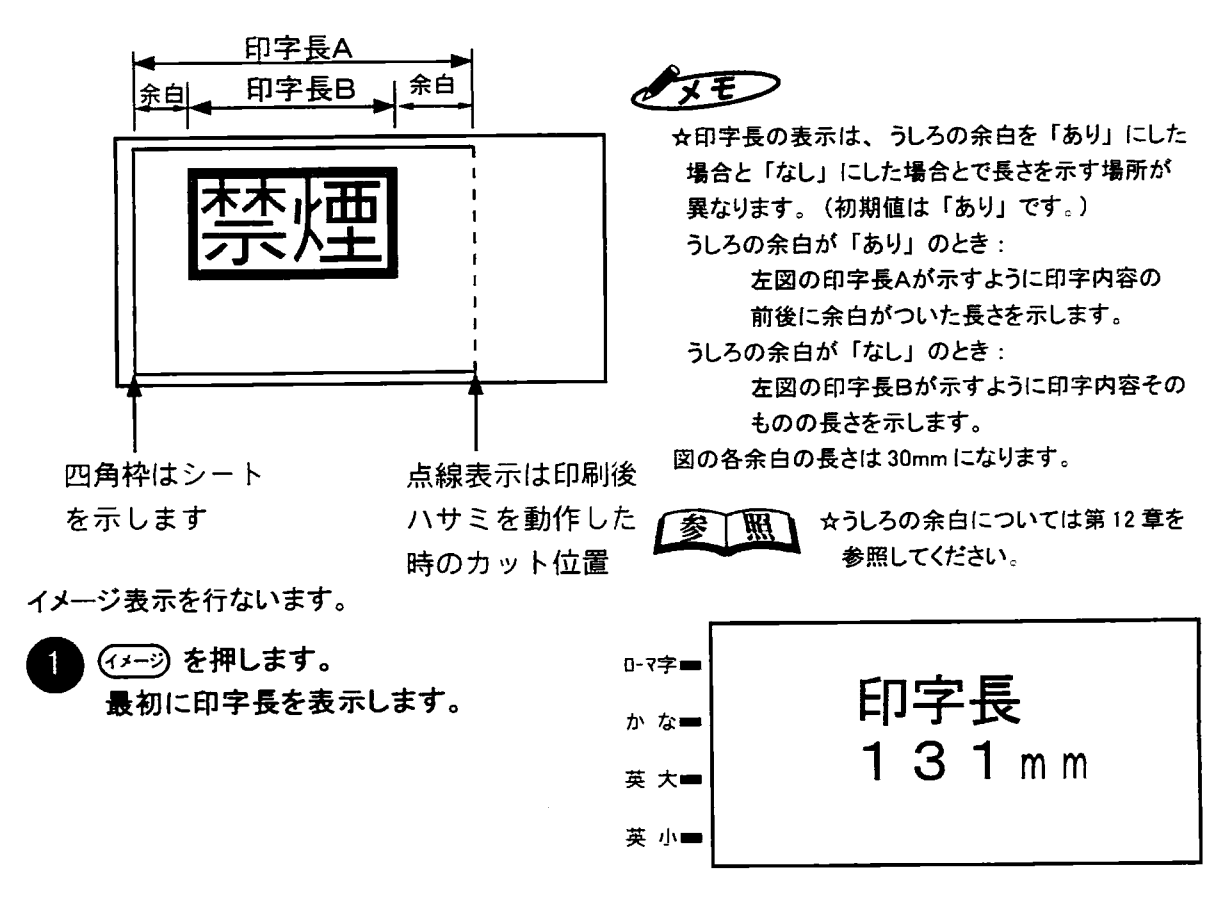

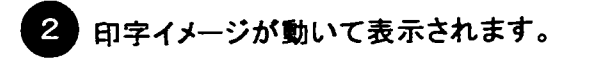

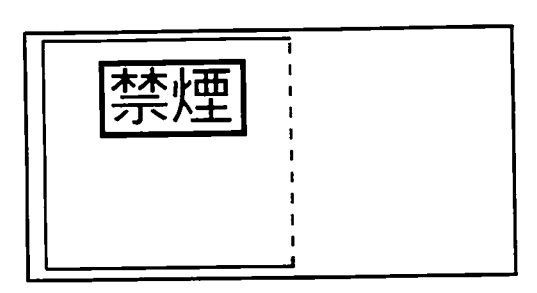

☆イメージを表示する前に処理に時間がかかる場合があります。  $\mathscr{N} \times E$ ☆矢印印刷、連続印刷、連番印刷、ミラー印刷はイメージ表示はできません。

# 5. プリントする

プリントを行なう前に本体にビーポップシートとインクリボンカセットがセットされているか確認を してください。セットの仕方は、「第1章 3.お使いになる前に」を参照してください。

プリントを行ないます。

(スタート を押します。 印刷を行なう為の準備を行なってい ます。

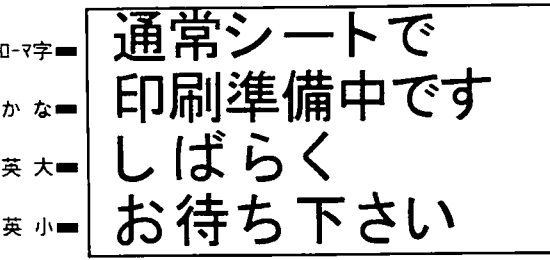

2 印刷準備が終了すると左図の表示に 切り替わり、印刷を開始します。

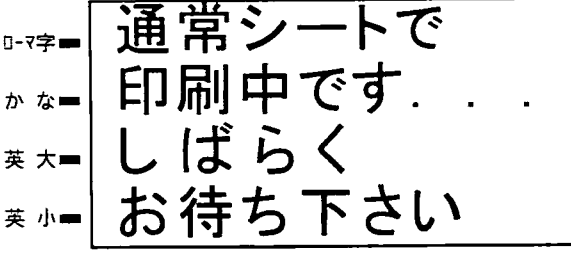

3 印刷が終了すると印刷前の入力 状態に戻ります。

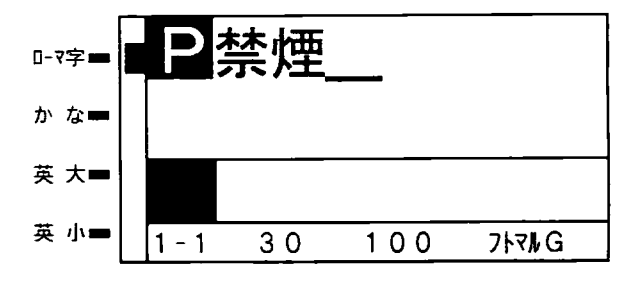

● メモ > ☆通常シート以外 (サーマル紙など) をお使いの場合はシート種類の設定が必要です。

■参 | 照 | ☆シート種類の選択については第12章を参照してください。

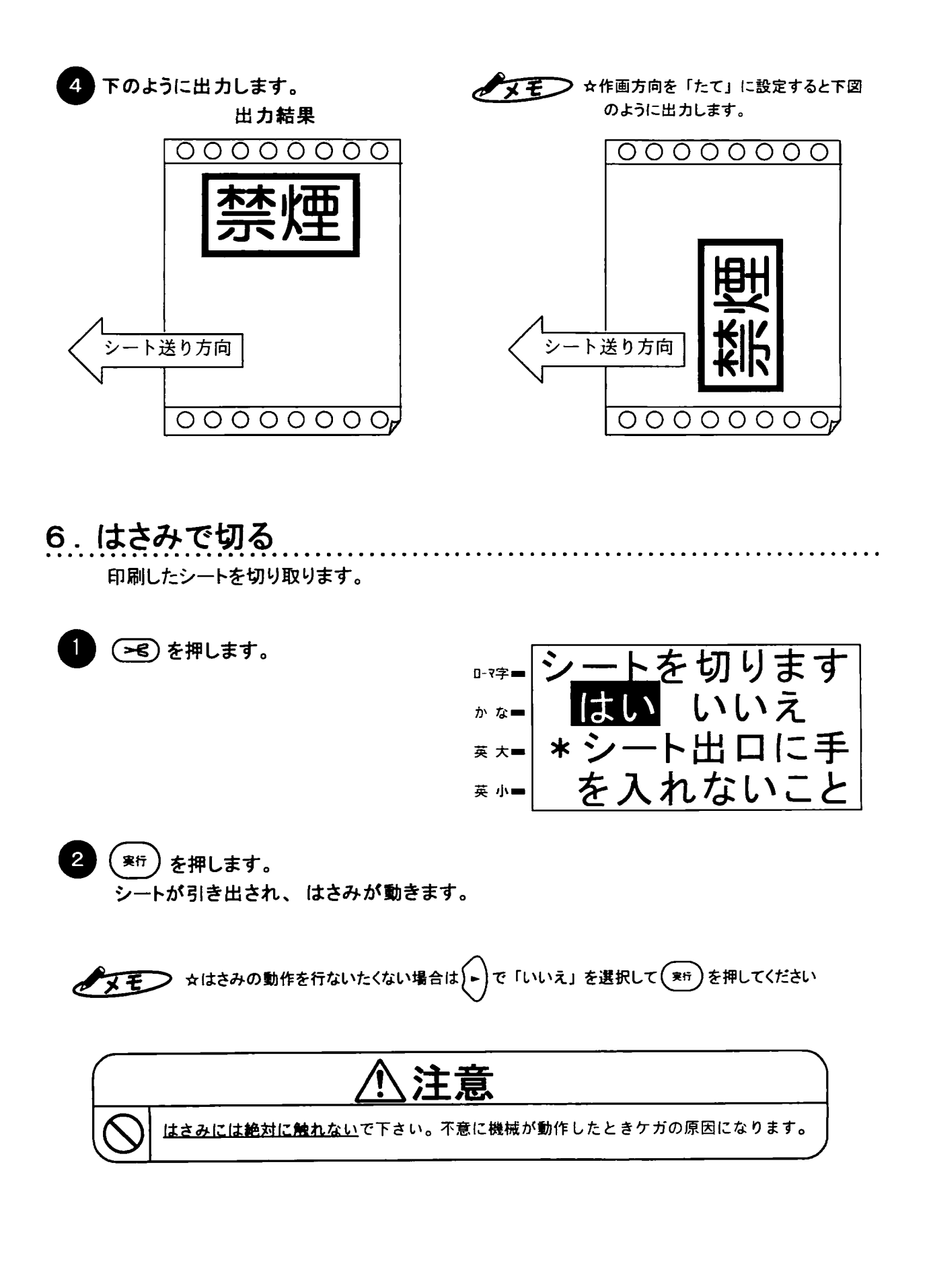

第5章

 $\mathcal{L}^{\text{max}}_{\text{max}}$ 

基本パラメータ

この章では、文字の大きさを変えたり、レイアウトを 変えたりする方法について説明します。

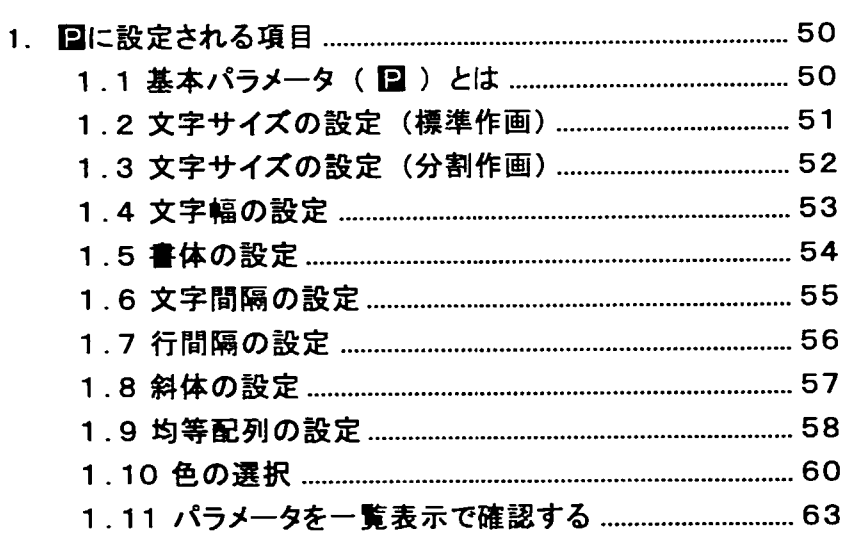

# 1. 日に設定される項目

1.1 基本パラメータ (図)とは

基本パラメータとは、画面に表示されるロマーク単位で設定できる項目を言います。 ■では、次の国 (または文末) までの間に入力されている文字のサイズや書体などを設定 します。文章の途中で、基本パラメータを変更すると新たに国が表示され、それ以降の入 力した文字に設定内容が反映されます。

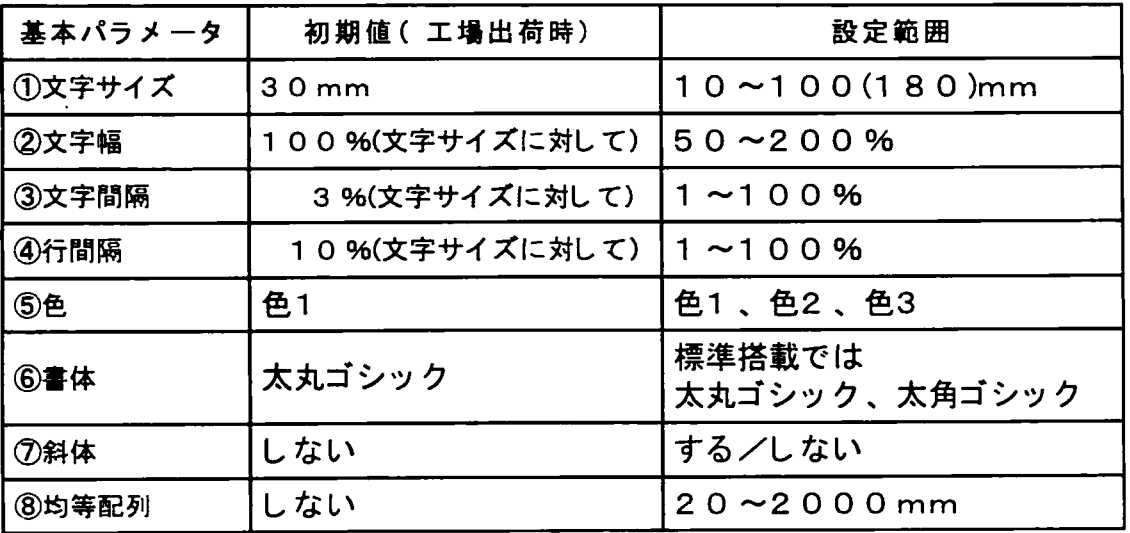

[1 基本パラメータの表示]

・①②⑥のパラメータは、入力画面の下段に設定されている値が表示されます。

- 「2 基本パラメータの設定 ~ 文字入力前に設定する場合]
	- ・表示先頭の口にカーソルをあわせ、基本パラメータキーを押すとその口の設定値が変更 できます。
- 「3 基本パラメータの設定 ~ 入力途中で変更する場合]
	- ・変更したい国にカーソルをあわせ、基本パラメータキーを押すとその国の設定値が変更 できます。

・入力された文章途中で基本パラメータキーを押すと、新しくロが表示され、そのロ以降 の文章の設定値が変更できます。

・新しく挿入された国の設定していない項目の値は、挿入時に直前にあった国と同じにな ります。

● メモン ☆先頭の目は削除できません。 ☆1ラベルで国が入力できる数は最大10個までです。 ☆一度に作画できる範囲は、余白を含めて2mまでです。

### 1.2 文字サイズの設定 (標準作画)

 $f$  $f$  $f$  $f$  $1$  $1$ 

文字サイズ 30mm (工場出荷時) を「123」と入力した後、文字サイズ 80mm で 「45」と入力してみます。

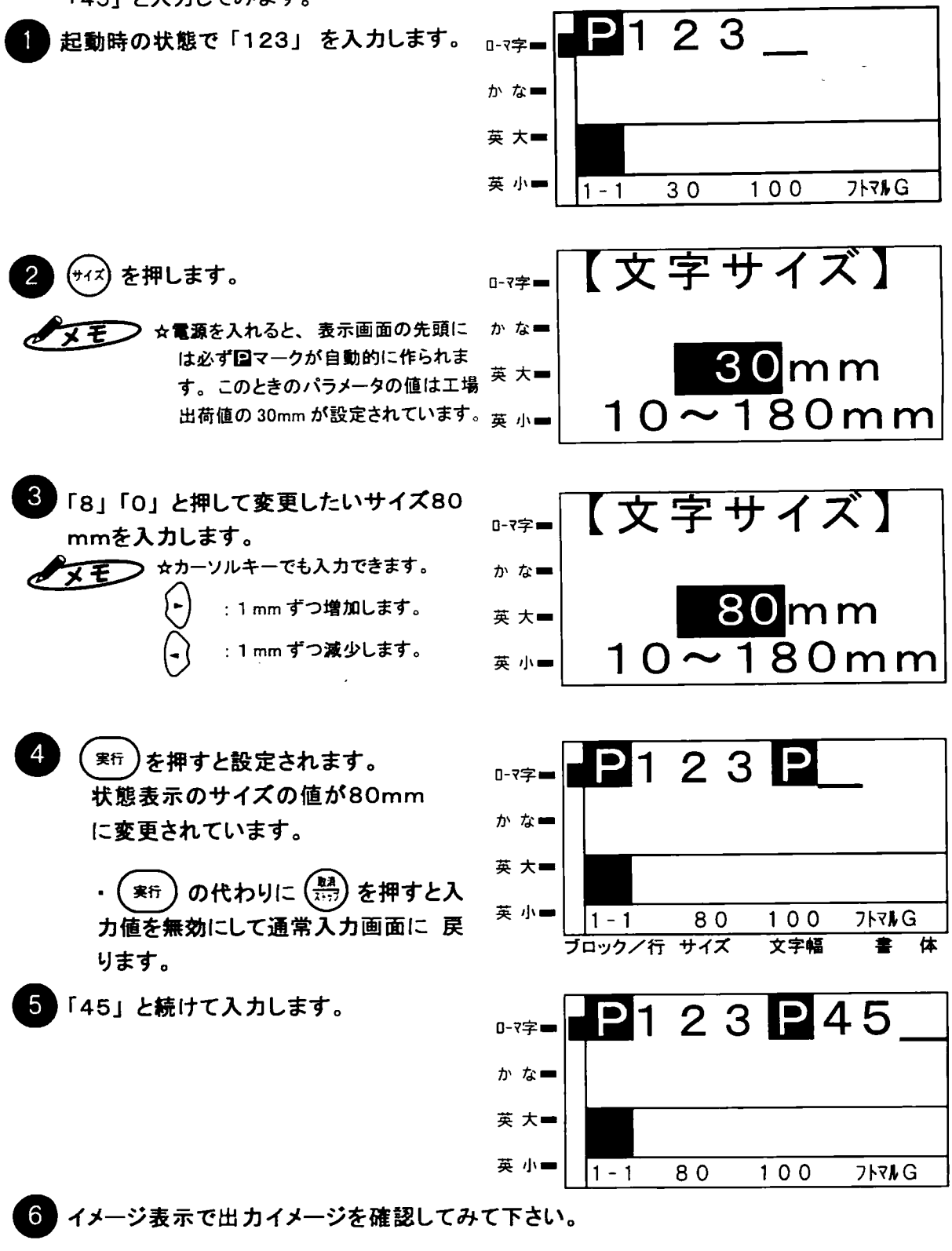

> ☆既に設定してあるサイズ値を変更するにはカーソルを図マークの下に移動させ(サイス) を マモ 押します。そこでサイズ入力を行なうとサイズが変更されます。

1.3 文字サイズの設定 (分割作画) シートの幅に入りきらない大きな文字を印字する場合は、2分割して印字を行ないます。 [例2] 文字サイズ 30mm (工場出荷時) で「123」と入力した後、文字サイズ 180mm で「45」と入力してみます。 全ページの [例1] の手順 2で180と 【文字サイズ】  $0 - 7 = 1$ 設定し、( \*\*\*)を押します。 か なー 180 mm 後の操作は「例1」と同じです。 英大一 続けて (スタート) を押します。  $10 - 180$ mm 英小一 シートの幅を超える印刷になる場合に 分割印刷】 0-7字画 は分割印刷を行なうかの選択表示がで ます。 か なー 英 大一 ወみ 下のみ 英小画 3 を押して「上下」を選択して  $\overline{\mathbf{v}}$ 【分割印刷】 0-7字= を押します。 実行 しいいえ かな■ 英 大一 下のみ ወみ 英 小■  $P$ 123 $P$ 45 出力を開始します。 0-7字= 出力が終わると通常入力画面に戻 かなー ります。 英 大一 英 小■ 180  $100$  $1 - 1$ **7171G** プロックノ行 サイズ ᢘ 文字幅 Ŧ ☆1行入力の時のみ分割作画できます。(改行マーク、改ブロックマークがあると印刷 ダモ できません。) ☆次の機能が設定されている時は分割作画動作はできません。 ①作画方向が縦 ②連続または連番での印刷 ③枠囲み 4矢印 ⑤カラフル印刷 ☆手順2の項目に関しては次のような場合にお使い下さい。 : 分割作画を行なわないで作画動作を中止する。 無し :分割の上下を印字する。 上下 上のみ : 分割の上のみを印字する。上のみ貼り損じた場合にお使い下さい。 下のみ : 分割の下のみを印字する。下のみ貼り損じた場合にお使い下さい。

☆出力は文字の中央で2分割されます。

☆イメージ表示では、 最初に「上」を表示し、その後つづけて「下」の部分を表示します。

第5章

**|文字サイズの設定(分割作画** 

### 1.4 文字幅の設定

文字を長体にしたり平体にしたりします。

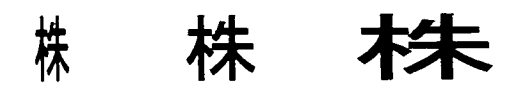

200%

文字幅 50% 100% 「例31 文字幅を200%に変える。

変えたい文字の先頭にある国もしくは 変えたい文字にカーソルをあわせます。

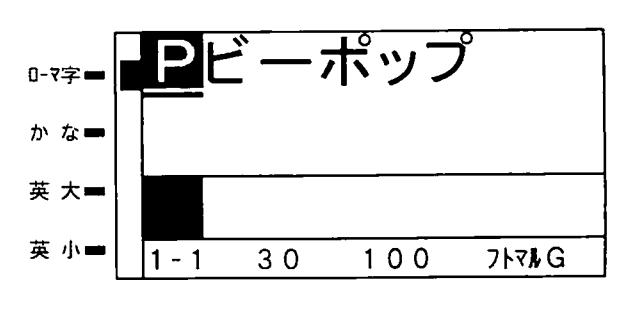

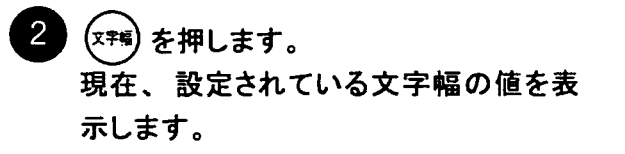

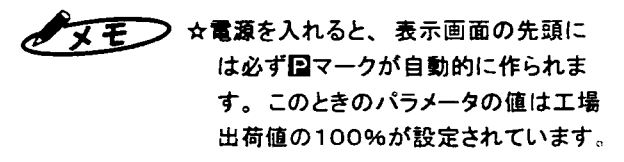

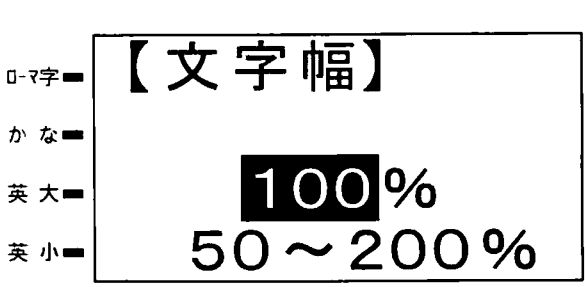

3 「2」「0」「0」と入力します。 ☆カーソルキーでも入力できます。 ダモン 1%ずつ増加します。 : 1%ずつ減少します。

- 実行)を押すと設定されます。 状態表示の文字幅の値が200% に変更されています。
- (実行)の代わりに (語)を押すと入 力値を無効にして通常入力画面に 戻ります。

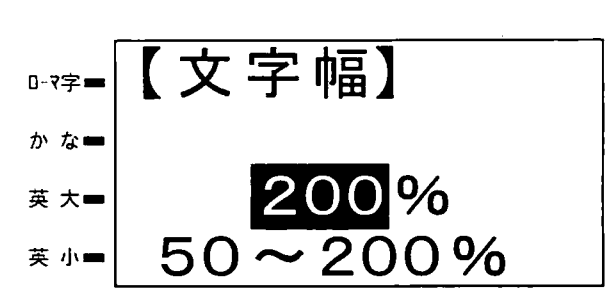

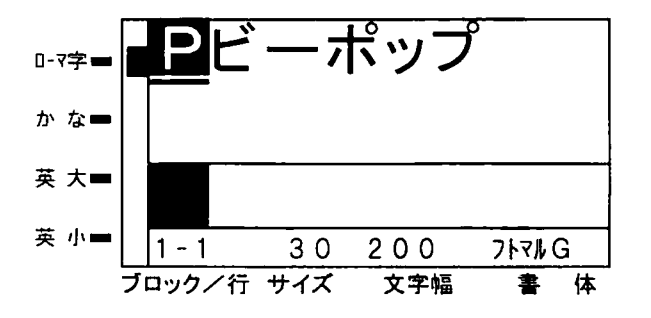

 $\sqrt{2}$ ☆文章の途中にカーソルをあわせ、上記操作を行うとカーソル位置に回が新しく挿入されそれ 以降の文字に文字幅が設定されます。

### 1.5 書体の設定

内蔵の2書体から書体を選んで設定します。オプションの書体パックを装着すると、装着し た書体も選択できるようになります。オプション書体については、カタログをご覧になるか、 最寄りの当社営業所へお問い合わせください。

#### 内蔵書体の設定

太丸ゴシックから太角ゴシックに変更します。

変えたい文字の先頭にある図もしくは 変えたい文字にカーソルをあわせます。

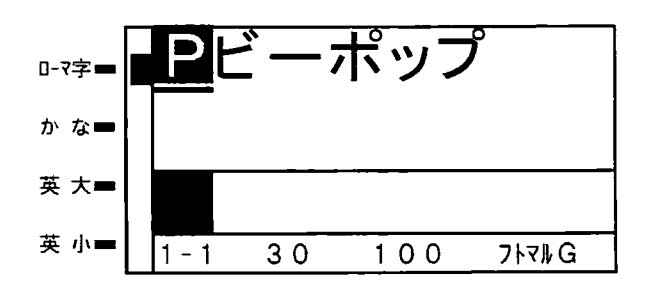

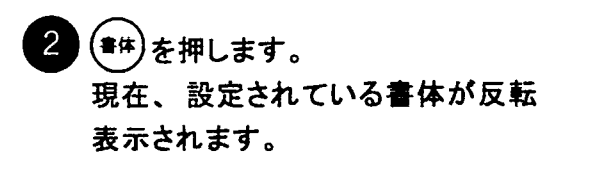

●ヌモン☆電源を入れると、表示画面の先頭に は必ずロマークが自動的に作られま す。このときのパラメータの値は工場 出荷値の太丸ゴシックが設定されてい ます。

を押して「太角G」を選択します。

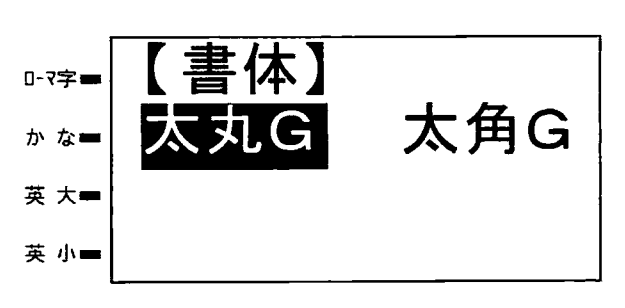

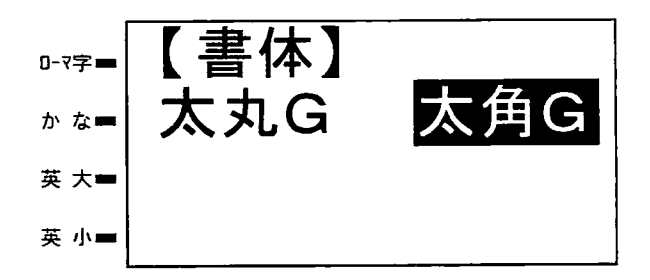

- 実行)を押すと設定されます。 状態表示の書体名が「フトカクG」 に変更されています。
	- · ( 寒行 ) の代わりに (  $\frac{R58}{21+77}$ ) を押すと入 力値を無効にして通常入力画面に 戻ります。

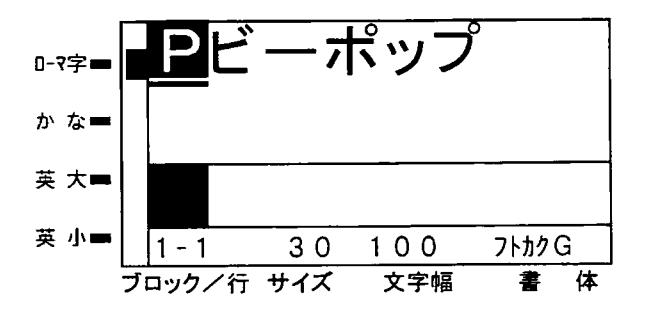

● メモ → ☆文章の途中にカーソルをあわせ、上記操作を行うとカーソル位置に回が新しく挿入されそれ 以降の文字が設定した書体になります。

☆オプション書体については「第13章書体パックの使いかた」を参照してください。 Щ

### 1.6 文字間隔の設定

文字と文字の間隔を設定します。比率は文字サイズに対してのものです。したがって、サ イズ30mmで文字間隔を10%にすると30mm×10%=3mmが文字と文字の間隔となり ます。

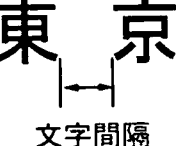

例 文字間隔を10%に設定します

変えたい文字の先頭にある日もしくは 変えたい文字にカーソルをあわせます。

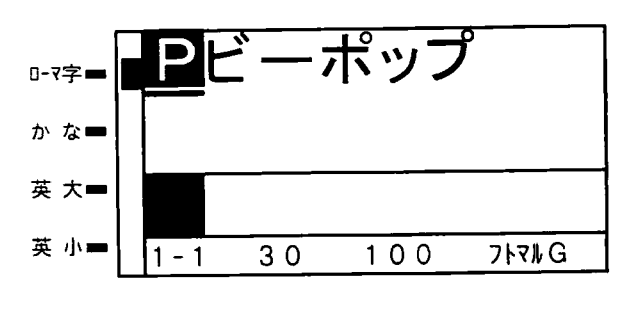

(文字画 を押します。 現在、設定されている文字間隔の値を 表示します。

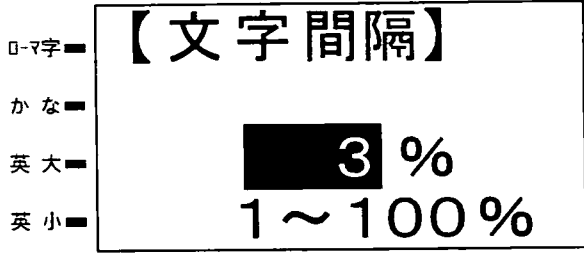

☆電源を入れると、表示画面の先頭に  $\sqrt{x}$ は必ず図マークが自動的に作られま す。このときのパラメータの値は工場 出荷値の3%が設定されています。

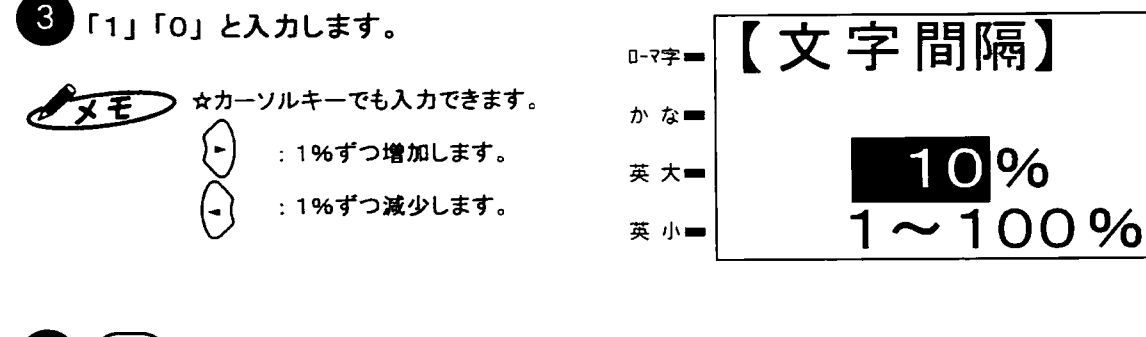

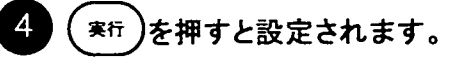

(<sup>実行</sup> )の代わりに(<mark>禁</mark> を押すと入 力値を無効にして通常入力画面に 戻ります。

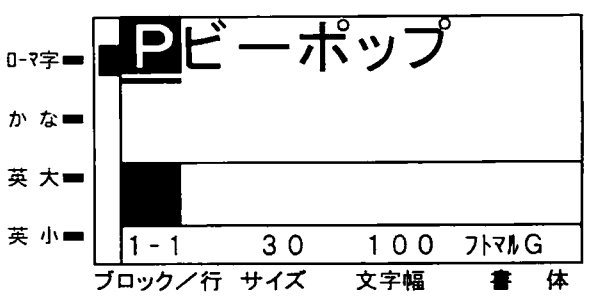

● メモ → ☆文章の途中にカーソルをあわせ、上記操作を行うとカーソル位置に回が新しく挿入されそれ 以降の文字に文字間隔が設定されます。

1.7 行間隔の設定

行と行の間隔を設定します。比率は文字サイズに対してのものです。したがって、サイズ 30mmで文字間隔を10%にすると30mm×10%=3mmが行と行の間隔となります。

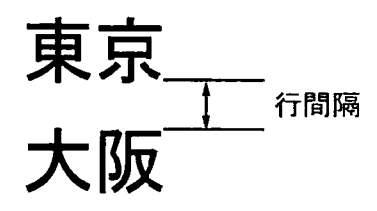

例 行間隔を50%に設定します

行間隔を変えたい上の行の最後に ある国にカーソルをあわせます。

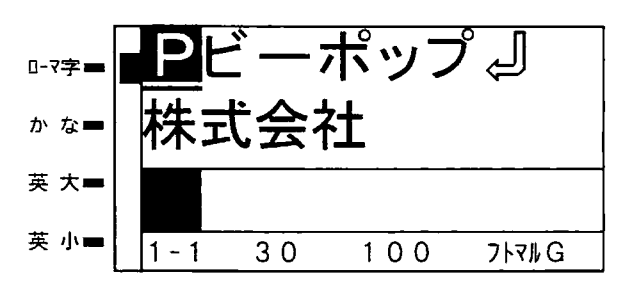

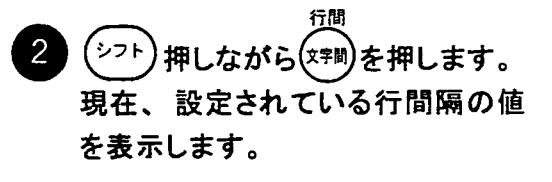

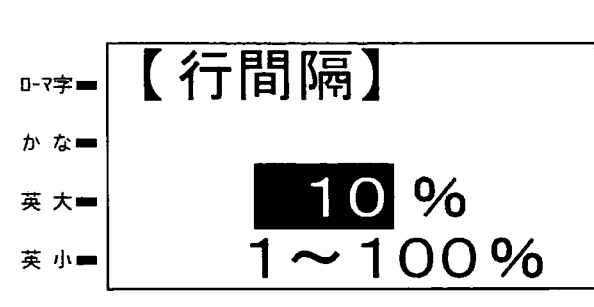

> ☆電源を入れると、表示画面の先頭に  $\sqrt{15}$ は必ず国マークが自動的に作られま す。このときのパラメータの値は工場 出荷値の10%が設定されています。

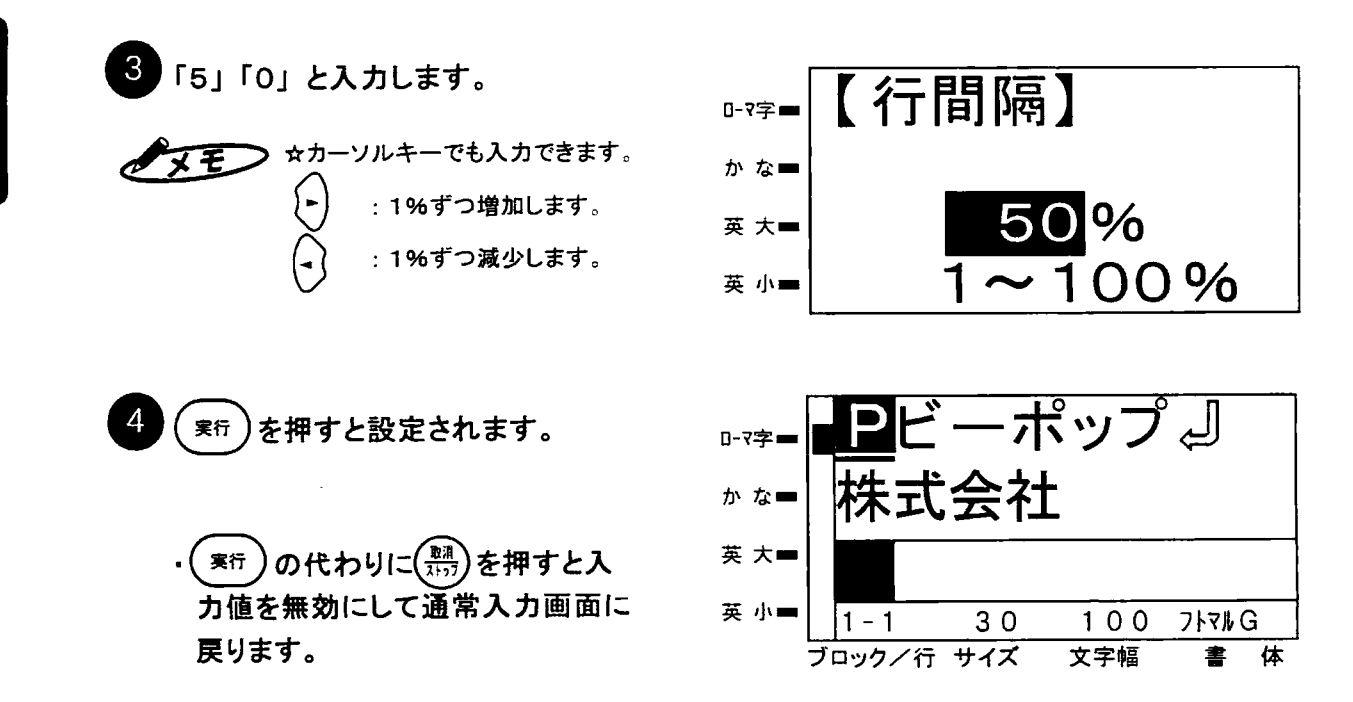

 $\sqrt{zE}$ ☆文章の途中にカーソルをあわせ、上記操作を行うとカーソル位置に図が新しく挿入されそれ 以降の文字列に行間隔が設定されます。

1.8 斜体の設定

文字の正体/斜体を設定します。

東京

#### 斜体設定時

例 斜体を設定します

変えたい文字の先頭にある日もしくは  $\mathbf{1}$ 変えたい文字にカーソルをあわせます。

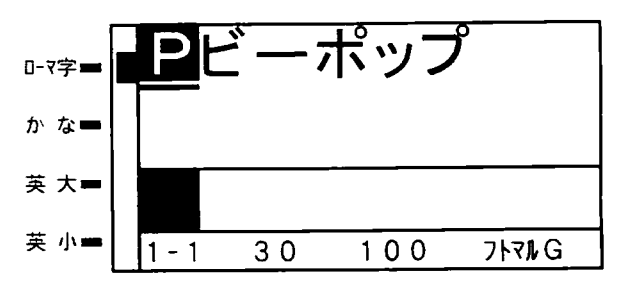

- (\*\*)を押します。 現在、設定されている斜体の状態 を表示します。
- →マモン☆電源を入れると、表示画面の先頭に は必ず国マークが自動的に作られま す。このときのパラメータの値は工場 出荷値の「しない」が設定されてい ます。

 $\boxed{3}$ を押して「する」を選択しま<mark>す。</mark>

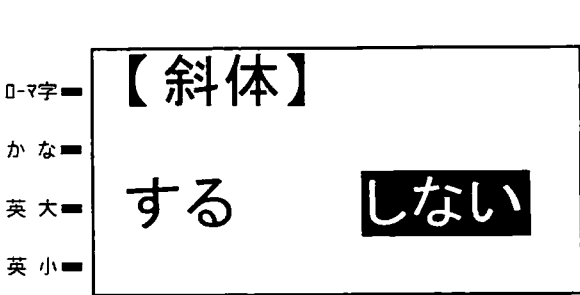

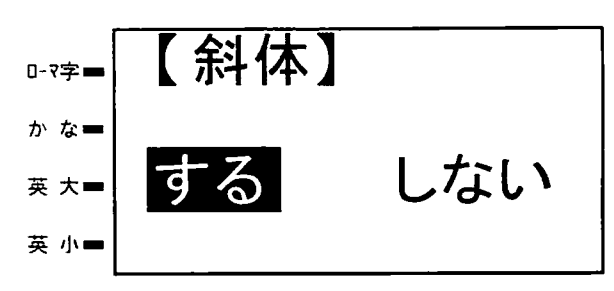

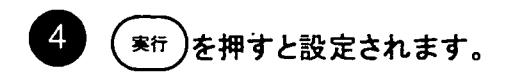

の代わりに(期)を押すと入 実行 力値を無効にして通常入力画面に 戻ります。

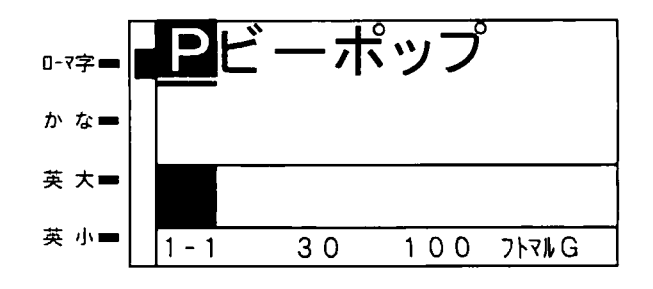

● メモニン ☆文章の途中にカーソルをあわせ、上記操作を行うとカーソル位置に目が新しく挿入されそれ 以降の文字に斜体が設定されます。

斜体の設定
1.9 均等配列の設定

文字列を均等配列範囲の中に均等に配列します。

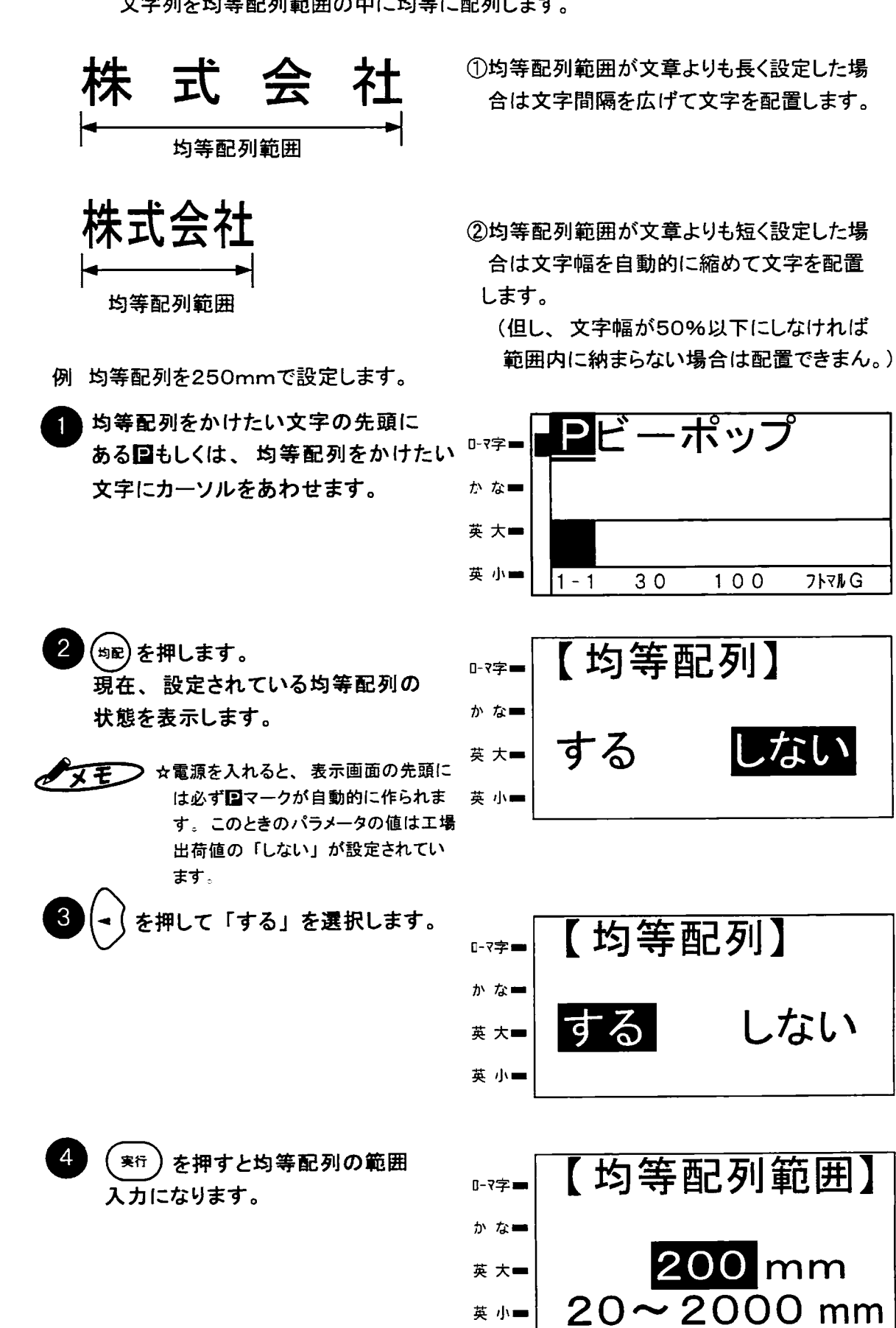

第5章

均等配列の設定

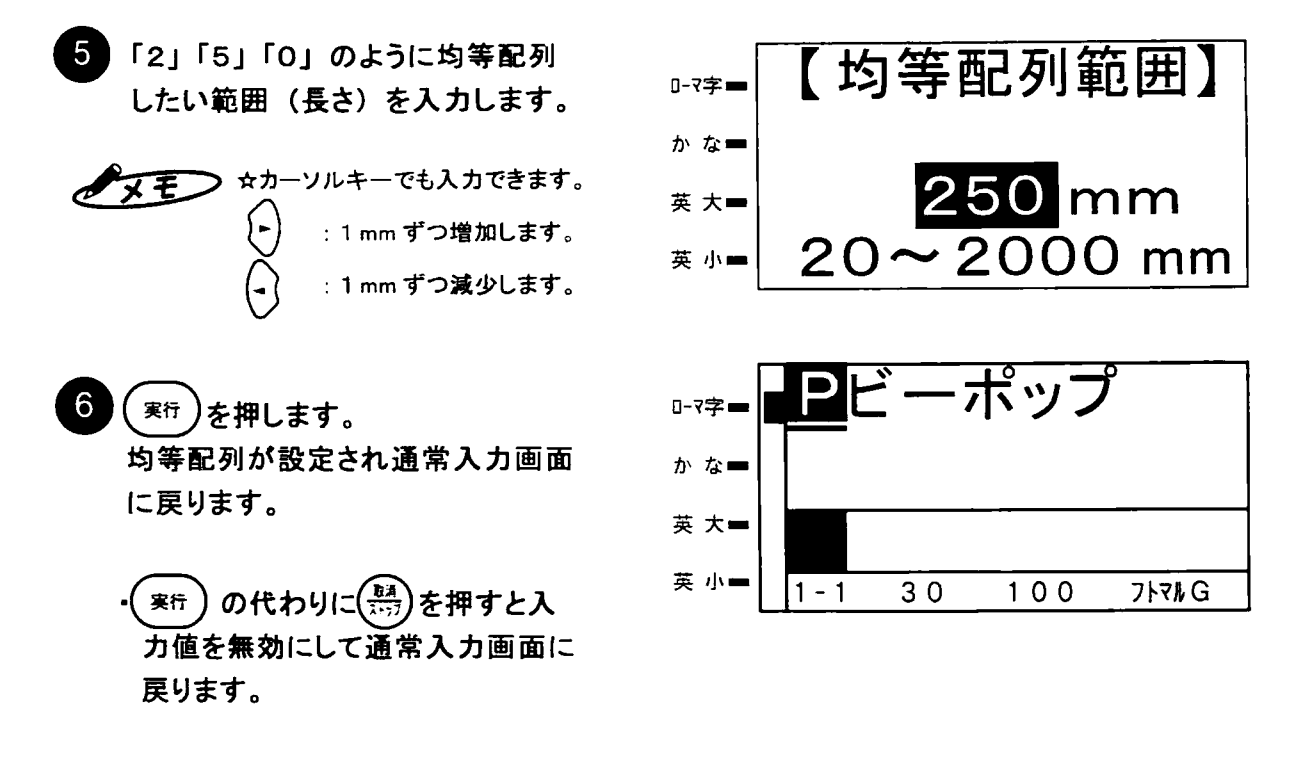

→メモン ☆均等配列の設定は、次の日まで有効です。

1.10 色の選択とカラフル印刷のしかた

印刷する色は文章の中に最大3色まで設定することができます。色の指定は1~3の番号 を使用しその番号順にインクリボンカセットを交換することで、指定箇所に指定色で印刷しま す。

(1) 色の設定のしかた

例 1行目に「工事中」を黒色で、2行目に「立入禁止」を赤色で印刷するように設定し ます。

カーソルを図の下に合わせます。

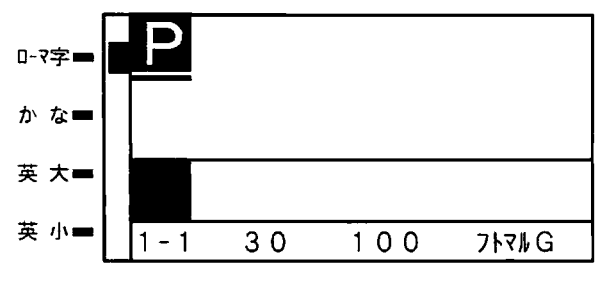

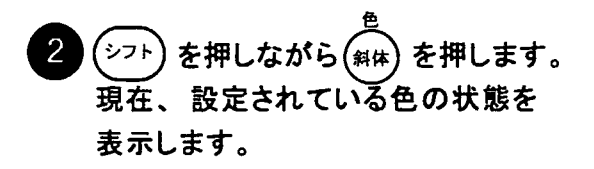

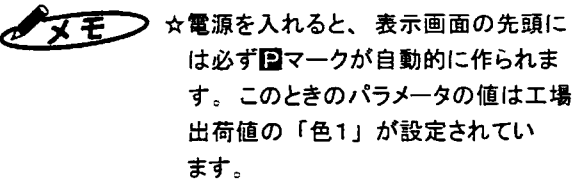

【色】 0-7字■ かな■ 色1 色2 色3 英 大 英 小一

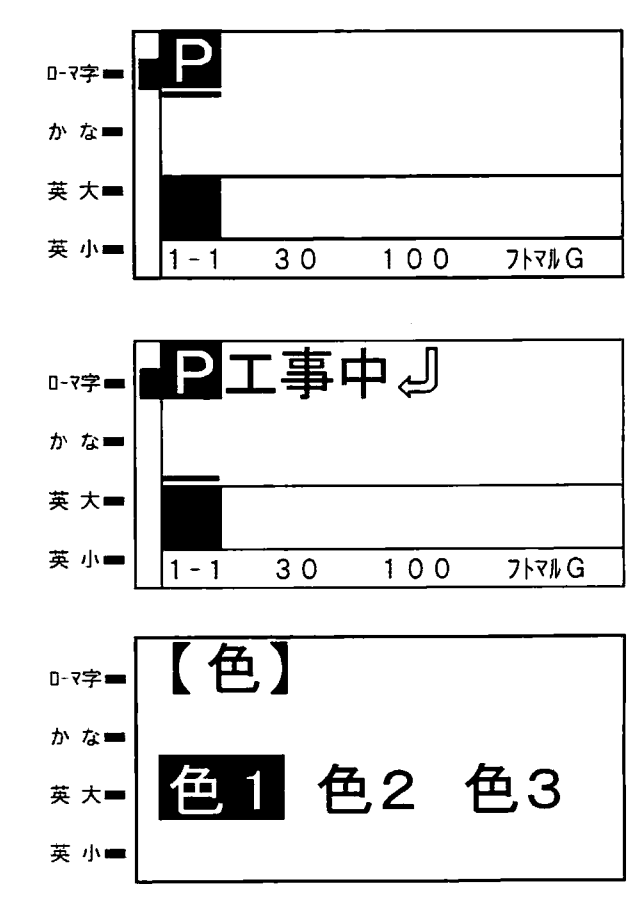

ここで1色目の色を設定するため  $\mathcal{R}$ 「色1」を選んで( 実行 )を押します。

通常入力画面に戻ります。

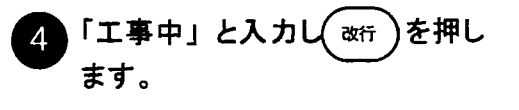

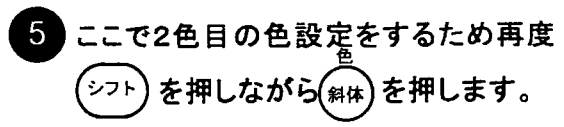

第15章 色の選択とカラフル印刷のしかた

6 2色目なので → を押して「色2」を選 択します。

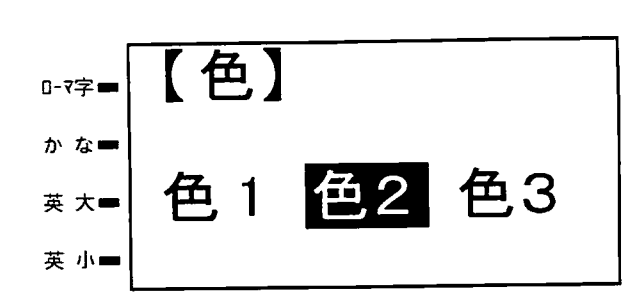

? ここで( 寒疔)を押すと「色2」が設定さ れた国が入力され、通常入力画面に戻 りますので「立入禁止」と入力します。

これで、色設定は終了です。

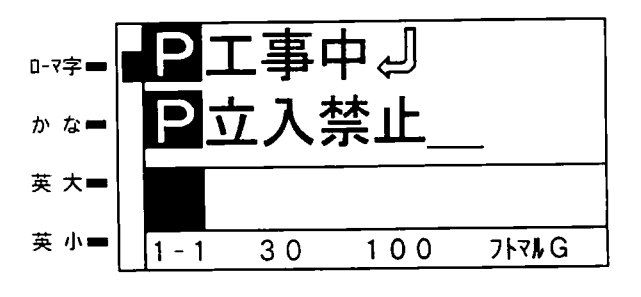

- (2) カラフル印刷のしかた
- 設定および入力が終了したら(スター) を押します。 カラフル印刷をするか、1色で印刷 するかを選びます。 「カラフル印刷をする」を選ん で( \*\* )を押します。
- 1番目に使用する色のインクリボン  $\mathcal{P}$ カセットを装着し、ドアカバーを閉めて から(実行)を押すと1番目の色指定した 内容の印刷を開始します。
- 1 番目に指定した色で印字を開始しま 3 す。「工事中」の印刷が終了すると右 の画面に変わります。 ドアを開けてください。

数秒後にシートが自動的に戻されます。 シートが停止するまでドアは閉めないで ください。

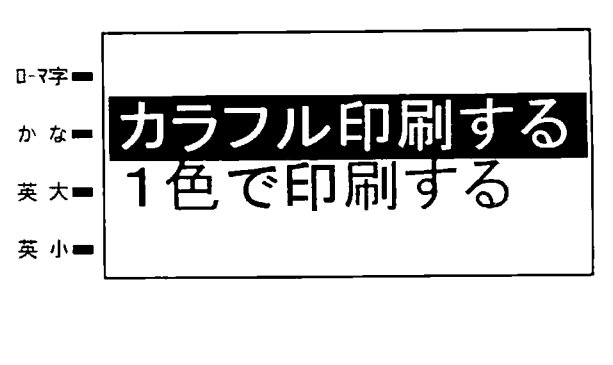

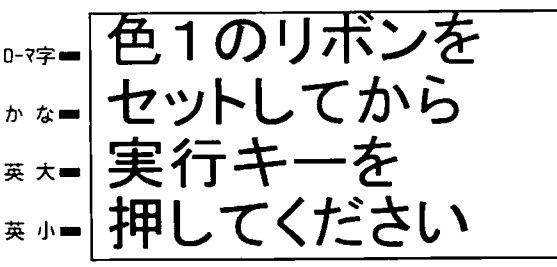

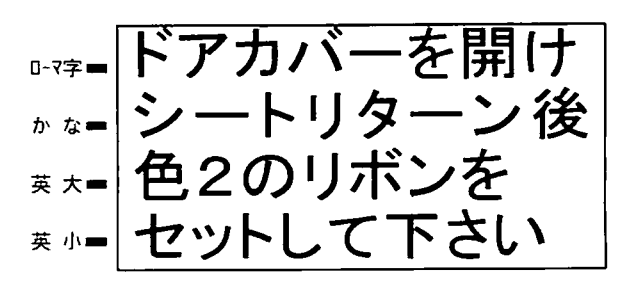

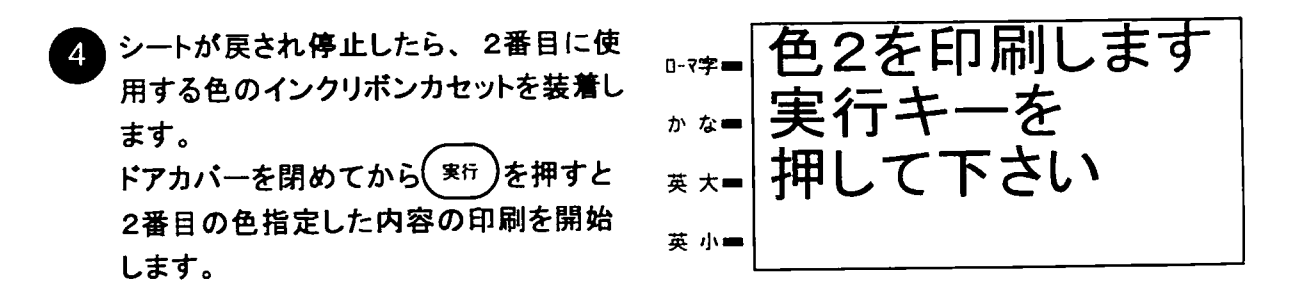

5 以上で2色印刷が終了します。

3色を設定した場合も同様で、表示メッセージに従って操作してください。

◆ メモ > ☆「枠囲み」を設定している場合、枠の色は色1で使うインクリポンの色になります。 また反転を指定した場合も反転色は色1になります。 ☆矢印付きでの印刷を選択した場合 (「矢印」を押して出力した場合) 矢印の色は色1 になります。

#### 1.11 パラメータを一覧表示で確認する

基本パラメータ(国で設定する項目)やその他の印刷に関する設定項目の、現在 の設定状況を一覧表示して確認します。

☆表示される内容は設定されている状況によって変わりますので、上記と全く同じ画面が表示される とは限りません。

- ☆それぞれの画面では、個々の設定内容を変更することができます。
	- ・手順 ② のパラメータリスト(1)が表示されている一覧表示で、(サイス) を押すとこの国マーク 例. のサイズを変更することができます。

第5章

設定内容を確認したいロマークにカーソル 事中 0-7字■ を合わせます。 かな■ 英 大 英 小一  $30$  $100$ フトマルG  $1 - 1$  $P - G$ ) <sup>(シフト</sup>)を押しながら (イメーシ)を押します。  $\overline{2}$ Ż ij Λ ž ×  $\lambda$  $\mathbf{F}$  $\mathbf{1}$  $\lambda$ 0-7字■ 3  $0$  m  $m$ サ  $\overline{1}$  $\pmb{\lambda}$ カーソル位置の国の設定内容が表示さ  $\begin{array}{rrrrrr} 1 & 0 & 0 & 0 \\ & & 3 & 8 \end{array}$ ジャ  $A$   $A$  $\overline{\mathsf{t}}$ れます。 か なー カン  $\dot{y}$  $\hat{\mathbf{v}}$  $10%$ ゥヵン  $\ddagger$  $\exists$ 最初にパラメータリスト(1) を表示しま 英 大一  $\overline{y}$ シナイ Ď  $\ddagger$  $\mathbf{r}$ す。  $3 + 9 + 1$ <br> $3 + 9 + 1$ シナイ 英 小■ 7 | 7 | G  $2)$ タ IJ.  $\lambda$  $\mathbf{r}$  $\overline{(\ }$  $\boldsymbol{\mu}$ ラ  $\mathcal{S}_{\mathcal{S}}$ ◯を押します。  $\langle$   $\mathbf{v}$ 0-7字=  $\Box$ 1  $\overline{1}$ 次にパラメータリスト(2)を表示します。 ヨコカ゛  $\ddagger$  $\bar{\tau}$ ク Е  $\Box$ か なー  $\overline{f}$  $7.9$  $\mathbf t$  $7 I 7 I$  $\overline{1}$  $\frac{1}{2}$   $\frac{1}{1}$ タクー  $\overline{f}$ シナイ ヶ 英 大一 ŋ  $\pmb{\hbar}$ コミ ナシ シ  $\mathbf{F}$ センタク リウシャ ョウ 英小一 ゥュ  $\dot{\boldsymbol{\pi}}$ đ,  $\overline{z}$ 4 実行)または を押すと通常入力 - 事中 0-7字= 画面に戻ります。 かな■ 英 大 英 小■  $1 - 1$ 30  $100$  $7$  $h$  $7h$  $G$ )☆国以外の位置にカーソルがある状態で、 国一覧表示はできません。 アヌモ

第6章

# 改行や改ブロックで編集する

この章では、改行のやりかた、改ブロックのやりかた について説明します。

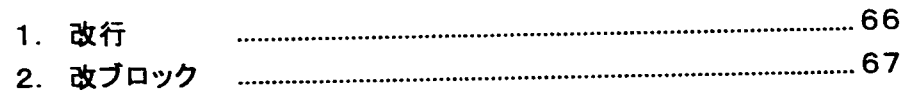

1. 改行 . . . . . . . . . . . . . . . . . . . 本機は最大6行までの改行ができます。(改行)を押すと改行マークが文書中に 挿入され、改行されます。

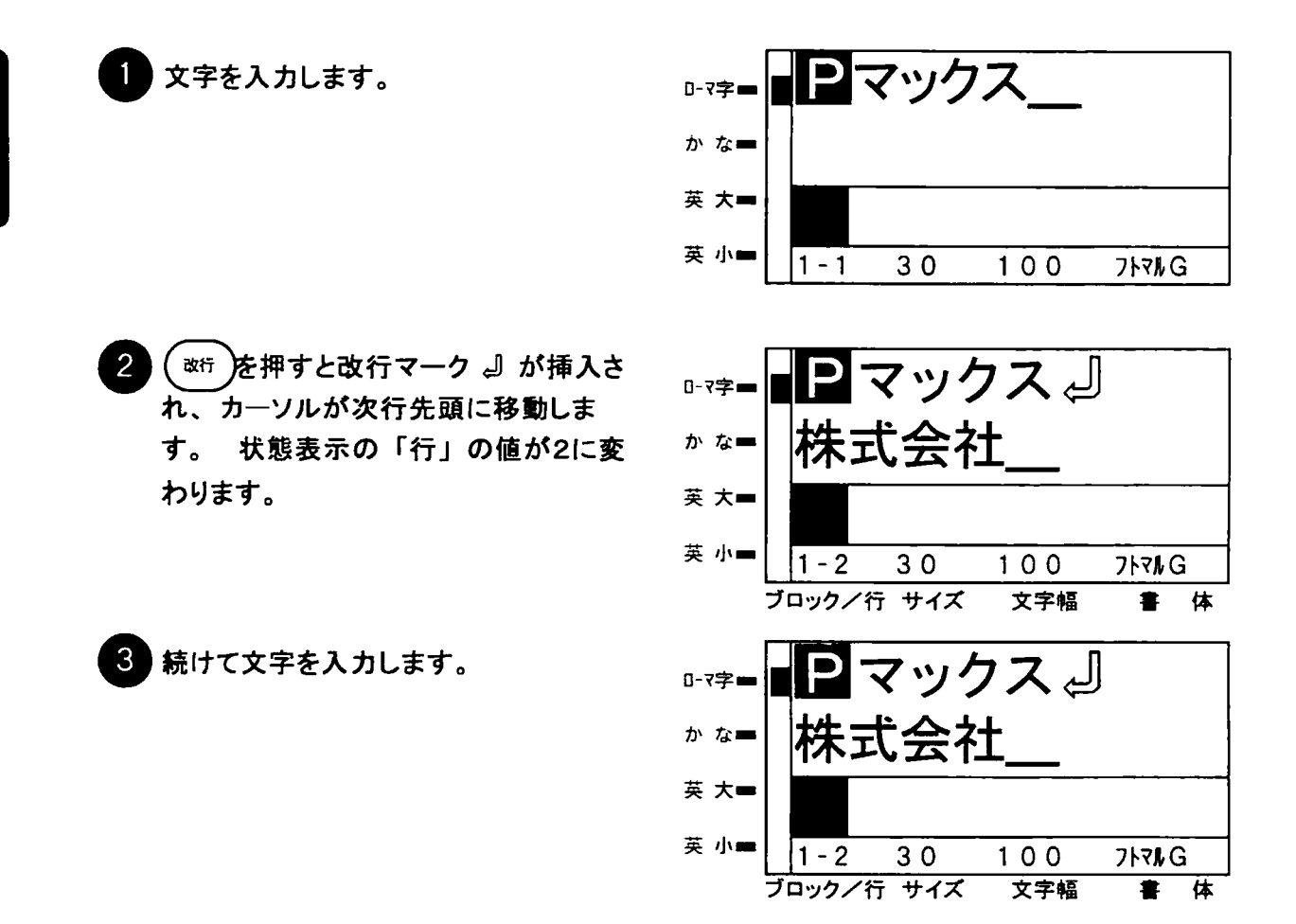

 $\sqrt{zE}$ 

☆画面表示は、実際のレイアウトと異なりますので、イメージ表示で確認してください。 ☆ 最大6行まで入力できます。 ☆状態表示の「行」を示す数字は現在のカーソル位置が何行目であるかを示します。

2. 改ブロック

入力文章をブロック化することで、レイアウトの自由度が増します。特に絵文字と文章を組 み合わせる場合などに、ブロック化することでバランスよくレイアウトできるようになります。

【ブロック化とは】

ブロック化とは、シートの送り方向に対しブロックで区切ることです。最大5ブロックまでつくるこ とができます。(改ブロックマークは4個まで入力できます。)

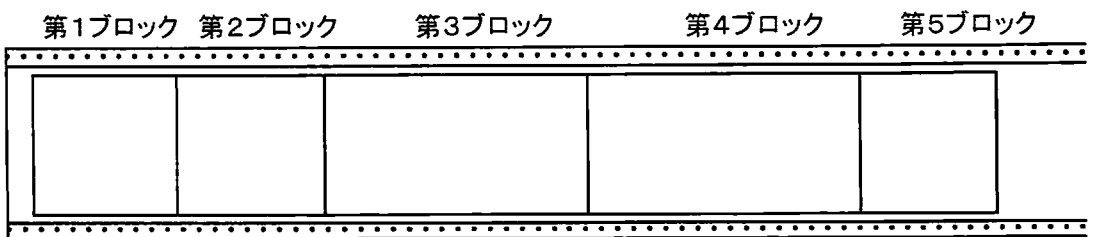

例. 下のような表示物をブロックを使って作成します。

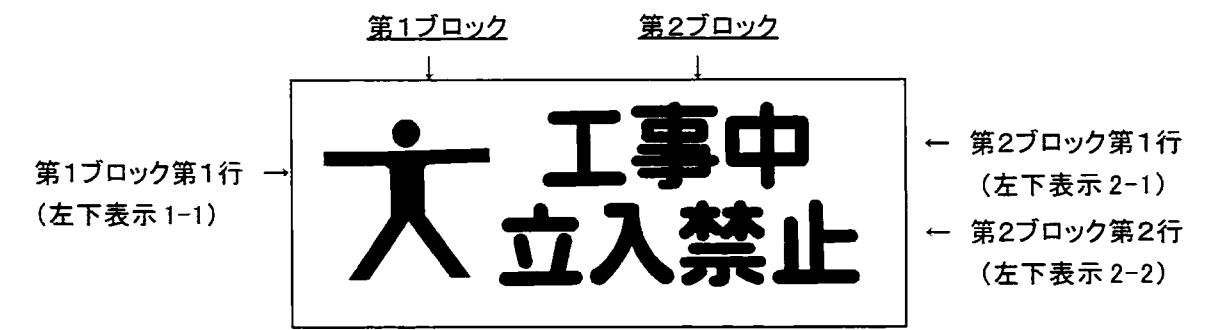

例では「立入禁止マーク」が第1ブロック第1行、「工事中」が第2ブロック第1行、「立入禁止」 が第2ブロック第2行になります。

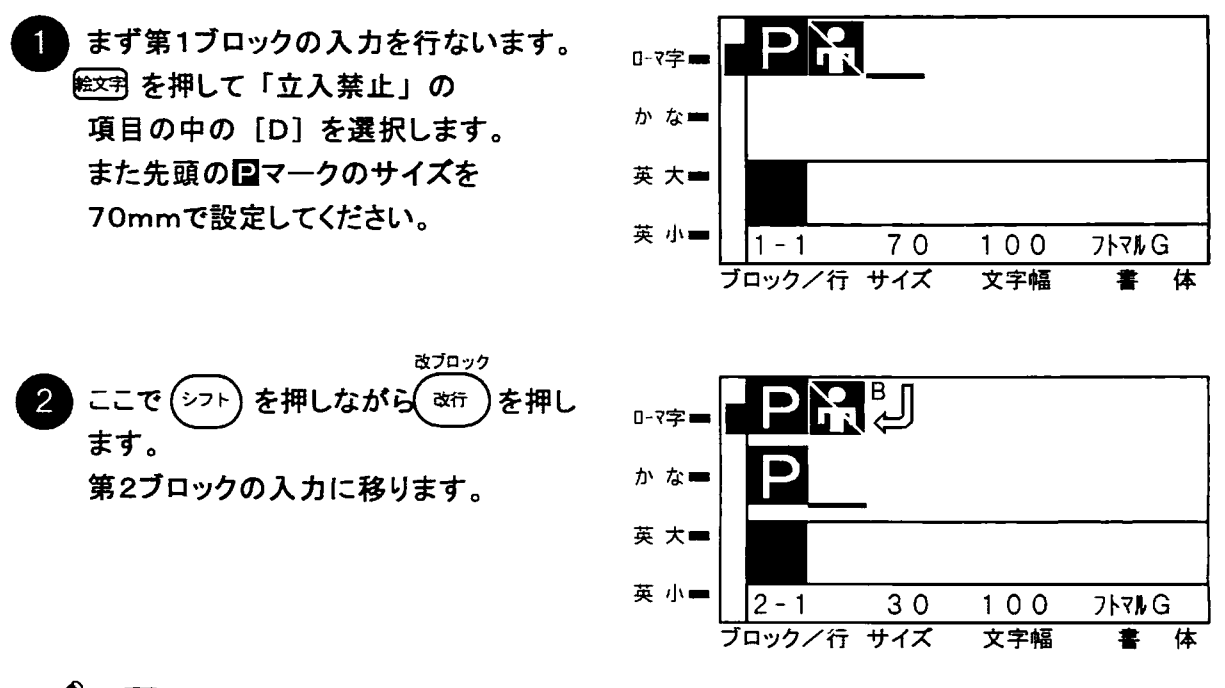

▼又モノ ☆改ブロックを行なうとロマークが自動的に出ます。この国は工場出荷時の値になります。

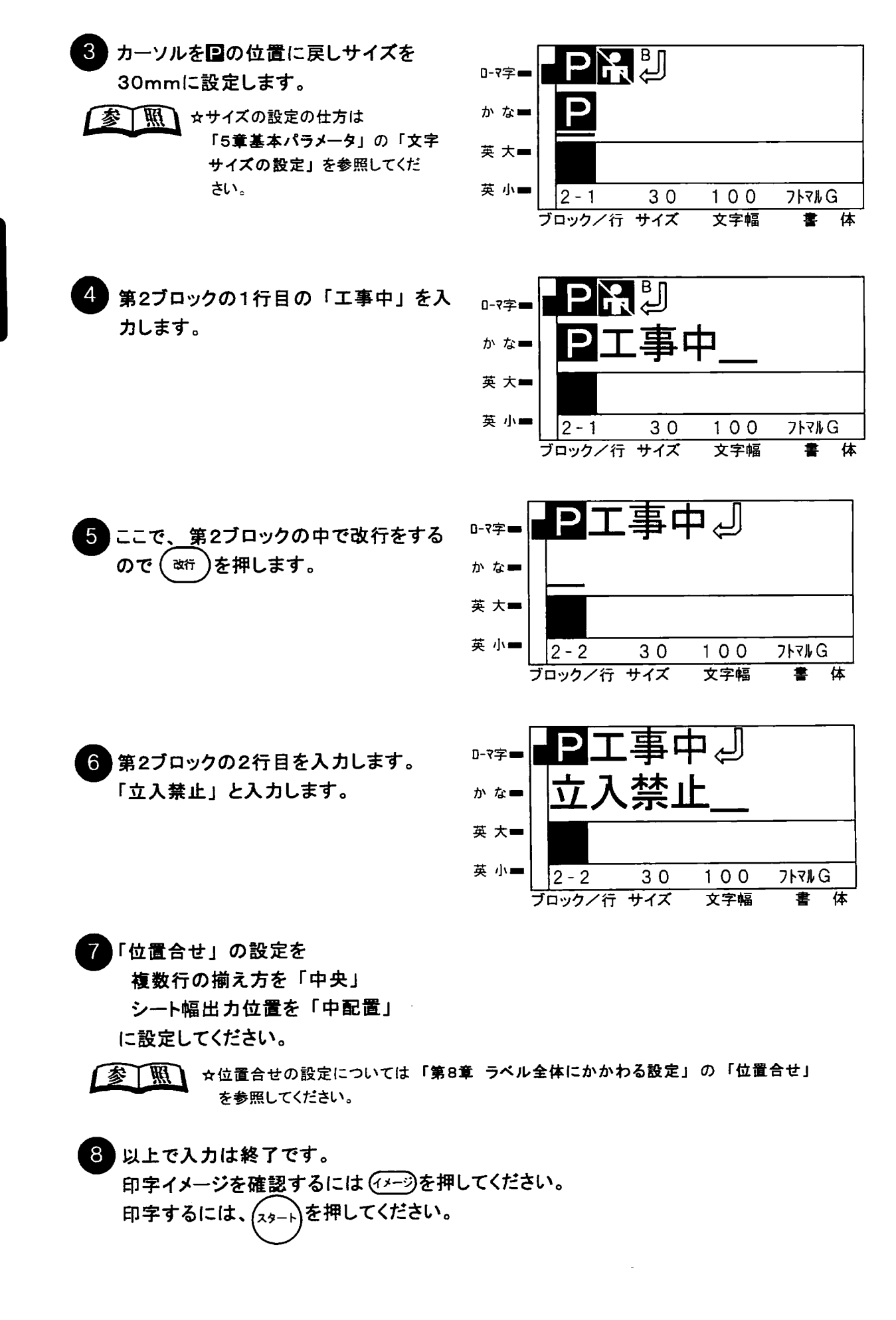

第6章

第7章

# 枠囲み

この章では、枠で文章を囲むしかたについて説明しま す。

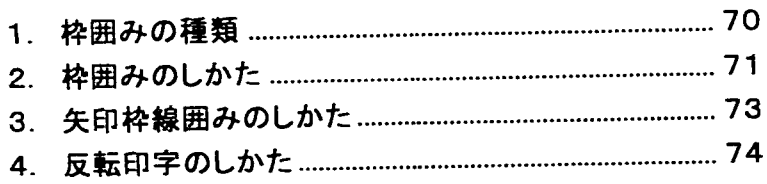

### 1. 枠囲みの種類

枠囲み印字とは、入力されている文字列全体を囲み付き(額縁状)で作画することです。 囲みの種類は以下の12種類あります。このうち「矩形線枠囲み」「長円枠線囲み」 「円枠線囲み」「角丸線囲み」「左矢印枠線囲み」「右矢印枠線囲み」の6種類について は、囲み枠の幅、および文字と囲み枠との間隔を数値で設定することもできます。 なお囲み枠の大きさは、文字サイズ、文字と囲み枠との間隔、囲みの枠幅の値によっ て定義されます。

【枠囲みの種類】

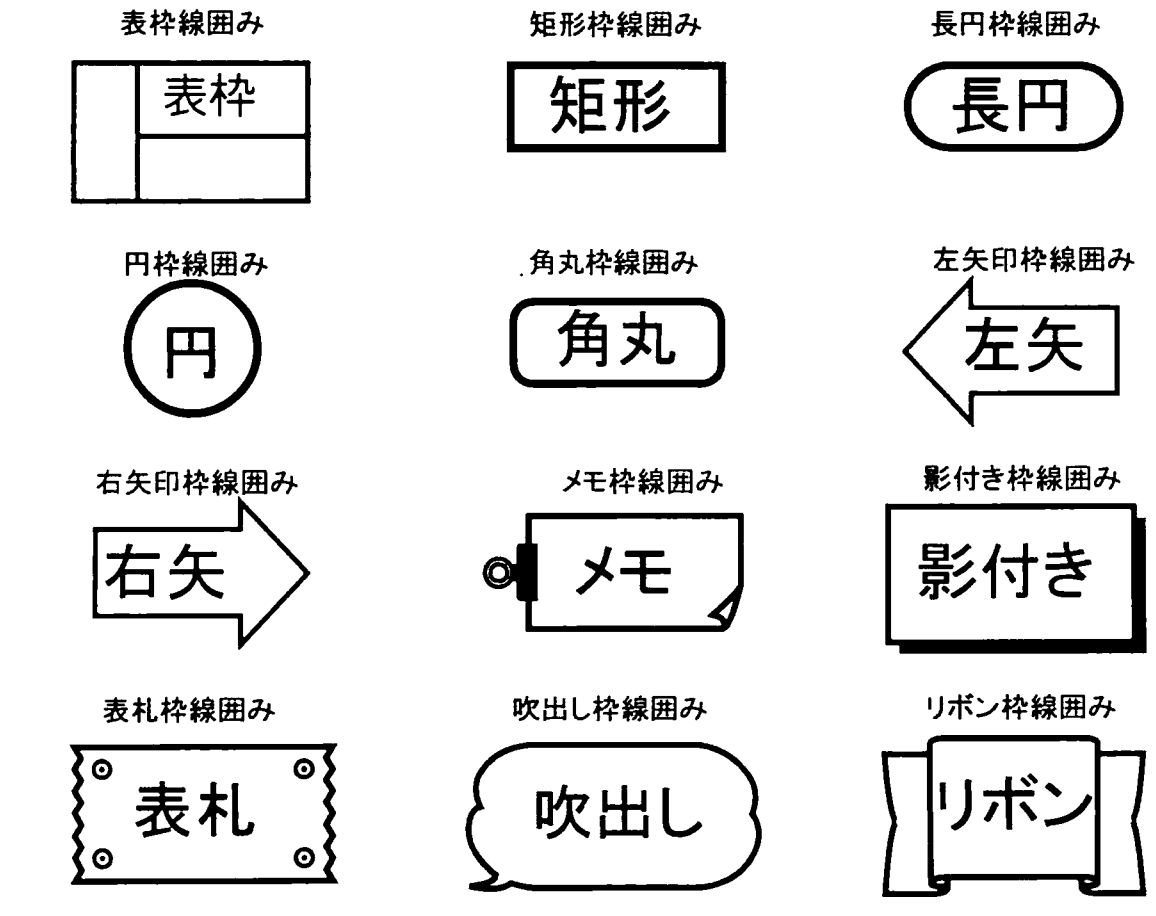

#### 【囲み枠の幅、文字と囲み枠との関係】

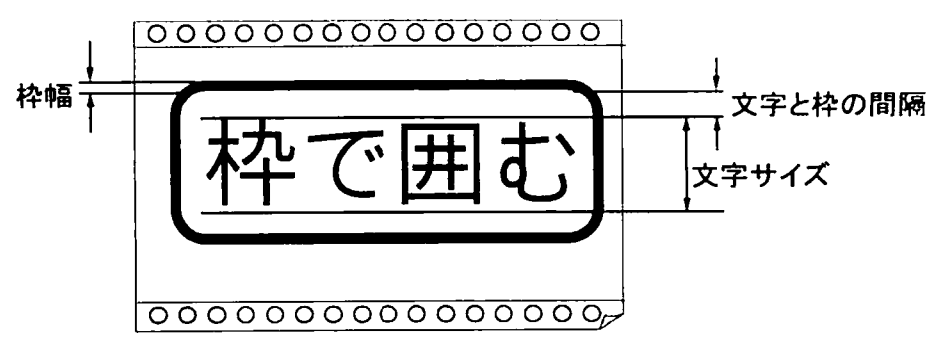

 $-70$ 

第7章

枠囲みのしかた

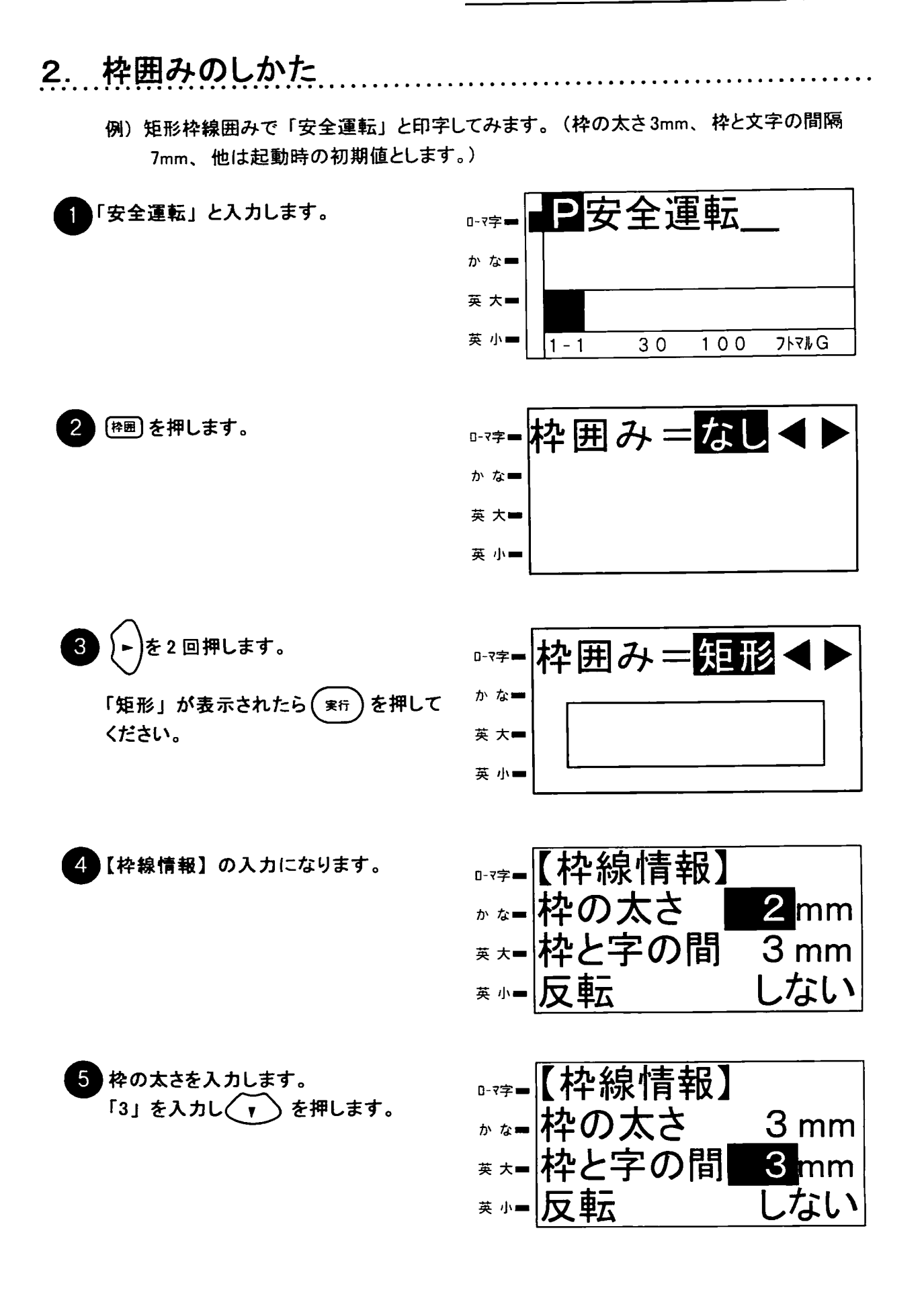

 $71$ 

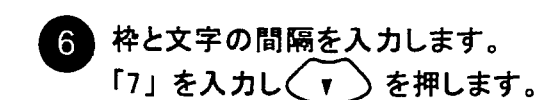

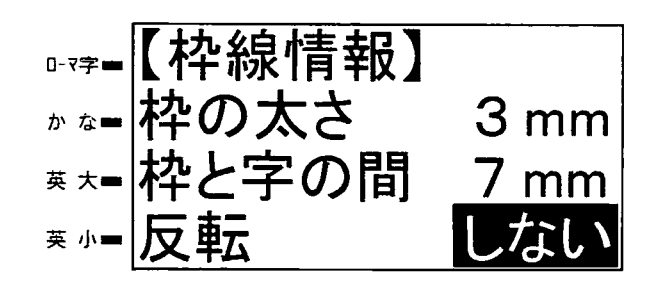

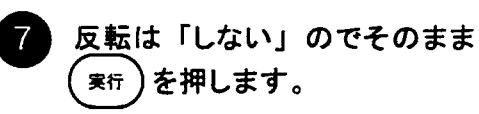

これで矩形枠線囲みの設定は終了で す。通常の入力画面に戻ります。

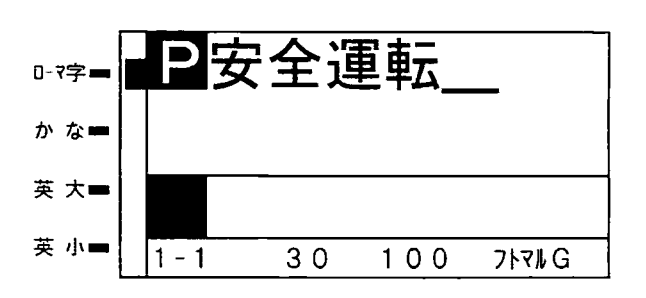

8 (スタート)を押すと次のように印字します。

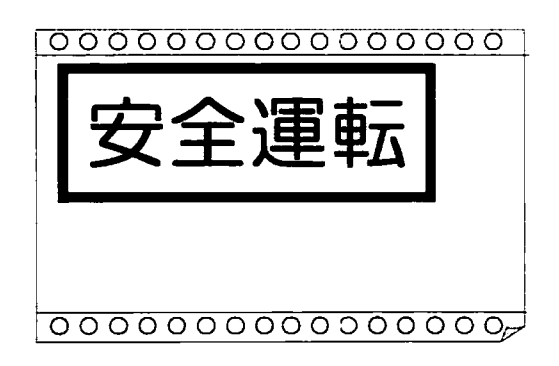

☆反転を指定した場合の反転状態は各枠囲みで下の様になります。  $\sqrt{35}$ 

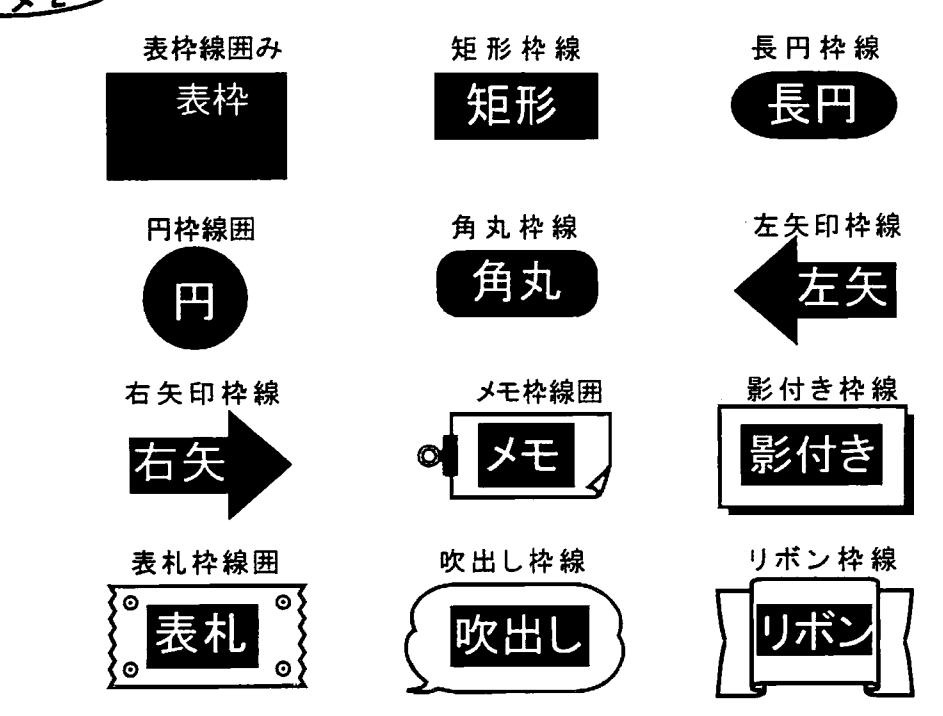

### 3. 矢印枠線囲みのしかた

左矢印枠線囲みと右矢印枠線囲みでは、「枠線情報」の他に「矢印情報」の指定をして 矢尻の幅と矢尻長さを調整できます。

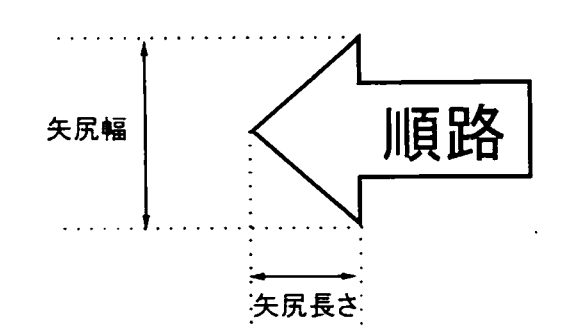

矢尻の幅は16~100 mm の間で設定できます。 (工場出荷時は50 mm) 矢尻の長さは「大」「中」「小」の中から選択できます。

例) 左矢印枠線囲みで「順路」と印字してみます。(枠の太さ2mm、枠と文字の間隔3mm、 矢尻幅60mm、矢尻長さを「中」、他は起動時の初期値とします。)

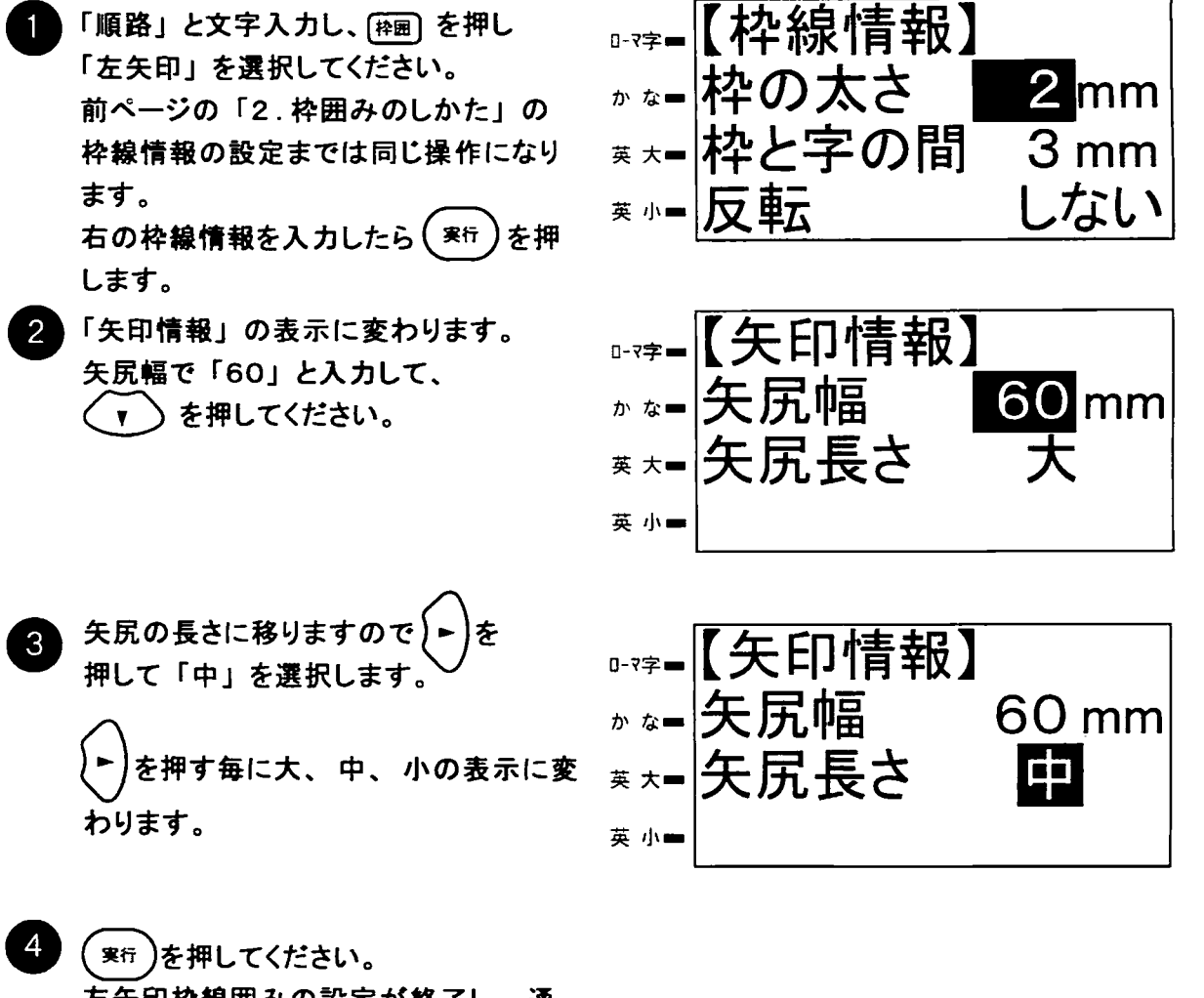

左矢印枠線囲みの設定が終了し、通 常入力画面に戻ります。

矢印枠線囲みのしかた

#### 反転印字のしかた  $4<sup>1</sup>$

文字を反転印字するには、枠囲みを利用して行ないます。反転される領域は枠の種類に よって異なります。 72ページの プヌシ を参照してください。

例)下図の様に「広域農道工事」を矩形枠線囲みを使って反転印字してみます。

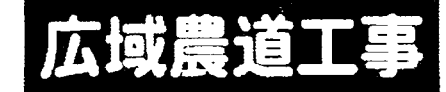

「広域農道工事」と入力します。

(枠圏)を押し

ださい。

ください。

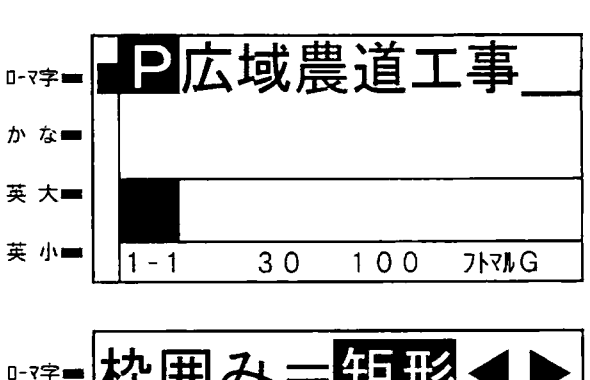

「矩形」が表示されたら(実行)を押して ください。

き2回押します。

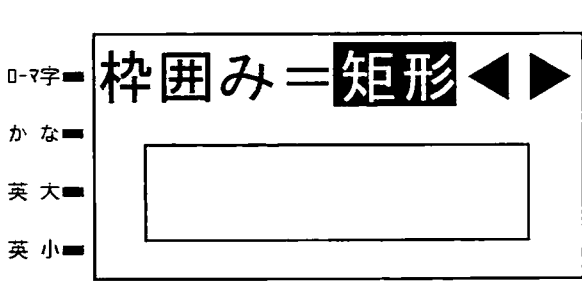

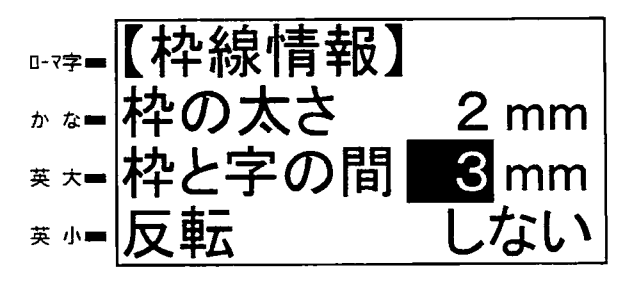

●又モン ☆「枠の太さ」「枠と字の間」の値は1mmからになります。

(で「反転」するを を押し 選びます。

【枠線情報】の入力になります。

「枠の太さ」、「枠と字の間」を入力してく

塗りつぶす部分を大きくする場合は「枠

の太さ」、「枠と字の間」の値を大きくして

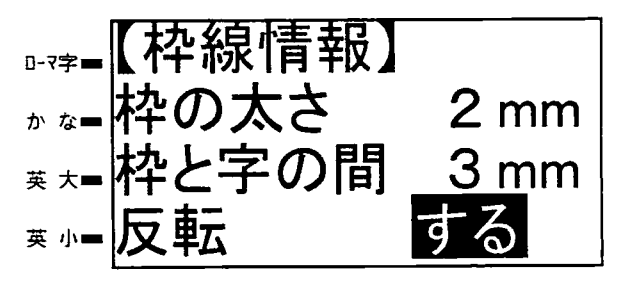

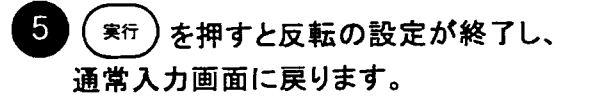

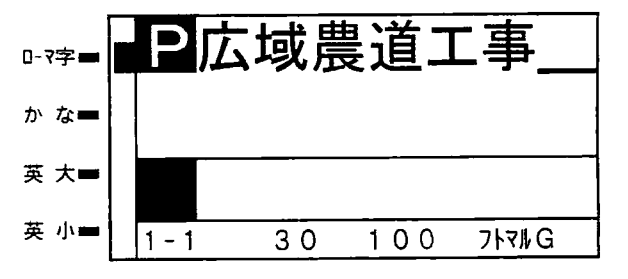

 $\sim 10^7$ 

8章

# ラベル全体にかかわる設定

この章では、ラベル全体にかかわる設定について説 明します。

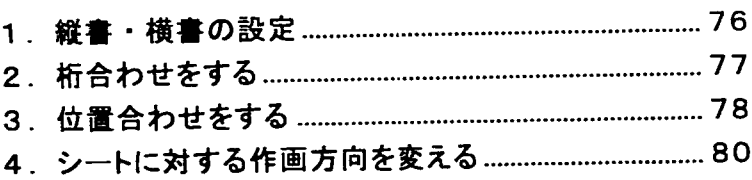

#### 1. 縦書・横書の設定

文字を横書きに印字するか、または縦書きに印字するかの設定ができます。 入力した全ての文字や記号が横書きまたは縦書きになります。(部分的な設定はできません。)

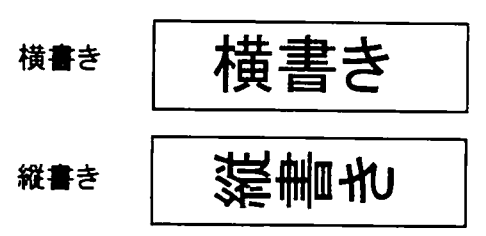

例「室内禁煙」を縦書きで印字します。 (他の設定は起動時の初期値とします。)

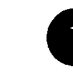

「室内禁煙」と入力します。

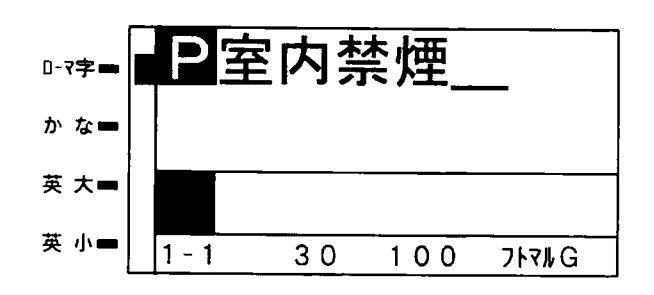

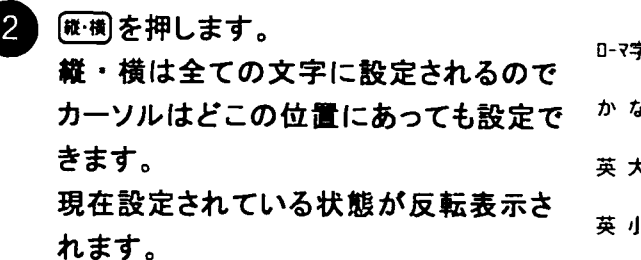

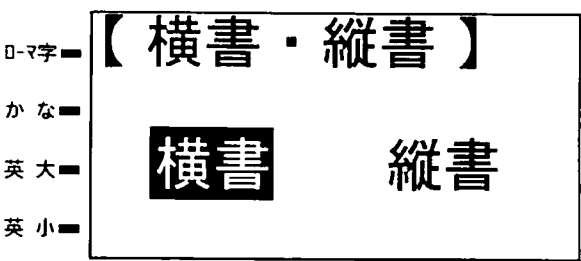

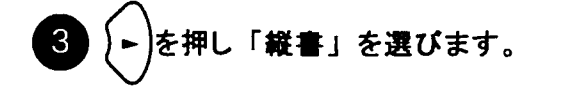

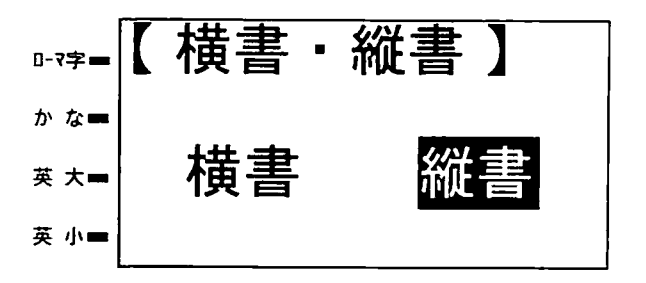

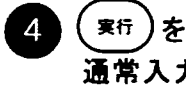

寒行)を押すと「縦書き」が設定され、 通常入力画面に戻ります。

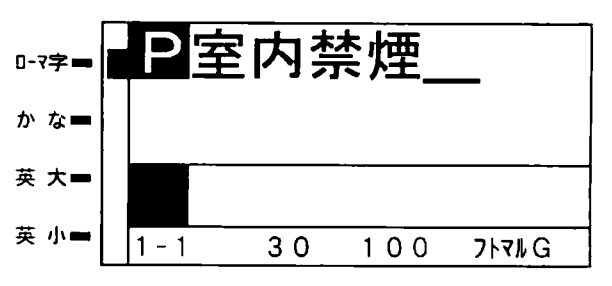

● メモン ☆縦書・横書の設定は、パラメータマーク 国に含まれません。

### 2. 桁合わせをする

同じエリア内に2行以上文字を入力したときに、それぞれの行の文字の縦の位置を合わせ たい場合、桁合わせを設定します。

TEL 03-

 $(\mathcal{B})$ 

桁合わせしない場合 (初期値)

桁合わせした場合

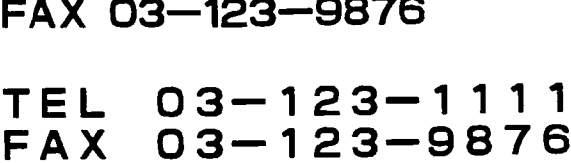

-1111

-123-

例の電話番号とFAX番号を入力します。

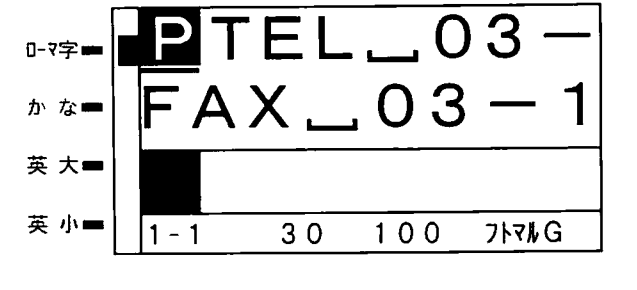

(シフト) を押しながら fate を押します。  $\overline{2}$ 現在の「桁合わせ」の状態が反転表 示されます。

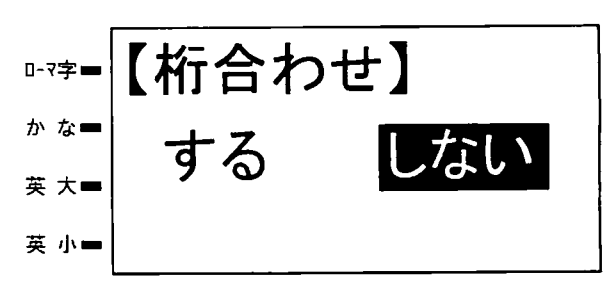

 $\overline{3}$ を押します。 「する」を選択して ( 実行 ) を押して ください。

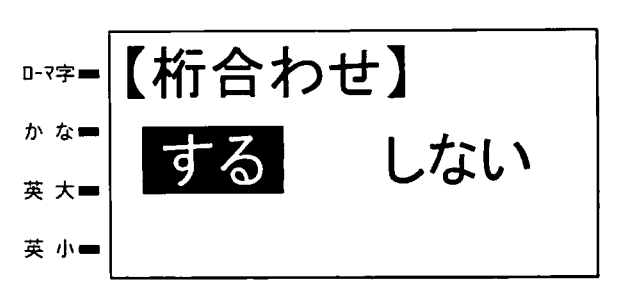

4 桁合わせが設定され、通常入力画面に 戻ります。

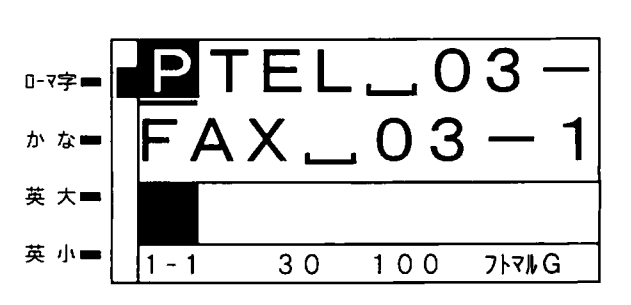

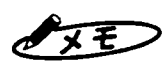

☆桁合わせを設定すると、文章の出力長さは長くなります。 ☆桁合わせの設定は、パラメータマーク国に含まれません。 第8章

#### 3. 位置合わせをする

各行の配置とシート幅に対しての出力位置設定を行います。位置合わせの機能の中 で「複数行の揃え方」と「シート幅出力位置」の設定が行えます。

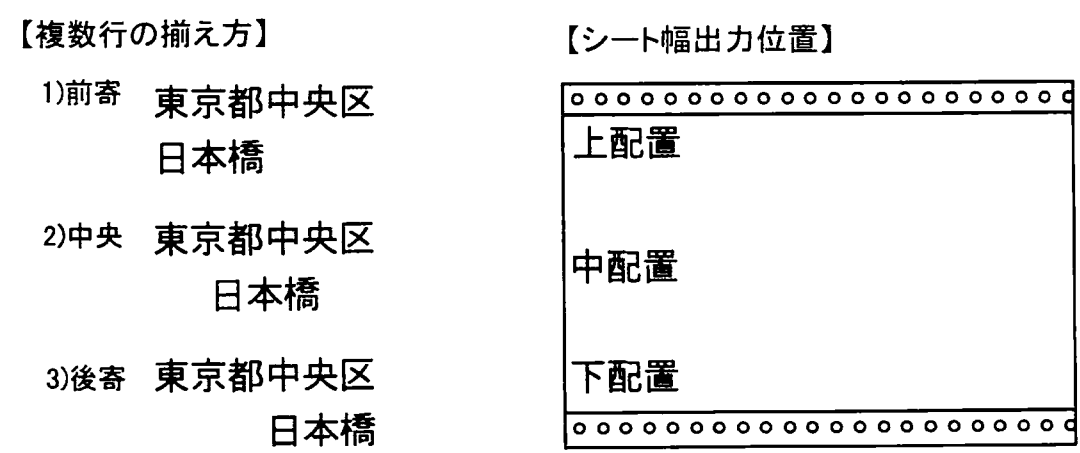

例「複数行の揃え方」を中央で「シート幅出力位置」を中配置で設定します。

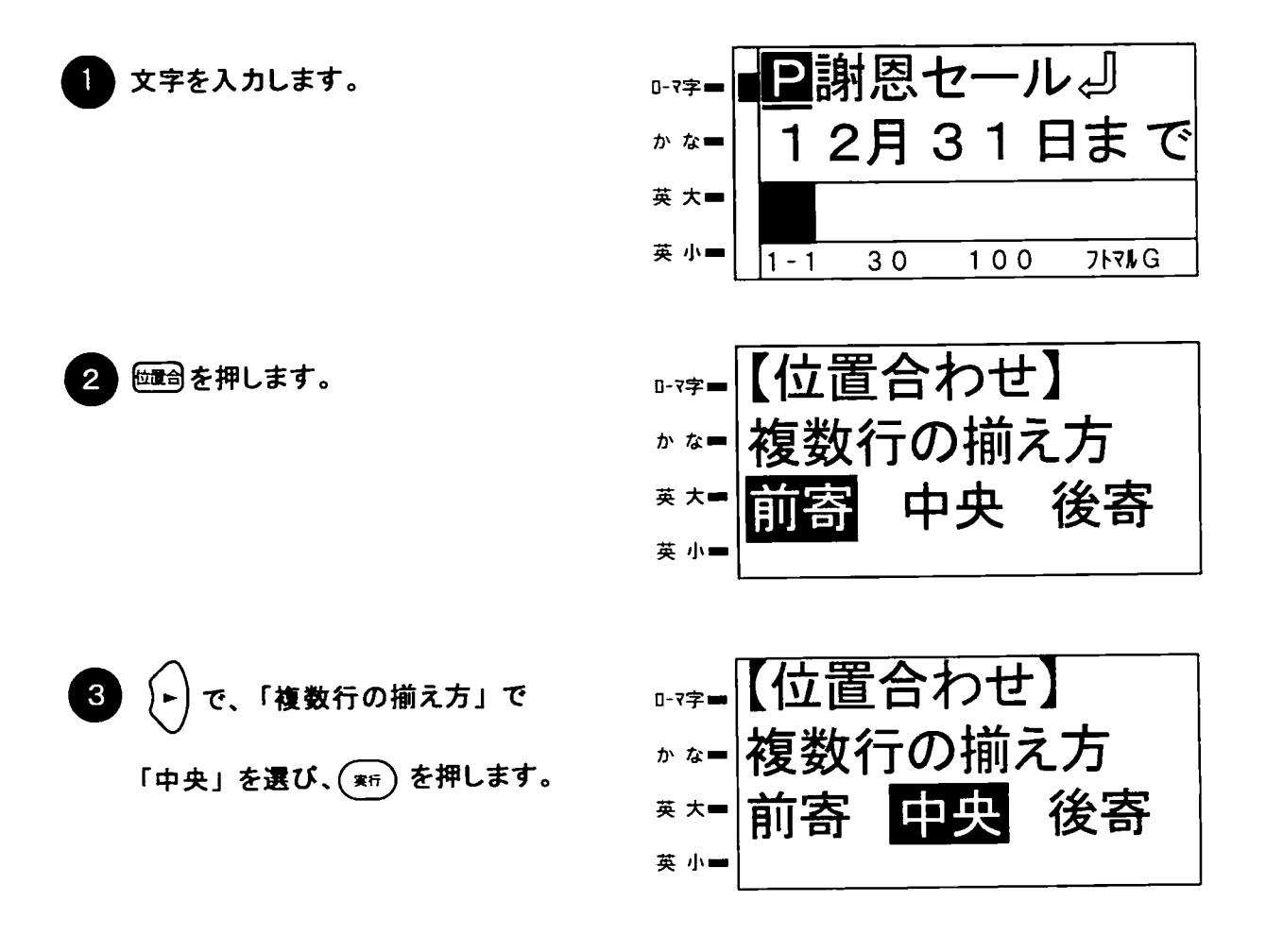

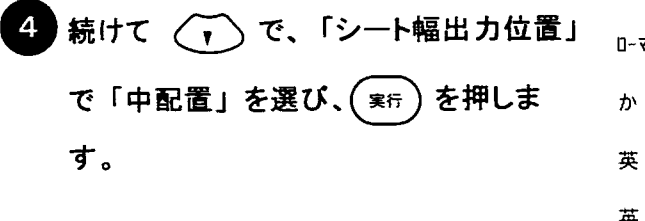

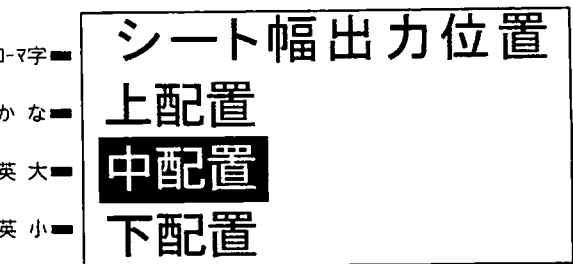

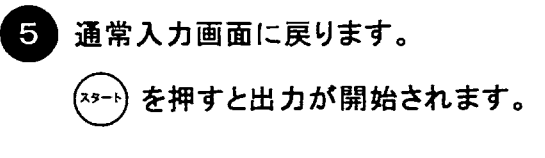

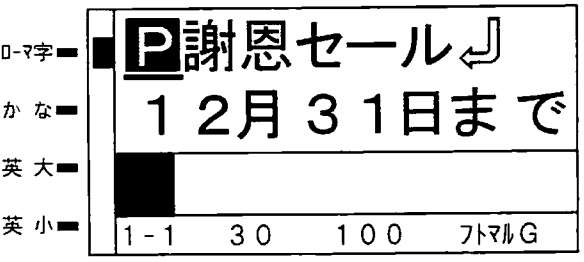

● メモン ☆「位置合わせ」「シート幅出力位置」の出力結果は、下記の通りとなります。

前寄にすると、左(縦書きの場合は上)詰め に、上配置にするとシートに対し上(縦書きの場 合は右)に配置されます。

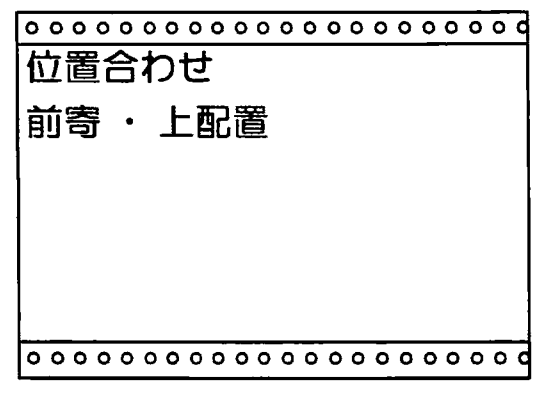

後寄にすると、右(縦書きの場合は下)詰め に、下配置にするとシートに対し下(縦書きの場 合は左)に文字が配置されます。

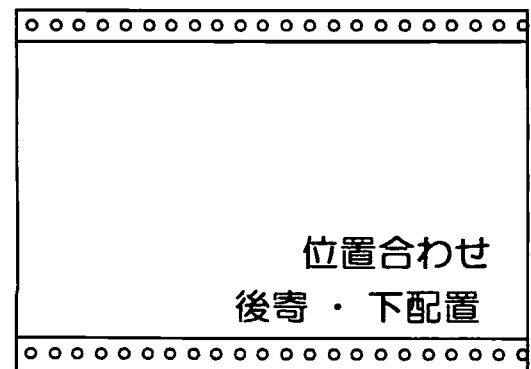

中央にすると、中心を軸にして各行を合わせ(縦 書きの場合も同様)、中配置にするとシートに対し 真中(縦書きの場合も同様)に配置されます。

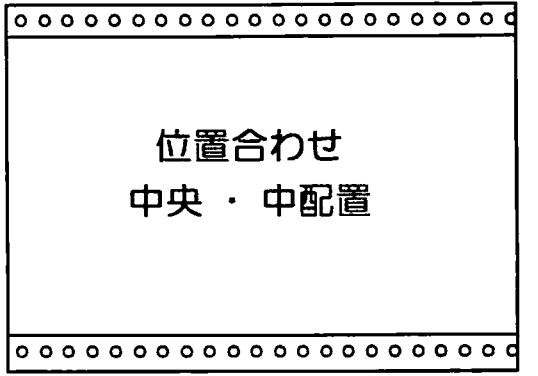

第8章

● メモン ☆位置合わせの設定は、パラメータマーク図に含まれません。 ☆1行しか入力されていなくても、複数行の揃え方は設定できますが、意味をなしません。 この場合は、シート幅出力配置のみ設定した機能を果たします。

#### 4. シートに対する作画方向を変える

ラベルの配置方法(作画方向)を、通常時のシートの長さ(に対する)方向の他に、シー トの幅(に対する)方向を選んで出力できます。文字サイズが小さく、文字列の短いラベル (100mm以下)を出力するときなどにこの機能を使うと、シートを節約できます。

【作画方向 横】

【作画方向 縦】

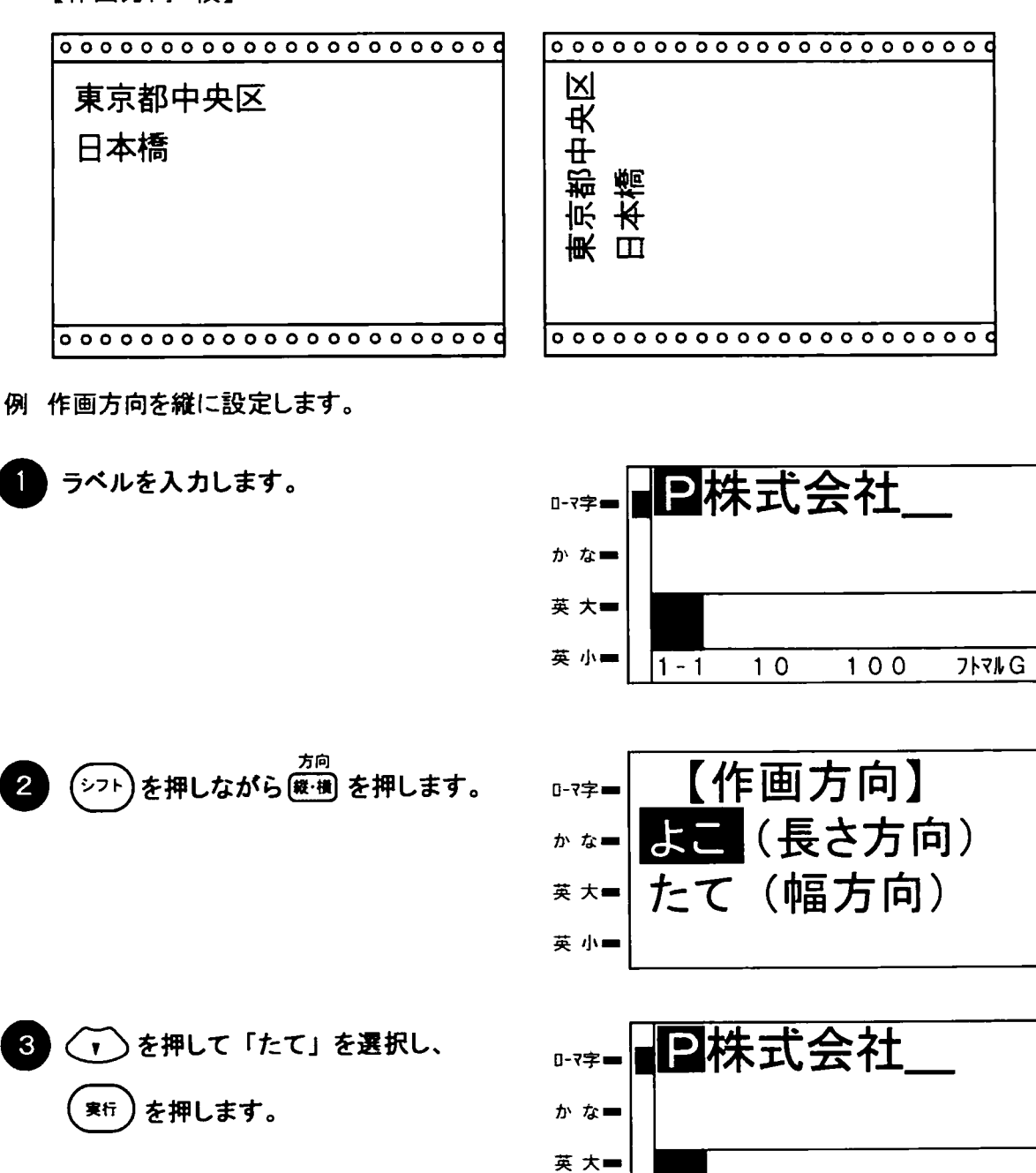

**◆ メモ )**☆出カサイズが100 mm を超える場合、「たて」では作画エラーとなり出力できません。 この場合は、作画方向を「よこ」にします。 ☆作画方向はメモリ登録時に記憶されます。 ☆作画方向の設定は、パラメータマーク 図 に含まれません。

英小画

 $10$ 

 $1 - 1$ 

 $100$ 

フトマルG

第9章

# 矢印の印刷

この章では、入力した文字の左右(縦書きの場合は 上下)に矢印をつけて印刷するしかたについて説明 をします。

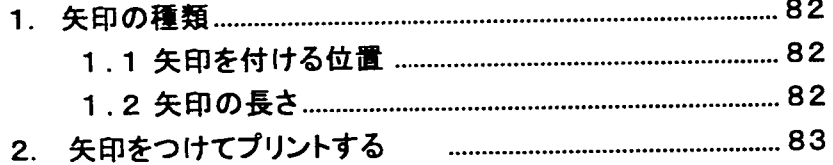

### 1. 矢印の種類

入力した文章に矢印を付加して印刷を行います。矢印を付ける位置と、長さを指定することが できます。設定終了後は、矢印を付けて印刷を行います。

- 1.1 矢印を付ける位置
	- 横書を指定した場合

1)矢印位置で左を指定した場合

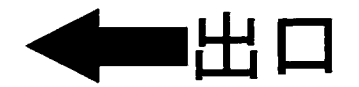

2)矢印位置で右を指定した場合

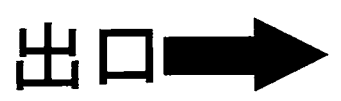

3)矢印位置で両方を指定した場合

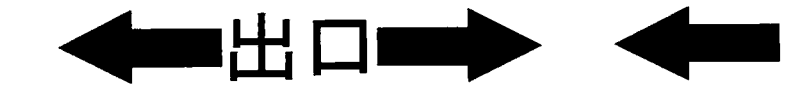

1.2 矢印の長さ

矢印の長さは下記図に示す長さを示します。

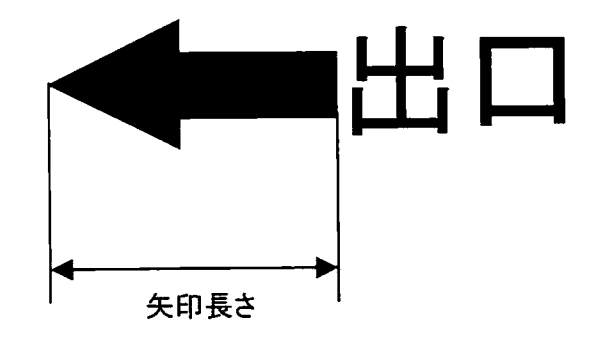

第9章

矢印の種類

縦書を指定した場合 1)矢印位置で上を指定した場合

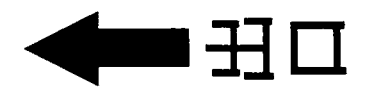

2)矢印位置で下を指定した場合

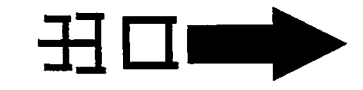

3)矢印位置で両方を指定した場合

### 2. 矢印をつけてプリントする

例 「入場口」の文字に150mmの右矢印を付けて印刷します。

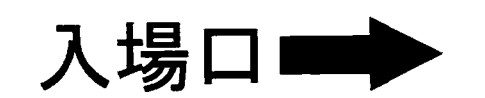

「入場口」と文字を入力します。  $\mathbf{1}$ 

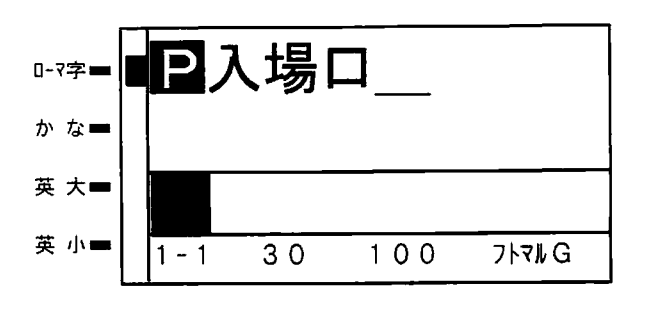

. . . **. . . . . . . .** 

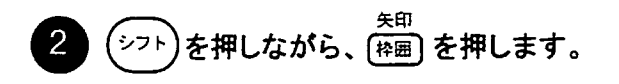

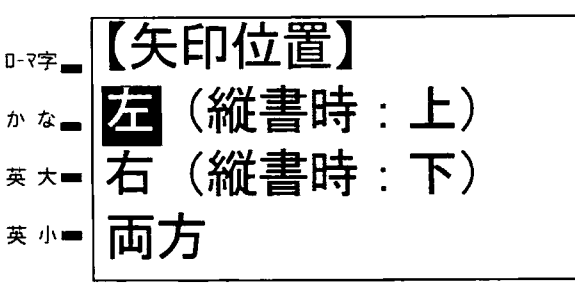

3 (▼)を押して矢印をつける位置 の右を反転させて、(\*fr)を押し ます。

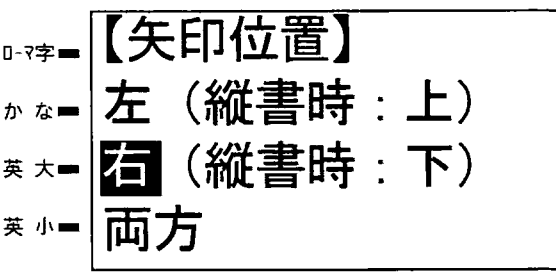

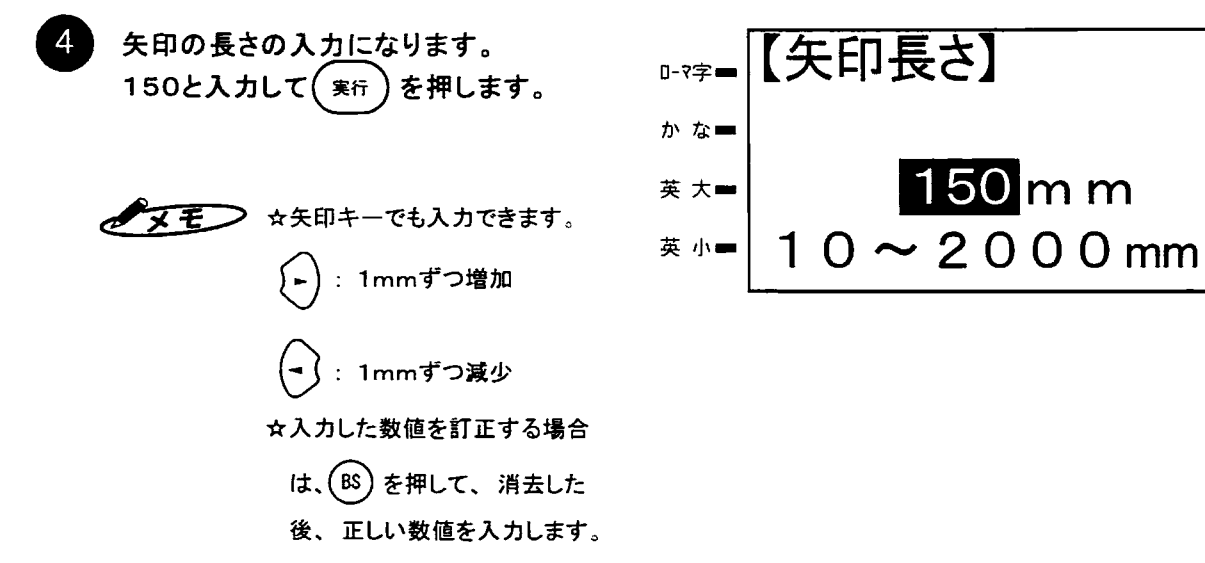

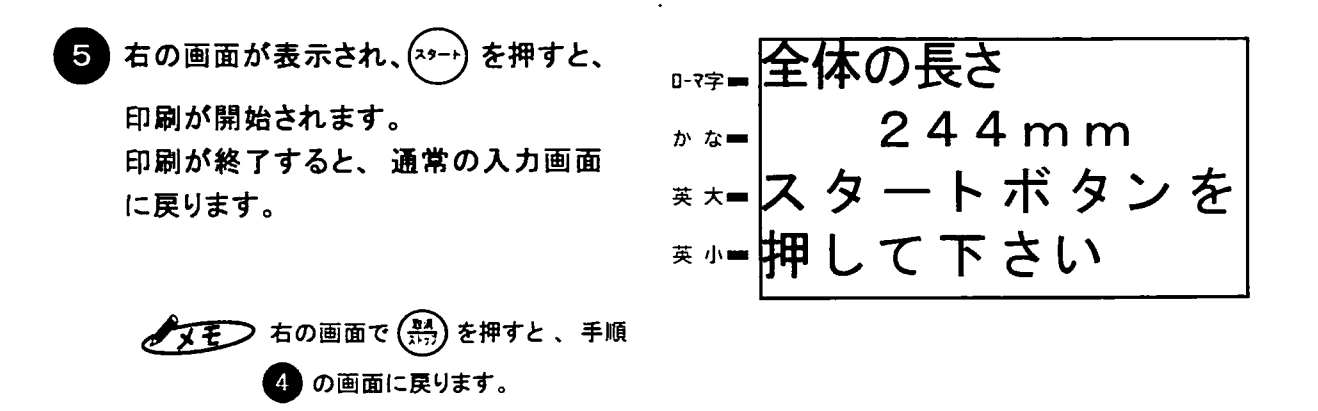

◆メモノ ☆手順 ●で、文字が入力されていないと、矢印をつけた印刷はできません。 したがって、矢印のみの印刷をするときはスペースを入力してください。 ☆矢印の幅や、軸の太さは、手順● で入力された文字サイズにより自動的に決まります。 ☆手順●で、枠囲みの設定をしている場合は、文字の部分のみを囲み、矢印は囲みません。 ☆矢印内は塗りつぶされます。 ☆矢印の長さは、10mm~2000mmで1mm単位で設定できます。ただし、全体の長さが 2000mmを超えると、エラーとなります。 ☆矢印の色と、文字の色は色指定を行うことで (60ページ参照) 違う色で印刷できます。

ただし、矢印の色は「色1」としてセットしたインクリボン色で印刷されます。

## 第10章

# その他の便利な機能

この章では、出力するのに便利な機能や、文字の逆 順、下線を引く機能の操作方法を説明します。

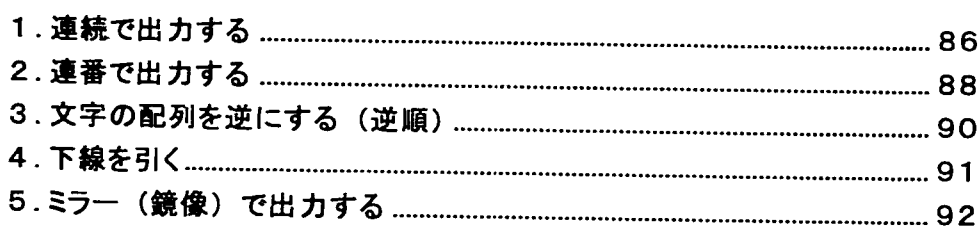

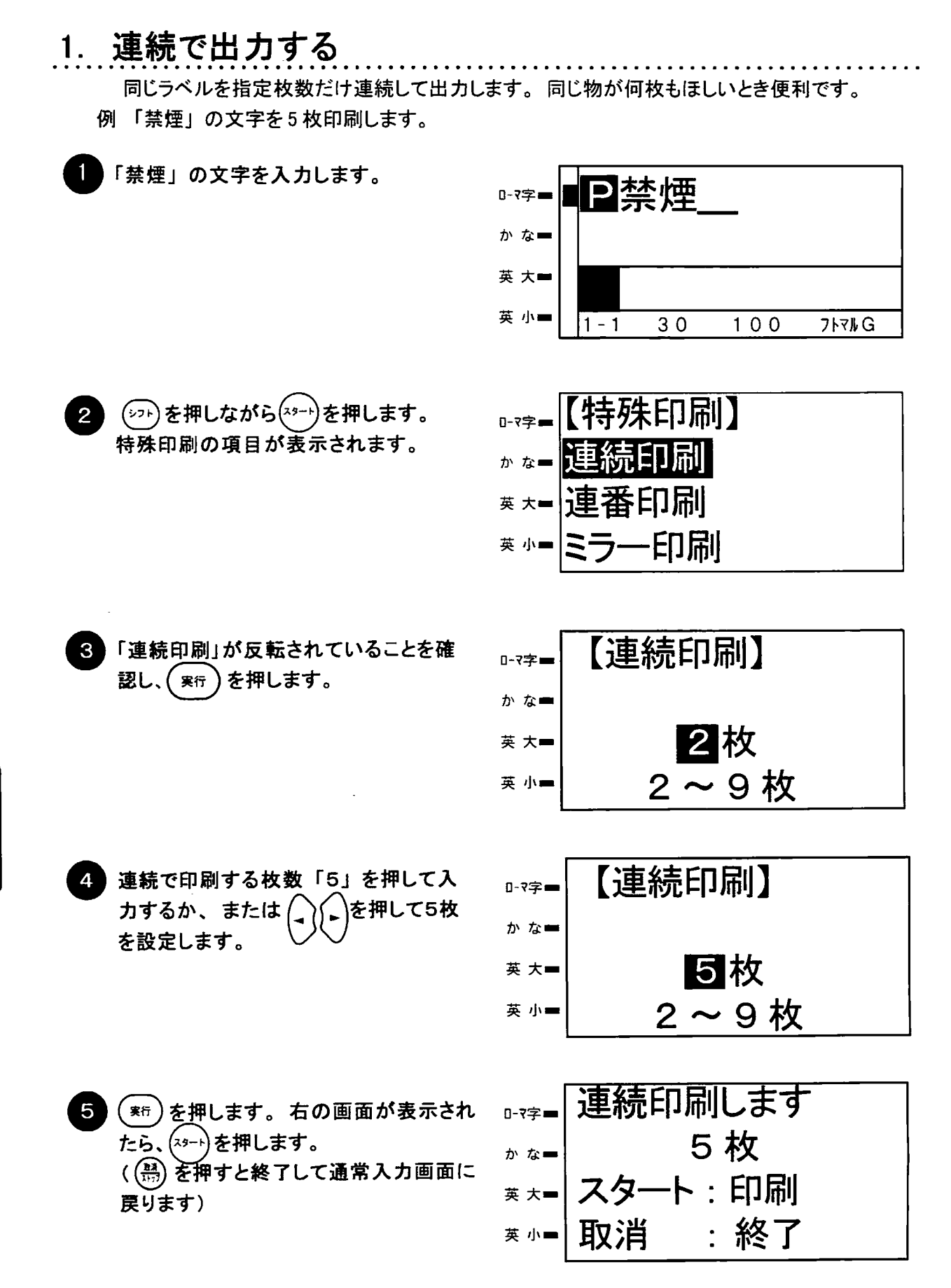

6 出力後、通常入力画面に戻ります。

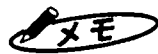

● メモー ☆連続印刷の場合、シートの無駄をなくす為上下の余白を詰めて印刷を行いますので、位置合わせの シート幅出力位置は常に上配置になります。

 $\hat{\boldsymbol{\beta}}$ 

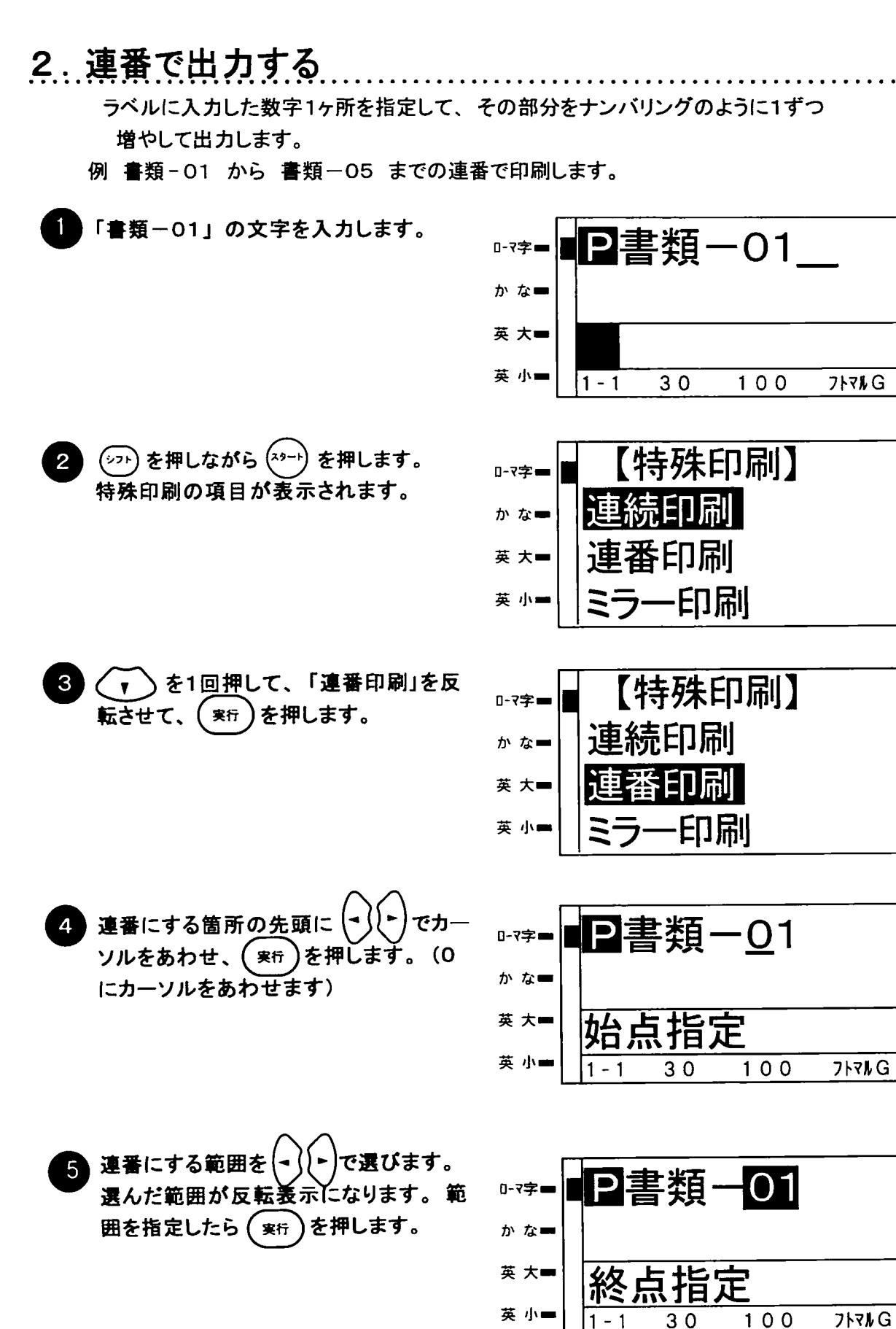

第<sub>10</sub>

草

連番で出力する

● 枚数を「5」を入力し、( 寒行 ) を押します。 【連番印刷】 0-7字■ かな■ 日枚 英 大一 2~9枚 英小一 右の画面が表示されたら、(スタート)を押しま 連番印刷します 0-7字■ す。出力を開始します。 5枚 (() を押すと終了して通常入力画面に かな■ 戻ります) スタート: 印刷 英 大 :終了 取消 英 小量

出力が終わると通常入力画面に戻りま 8 す。 このとき、連番を指定した箇所はカウン トアップ後の値に入れ替わっています。

**P書類-06** 0-7字= かなー 英 大一 英 小■  $\overline{30}$  $\overline{1}00$ フトマルG  $1 - 1$ 

- > ☆連番が指定できるのは、1ヶ所のみです。 スモ
	- 連番印刷できません。
	- ☆桁上がりなどでラベルサイズに納まりきれなくなった場合は、その時点で出力を中止します。(画面に メッセージが表示されます)
	- ☆連番のカウントアップは、次のようになっています。
		- ①数字のみの場合: 1→2→…→9→10→11→…→99→00→01→…
	- ②数字の先頭に0がある場合: 01 → 02 → … → 09 → 10 → 11 → … → 99 → 00 → … ☆連番はメモリ登録できません。

第<br>10 章

89

### 3. 文字の配列を逆にする(逆順)

カーソル位置から行末(または次の国のいずれか早いほう)までの文字の順序を 入れ替えます。

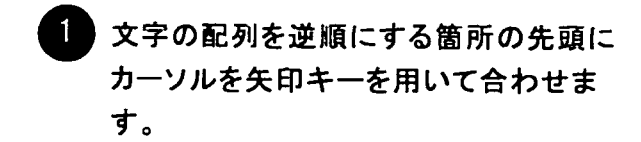

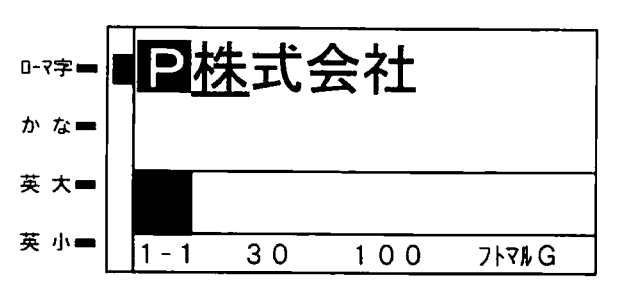

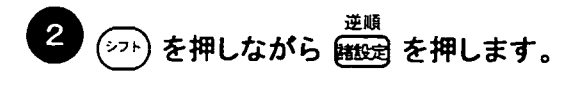

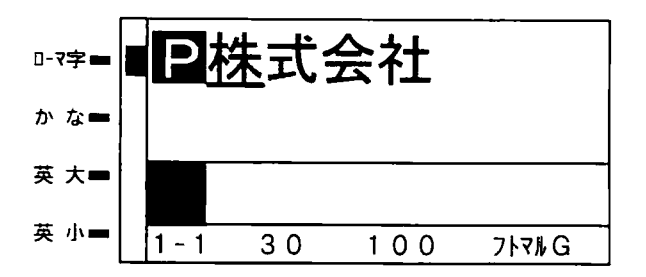

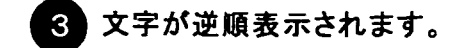

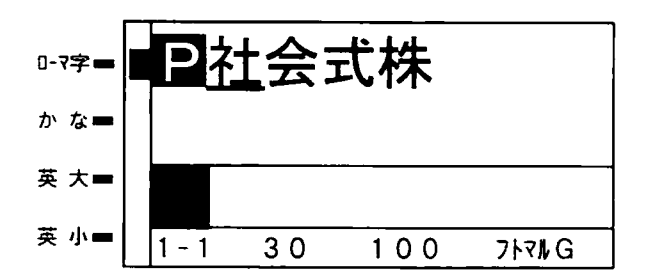

●メモン ☆手順 ② で、再度逆順を設定すると、元の表示に戻ります。

#### 4. 下線を引く

下線編集マークに挟まれた文字に下線を引きます。下線編集マークは、必ず 2個1対で使用します。

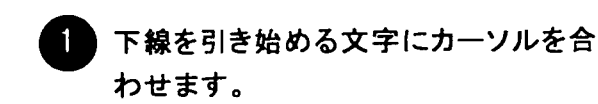

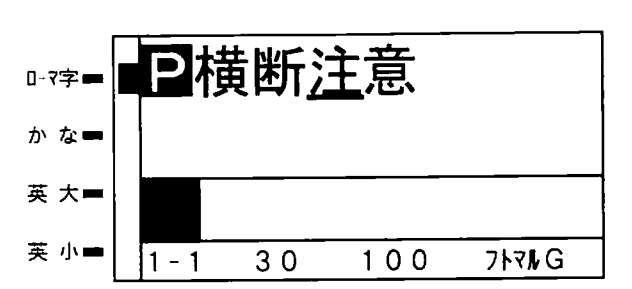

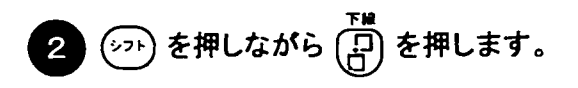

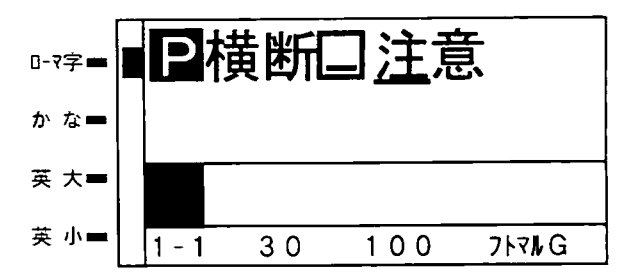

 $3<sup>1</sup>$ 「下線を引く文字の最後の文字の次に カーソルを合わせます。

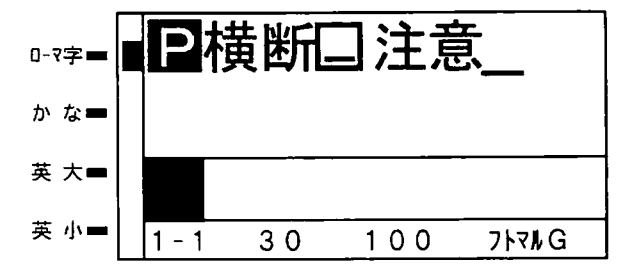

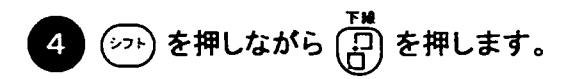

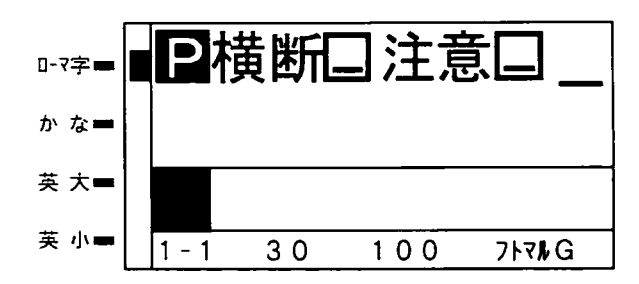

● メモ ☆ 回や改行マーク、改ブロックをまたいで設定することはできません。

☆下線の線幅は、文字サイズと行間によって自動的に決まります。小さな文字サイズのときや、 行間が小さな値のときは設定しても細すぎて作画されなかったり、かすれたりする場合がありま す。

☆下線編集マークは削除キー、BSキーで削除できます。

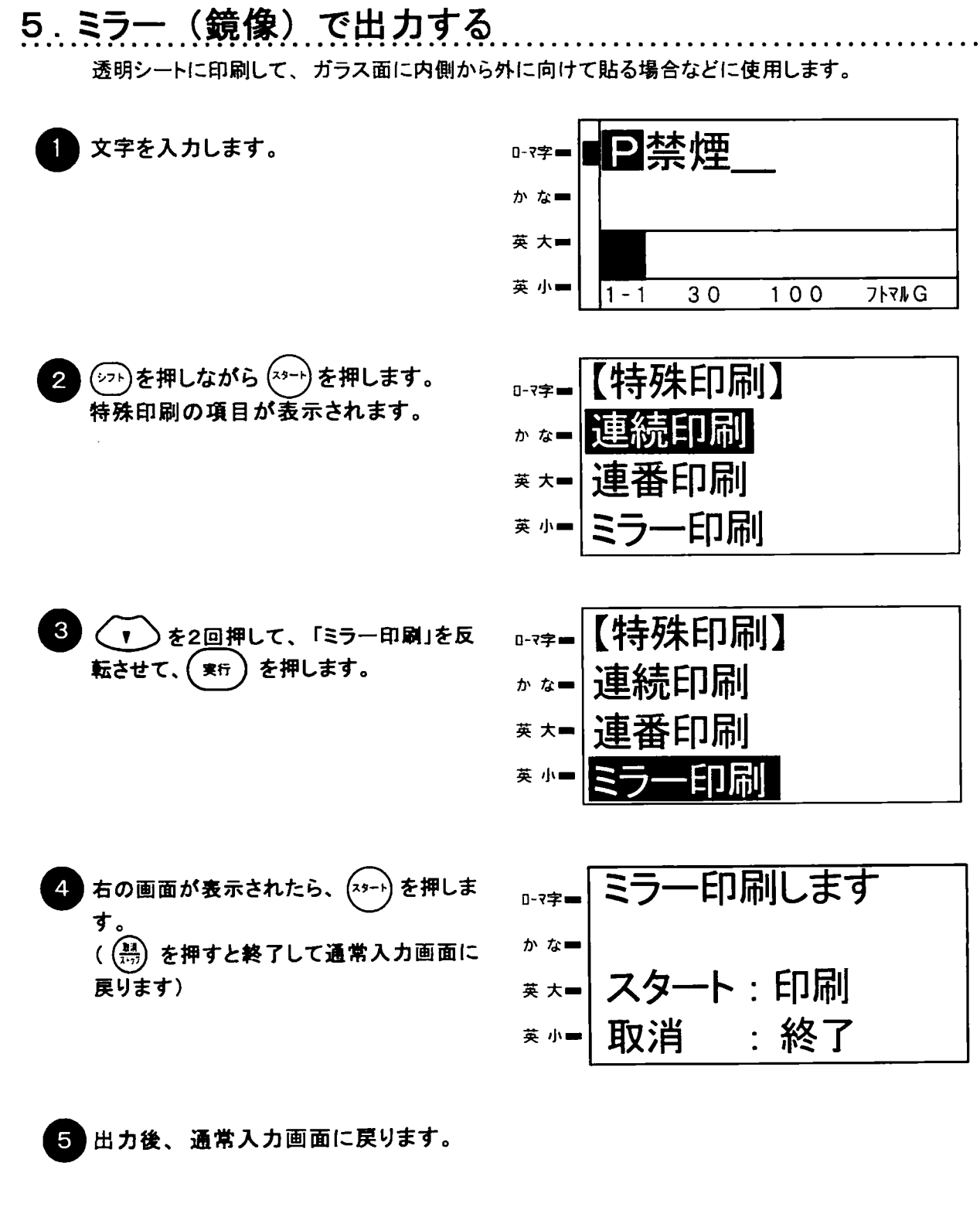

→メモン☆連続、連番出力との併用はできません。

第10章 ミラー (鏡像) で出力する

## 第11章

## メモリの使い方

本機では、入力したラベルを100個まで記録させることができます。オリジナ ルに作ったラベル、繰り返し使うラベルは登録しておけば、呼び出すだけで出 力できますから、その都度入力する手間が省けます。

記録できる容量は次の通りです。

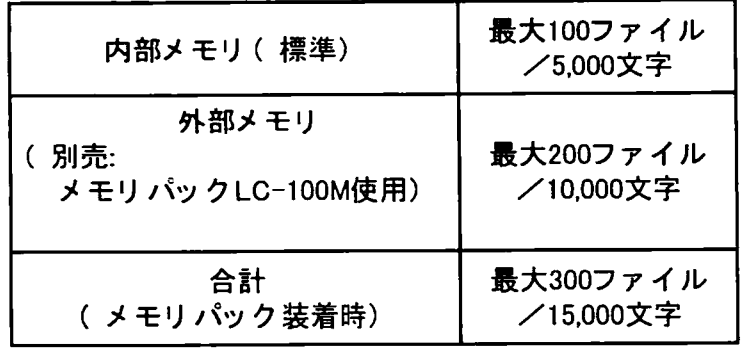

また、記録される内容はファイル名、入力した文字・記号・絵文字、基本パラメー タ、ラベル単位での設定(枠囲みなど)です。特殊作画機能や連続·連番印刷機能 の設定はできません。

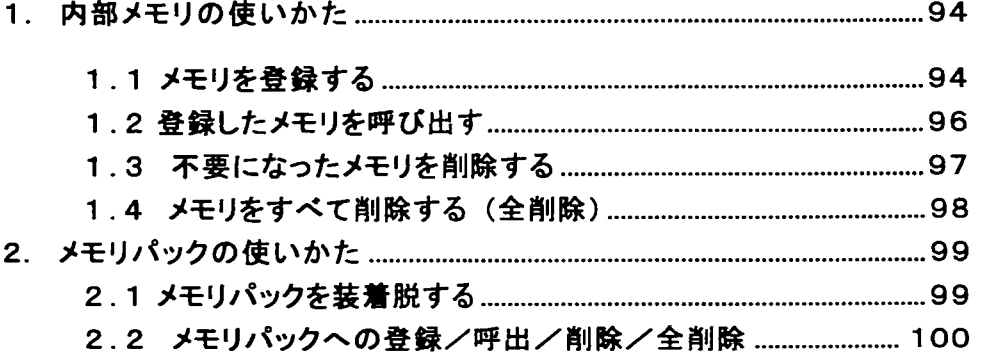

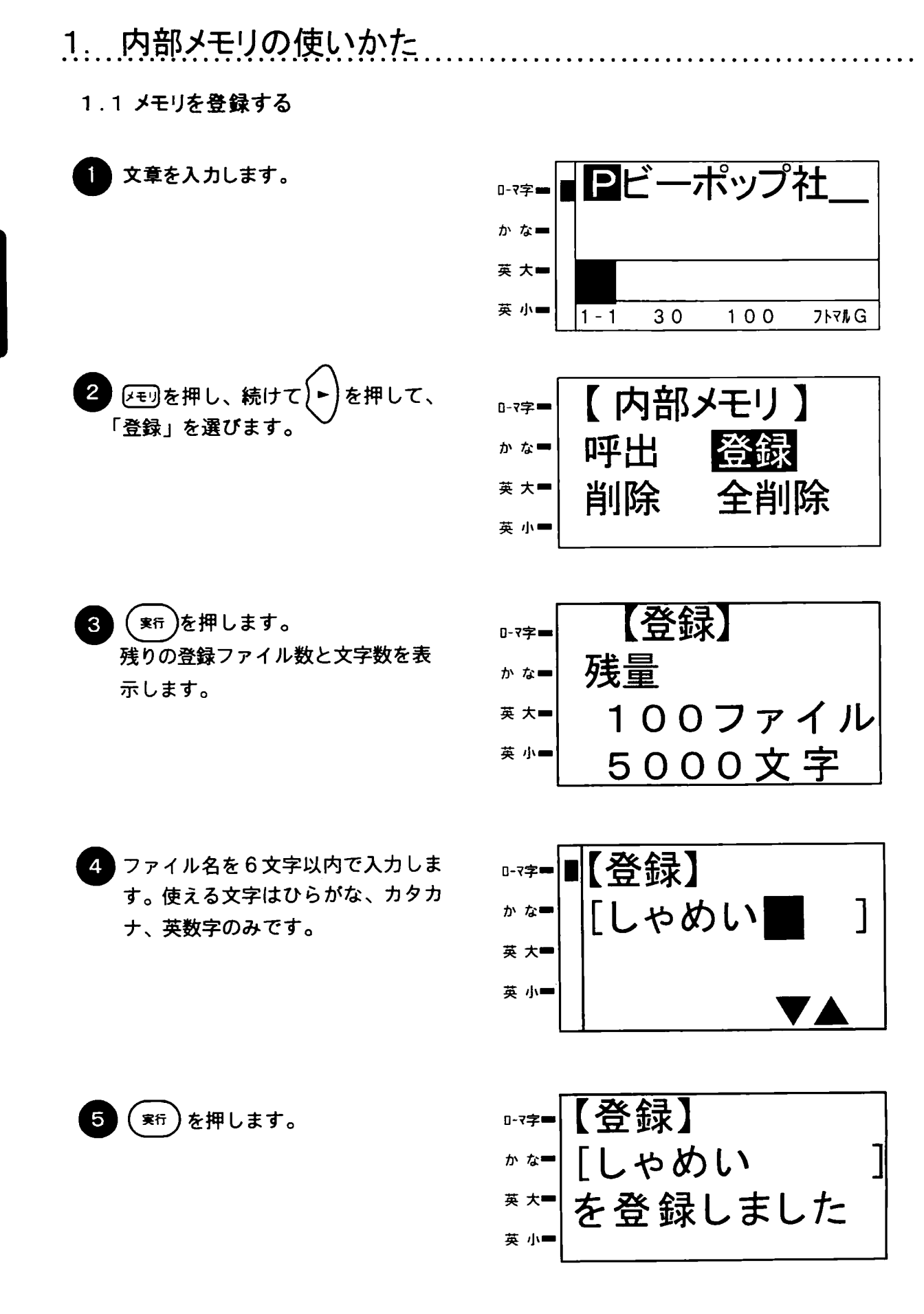

内部メモリの使い方

第1章
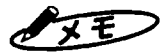

→メモン ☆登録されない設定項目の主な内容は次の項目です。

- 一連続·連番設定
- ー矢印と文字

ーミラー

- ー分割印刷時の上·下·両方の選択
- ☆ローマ字入力をお使いの場合は、ファイル名を登録するときに、6文字目は母音のひらがな、

もしくは英数字のみの入力となります。

| 内部メモリの使い方

 $\ddot{\phantom{a}}$ 

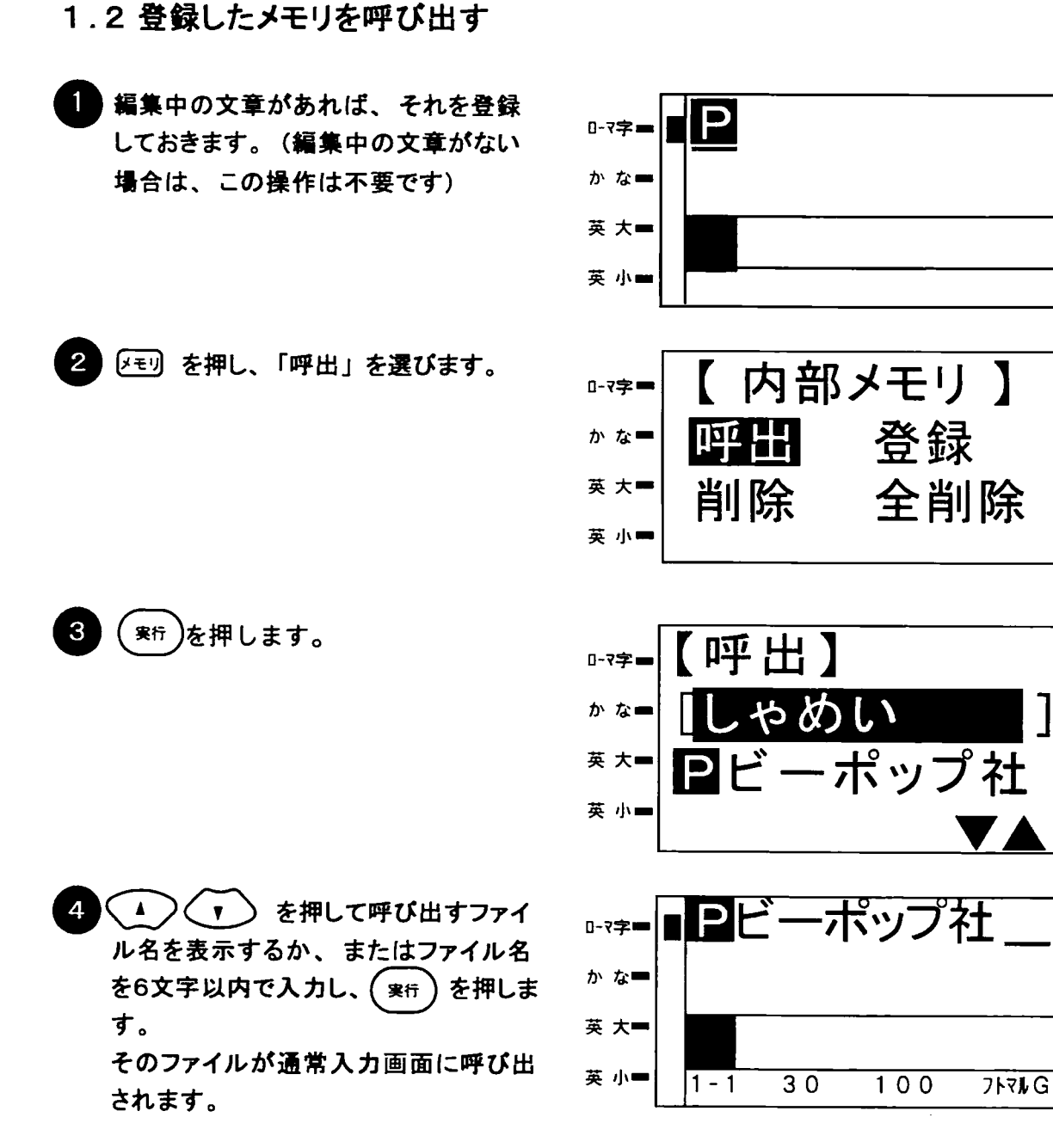

 $\sqrt{x}$ ☆現在入力している文章があるときにメモリを呼び出すと入力中の文書を消去してメモリ を呼び出します。

> ☆ファイル名を入力する場合、使える文字はひらがな、カタカナ、英数字のみです。 また、ローマ字入力をお使いの場合、6文字目は母音もしくは英数字のみの入力となります。

第11

1.3 不要になったメモリを削除する

不要になったファイルのメモリを削除すれば、新たに登録できるファイル数が増えま す。

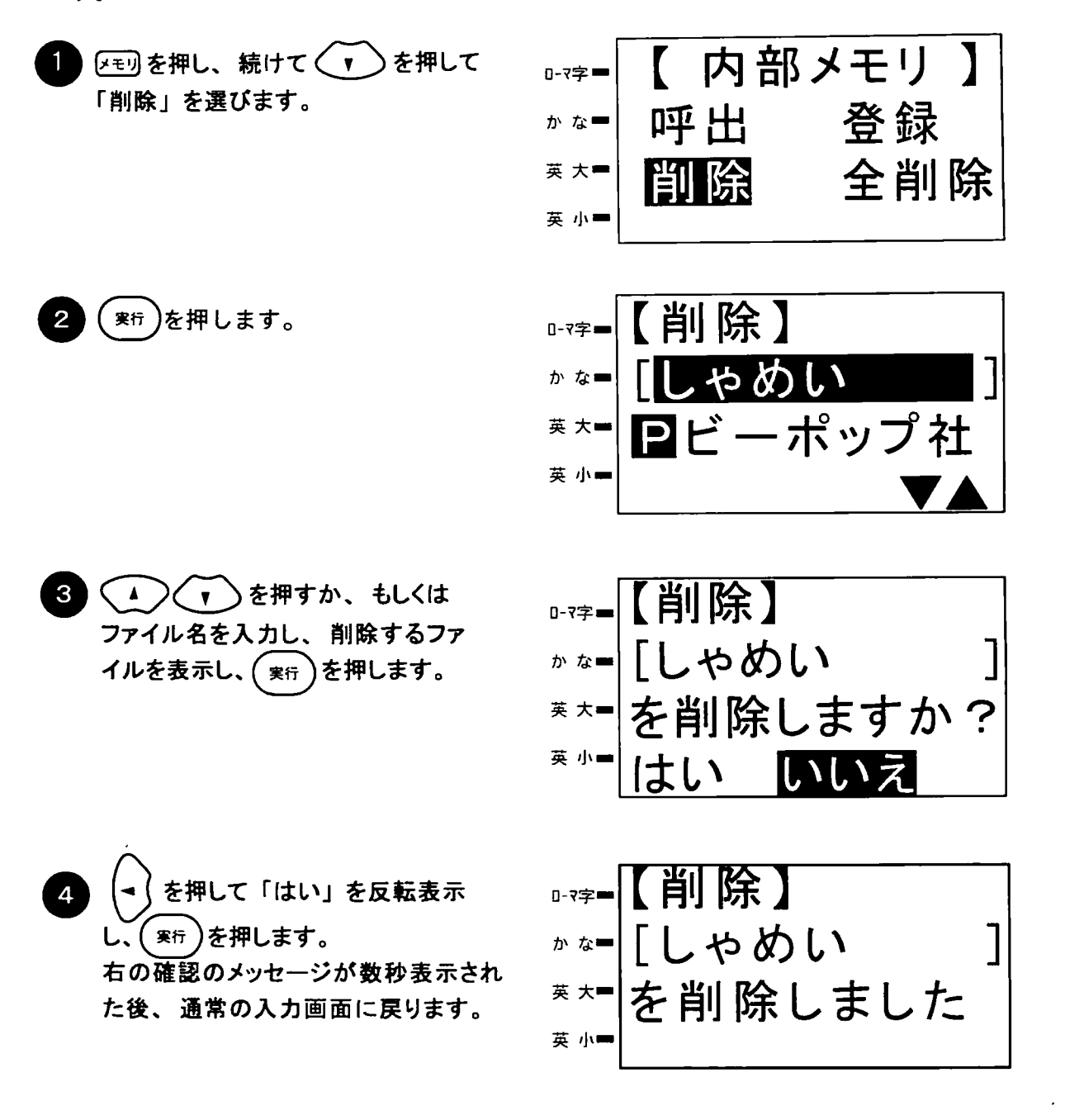

● メモ → ☆メモリを削除すると、復元はできませんのでご注意下さい。 ☆手順 3で「いいえ」を選択して実行すると、手順● の画面に戻ります。 ☆ファイル名を入力する場合、使える文字はひらがな、カタカナ、英数字のみです。 また、ローマ字入力をお使いの場合、6文字目は母音もしくは英数字のみの入力となります。 章

1.4 メモリをすべて削除する (全削除)

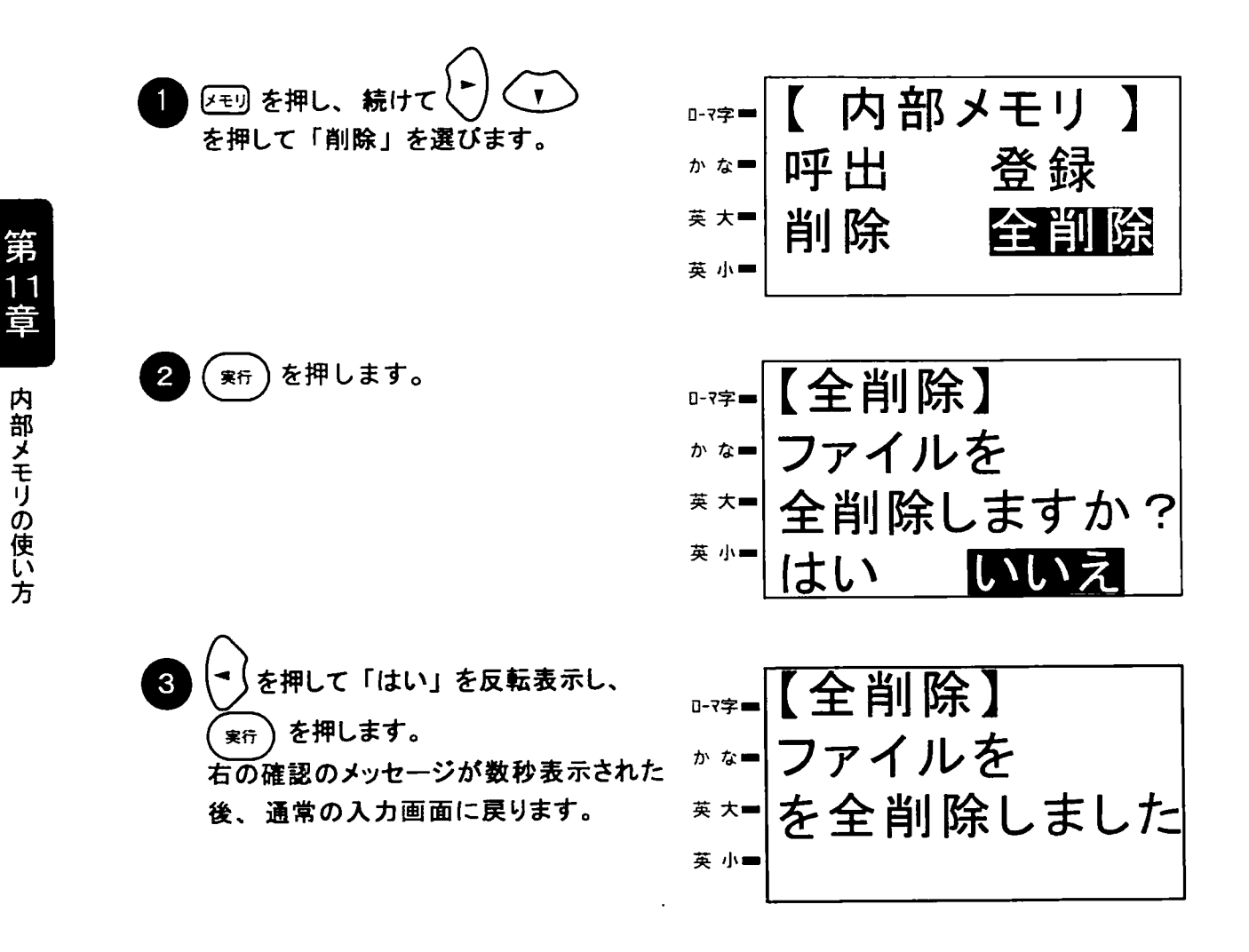

ノメモ

> ☆メモリを全削除すると、すべて復元できませんのでご注意下さい。 ☆手順 3で「いいえ」を選択して実行すると、手順● の画面に戻ります。

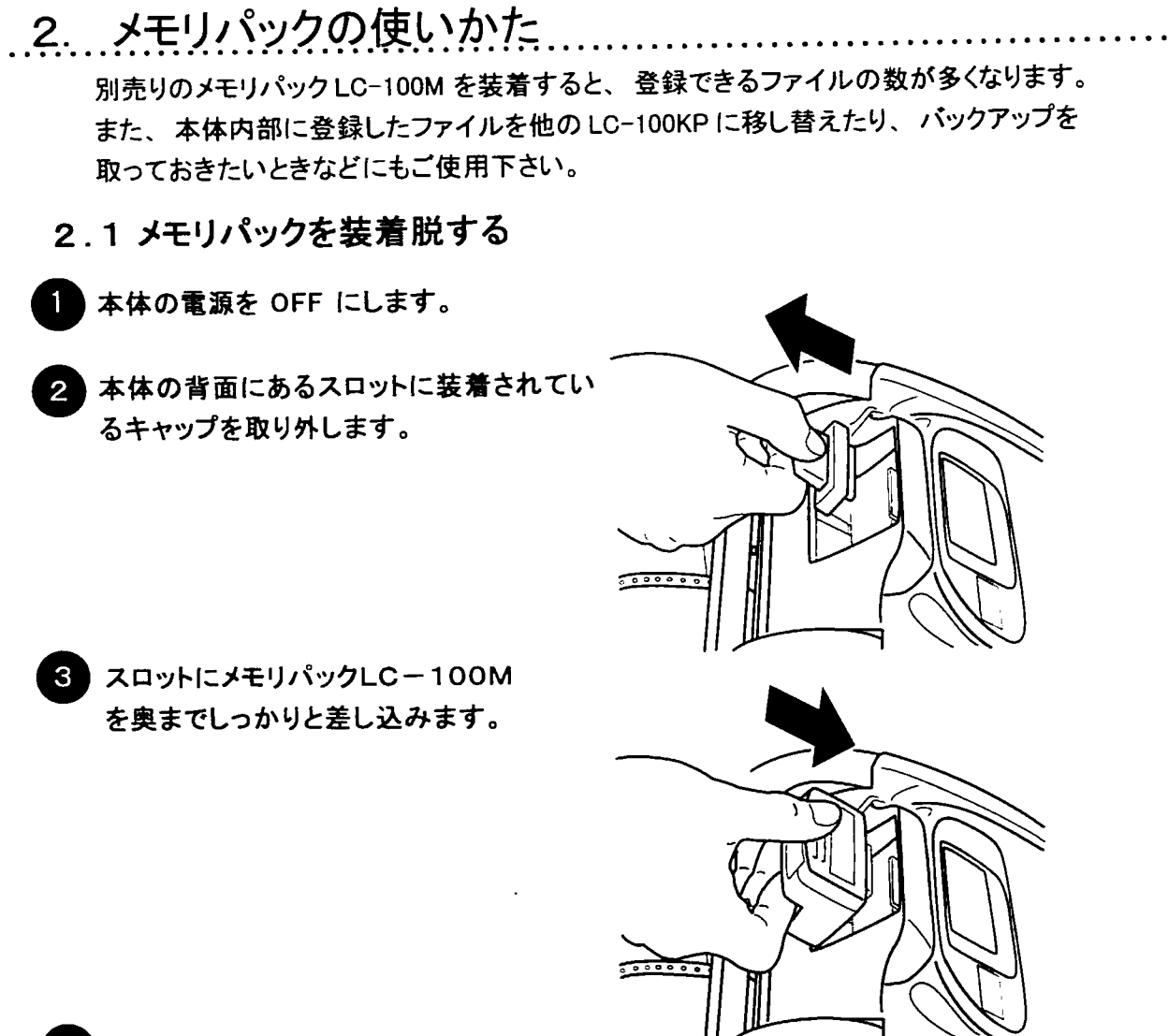

#### 電源をONにします。

→<br>メモ → ☆メモリパックは、LC-100K、LC-100K II、LC-150K で使用しているものと同じ物です。た だし、データの共用はできませんので、はじめに装着後の画面メッセージにしたがって初期 化してからご使用下さい。

> ☆メモリパックの装着脱は、必ず電源をOFFにしてから行なって下さい。電源ONのままで装着 脱すると、本体やメモリパックのデータを破壊したり、故障の原因となる場合があります。 ☆メモリパックLC-100M の接続端子部分、及び本機のスロット部分には直接指で手を触れない

で下さい。静電気などにより本体及びメモリパックの故障の原因となる場合があります。 ☆必ず専用のメモリパックをご使用下さい。

☆メモリパックを分解しないで下さい。

☆メモリパックにはリチウム電池 (ボタン型電池) を使用しています。 電池寿命は、ご使用開始 後5年程度です (使用状況により異なります)。 電池容量が少なくなるとメッセージが本機の 画面に表示されます。 表示された場合は、最寄りの当社営業所、またはサービス会社に ご相談下さい。

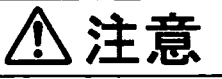

メモリパックに保存した内容や内部メモリに保存した文書は、永久的な保存はできません。電池消耗、 故障、修理などに起因するデータ消失による損害、ならびに逸失利益については、責任を負いかね ます。あらかじめご了承ください。

2. 2 メモリパックへの登録/呼出/削除/全削除

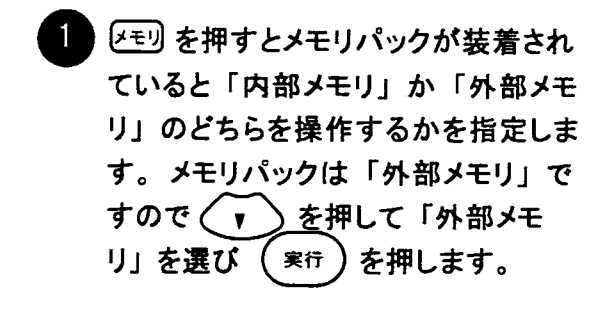

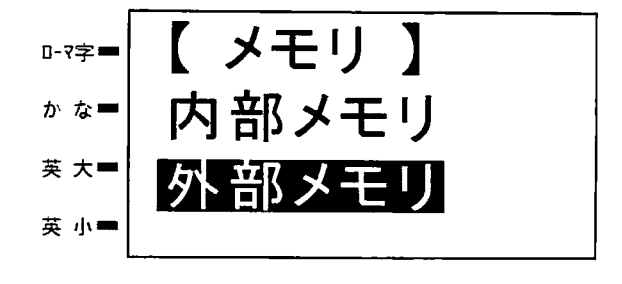

2 以降の操作は、内部メモリの場 合と同じです。

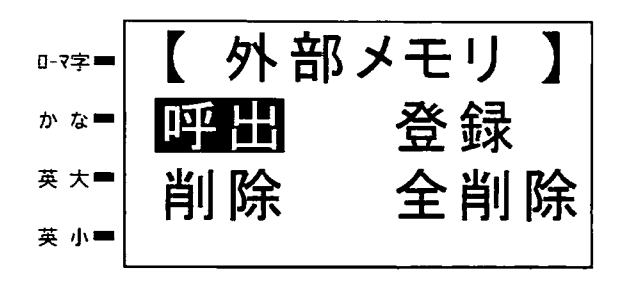

☆手順●で「内部メモリ」を選ぶと内部メモリ(本体内蔵メモリ)への操作となります。 バヌモン ☆内部メモリ、外部メモリに分かれていれば、同じ名前のファイルを登録することができ ます。

☆手順●の画面はメモリパックが装着されていないと表示されません。

■ 全 | 照 | ☆手順 2については、「1. 内部メモリの使い方」(94ページ)を参照して下さい。

第12章

### システムの基本設定

諸設定キーを用いて画面の明るさや印字濃度などを設定 することができます。この章ではそのやりかたを説明しま す。

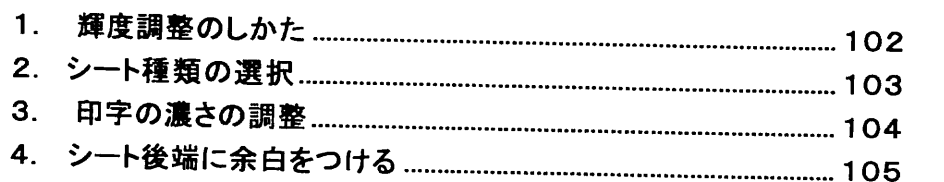

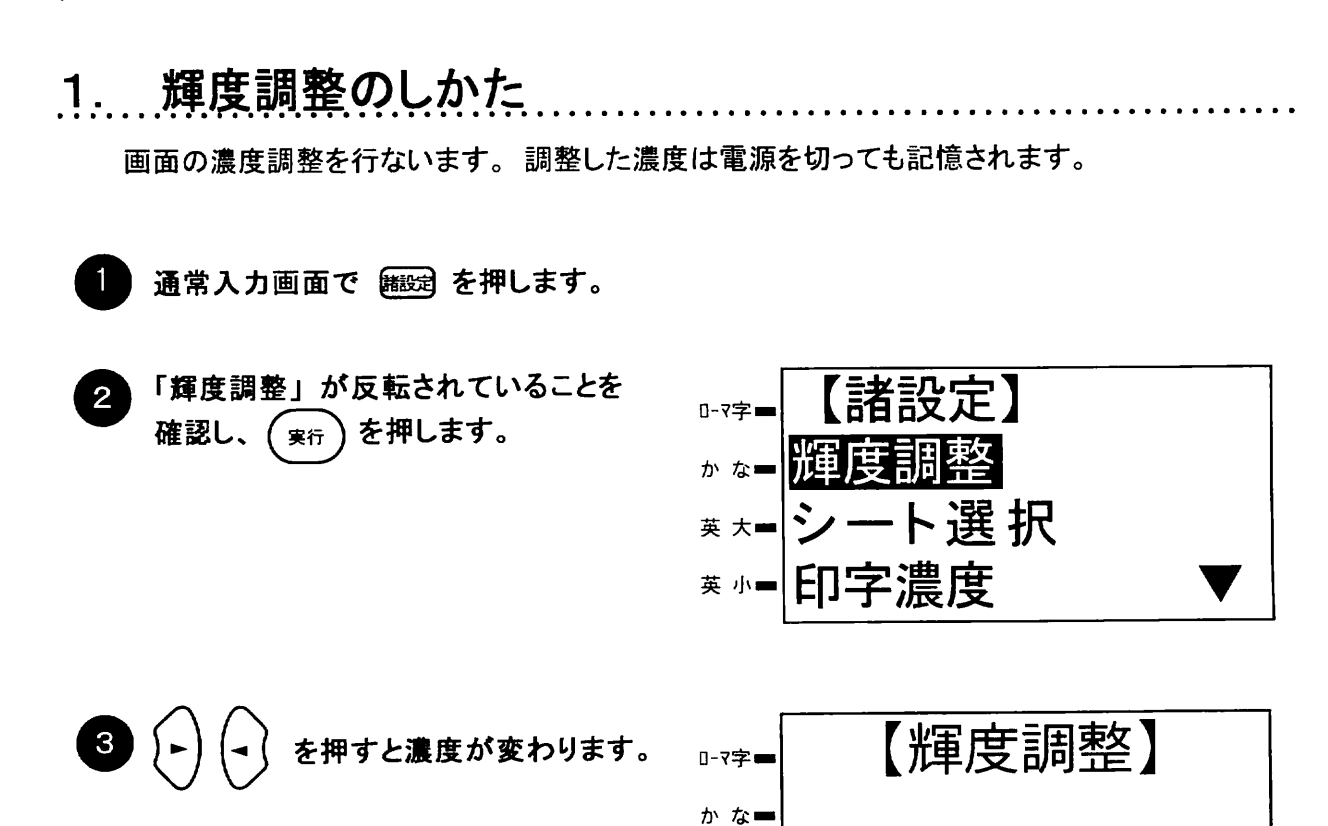

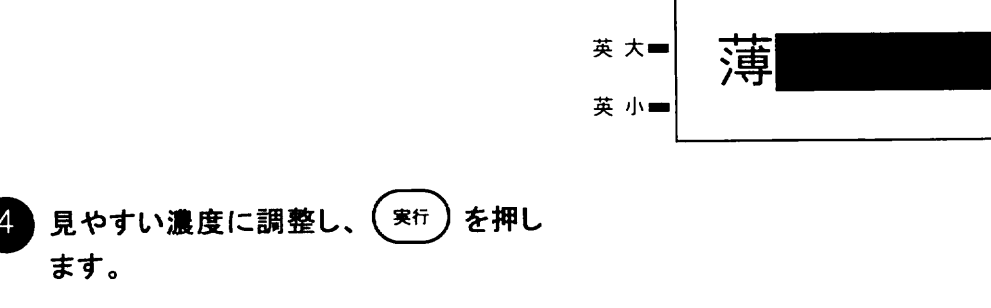

 $\label{eq:2.1} \frac{1}{\sqrt{2\pi}}\int_{0}^{\infty}\frac{1}{\sqrt{2\pi}}\left(\frac{1}{\sqrt{2\pi}}\right)^{2\pi}d\mu\,d\mu\,d\mu\,.$ 

濃

メモン ☆本機のLCD の濃度は、気温によって変わります。

#### 2. シート種類の選択

印字するシートの種類に応じて、シート選択をする必要があります。

通常入力画面で 角図 を押します。

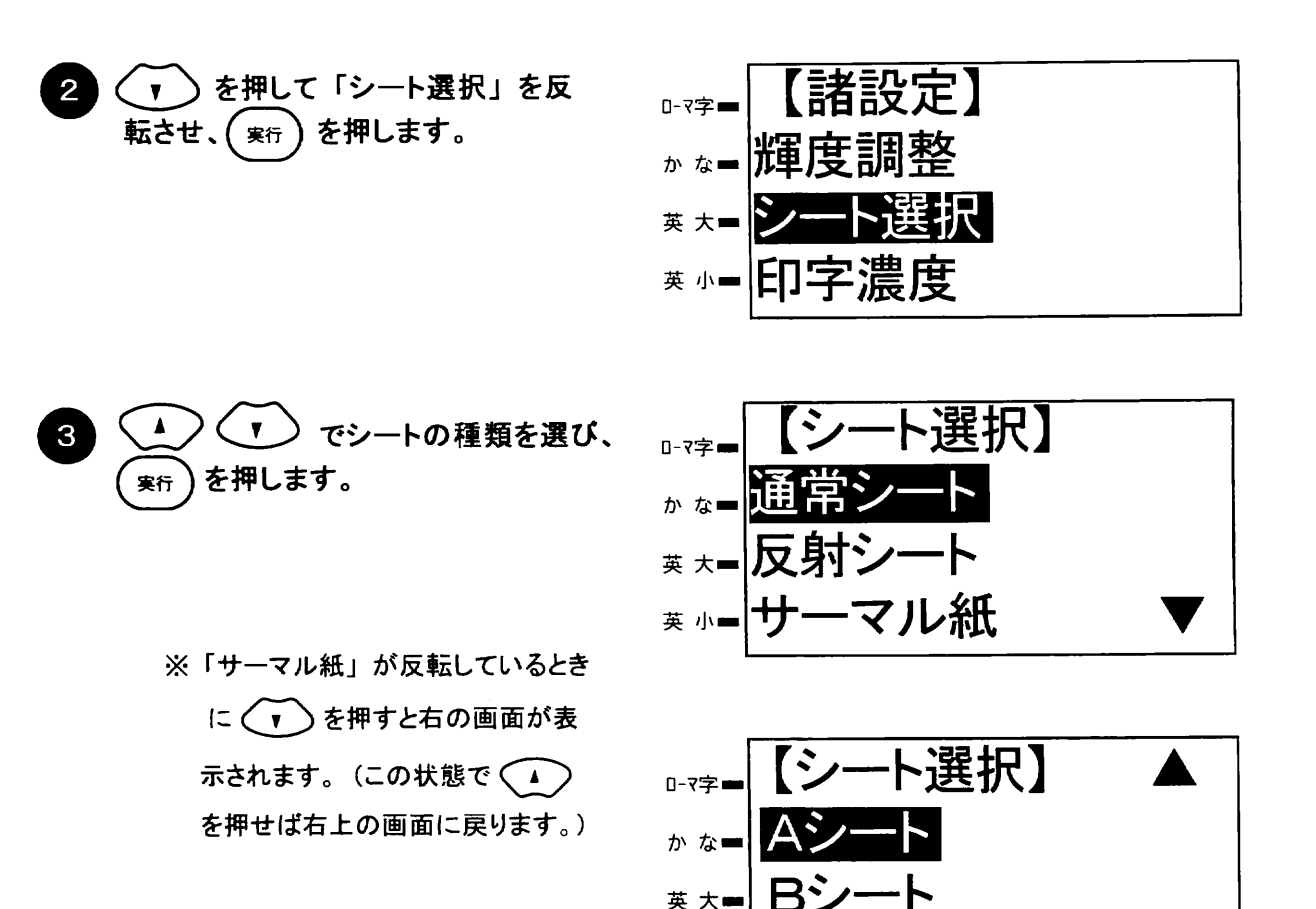

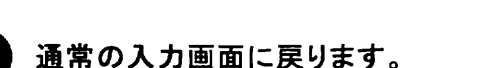

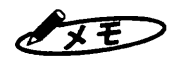

☆印刷すると画面に「通常シートで…・」のように表示されます。シート種類が異なっている場合 は設定してから再度印刷してください。

PETシート

☆手順 2 および 3 で(照)を押すと、シート選択を中止し、通常入力画面に戻ります。 ☆設定内容は記憶(バックアップ)されますので、電源を切っても設定内容は保持されます。 ☆シートA、シートBは、シート梱包箱に記載がある場合のみ設定して下さい。 ☆該当するシートを使用しない場合は、「通常シート」を選択して下さい。 ☆サーマル紙を使用する場合、インクリボンカセットを装着せずにご使用下さい。

英 小■

☆装着されているシートの種類と、設定しているシートの種類が異なると印字不良の原因に ↓お願い↓ なります。設定する場合は、必ず装着しているシートの種類を確認して下さい。

シート種類の選択

#### 3. 印字の濃さの調整

使用環境温度や使用するシート、インクリボンカセットによって、印刷品質が変わる 場合があります。こんなときは、印字濃度を調整して下さい。

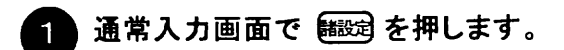

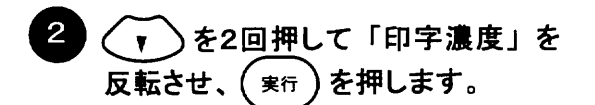

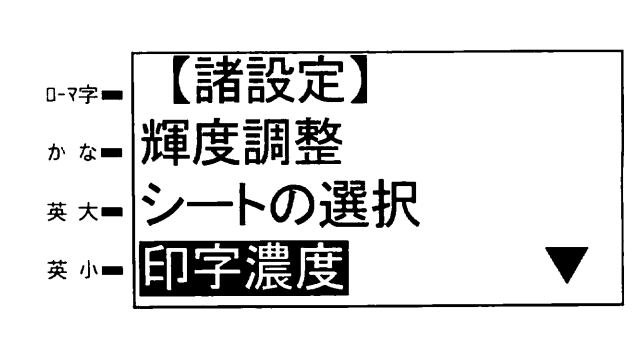

. . . . . . . . .

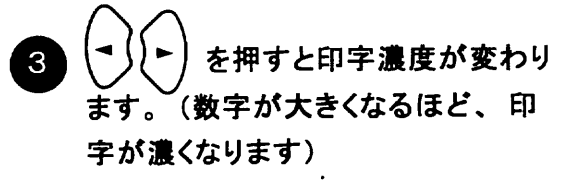

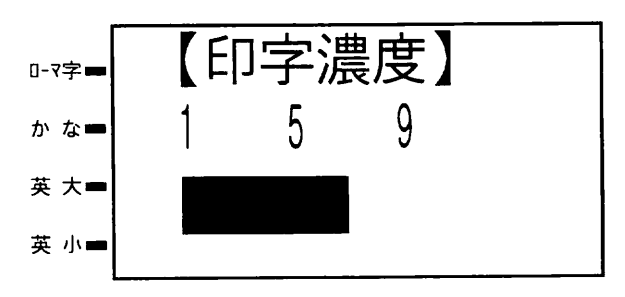

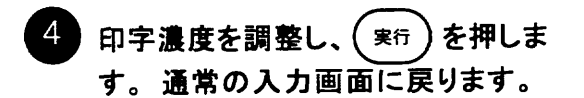

### 4. シート後端に余白をつける 通常、シートの前と同じだけの余白を付けて印字しますが、印字後のうしろの余白は無し にすることもできます。シートを無駄なく使用するときにお使いください。 通常入力画面で 角会押します。

 $2$ < ▼ >を3回押して「うしろの余白」を 反転させ、(実行)を押します。(右下の 画面が表示されます。)

 $3<sup>1</sup>$ 

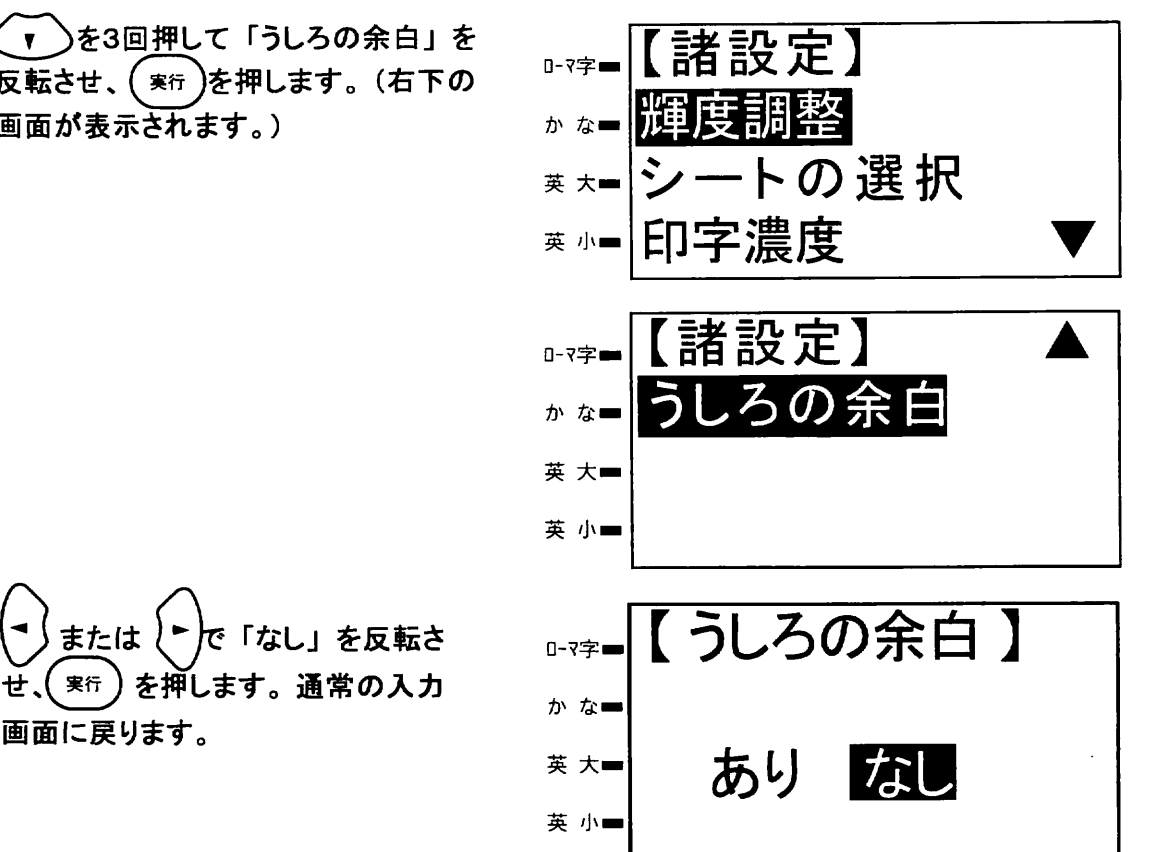

 $\sqrt{3E}$ ☆シート先端の余白は約3cmあります。但し、カラフル印刷の場合の余白は約4 cm になります。

> ☆連続の場合の余白は次のようになります。例えば「頭上注意」のラベルを8回連続 印字したときにシート幅範囲(100mm)に入らなくて次のシートに移るときに余白が挿入されます。

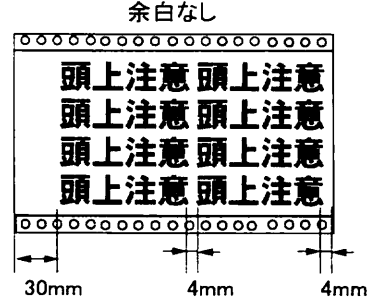

「余白なし」でもラベルの間は 4mm

の間隔が開きます。

余白あり

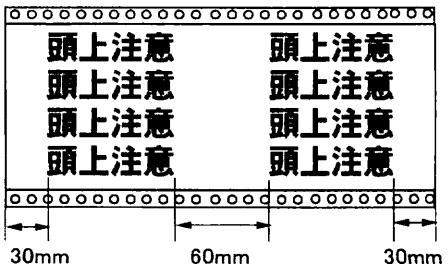

余白ありの場合ラベルの間隔は60mm 開きます。

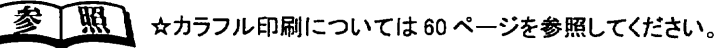

### 第13章

# 書体パックの使い方(オプション)

オプションの書体パックの使いかたについて説明します。

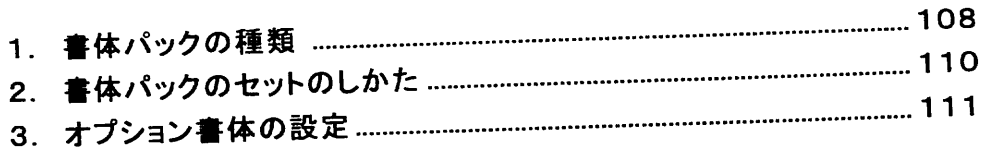

#### 1. 書体パックの種類

本機は標準書体として「太丸ゴシック」と「太角ゴシック」を搭載していますが、これらの書体 以外の書体をオプション書体パックとして用意しています。用途に応じてお求めください。

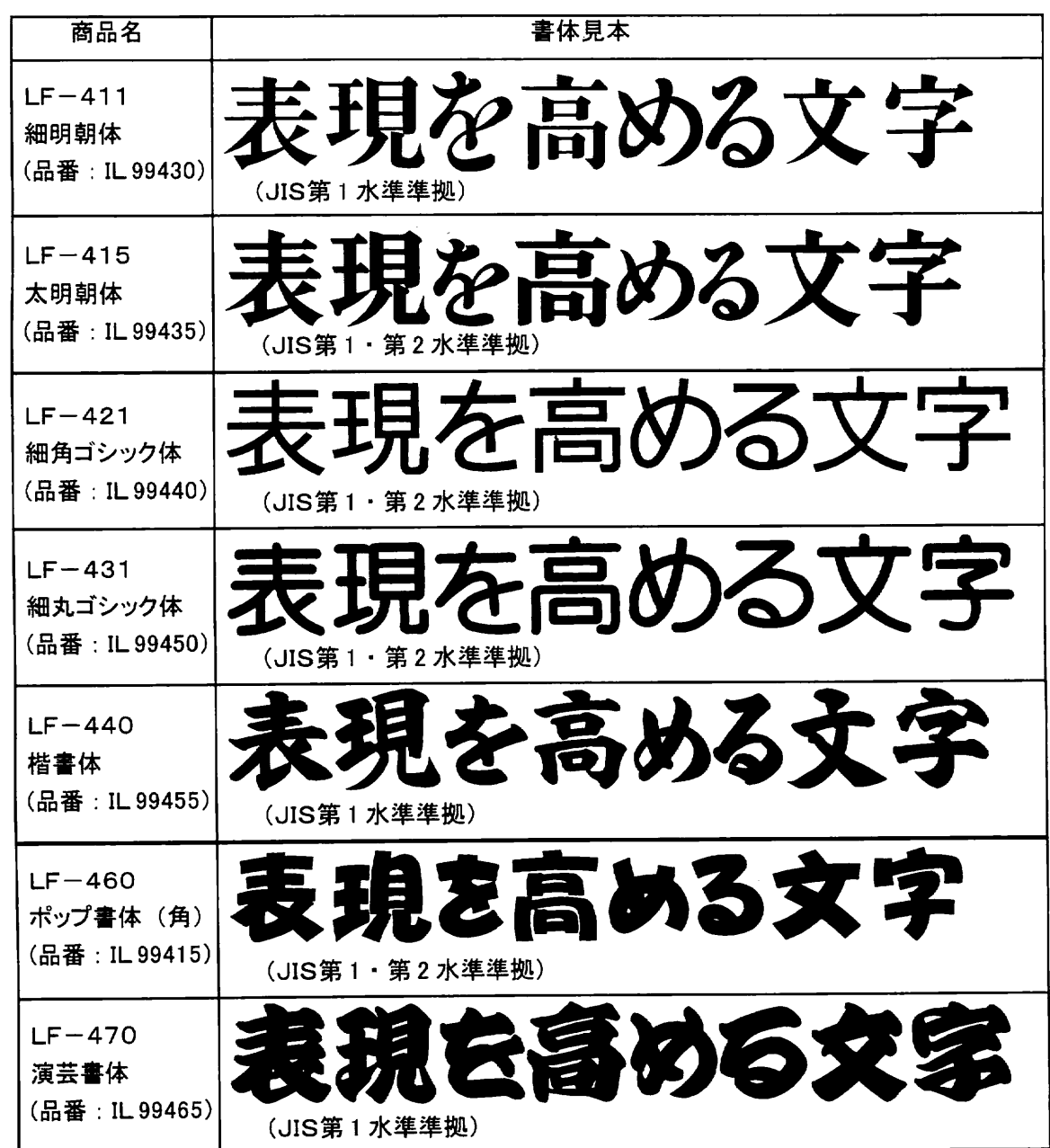

●英数書体 LF-405 (品番IL99425)

書体見本 (英数字が30書体含まれています)

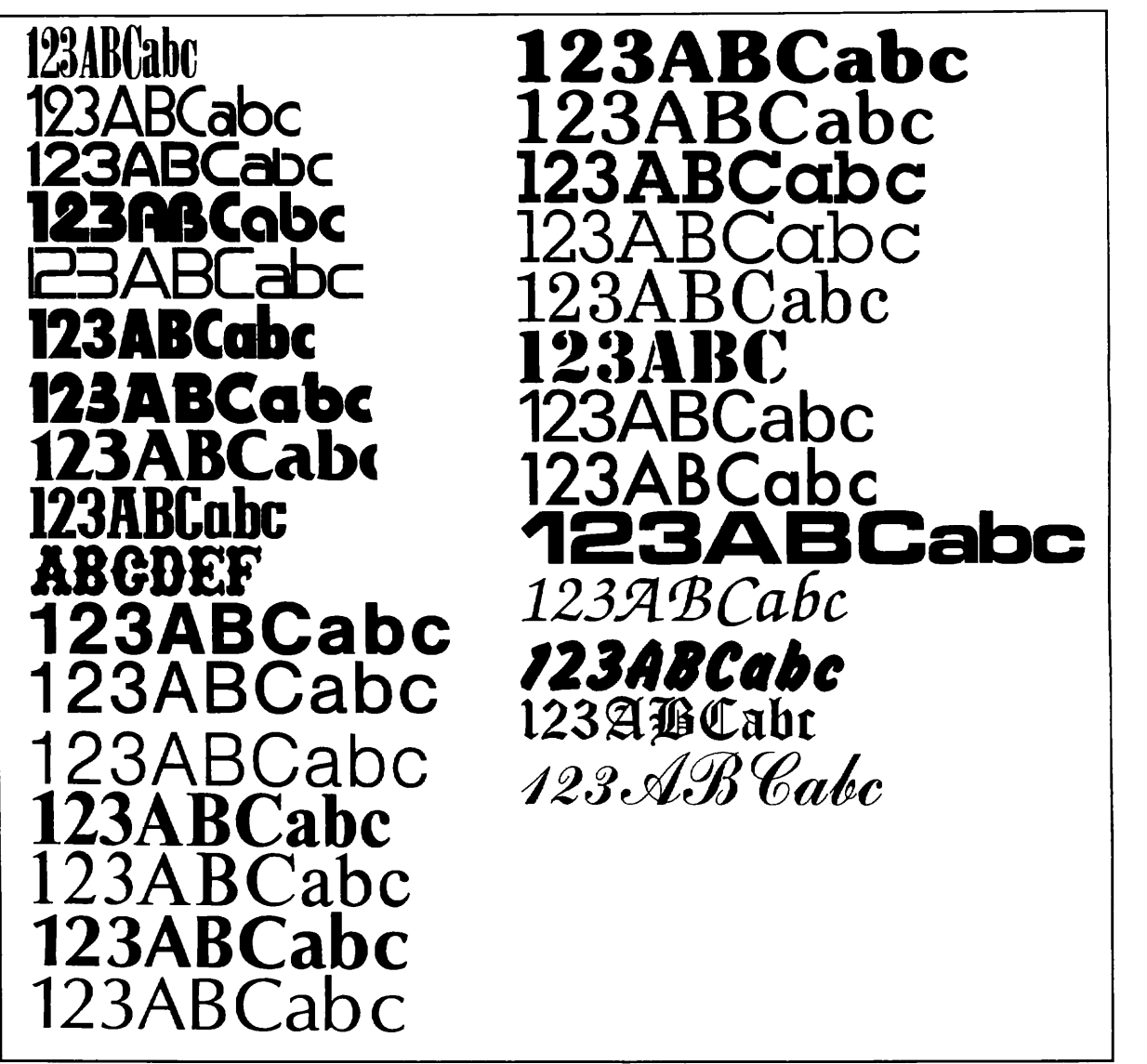

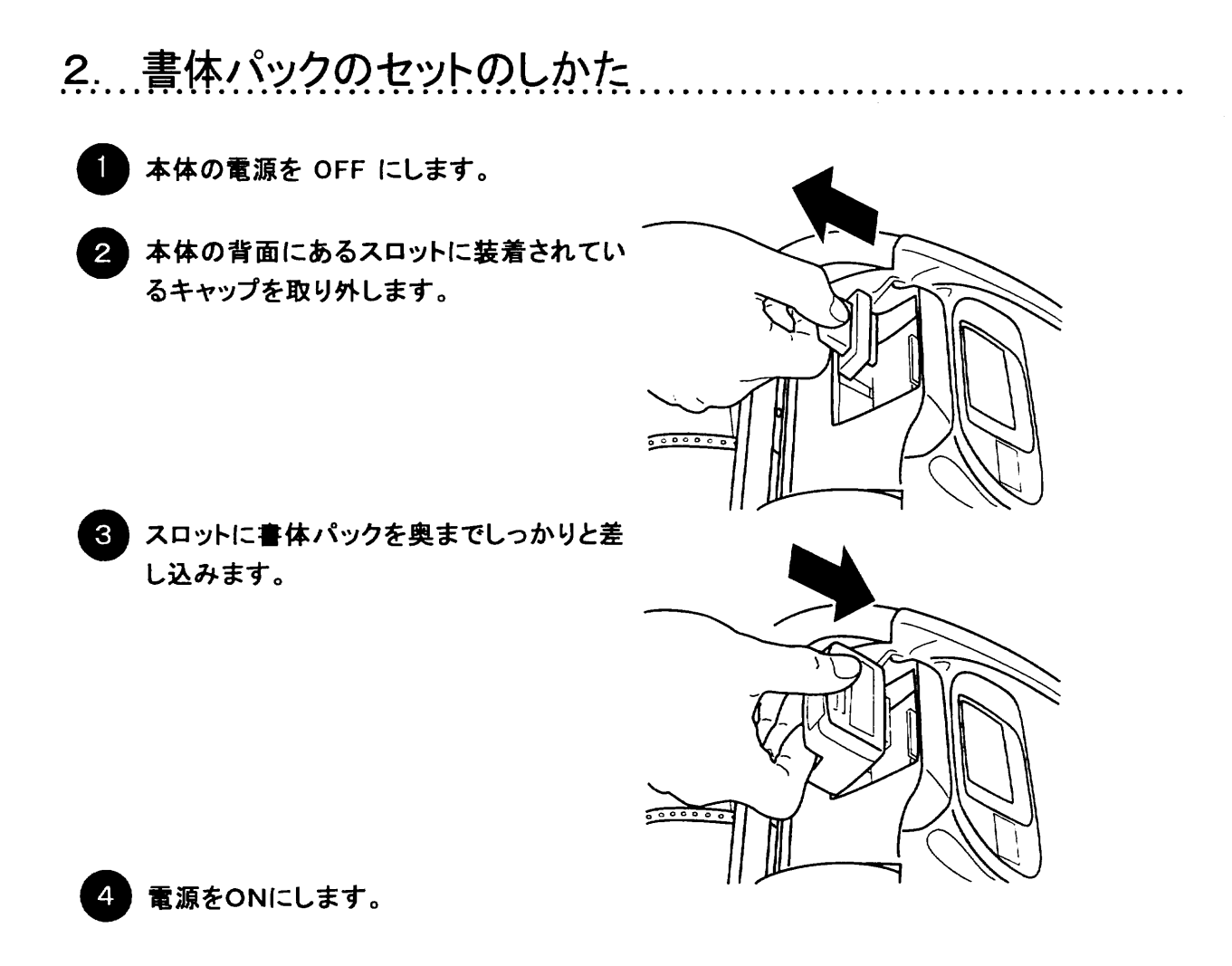

 $\sim 10^{-11}$ 

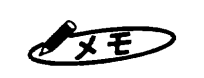

☆書体パックの装着脱は、必ず電源をOFFにしてから行なって下さい。電源ONのままで装着 脱すると、本体のデータを破壊したり、故障の原因となる場合があります。 ☆書体パックを分解しないで下さい。

 $\sim 100$ 

第

13章

書体パックのセットのしかた

#### 3. オプション書体の設定

例 「細角ゴシック書体」LF-421の書体パックを装着し、太丸ゴシックから細角ゴシックに 変更します。

変えたい文字の先頭にある日もしくは 変えたい文字にカーソルをあわせます。

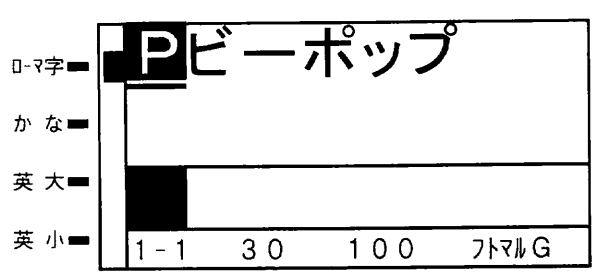

 $\overline{2}$ (書体)を押します。 現在、設定されている書体が反転 表示されます。またオプション書体 の「細角G」が表示されます

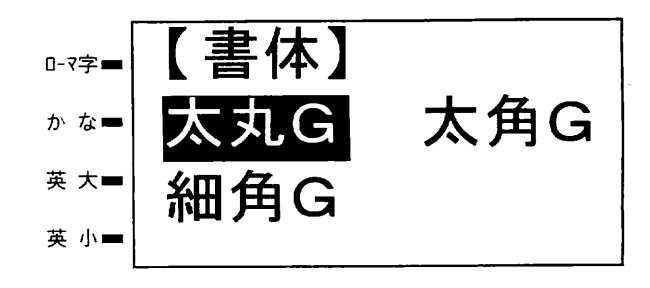

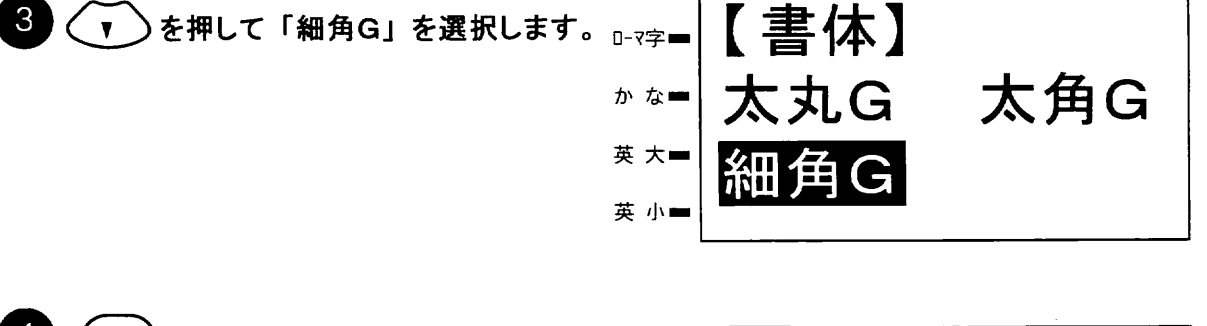

 $\overline{4}$ ( 寒行 ) を押すと設定されます。 ざい 0-7字■ 状態表示の書体名が「ホソカクG」 か な■ に変更されています。 (<sub>実行</sub>) の代わりに(<mark>短)</mark> を押すと入 英 大■ 力値を無効にして通常入力画面に 英 小一  $1 - 1$  $30$  $100$ ホソカクG 戻ります。 ブロック/行 サイズ 文字幅  $\overline{\mathbf{a}}$ 

 $\mathscr{N}$  $\times$   $\overline{\epsilon}$ ☆文章の途中にカーソルをあわせ、上記操作を行うとカーソル位置に■が新しく挿入されそれ 以降の文字が設定した書体になります。

第14章

# オプションパックの使い方

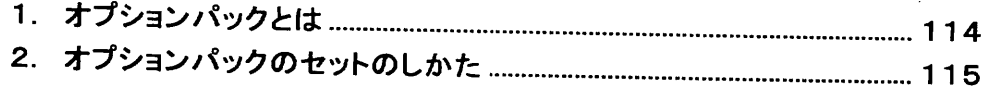

 $\sim$   $\sim$ 

1. オプションパックとは

本機ではオプションパックのご利用により、本機LC-100KPに次の機能が付加されます。 ●業種別でよく使われるシンボルが追加されます。

●あらかじめサイズやレイアウトができている例文集が格納されており簡単にサインが作れ ます。

●専用メニュー画面表示で簡単が操作です。

オプションパックは「工場用」と「土木建築用」の2種類を用意していますが、随時他の業種 も発売していく予定であります。ご注文の際には、ご購入の販売店もしくは最寄りの当社営業所 にて、最新のラインナップをご確認下さいますようお願い申しあげます。

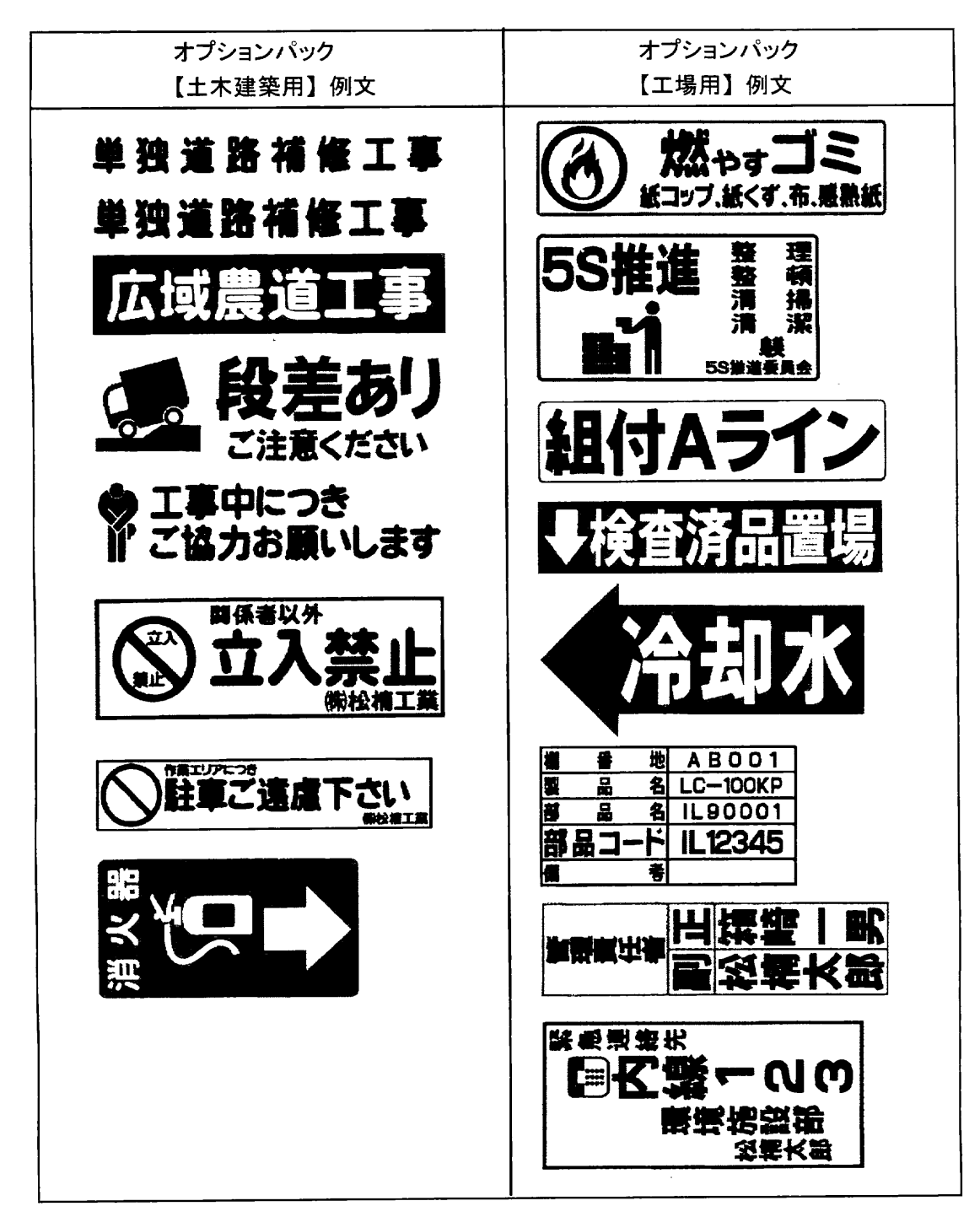

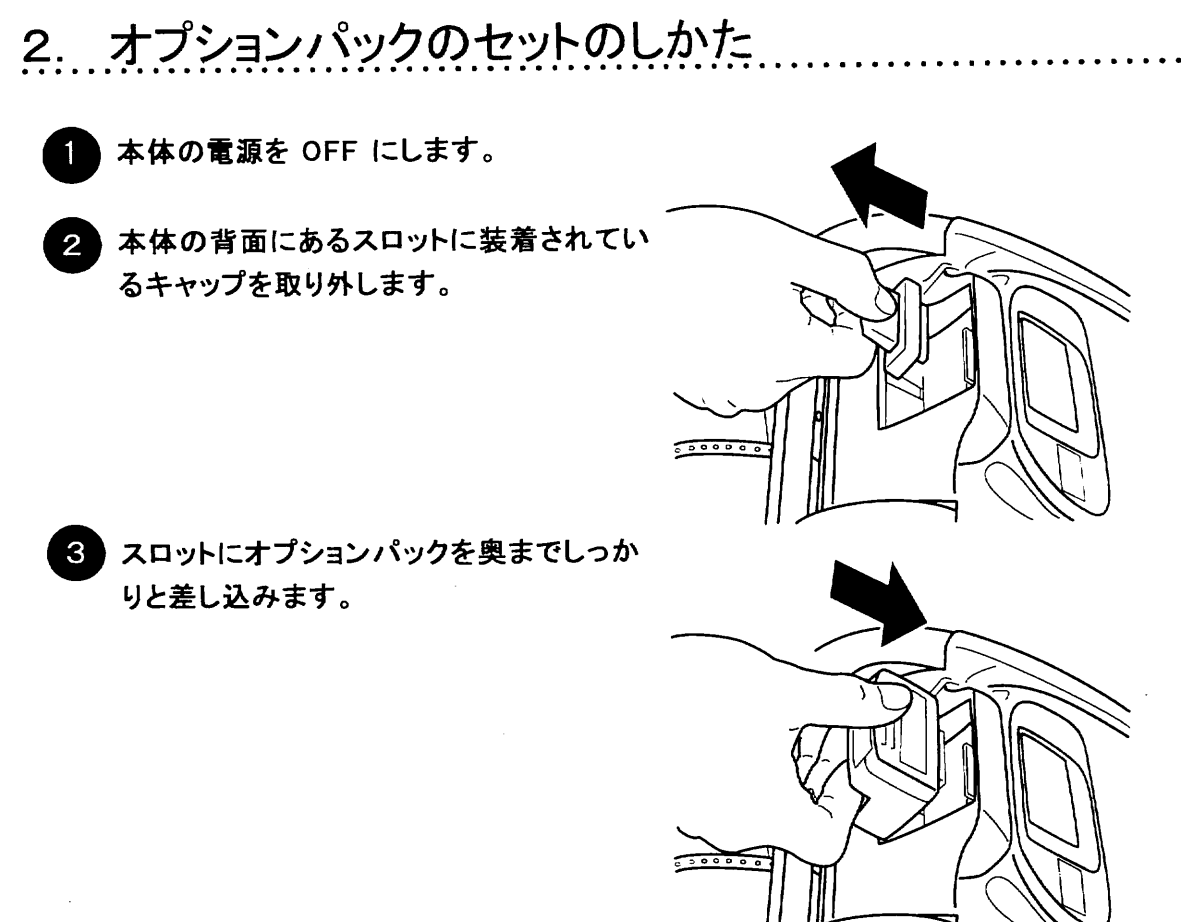

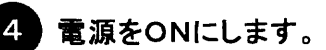

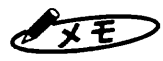

☆オプションパックの装着脱は、必ず電源をOFFにしてから行なって下さい。電源ONの ままで装着脱すると、本体のデータを破壊したり、故障の原因となる場合があります。 ☆オプションパックを分解しないで下さい。

[参 | 照 | オプションパックの使いかたについては、オプションパックに付属の 取扱説明書にしたがってお取り扱いください。

### 第15章

## 図形の読み取り (オプション)

別売りのスキャナシステムを使用すると、市販スキャ ナで読み取ったロゴやマークなどの図形を本機で出力 できます。

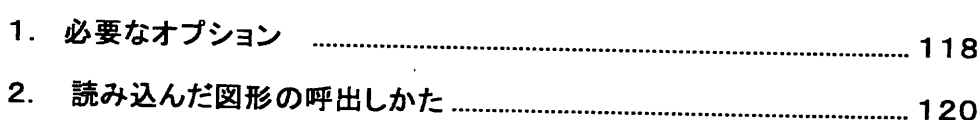

#### 1. 必要なオプション

図形の読取りには、以下のオプション品が必要です。

スキャナシステムの使用方法は、データ変換機に同梱されている取扱説明書を参照し て下さい。

【スキャナシステムの構成】

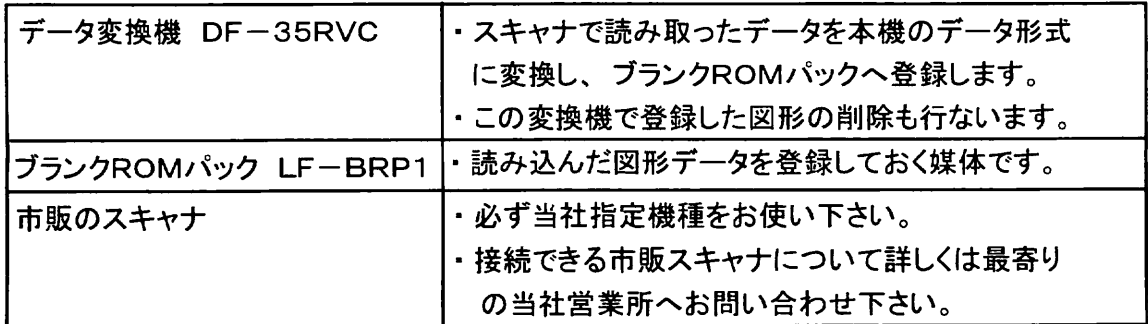

【おおよその使いかた】

1データ変換機にブランクROMパックを装着します。

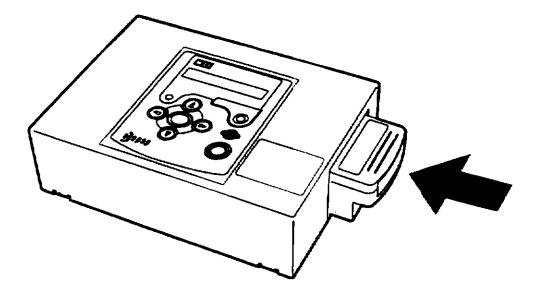

2スキャナとSCSIケーブルで接続します。

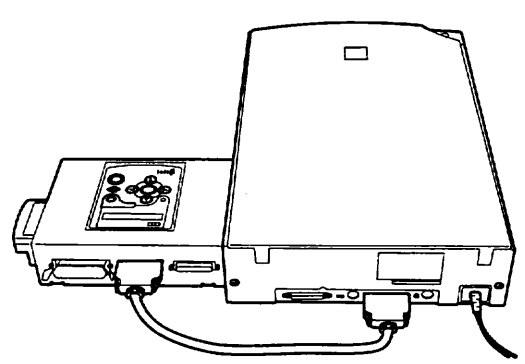

③データを読取り後、電源を切ってブランクROMパック取り外し、本機 (LC-100KP) に装着し直します。

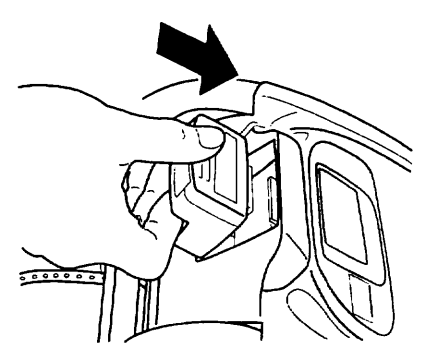

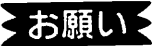

◇ お願し → ☆ブランクROMパックの装着脱やスキャナとの接続は、必ずデータ変換機付属の取扱説明書にし たがって行なって下さい。 ☆ブランクROMパックの装脱着やスキャナとの接続は、必ず電源OFFの状態で行なって下さい。

☆スキャナシステムは、 直接本機と接続するのではなく、 一度データ変換機でブランクROMパック  $\sqrt{15}$ に登録して、それを本機に装着することで登録した図形を呼び出すようになっています。 そのため、よく使うマークなどを登録しておけば、手間なく簡単にオリジナルの図形を呼び出すこ とができます。

☆当社指定機種以外のスキャナはご使用にはなれません。必ずご確認下さい。

2. 読み込んだ図形の呼出しかた

本機では、スキャナデータは書体の1つとして扱います。絵文字の入力方法とは異なり ますので、ご注意下さい。

電源をONにする前に、データを登録したブランクROMパックを装着します。 ブランクROMパックの装着脱のしかたはメモリパックと同様でありますので P.99 の 一参 人間人

「メモリパックの使いかた」を参照してください。

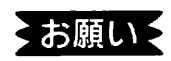

☆ 必ず電源を切ってから装着脱して下さい。電源ONの状態で装着脱すると登録 データを壊す恐れがあります。

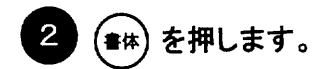

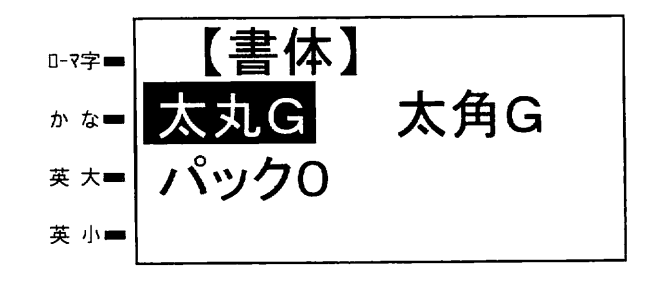

で √ うを押して「パック0」を反転表  $\mathcal{S}$ 示させ、( \*\* )を押します。

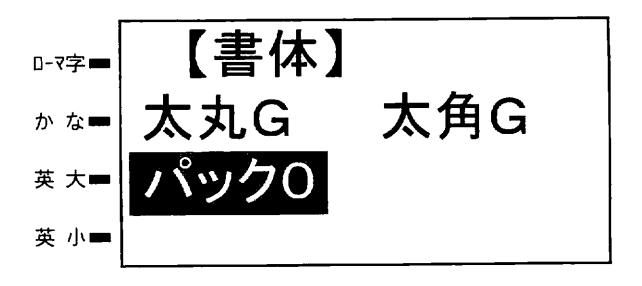

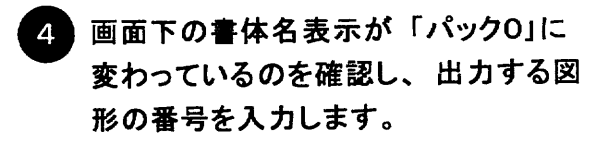

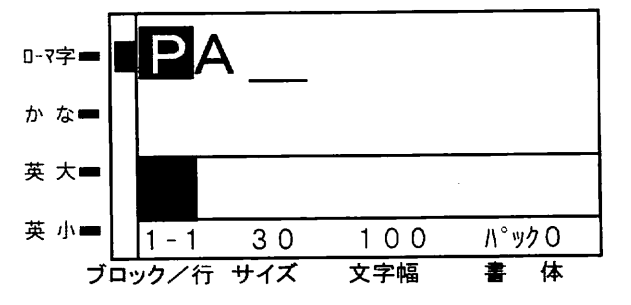

5 イメージ表示で確認します。 ( (イメーシ) を押します。 )

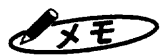

● メモン ☆書体設定画面で表示されている「パック」につづく番号は、データ変換機DF-35RVCで登録 した番号です。

> ☆必ず、登録した番号を入力して下さい。データのない番号を登録するとエラーとなります。 ☆データ変換機DF−35RVCでは、ブランクROMパックLF−BRP1に36個の図形を登録できま す。36個のデータは、0~9、A~Zの番号をもつようになります。

☆本機では、ROMパックは一度に1つしか装着できません。

☆本機では、サイズ100mmに設定したとき、データ変換機DF−35RVCで登録に使った図形 の原稿サイズの原寸となります。すなわち、サイズ設定は原稿に対しての比率 (%)設定と置 き換えて考えられます。

したがって、原寸が100mm以上の大きな原稿を登録し呼出した場合、出力のサイズを 100mmに設定すると、「サイズオーバー」エラーとなりますのでご注意下さい。

☆スキャナデータと他の文字との混在も可能です。(但しこの場合外部フォントはROMパックが装 着できないため使用できません。)その場合は、他の文字にカーソルをあわせ、書体を変えて 下さい。

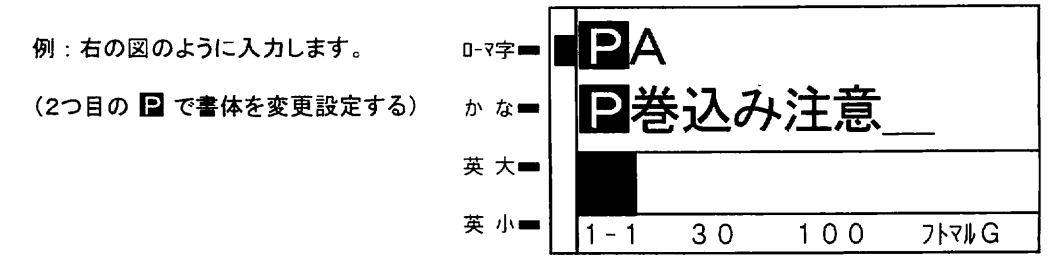

| 読み込んだ図形の呼出しかた

第16章

## こんなときは

この章では、ご使用中に異常があったときの考えられる原因と対処方法に ついて説明します。

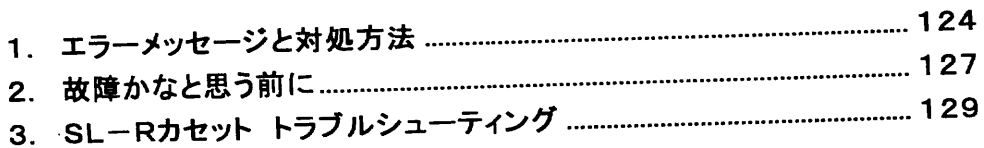

### 

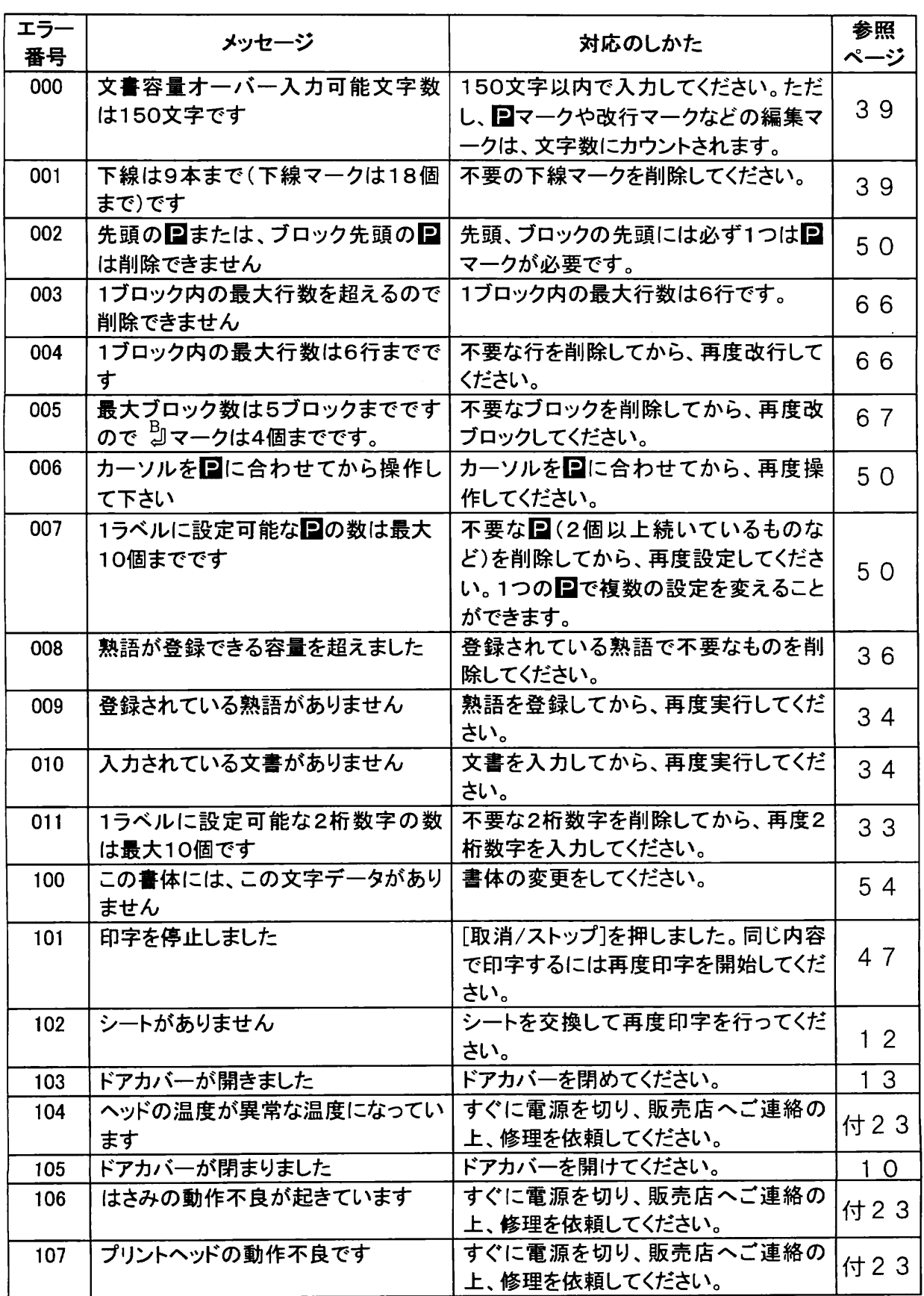

 $\ddot{\phantom{a}}$ 

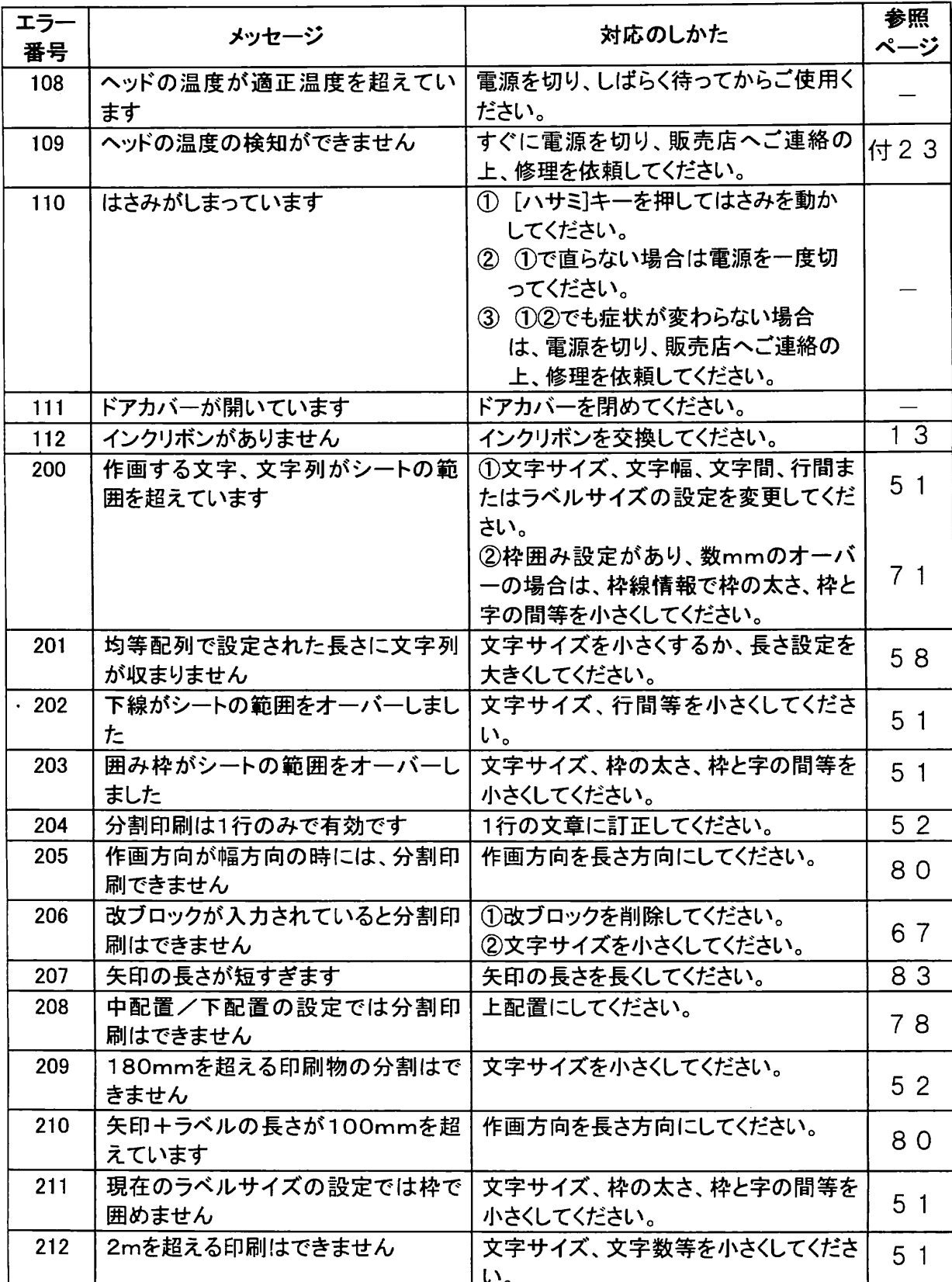

 $\frac{125}{2}$ 

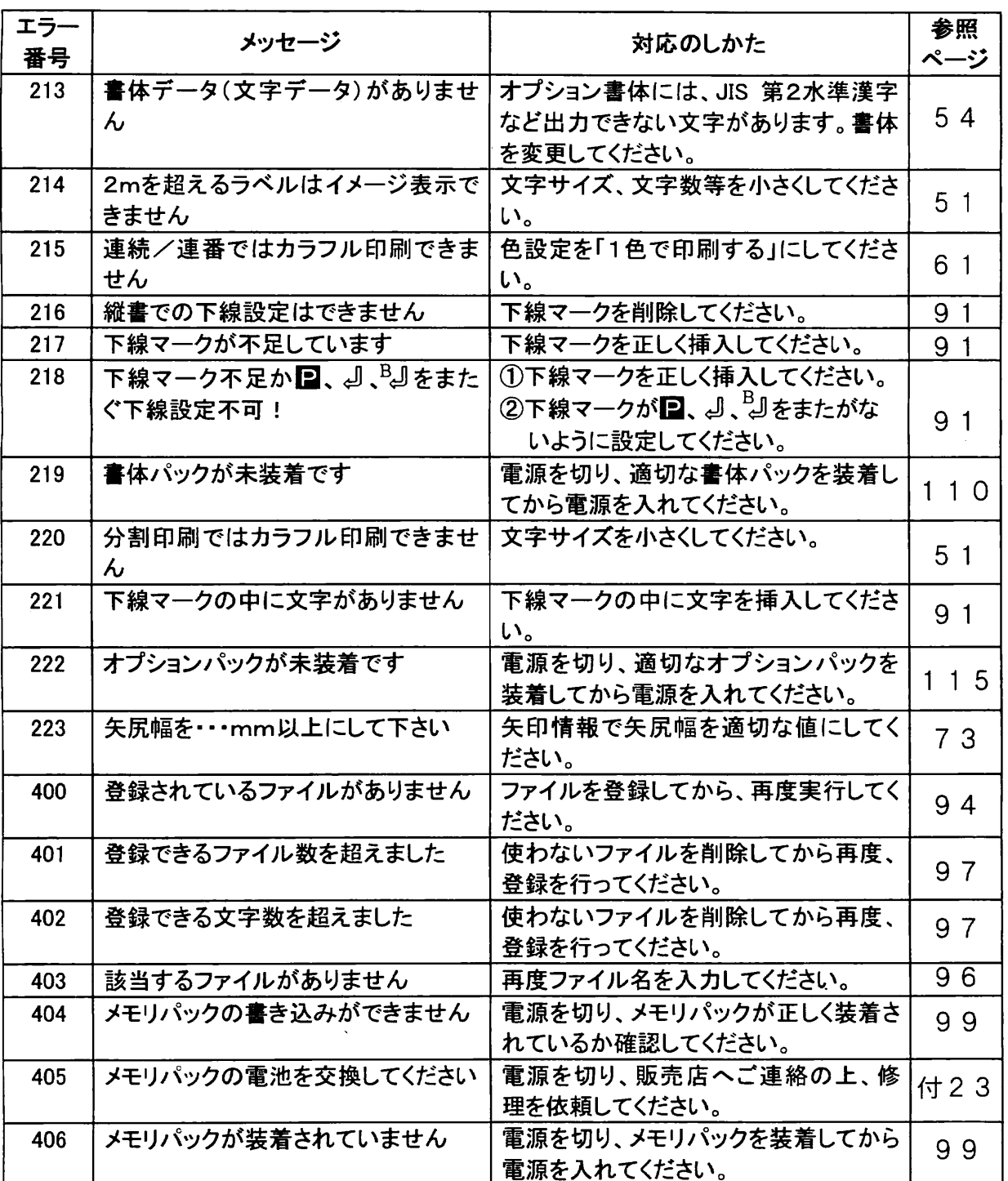

### $126$

### 2. 故障かなと思う前に.

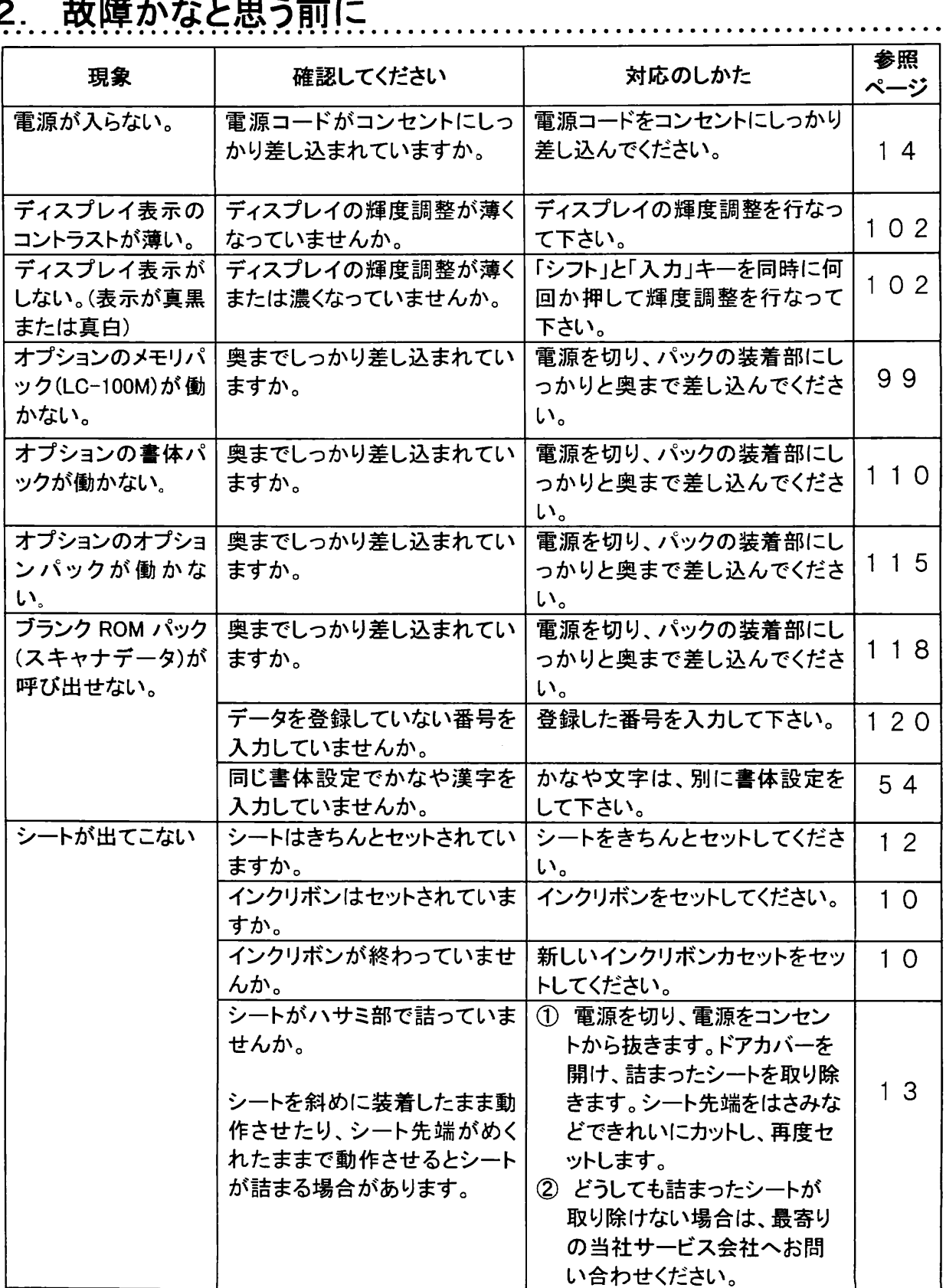

第16音 故障かなと思う前に

 $127$ 

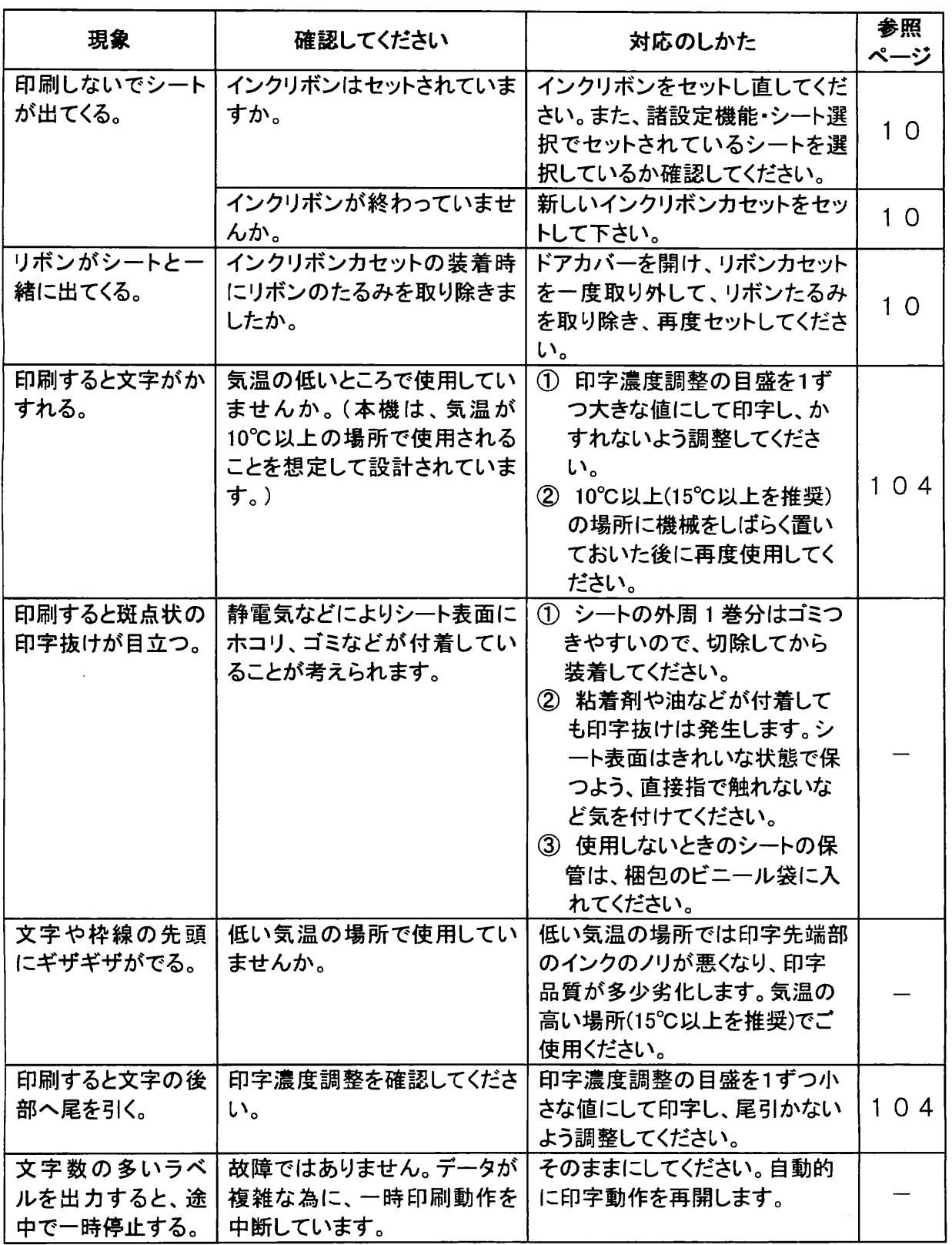

. . *. . . . . . . . . . .* .

### .3. SL-Rカセット トラブルシューティング.....

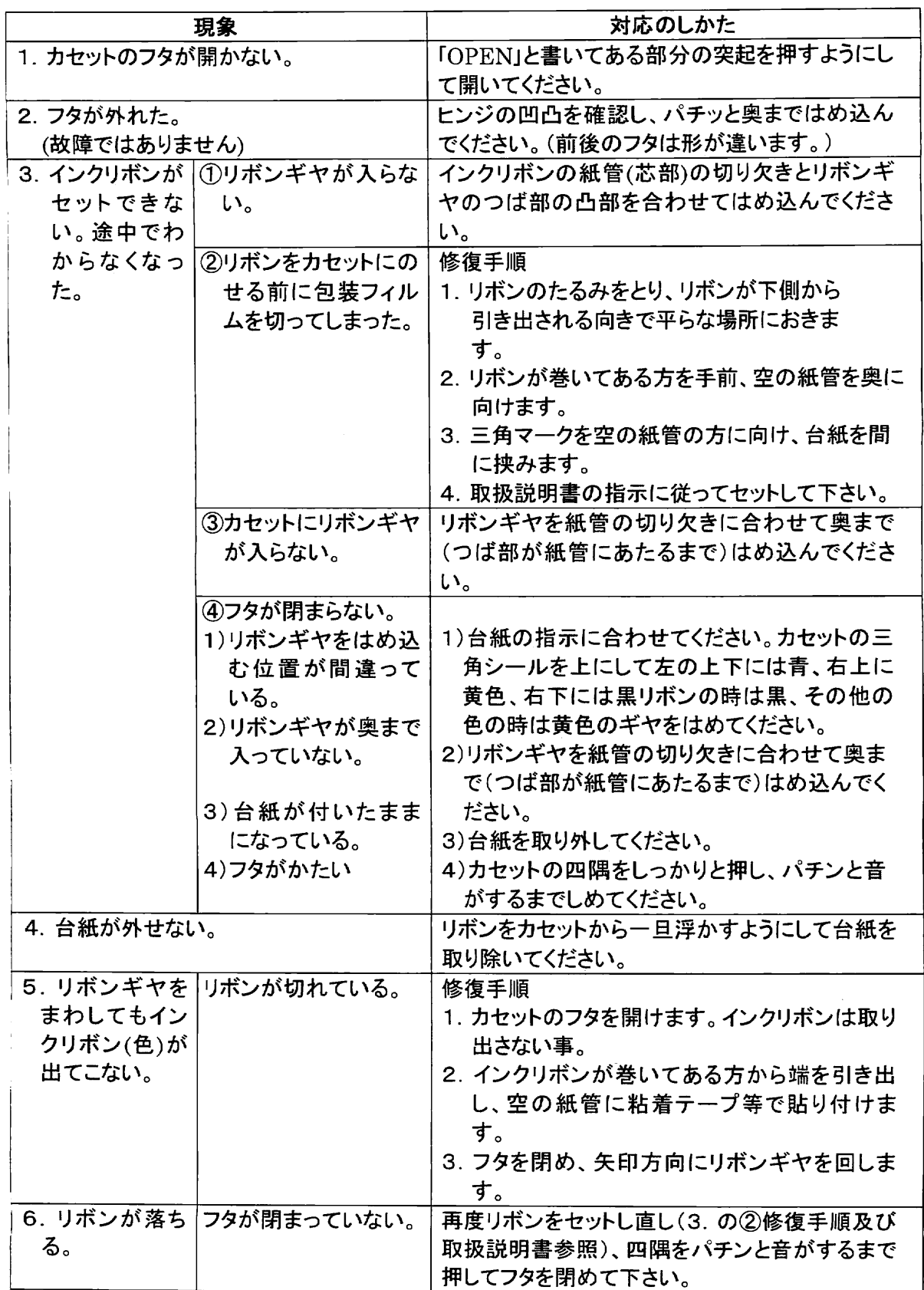

## 付録

# 付録

 $\frac{1}{2} \sum_{i=1}^{n} \frac{1}{2} \sum_{j=1}^{n} \frac{1}{2} \sum_{j=1}^{n} \frac{1}{2} \sum_{j=1}^{n} \frac{1}{2} \sum_{j=1}^{n} \frac{1}{2} \sum_{j=1}^{n} \frac{1}{2} \sum_{j=1}^{n} \frac{1}{2} \sum_{j=1}^{n} \frac{1}{2} \sum_{j=1}^{n} \frac{1}{2} \sum_{j=1}^{n} \frac{1}{2} \sum_{j=1}^{n} \frac{1}{2} \sum_{j=1}^{n} \frac{1}{2} \sum_{j=1}^{n$ 

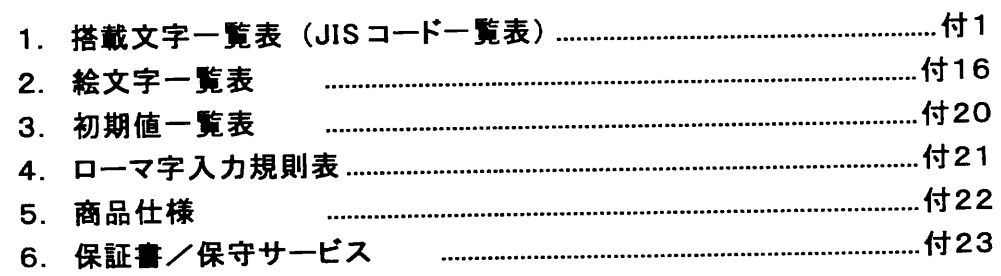

搭載文字一覧表

#### 搭載文字一覧表 (JISコード一覧表)  $\mathbf 1$

JISコード入力の際には、JISコード表により必要な文字または記号を確認し、コードの入力を 行なって下さい。 当 JIS コード表は、非漢字·JIS 第一水準漢字、JIS 第二水準漢字の3項目に分けてあり ます。それぞれ、多少分類方法が異なりますので、下記の「表の見方」に従って効率よく調 べてください。

#### 表の見方

- コードは16 進で表現されています。 例えば、「B」のコードは2340+2=2342となります。 (表の左側にある「2340」と上側にある「2」のクロスする場所に記載されているので、 「2340」の最後の一桁を「2」に置換えて、「2342」が JIS コードとなります。)
	- | 非漢字各種記号、 英数字、 ひらがな、カタカナなどの JIS コード表です。 それぞれの グループ毎に分けてあります。
- 3 IJIS 第一水準漢字 JIS 第一水準漢字が、「あいうえお」順に区分けされています。

JIS 第二水準漢字 JIS 第二水準漢字が、部首別に区分けされています。

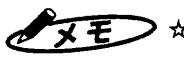

● メモ → ☆当コード表の文字は、文章用の書体を使用していますので、作画した文字と一部文字形が 異なります。

> ☆オプション書体では、特字 (2D20~2E3C)、ギリシャ文字 (2620~2658)、ロシア文字 (2720~2771)、「う゛」(2474)は、文字データがなく、出力できません。該当文字は標準 書体に変更して出力してください。

韶

☆ JIS コードの入力方法は、「第2章 4.JIS コードでの入力」32ページを参照ください。 ☆書体の変更は、「第5章 1.5 書体の設定」54ページを参照ください。

 $\mathbf{v}$ 

非漢字  $0 \quad 1 \quad 2 \quad 3 \quad 4 \quad 5 \quad 6 \quad 7$  $8$  9 A B  $C$   $D$   $E$ 2120  $\gamma$  $\blacksquare$ 2130 仝 々 ∕ ⊖ 2140 2150  $\langle \rangle$  $\lceil$   $\lceil$  $\mathbf{r}$  $\blacksquare$ 記 2160  $\div$  $\geq$ <  $\mathbf{r}$  $\leq$  $\infty$ 2170  $s \cdot \epsilon$   $\epsilon$ %  $\omega$  $\ast$ s 2220  $\Box$ ⋇ Δ ▽ 2230  $\in$  $\Rightarrow$  $\supseteq$   $\supset$  $\subset$  $\frac{1}{\sqrt{2}}$ 2240  $U \cap$  $\wedge$   $\vee$  !  $\lnot \Rightarrow \Leftrightarrow \forall$ 2250  $\exists$  $\angle$   $\perp$ 2260  $\nabla = \frac{1}{2} \cdot \mathbf{S} \mathbf{S} \mathbf$ 2270 A % # b D + i  $\pm$  1  $(1)$  2 3 4 5 6 7 8 9 10 11 12 13 14 15 2D20  $1600000000$ -⊞ i IV 2D30  $\parallel$ -V VI VII VIII IX X  $\overline{z}_1$   $\overline{z}_2$   $\overline{z}_3$   $\overline{z}_4$   $\overline{z}_5$   $\overline{z}_2$   $\overline{z}_3$   $\overline{z}_4$   $\overline{z}_5$   $\overline{z}_7$ 朱幸 <u> カロ</u> ドルキン 你就犷 2D40  $\lceil$  mm cm km mg kg cc m<sup>2</sup> m<sup>3</sup> cm cm mm mm<sup>3</sup> Q kQ t  $\mathcal{H}$ 2D<sub>50</sub> 2D60 字 協電 图由 call He "K Be dB Ae nom 2E20 2E30 2330  $0 \quad 1 \quad 2 \quad 3$  $\frac{1}{2}$  4 5 6 7  $\frac{1}{2}$ 89 英 2340 A B C  $\mathbf{D} \quad \mathbf{E}$  $F$   $G$   $H$   $I$   $J$   $K$  $L$  M N O 娄攵 2350  $P Q R$  $\mathbf S$ T U V W | X Y Z 2360 字 a b c defg hiik lmno 2370 p q r s tu v w!  $x \quad y \quad z$ 2420 うぇ ぁ あ ぃ ! い ぅ えぉおか! がきぎく ひ 2430 ぐけげこ ご ざ ぜそぞた ਼≾ **E** ずせ  $\perp$ ਾਰ 2440 ら だちぢっ つづてで ぬ ね の は とど な ーに 2450 ぴぁぷぷ ぱぱひ ヘベペほ び ぼぼまみ が 2460 むめも w W t  $\rightarrow$ ংস よら りる れろゎわ 厺

2470

ふ ゑ を ん!

 $0 \quad 1 \quad 2 \quad 3 \vdots$ 

 $\dot{2}$ 

 $4\quad 5\quad 6\quad 7$ 

 $8$  9 A B

 $C$   $D$   $E$   $F$ 

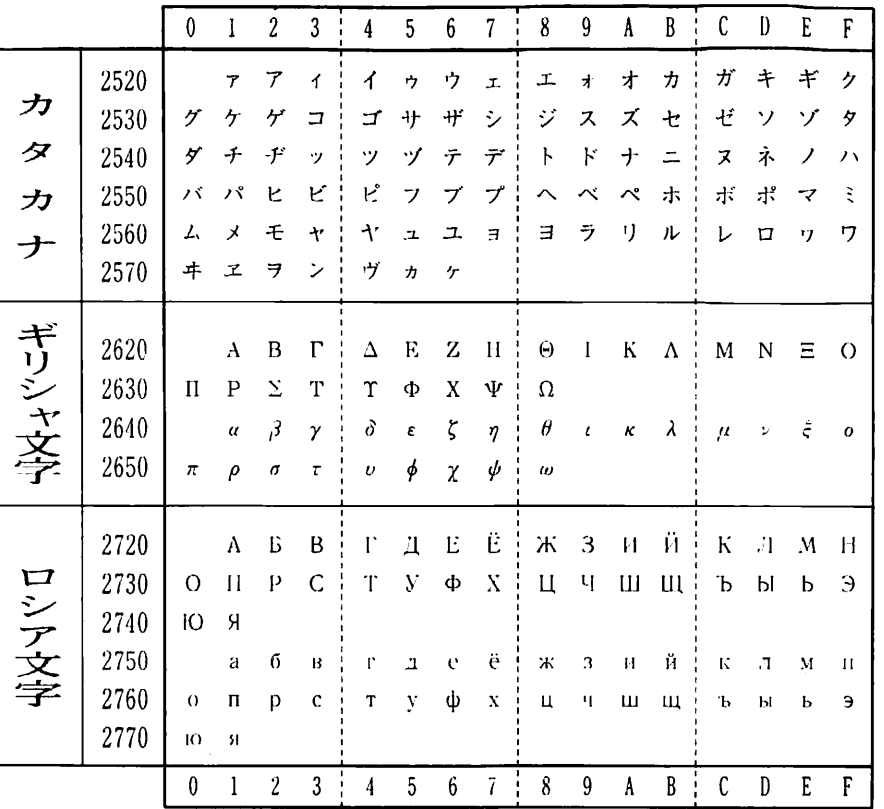

成り

搭載文字一覧

AFE

 $\mathbf{F}$ 

 $\times$ 

 $\partial$ 

 $C Y$ 

◇

 $=$ 

 $\bigcirc$ 

オプション書体では、特字(2D20~2E30)、ギリシャ文字(2620~2650)、 ロシア文字 (2720~2770)、「う゛」(2474) は、文字データが無く、出 力できません。該当文字は標準書体に変更して出力してください。

链接

#### JIS 第一水準漢字

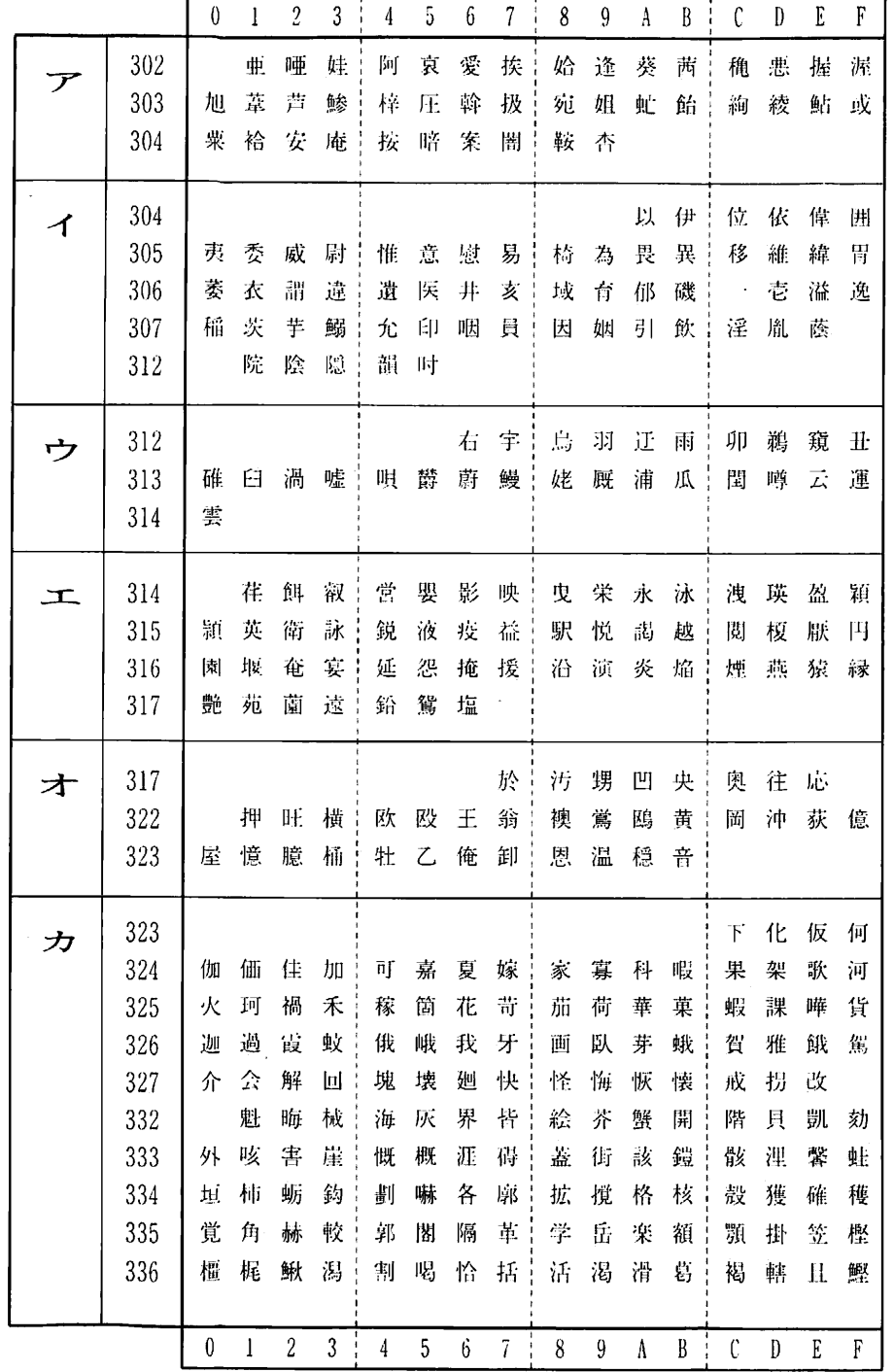

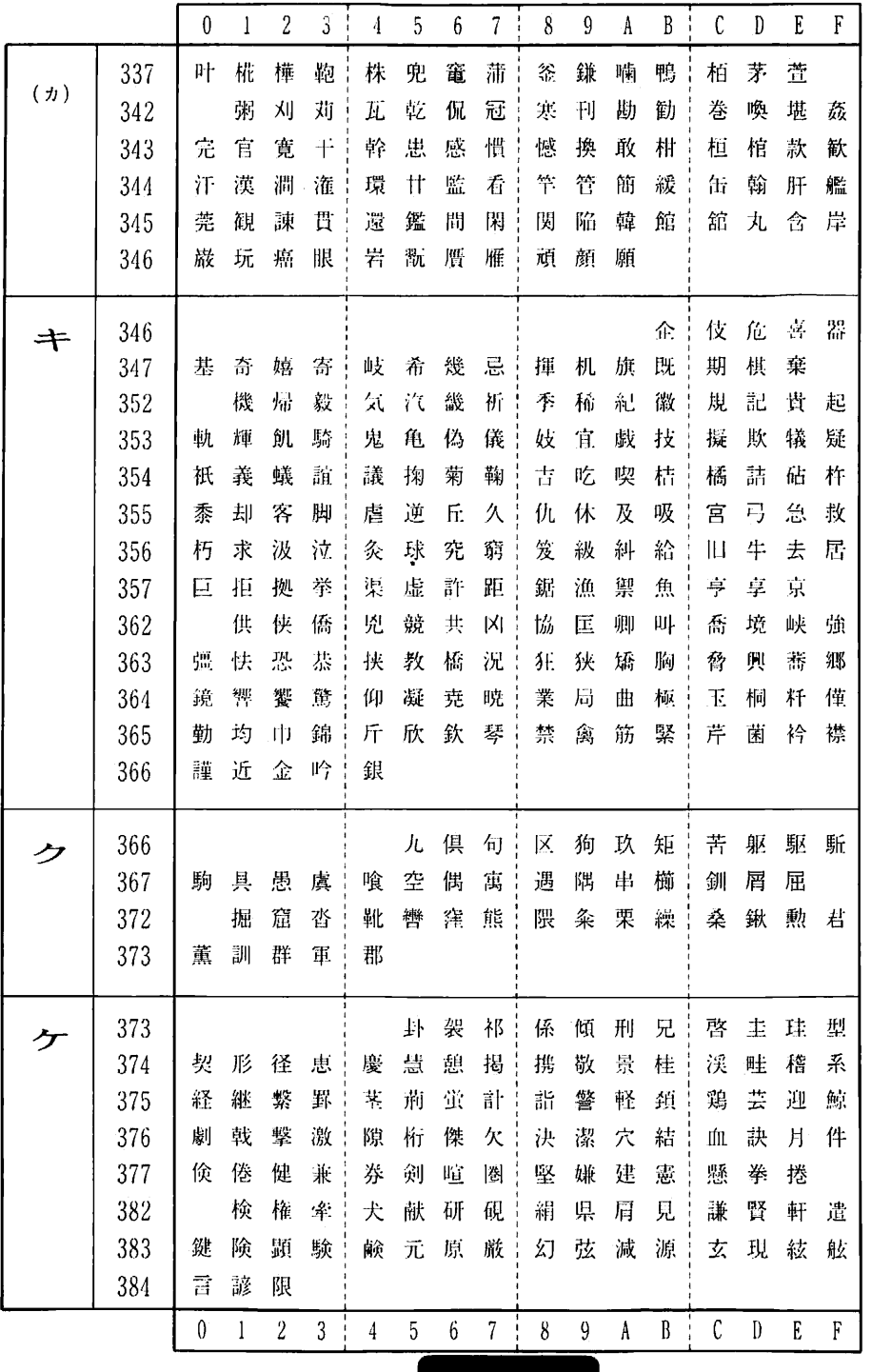

搭載文字一覧

 $433$ 

「寸録

搭載文字一覧

包銀

 $8 \t9 \tA \tB \tC \tD \tE \tF$ 

集醜什住」充十従戎 夙 宿 淑 祝 | 縮 粛 塾 熟

舜駿准循一旬 楯 殉 淳

処 初 所 暑 | 曙 渚 庶 緒

嘗 奨 妾 娼 | 宵 将 小 少

掌捷昇昌 昭晶松梢

照症省硝糖样称章

裳訟証詔詳象賞醤

乗冗剰城場壌嬢常

触食蝕辱居伸信侵

晋森榛浸 深申疹真

身辛進針義人仁刃

粋 翠 衰 遂 醉 錐 錘 随

凄 制 勢 姓 在 性 成 政

生盛精聖声製西誠

脆隻席惜 戚斥昔析

蹟 碩 切 拙 接 摂 折 設

先千占宣言、尖川戦

贱践選遷接銑閃鮮

噌塑岨情曾曾楚

搜掃挿掻

 $C$   $D$   $E$   $F$ 

潜煎煽旋禁第線

素 組 蘇 訴 阻 遡 鼠 僧 創

争瘦相窓槽総綜聡

層 匝 惣 想

 $7 \div 8$  9 A B  $\div$ 

据杉相管频雀裾

笥 諏 須 酢 図 厨

嘱 埴 飾

蒸讓釀錠

序 徐 恕 鋤 除 傷 償

 $7<sup>1</sup>$ 

酬

叔

痠

順

女

唱

招

焦

衝

丞

穣

色

新

診

腄

雛

是

牲

税

冻

仙

染 詮

縢 糎

宋 燥

迅丰陣 靭

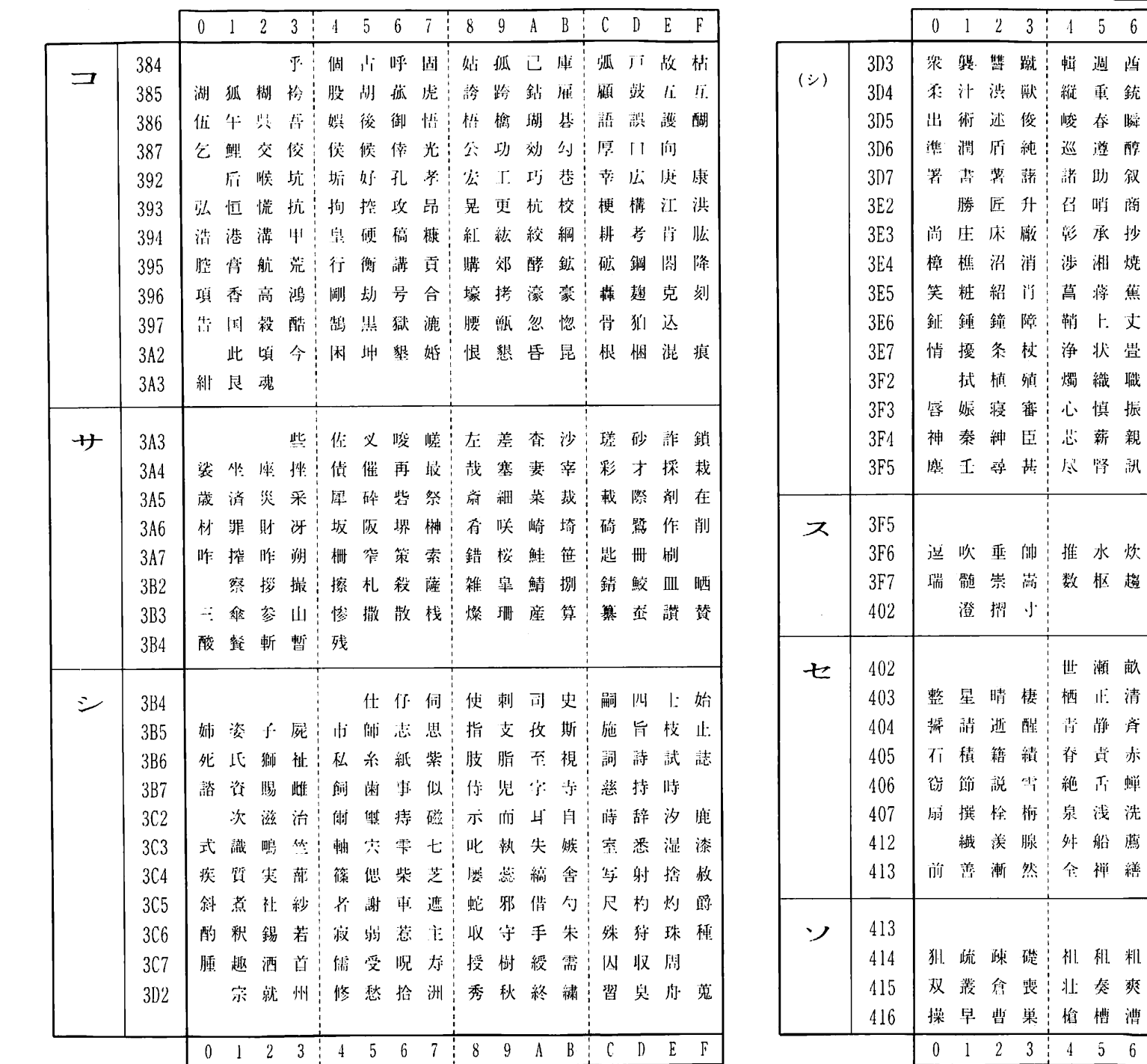

**्रि4** 

位録
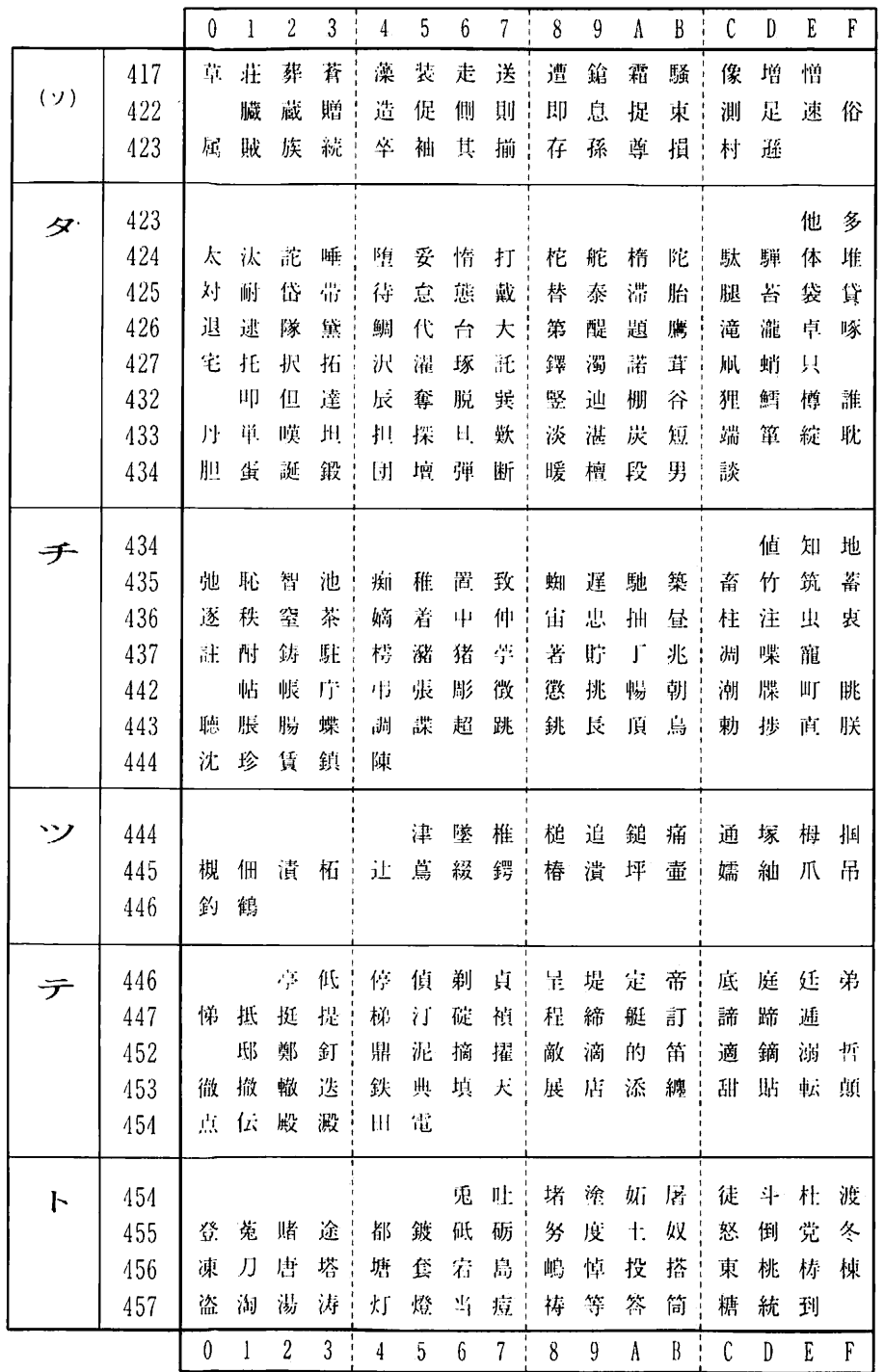

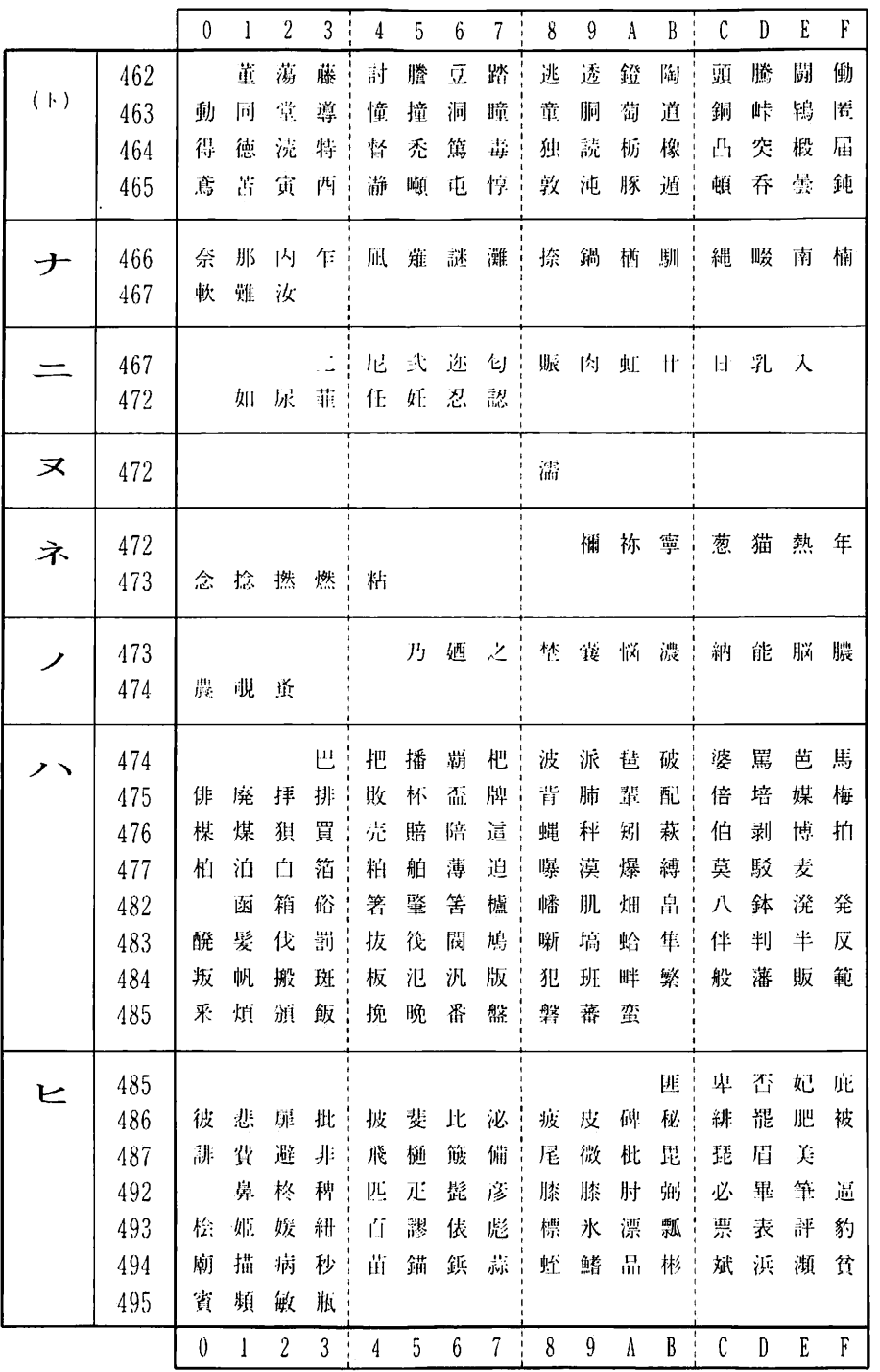

 $\frac{1}{2}$ 

搭載文字一覧

付録

**输出** 

搭載文字一覧

鹤口

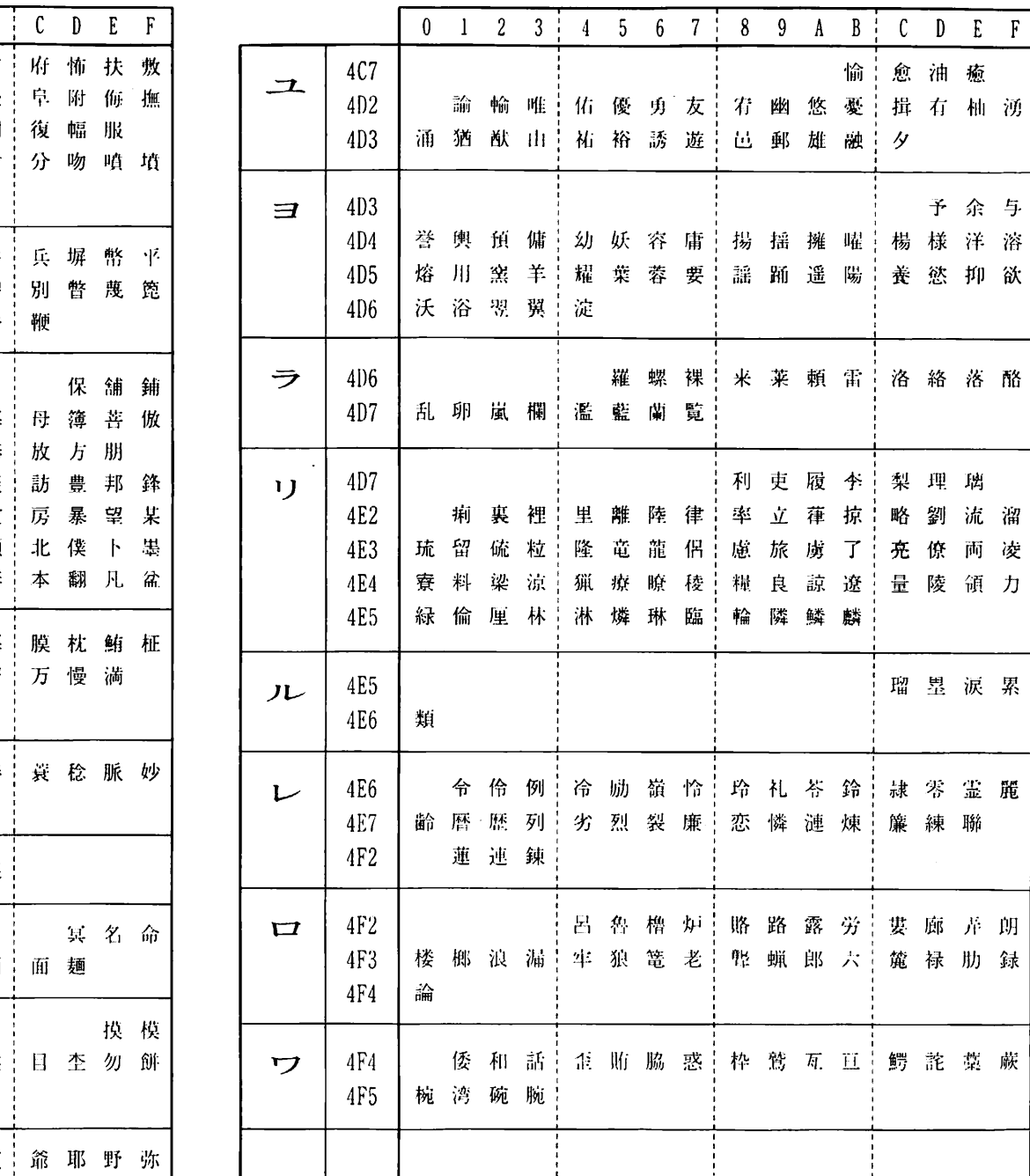

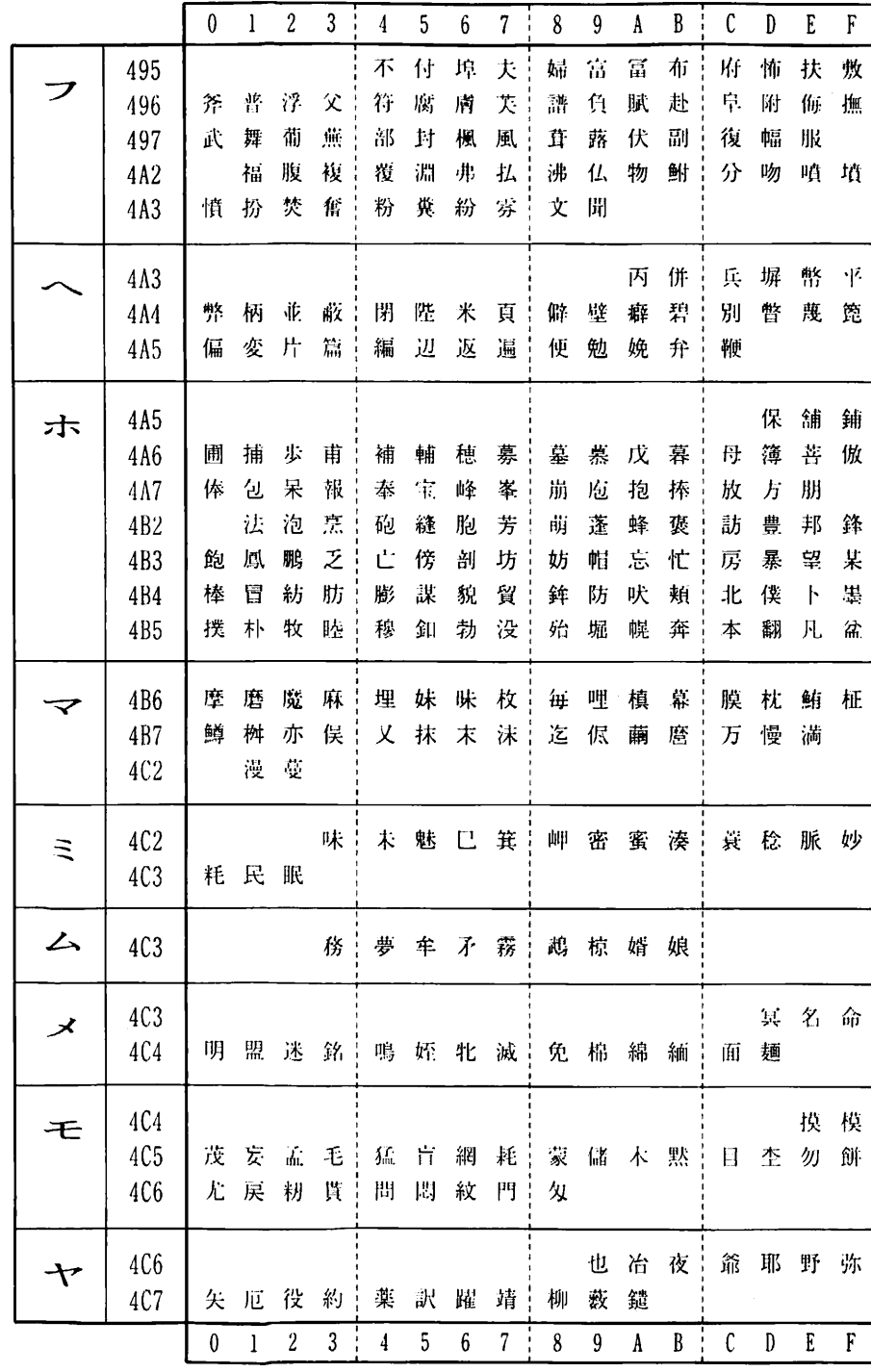

镜子

|愈油 癒

梨理璃 略劉流溜

亮僚両凌

瑠墨涙累

隷零霊麗

 $C$   $D$   $E$   $F$ 

 $A$   $B$   $\vdots$ 

 $\overline{y}$ 

揖有柚湧

予余与

JIS 第二水準漢字

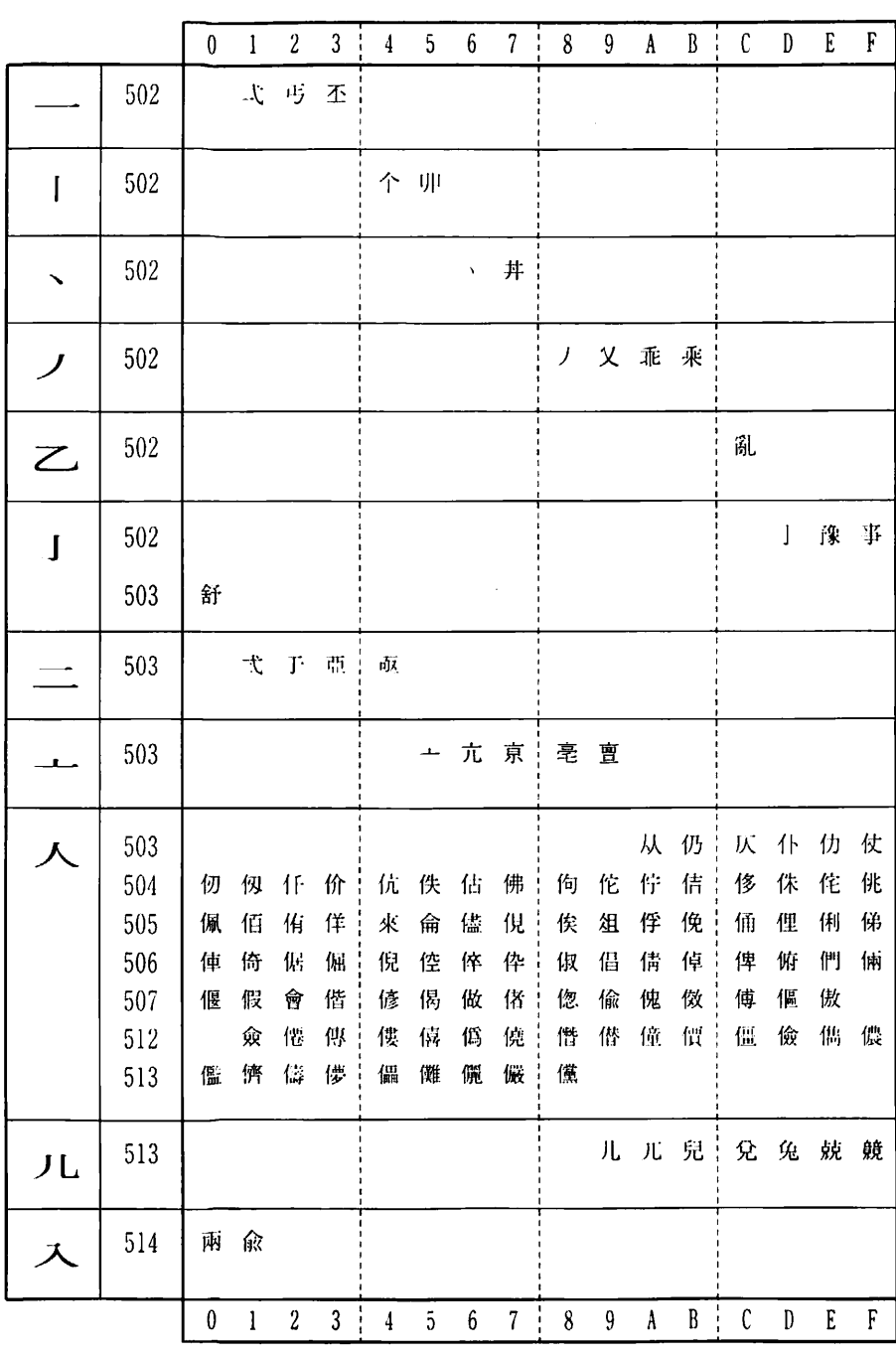

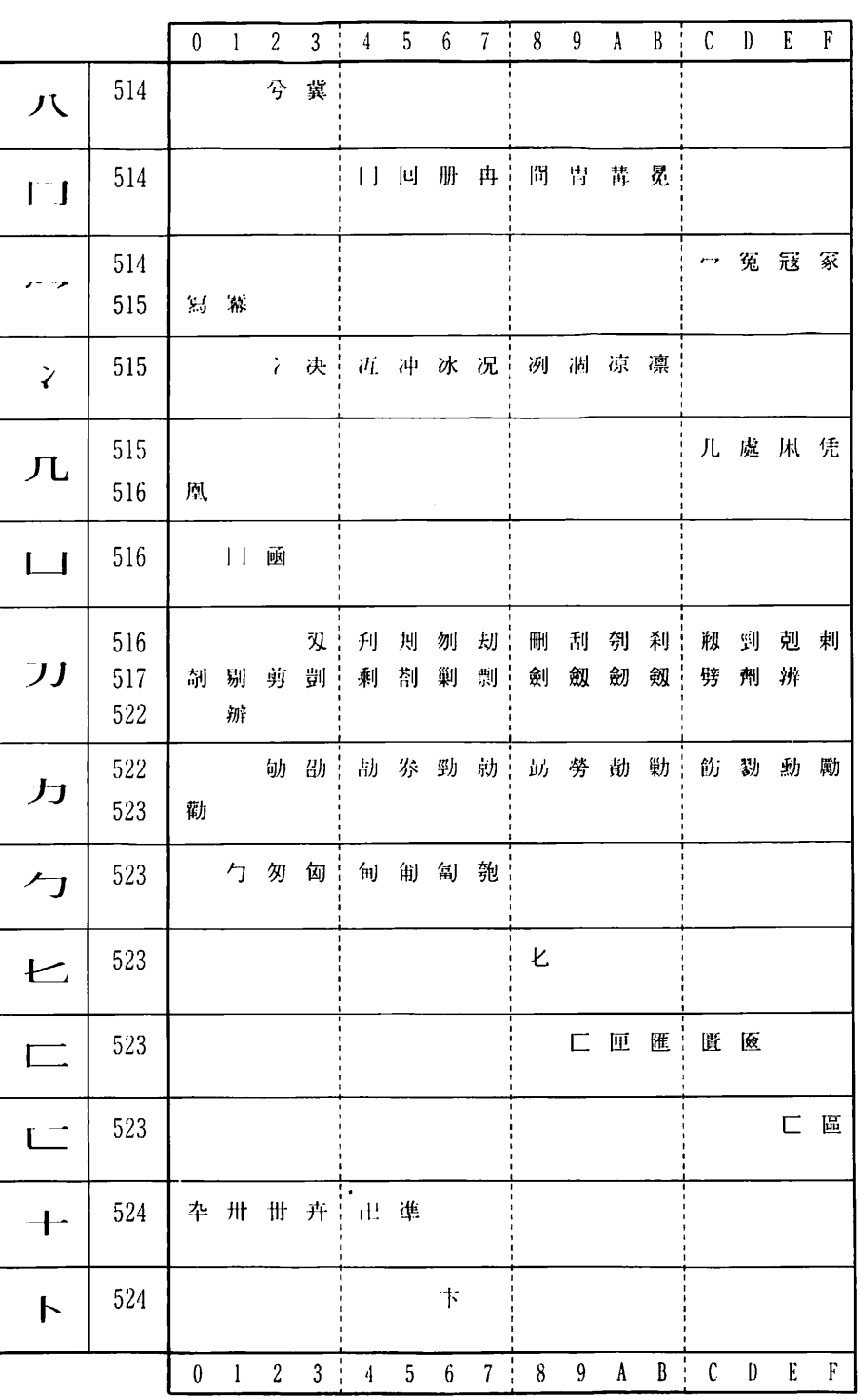

图中

搭載文字一覧

 $\begin{array}{c}\nL \uparrow \downarrow \\
\downarrow \downarrow\n\end{array}$ 

(寸録

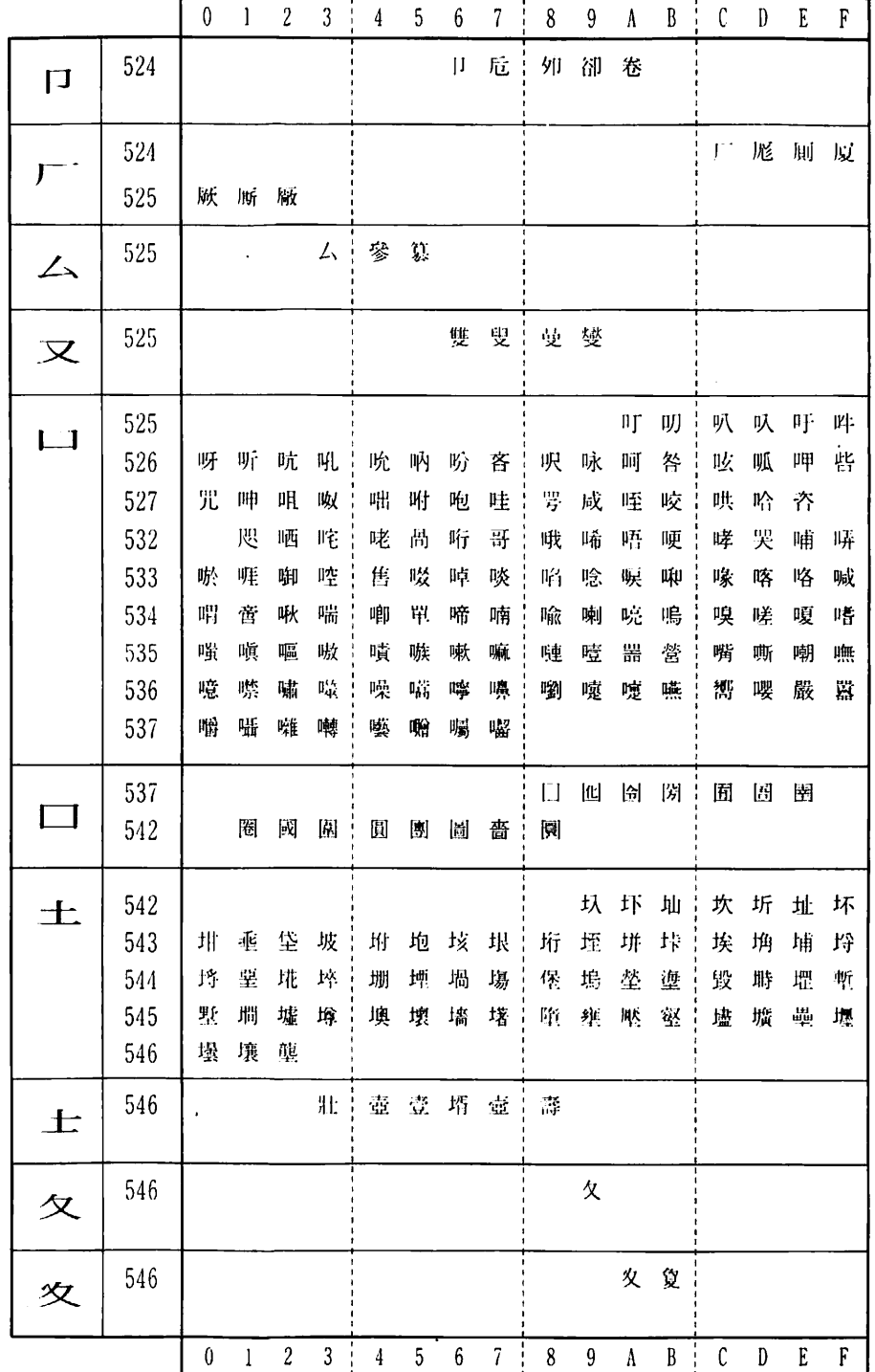

#### $\begin{array}{|c|c|c|c|c|c|}\n\hline\n0&1&2&3&1\n\end{array}$ 4 5 6 7 <sup>1</sup> 8 9 A B <sup>1</sup> C D E F ■ 梦 夥 546 ダ 546 夬 大 天本夸夾 寄奕焕奎 奚奘奢奠 547 奥奖奋 奸妁妆 佞 侫 妣 妲 … 姆 姨 姜 妍 姙 姚 娥 娟 552 女 553 娑 娜 娉 娚 | 婀 婬 婉 娵 | 娶婢梦媚 媼 媾 嫋 嫂 媽媽媽媽端上嫩嫖嫺嫻 嬌嬋婆嬲 嫐嬪嬶嬾 554 孃孅孀 555 子 孕 学 字 孥 孩 孰 孳 孵 555 學李孺 子 555  $\mathcal{F}^{\mathcal{A}}(\mathbf{r})$  $-1$ 它宦宸兔,寇寉寔寐,寤實寢寞,寥寫寰寶 556 557 寳 尅 將 專 對 557 寸 557 尔 尠 小 尢十尨 557 尢 ロサ 屁 届 屎 届 557  $\Gamma$ <sup>1</sup> 562 屐 屏 屏 屬 562 ार्नुम  $L/L$ 562 屹 岌 岑 岔! 妄岫 乢 屶! 岻峭 ய 563 峇 峙 峩 峽 | 峺 峭 嶌 峪 | 畢 崕 崗 嵜 岼 岷 峅 岾 崟 崛 崑 崔 | 峥 崚 崙 輪 | 564 嵌 嵒 嵎 嵋 鬼淫嵶崛 蕲 嶂 嶢 嶝 | 嶬 嶮 嶽 嶐 | 565 疑嶼峻巍|巓巒巖 565 巜  $\langle\langle\langle$ 0 1 2 3 4 5 6 7 8 9 A B C D E F

鹤口

搭載文字一覧

(寸<br>
8

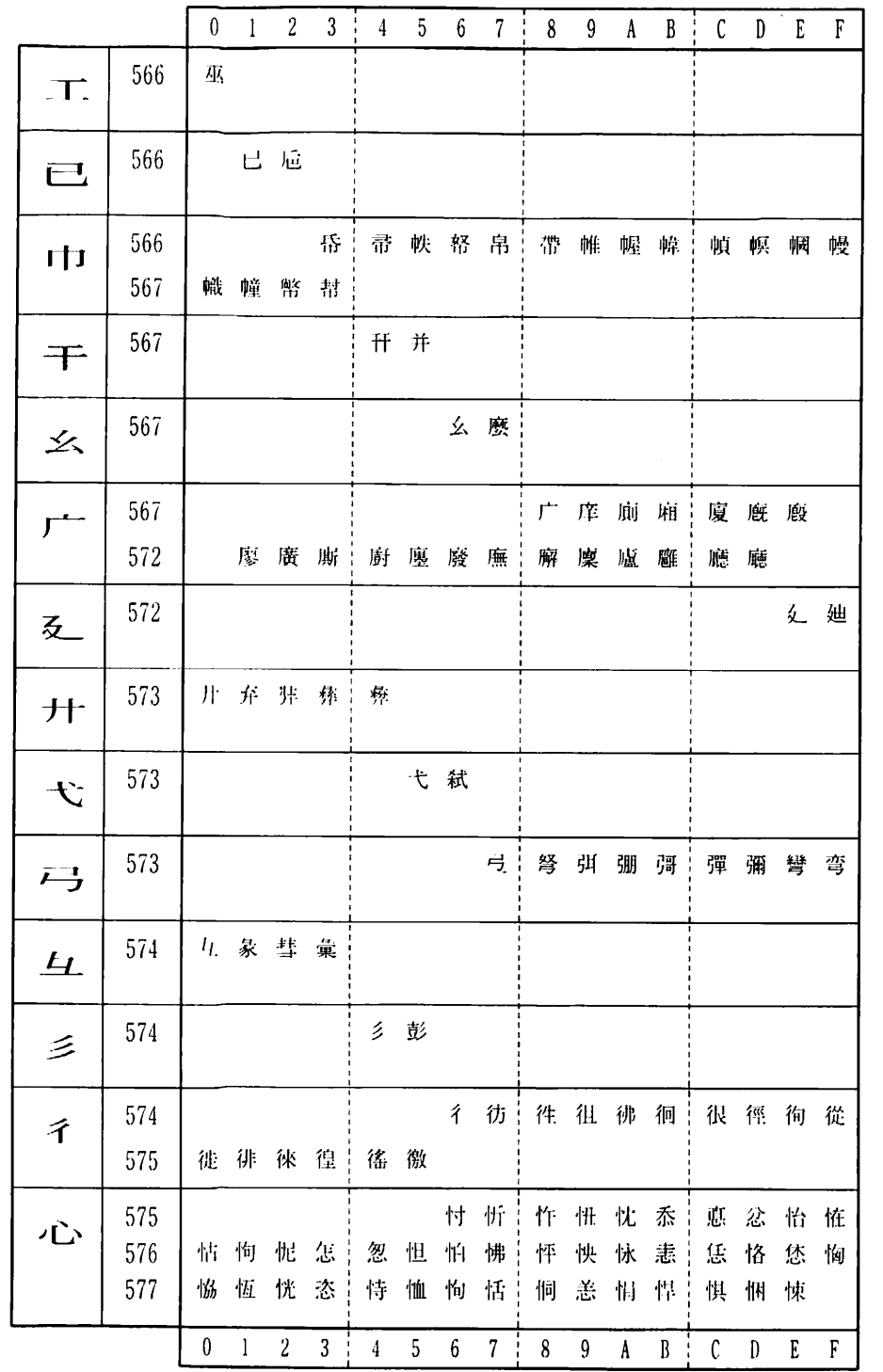

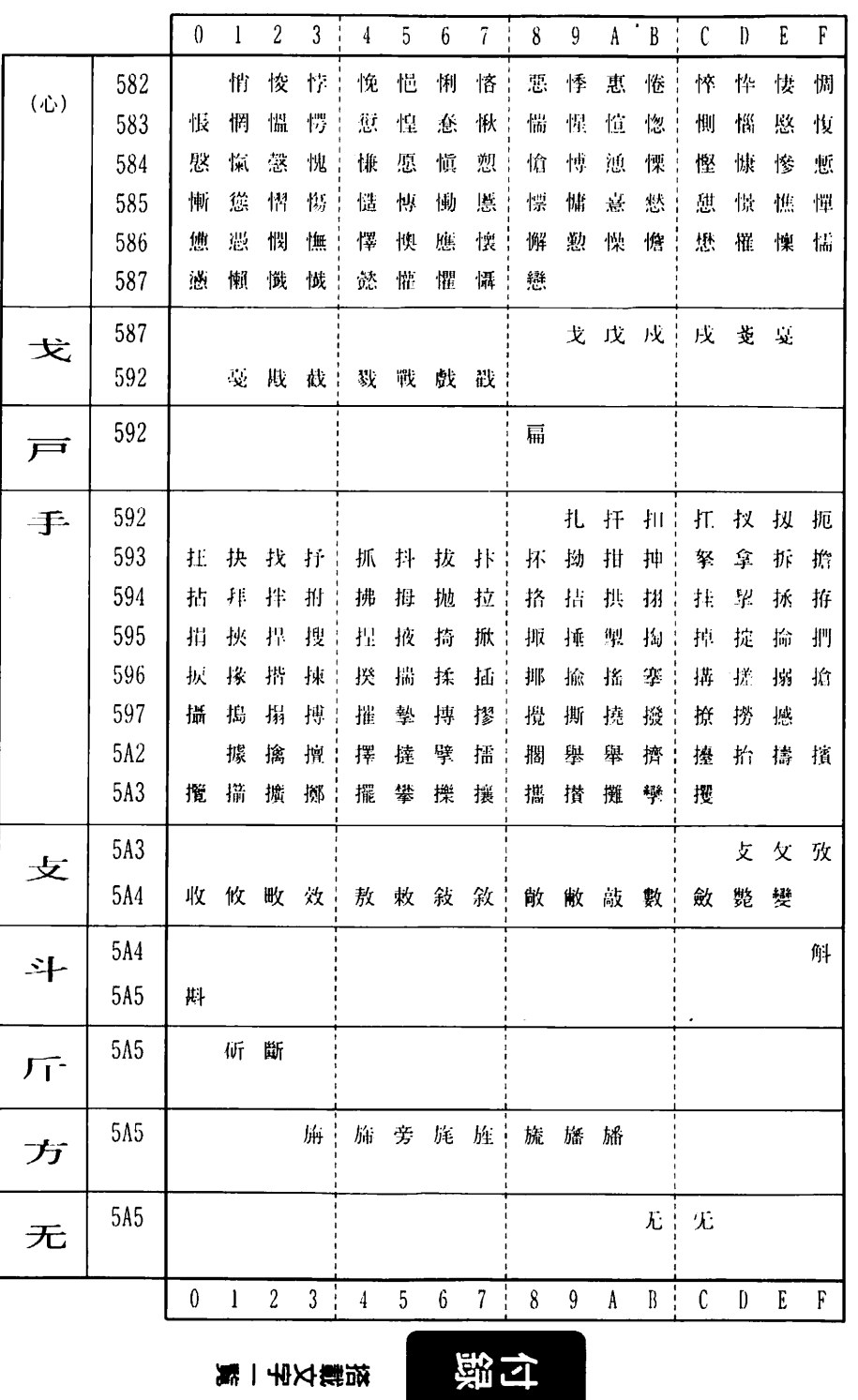

 $64$ 

搭載文字一覧

(寸線

**014** 

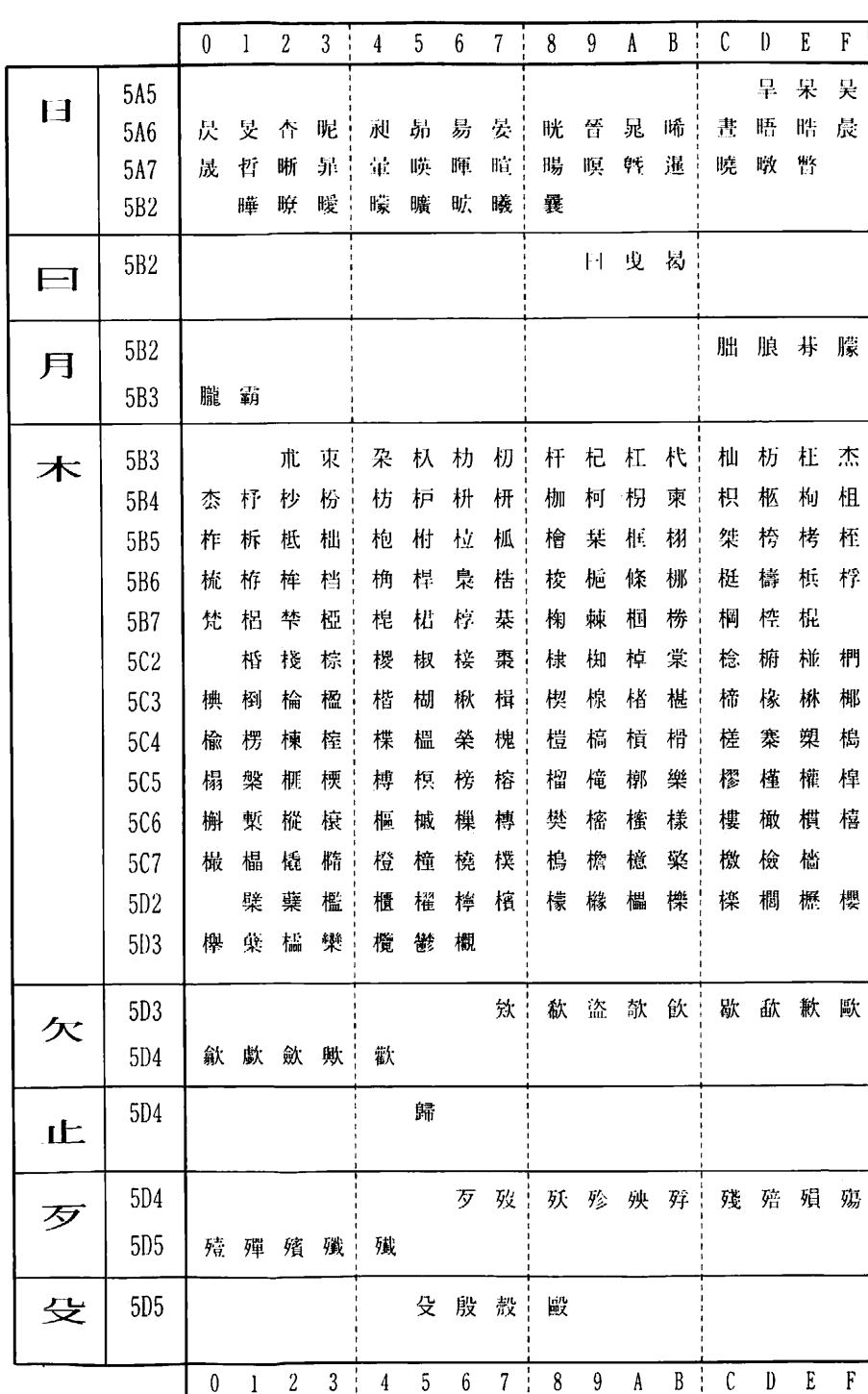

搭載文字一覧

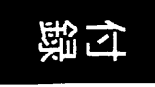

 $0$  1 2 3 4 5 6 7 8 9 A B C D E F 毋 毓  $5D5$ 母 笔 毬 毫 磊 毯  $5D5$ 毛 麾 氈  $5D6$ 氓  $5D6$ 氏 气氛氤氲  $5D6$  $\leftarrow$ 汞 汕 汁 汪 沂 | 沍 沚 沁 沛 5D6 水 汾 汨 汳 沒 沐 泄 泱 泓 洁 泗 泅 泝 沮 沱 沾 5D7 沺 泛 泯 评 泪 洟 衍 : 洶 洫 洽 洸 : 洙 洵 洳 洒 5E2 洌 浣 涓 浤 凌 浹 浙 涎 ; 涕 濤 涅 淹 ; 渕 渊 涵 淇  $5E3$ 淦 涸 淆 淬 , 凇 淌 淨 淒 ; 淅 淺 淙 淤 ; 淕 淪 淮 渭 5E4 湮 清 渙 湲 : 湟 渾 渣 湫 : 渫 湶 湍 渟 : 湃 渺 湎 渤 5E<sub>5</sub> 滿渝游潮 溪溘滉溷漳 溽潮 滄 溲 滔 滕 溏 5E6 溥 滂 溟 潁 龍 灌 滬 滸 : 滾 漿 滲 漱 : 滯 漲 滌 5E7 漾 漓 滷 澆 潺 潸 澁 | 澀 潯 潛 潛 | 潭 澂 潼 潘 5F2 澎 澑 濂 潦 博 澣 澡 澤 澹 濆 澪 濟 濕 濬 濔 濘  $5F3$ 濱 濮 濛 瀉 | 瀋 濺 瀑 瀁 | 瀏 濾 瀛 瀚 | 潴瀝瀘瀟 5F4 **5F5** 瀰瀾瀲灑津 炙炒 炯 调 炬 炸 炳 炮 烟 烋 烝 5F<sub>5</sub> 火 烙 焉 烽 焜 | 焙 煥 熙 熈 | 煦 煢 煌 煖 | 煬 熏 燻 熄 5F<sub>6</sub> 熕 熨 熬 燗 黑 熾 燒 燉 | 燔 燎 燠 燬 | 燧 燵 燼 5F7 燹 燿 爍 | 爐 爛 爨 602 爭 爬 爱 為 602 爪 爻 | 爼 602 交 爿 床 牆 602 爿 牋 牘 603

0 1 2 3 4 5 6 7 8 9 A B C D E F

待録

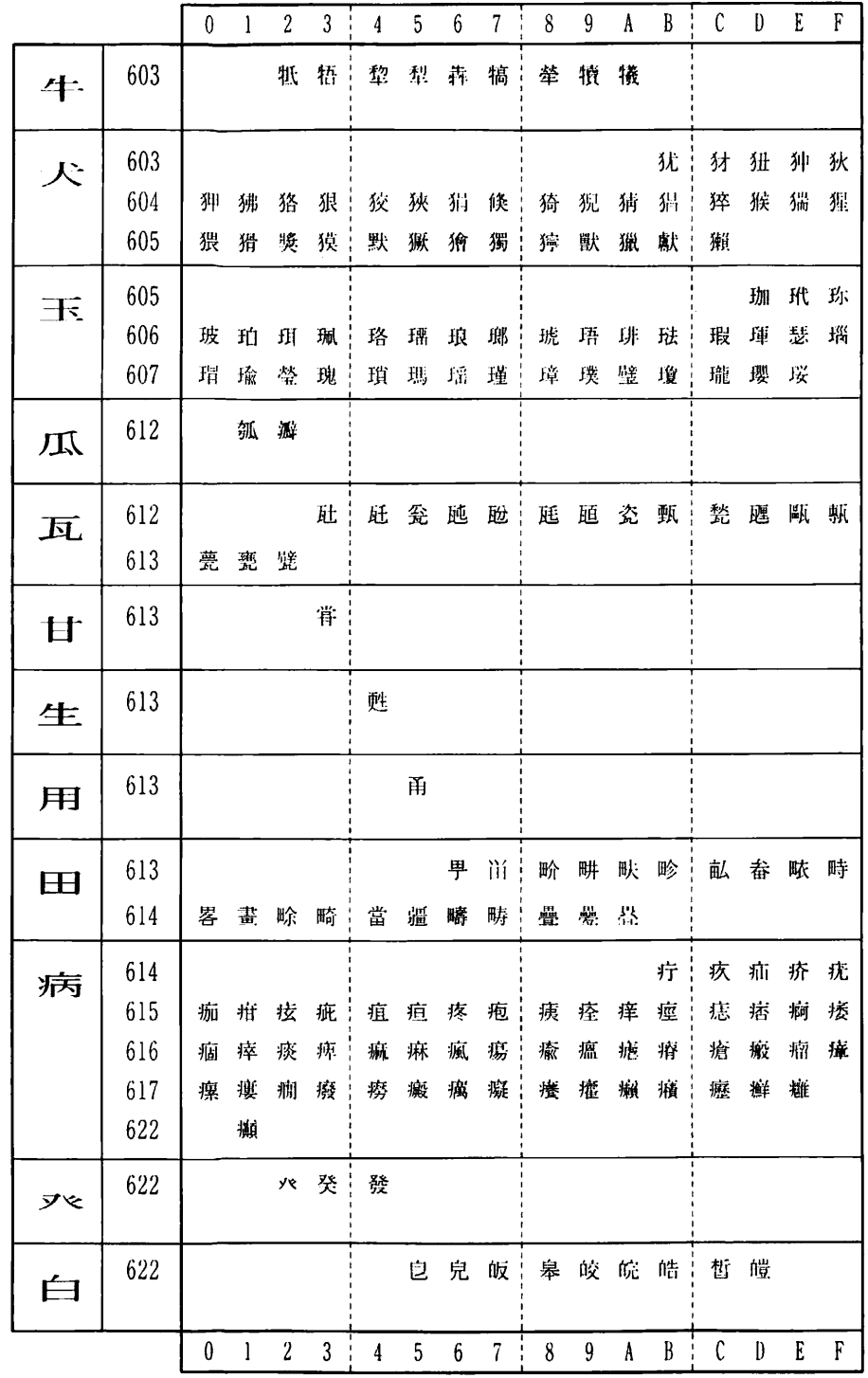

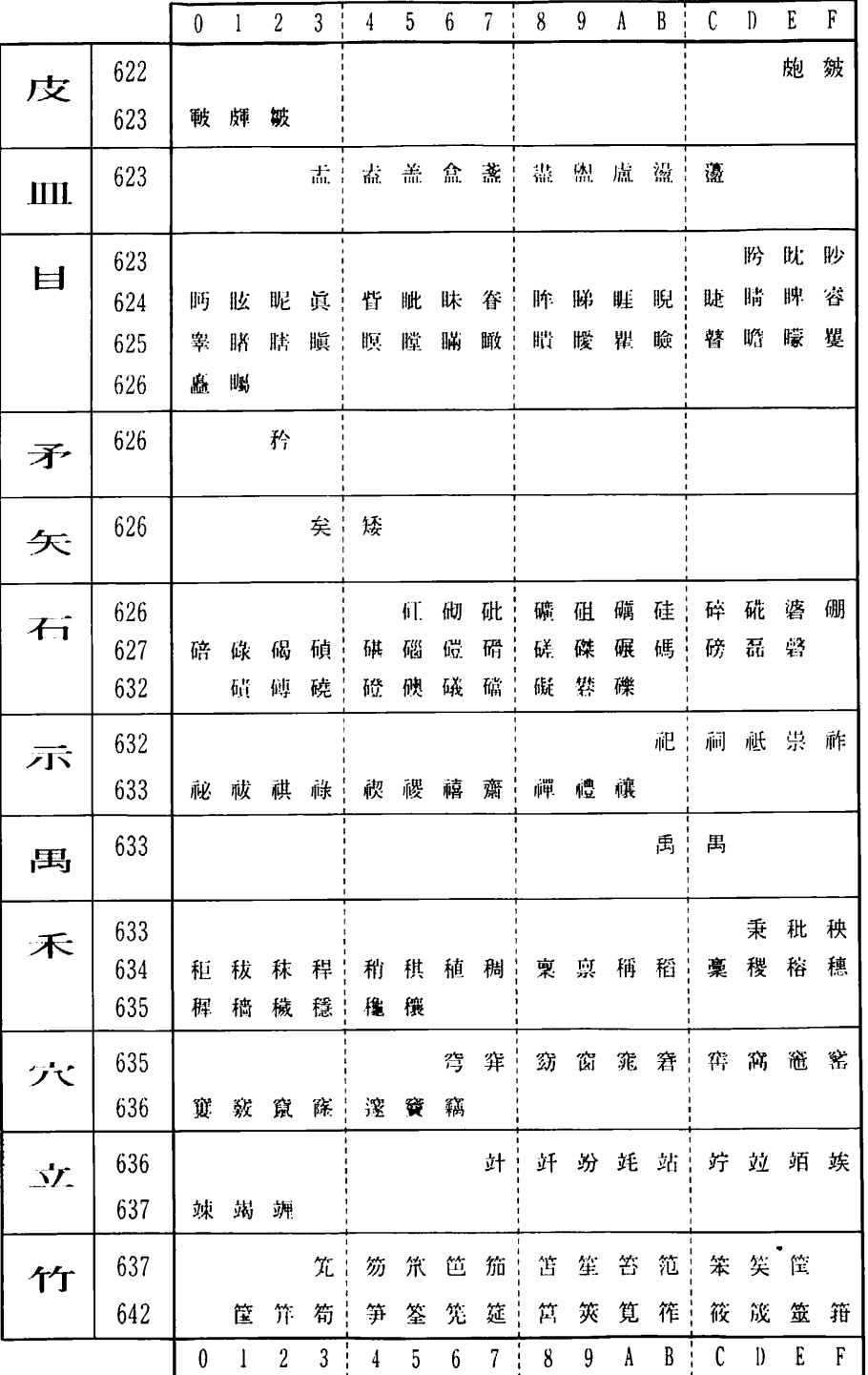

搭載文字一覧

官録

 $\begin{array}{c}\n11 \\
1\n\end{array}$ 

付録

412

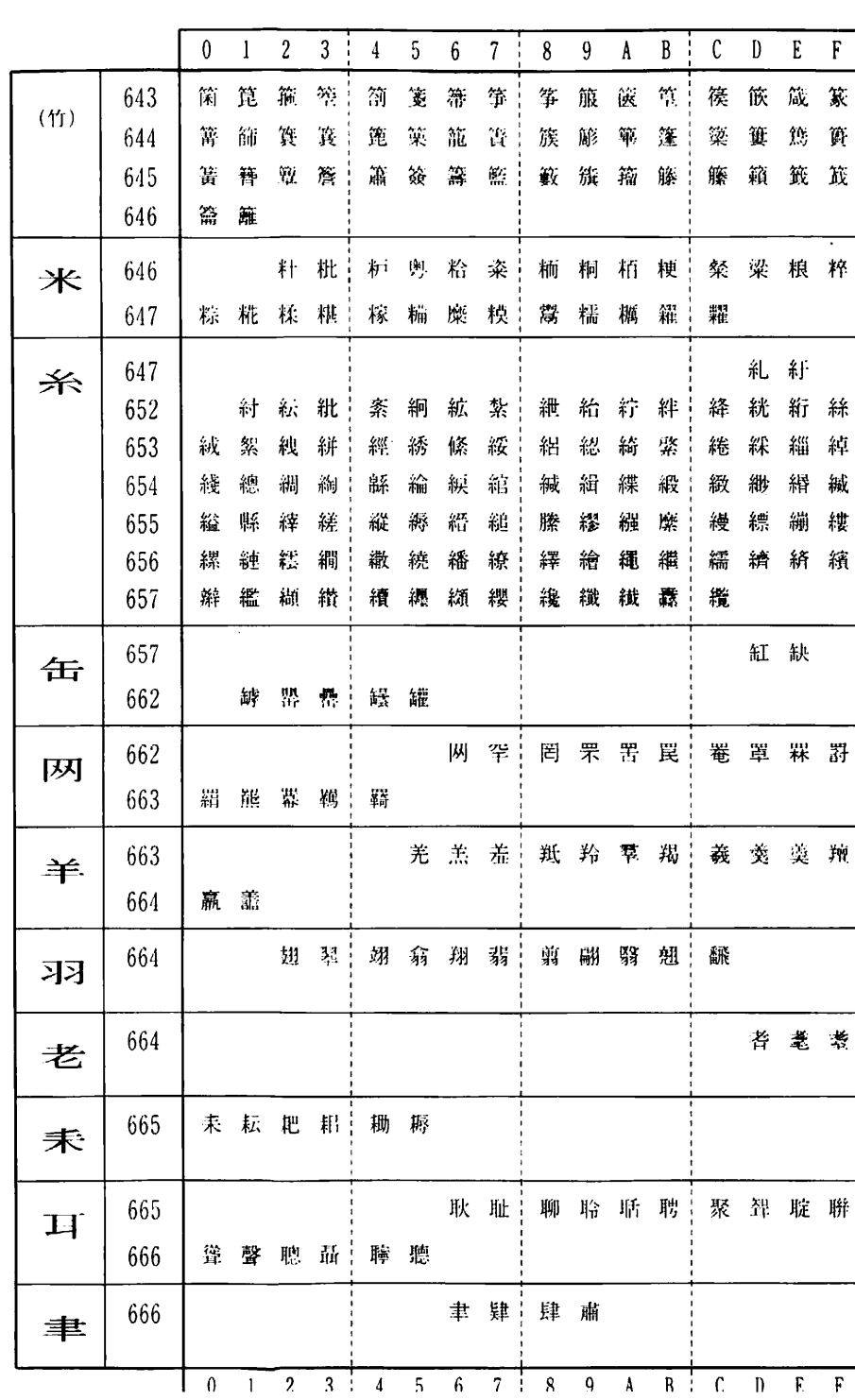

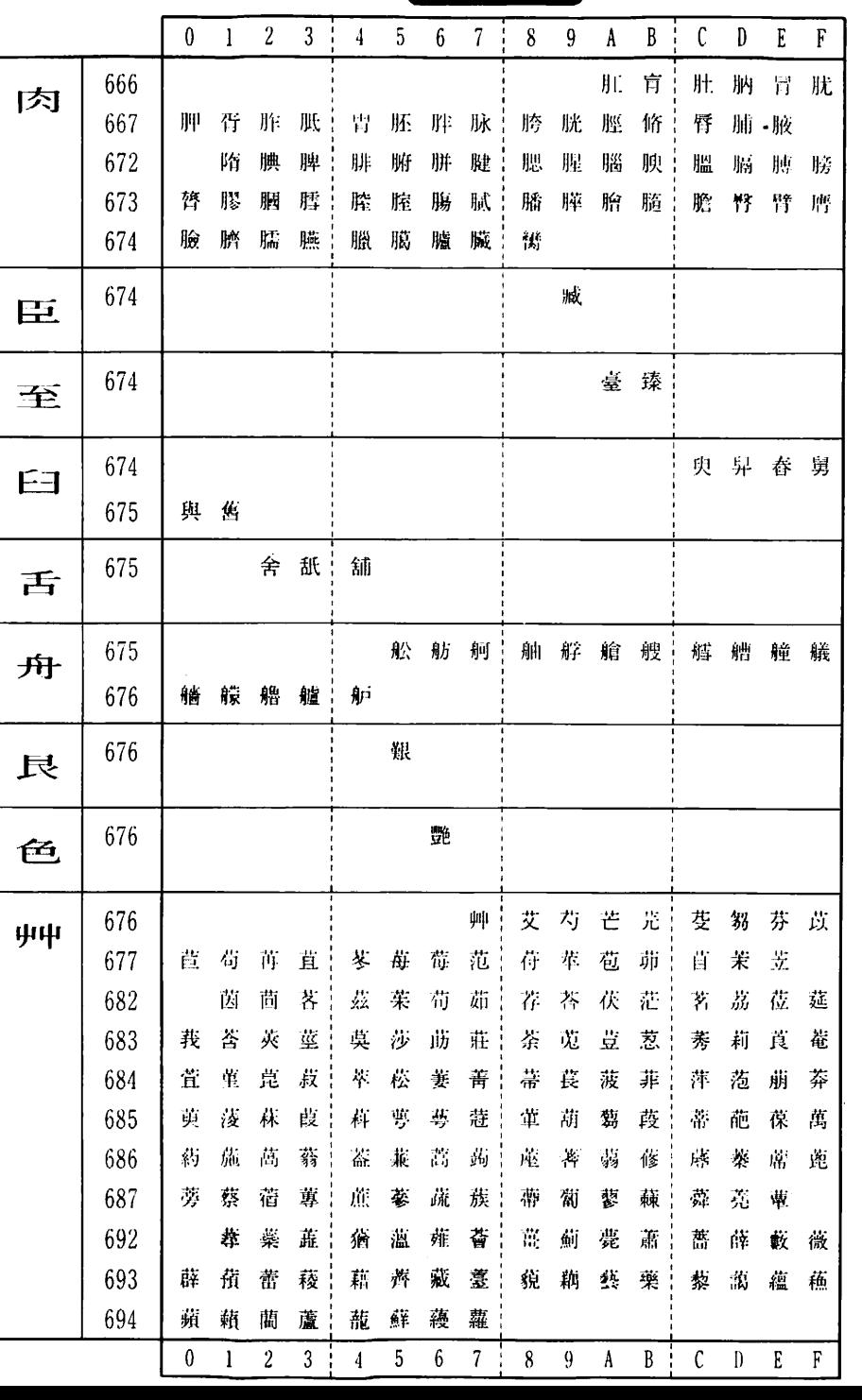

搭載文字一覧

智心

综计

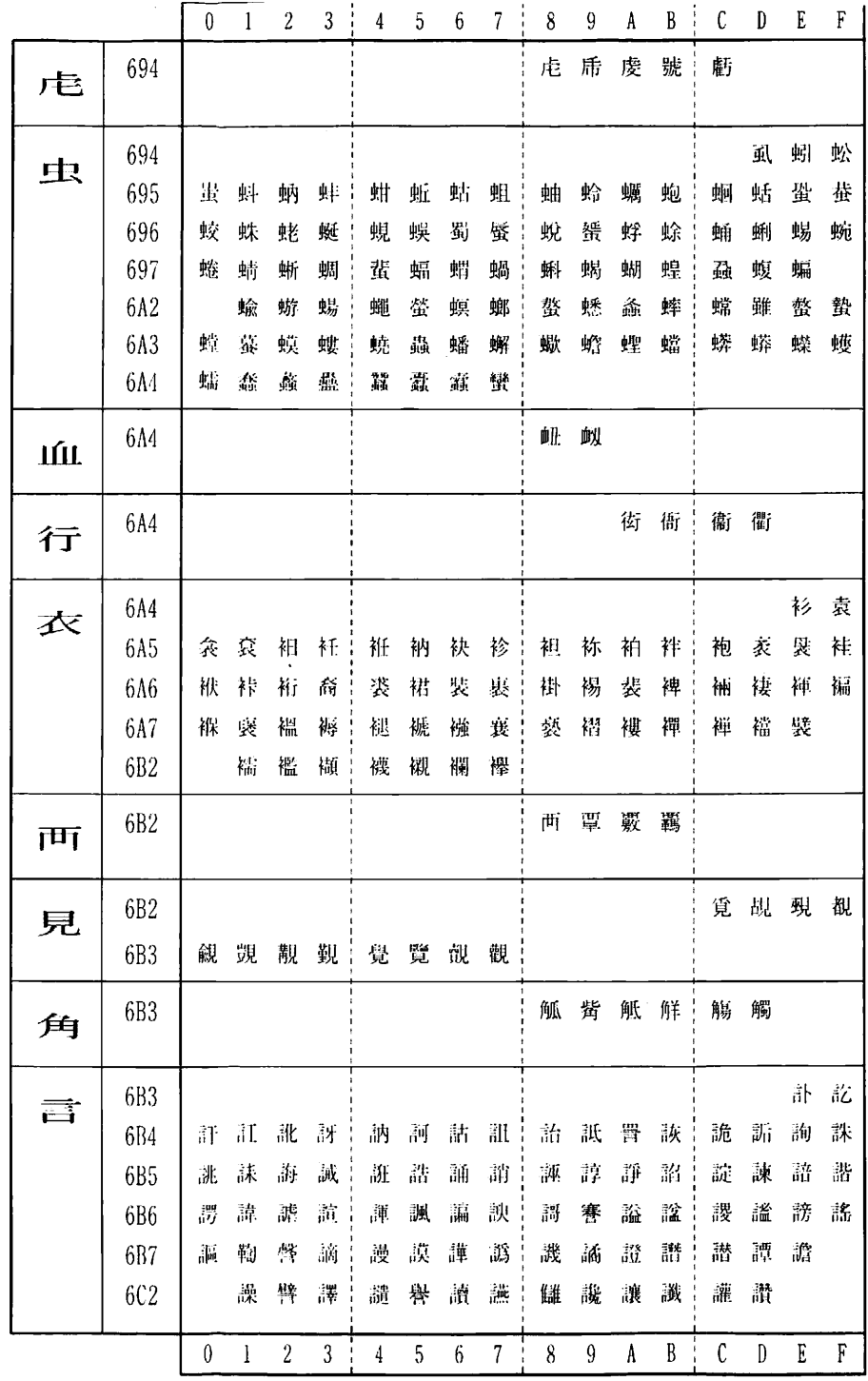

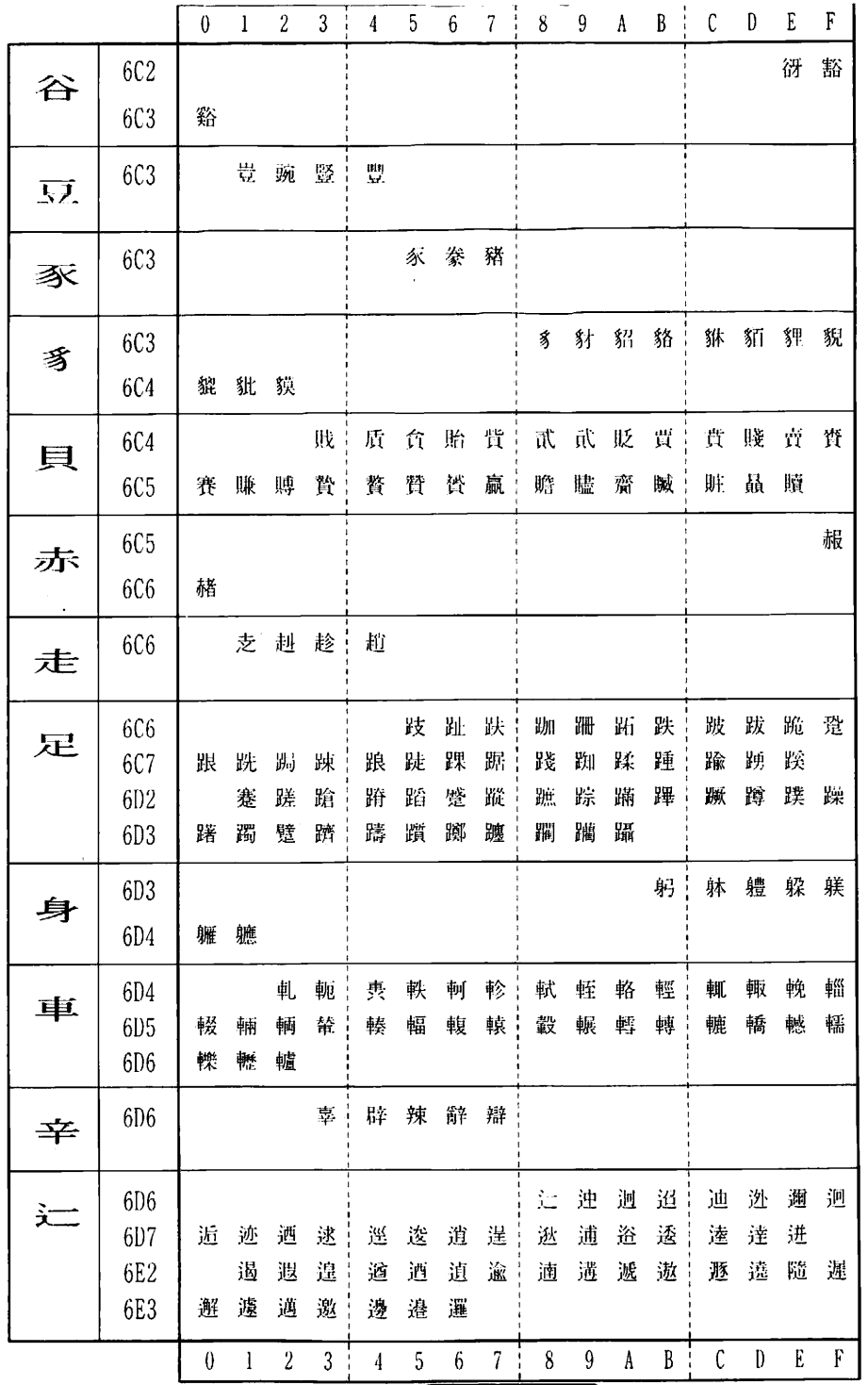

 $\frac{4113}$ 

搭載文字一覧

智导

. 付録

 $\frac{1}{4}$ 

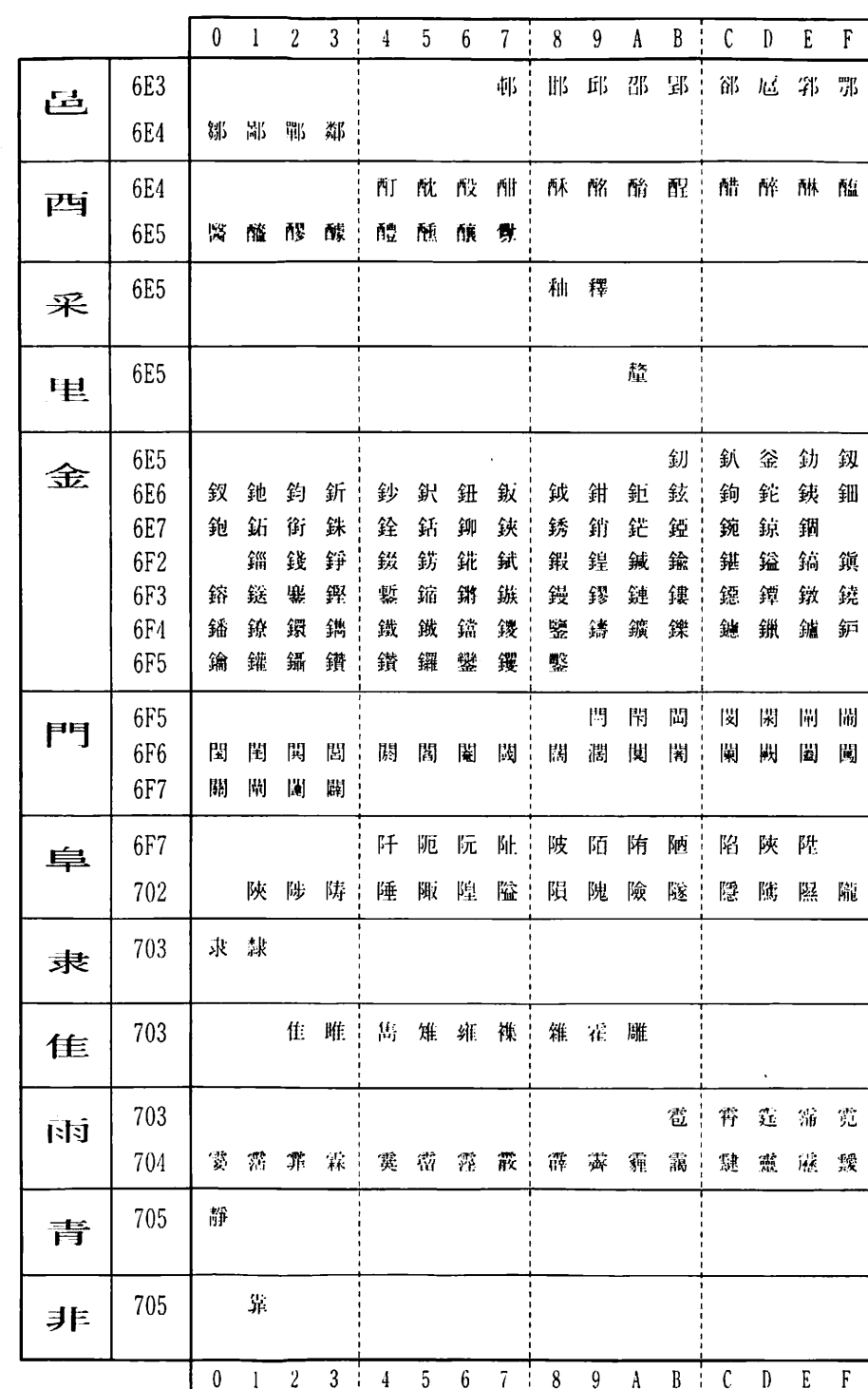

搭載文字一覧

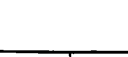

包藏

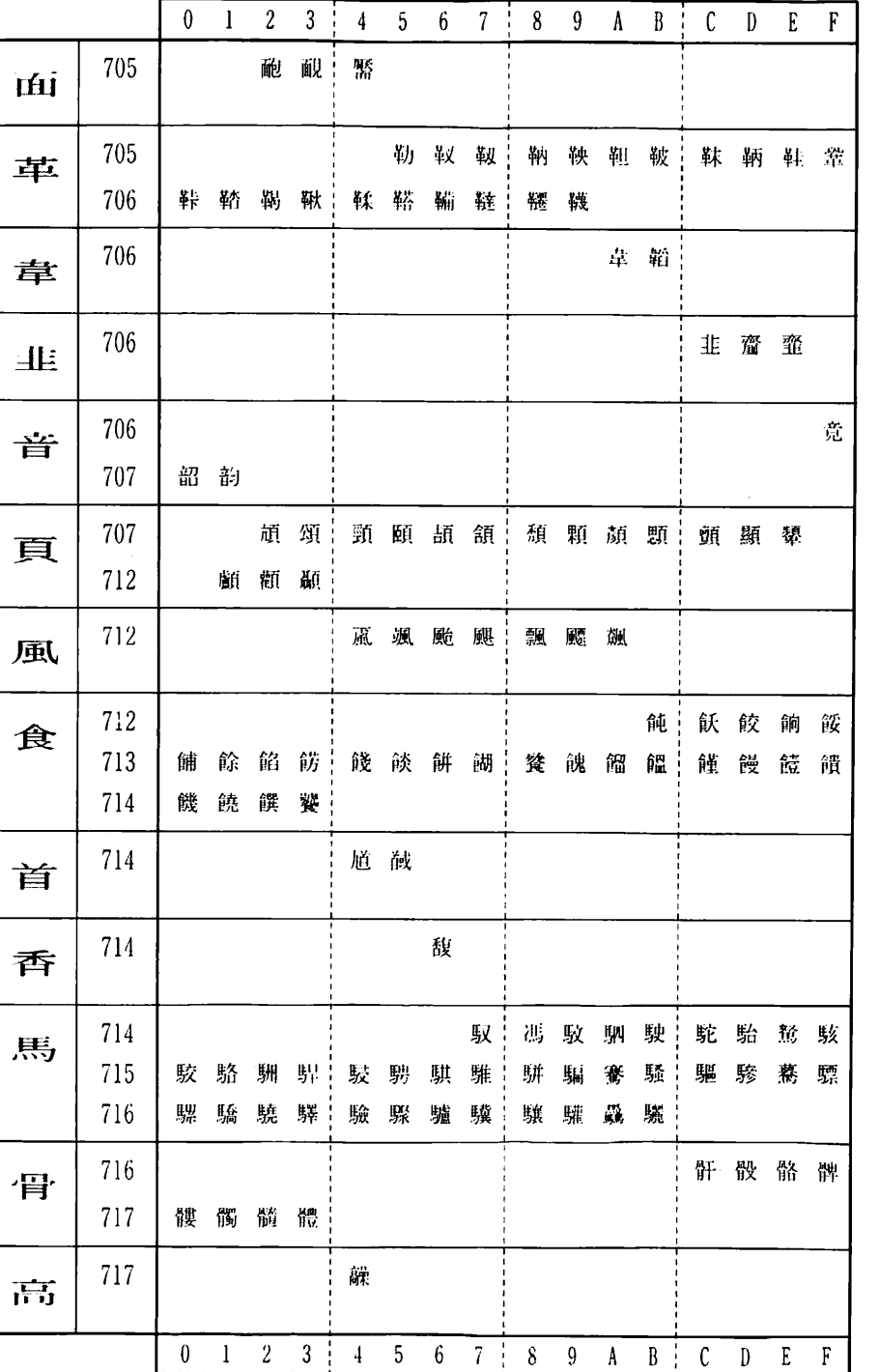

总额

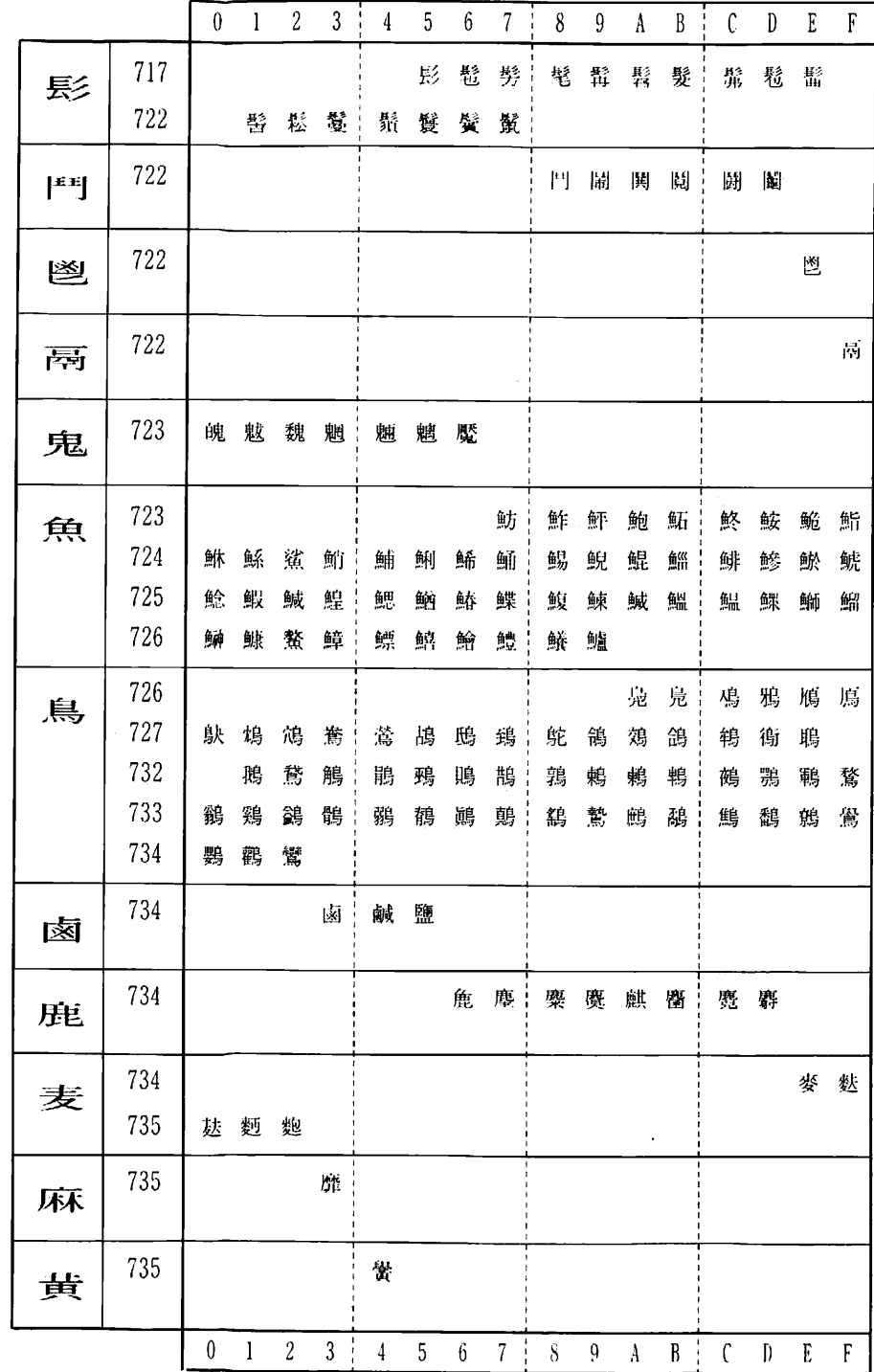

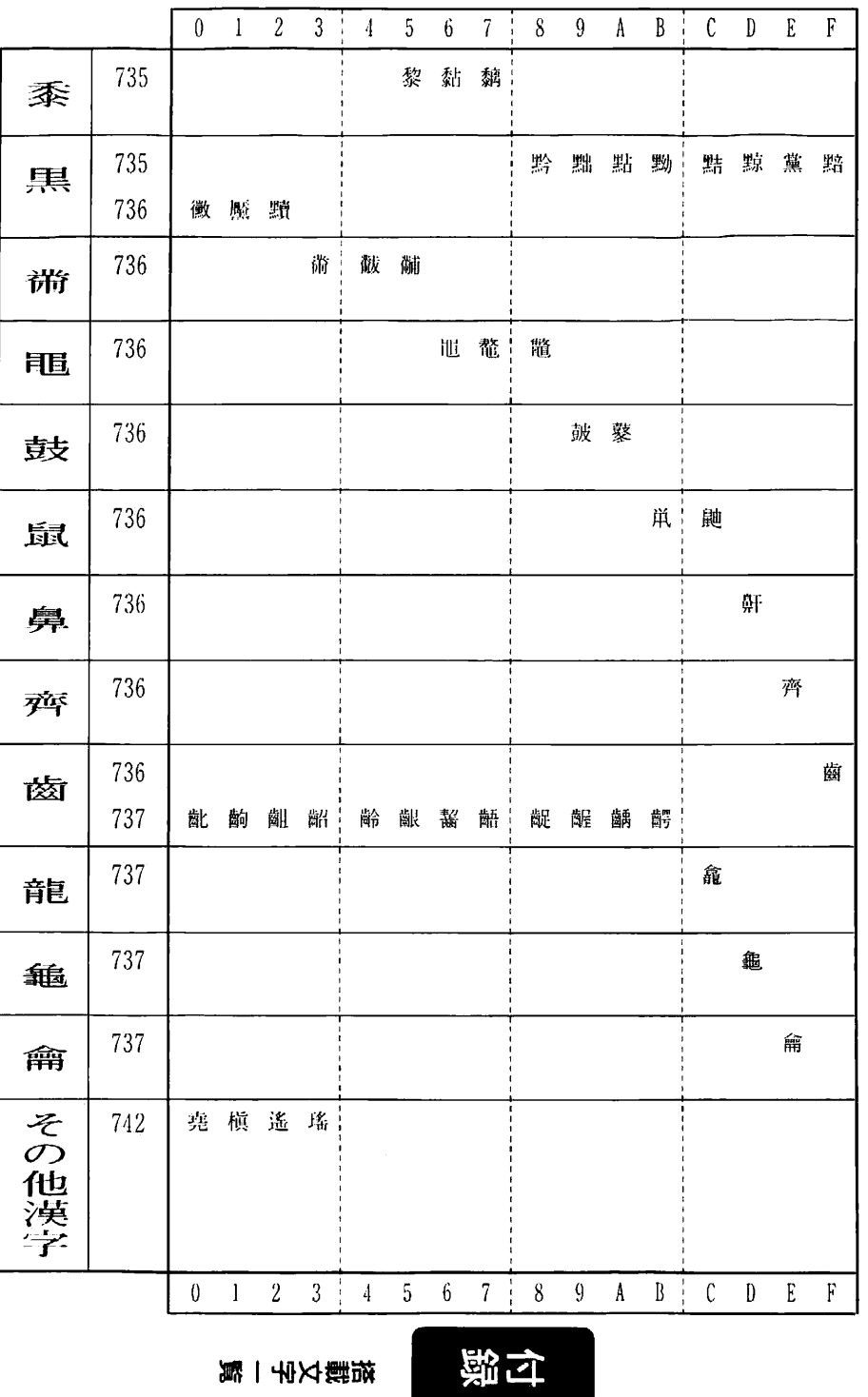

搭載文字一覧

 $914 +$ 

63.

#### 絵文字一覧表  $2.$

絵文字は、4つのグループに分かれています。 絵文字を押して、グループ を選ぶと画面上にピクトサインが表示されます。

絵文字使用上の注意

絵文字は、 日 マークで大きさを変えることができます。

ただし、一部の絵文字はシンボルの天地サイズと設定サイズが一致しません。そのた め、サイズの設定内容によっては、作画範囲オーバーなどのエラーが表示される場合 があります。その場合は、文字サイズを小さくするなど調整して実行して下さい。

→ → \*絵文字の入力方法については、第2章 3.絵文字の入力 30ページを参照して下さい。

矢印一覧表

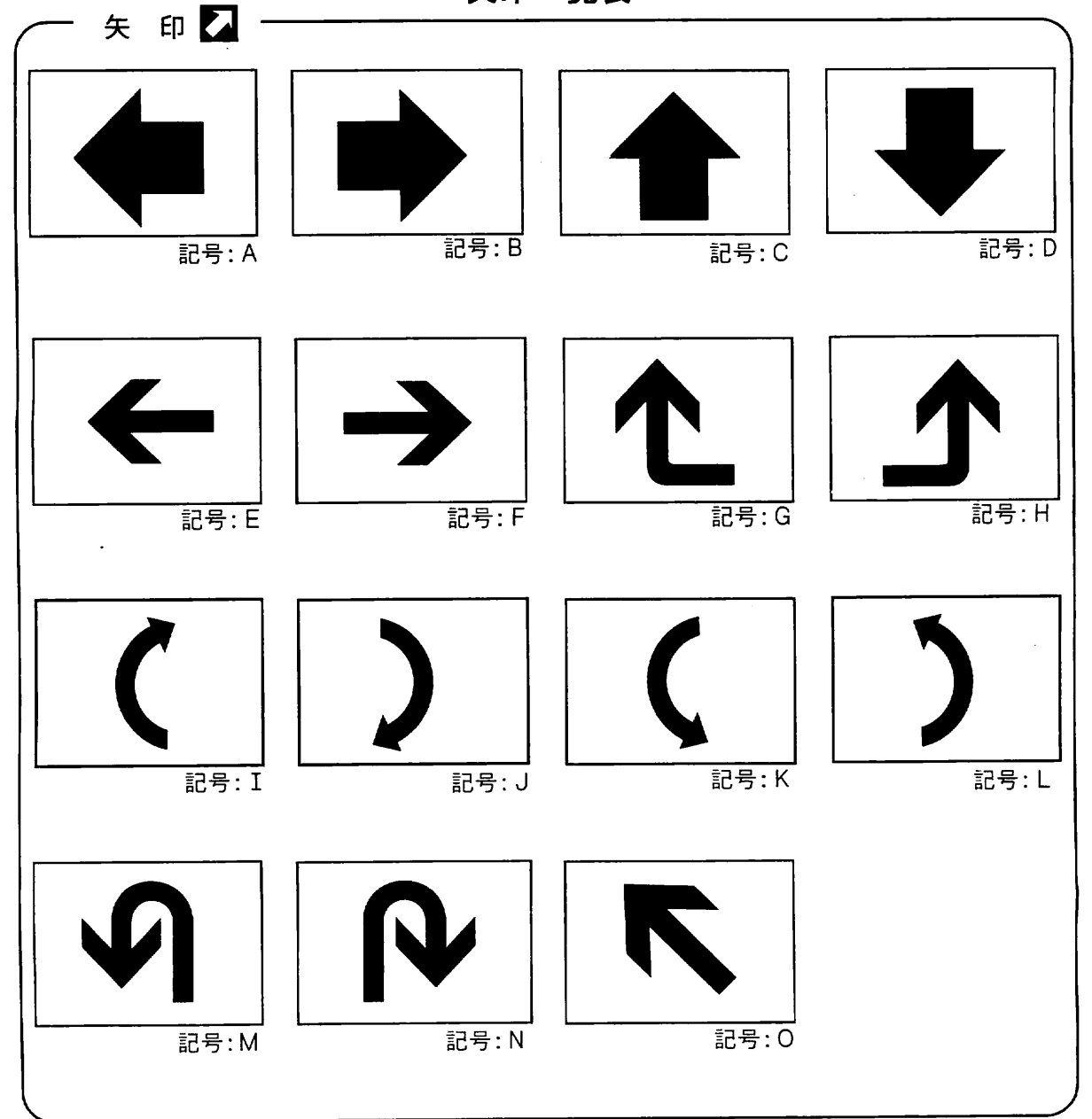

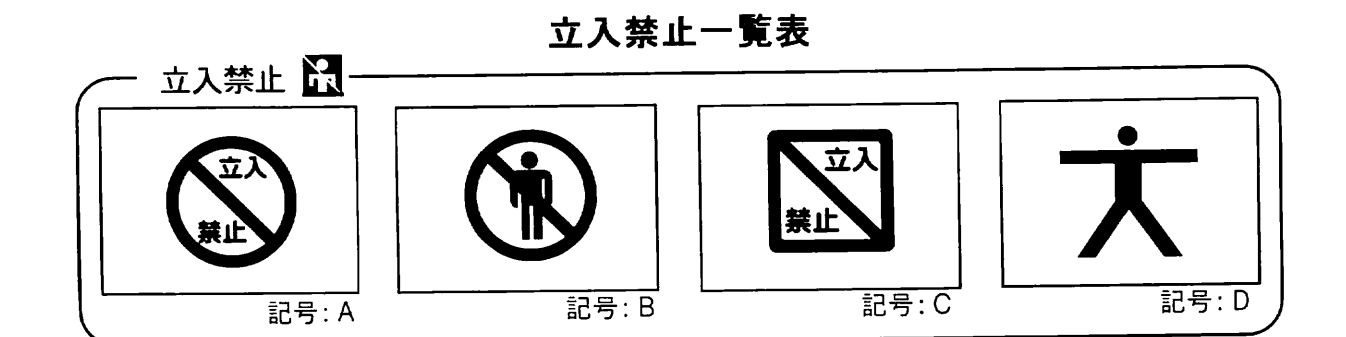

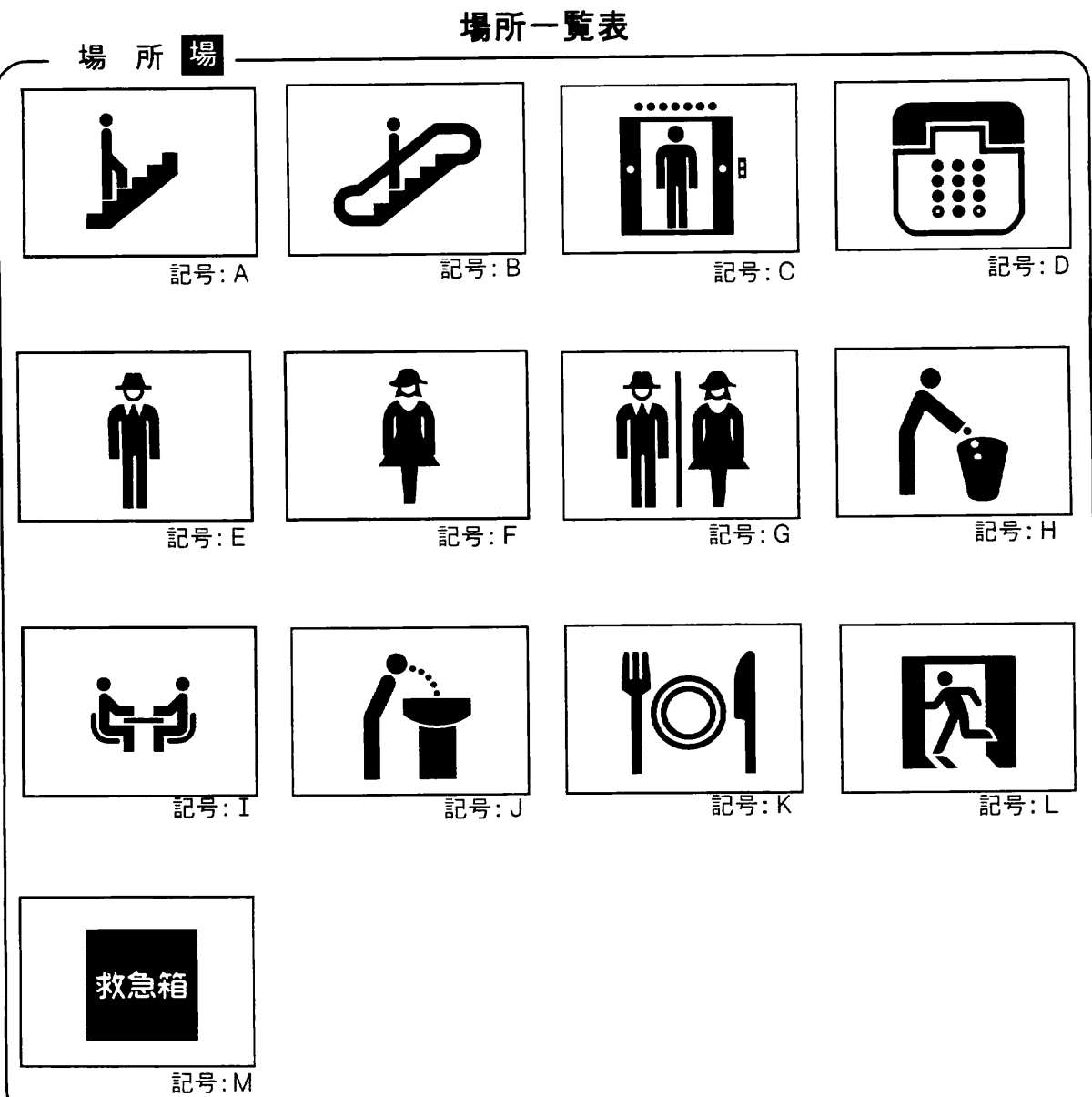

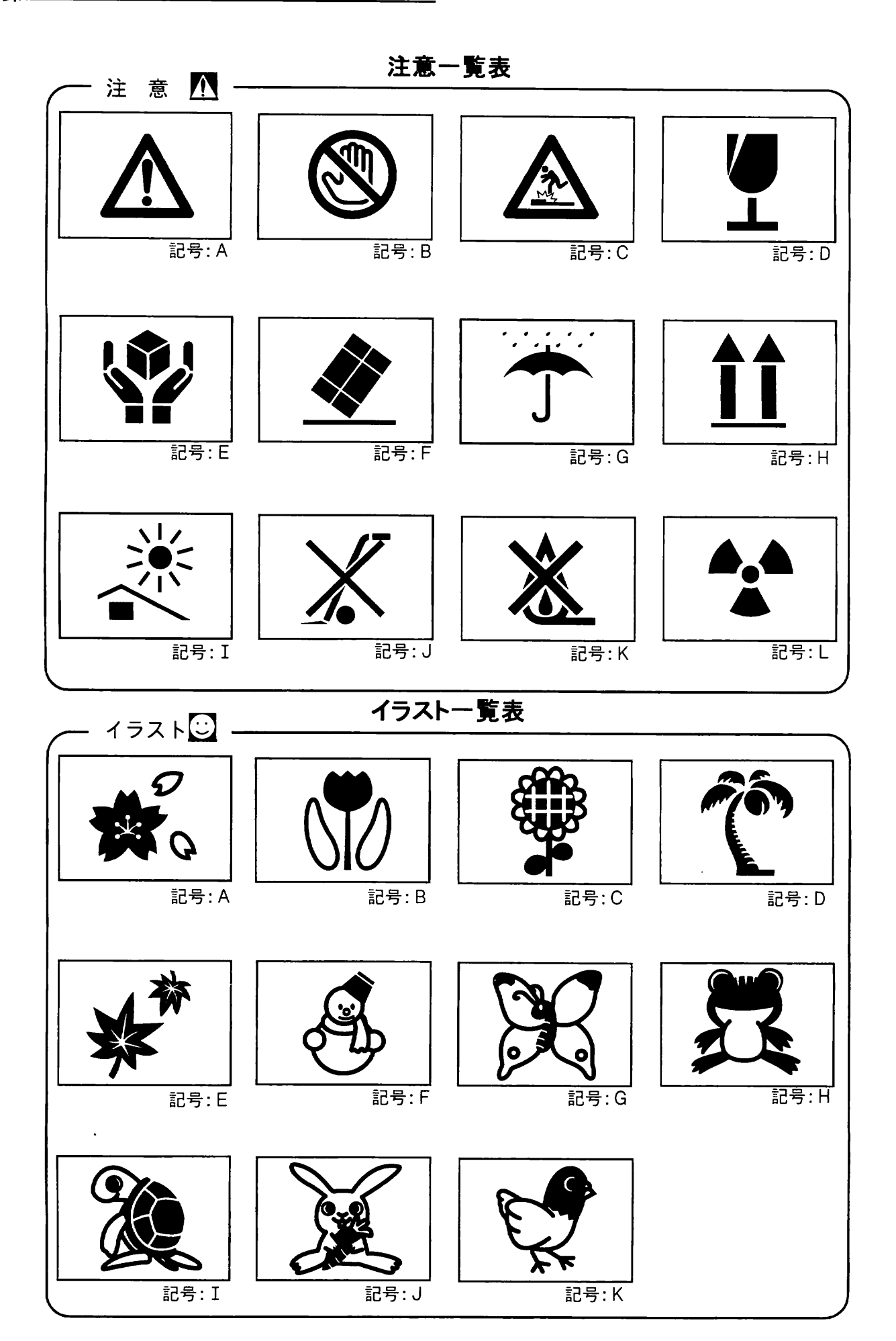

絵文字一覧表

付録

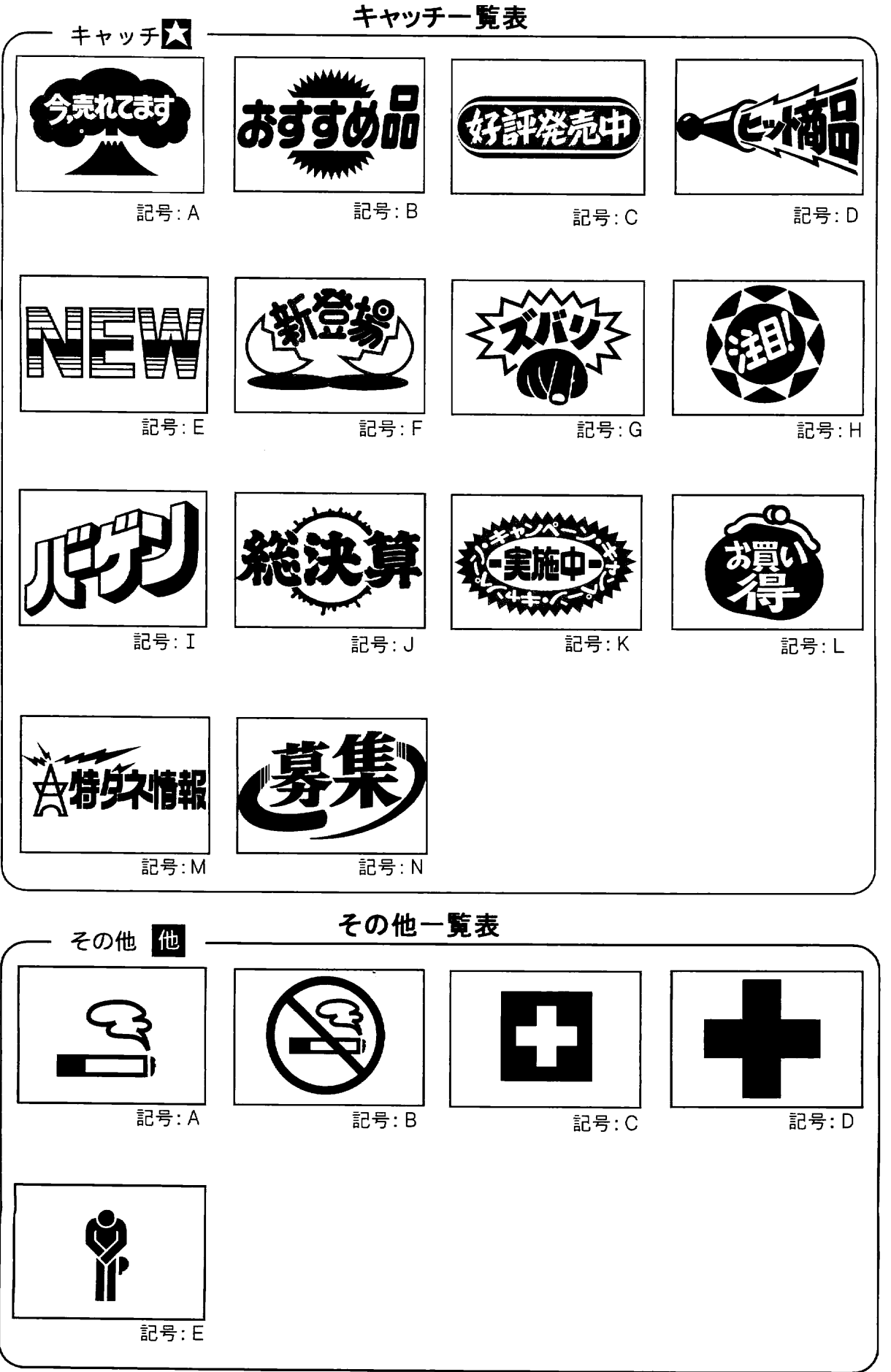

 $419$ 

# 3. 初期値一覧表

本機で工場出荷時に設定されている値は次の通りです。

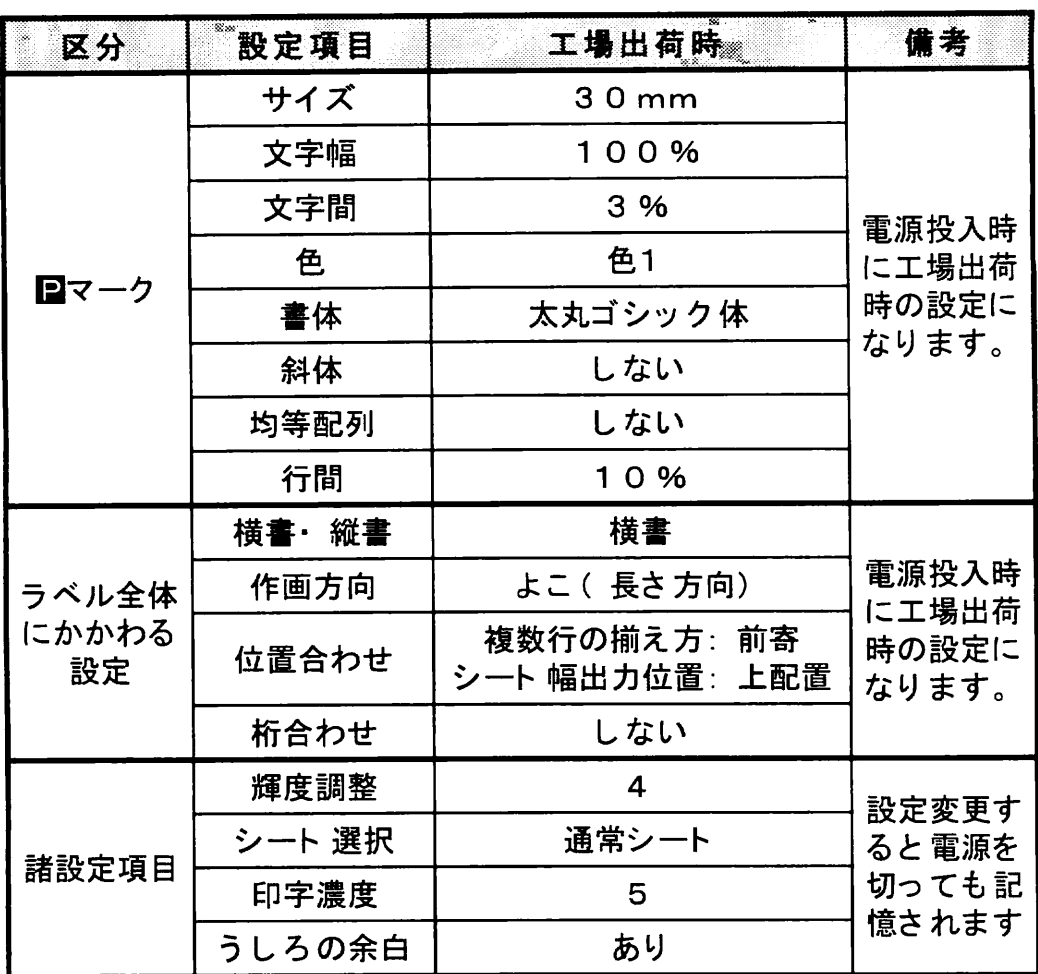

 $\ddot{\phantom{0}}$ 

付録.

# 4. ローマ字入力規則表

ローマ字入力で日本語を入力する際の入力規則は次の表のようになります。

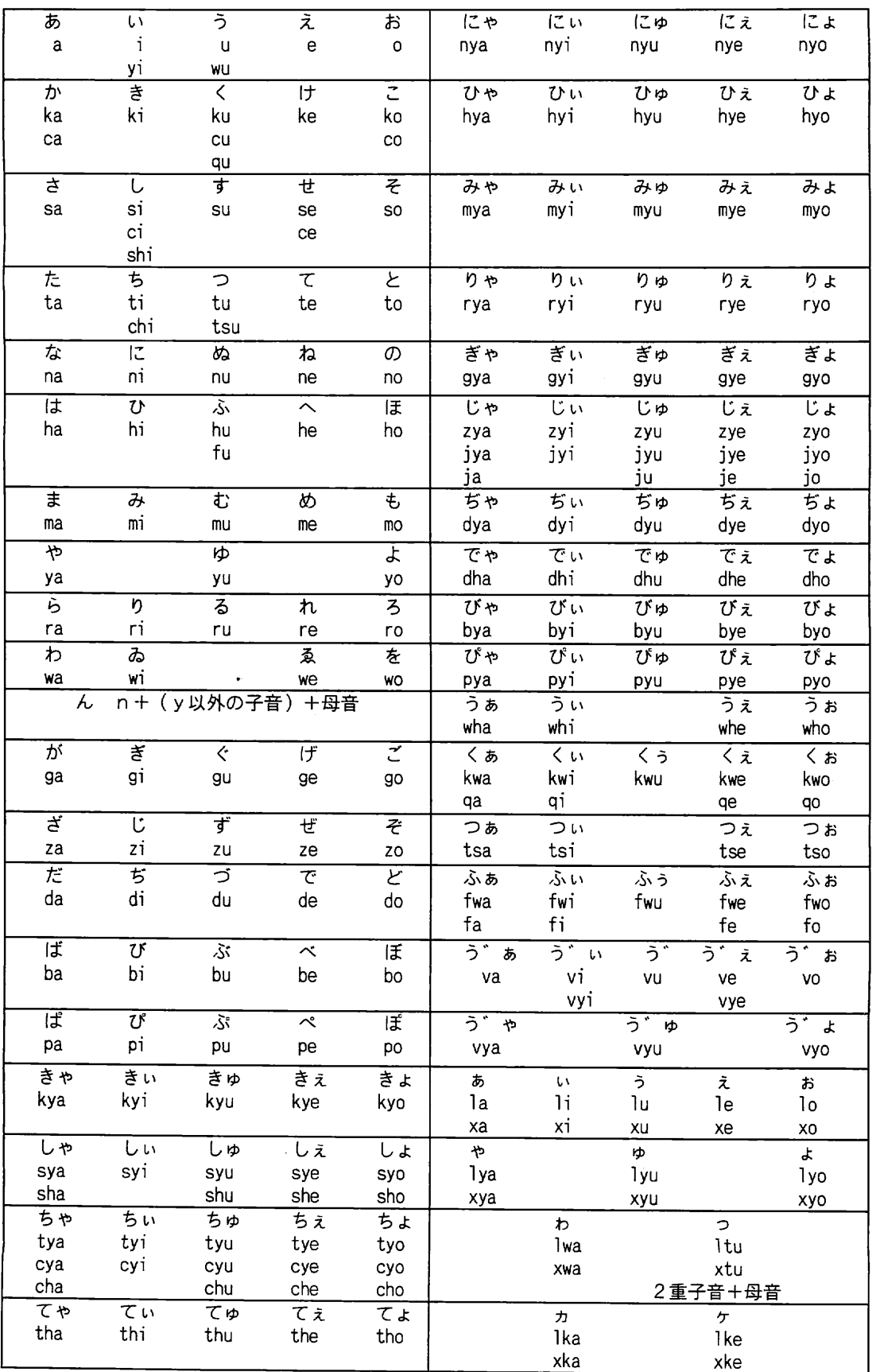

 $\mathbb{Z}^2$ 

■ローマ字入力規則表

### 商品仕様 5.

 $\hat{\mathcal{L}}$ 

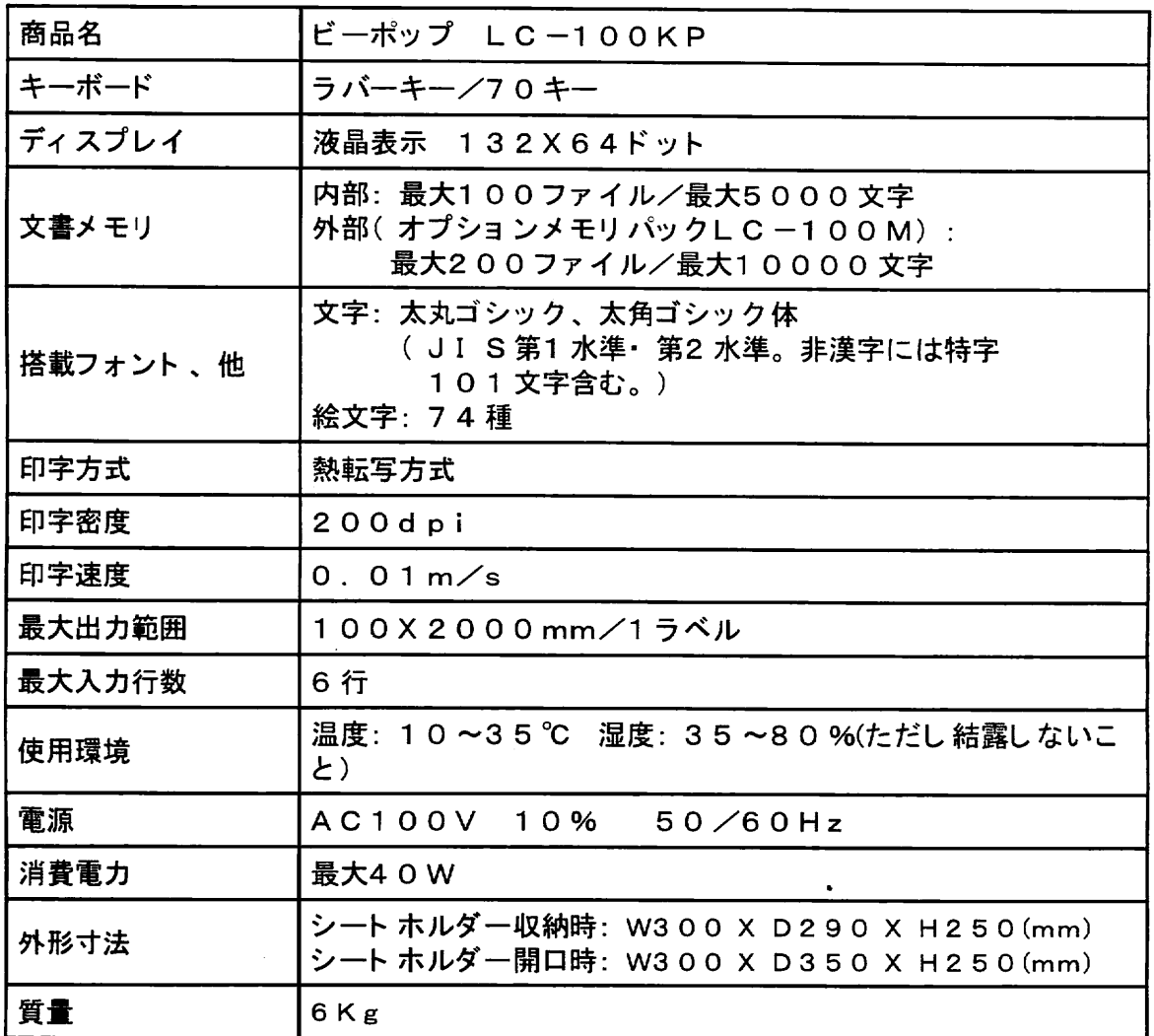

 $\ddot{\phantom{0}}$ 

付録

 $\overline{\phantom{a}}$ 

### 付録

#### 保証書/保守サービス  $6.$

## 【保証書について】

- \* 保証期間中万一故障した場合、保証記載内容に基づき無料修理いたします。 くわしくは保証 書をご覧ください。
- \*保証期間後の修理はお買い求めの販売店、弊社営業所、又はマックスサービス (株) 窓口にご相談ください。修理によって機能が維持できる場合は、お客様のご依頼に応じ有償 修理いたします。
- \*保証書は、同梱されております。付属のお客様アンケートカードに所定の事項をご記入の上、 ご返送ください

## 【保守サービスについて】

- \*お買い上げの販売店、又は弊社営業所、マックスサービス(株)にご相談ください。
- \* 持ち込み修理 : 修理品を販売店、又はマックスサービス (株) の窓口にお持ち込みください。